#### LEARNING MADE EASY

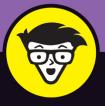

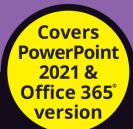

# Microsoft® PoverPoint® důmmies

Transition from basic slides to showstopping presentations

Use PowerPoint to showcase data from other Microsoft applications

Add your artistic touch with color, fonts, and images

Iding tool on this websi A few problems arrive narder for us to exitact be from the popular sites. While fixing this we hope to find U adjust and develop the site I use the tool myself, so y

%

**Doug Lowe** 

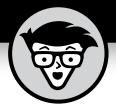

# Microsoft PowerPoint

by Doug Lowe

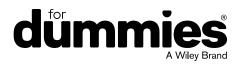

#### Microsoft<sup>®</sup> PowerPoint<sup>®</sup> For Dummies<sup>®</sup>

Published by: John Wiley & Sons, Inc., 111 River Street, Hoboken, NJ 07030-5774, www.wiley.com

Copyright © 2022 by John Wiley & Sons, Inc., Hoboken, New Jersey

Published simultaneously in Canada

No part of this publication may be reproduced, stored in a retrieval system or transmitted in any form or by any means, electronic, mechanical, photocopying, recording, scanning or otherwise, except as permitted under Sections 107 or 108 of the 1976 United States Copyright Act, without the prior written permission of the Publisher. Requests to the Publisher for permission should be addressed to the Permissions Department, John Wiley & Sons, Inc., 111 River Street, Hoboken, NJ 07030, (201) 748-6011, fax (201) 748-6008, or online at http://www.wiley.com/go/permissions.

**Trademarks:** Wiley, For Dummies, the Dummies Man logo, Dummies.com, Making Everything Easier, and related trade dress are trademarks or registered trademarks of John Wiley & Sons, Inc. and may not be used without written permission. Microsoft and PowerPoint are trademarks or registered trademarks of Microsoft Corporation. All other trademarks are the property of their respective owners. John Wiley & Sons, Inc. is not associated with any product or vendor mentioned in this book.

LIMIT OF LIABILITY/DISCLAIMER OF WARRANTY: WHILE THE PUBLISHER AND AUTHORS HAVE USED THEIR BEST EFFORTS IN PREPARING THIS WORK, THEY MAKE NO REPRESENTATIONS OR WARRANTIES WITH RESPECT TO THE ACCURACY OR COMPLETENESS OF THE CONTENTS OF THIS WORK AND SPECIFICALLY DISCLAIM ALL WARRANTIES, INCLUDING WITHOUT LIMITATION ANY IMPLIED WARRANTIES OF MERCHANTABILITY OR FITNESS FOR A PARTICULAR PURPOSE. NO WARRANTY MAY BE CREATED OR EXTENDED BY SALES REPRESENTATIVES, WRITTEN SALES MATERIALS OR PROMOTIONAL STATEMENTS FOR THIS WORK. THE FACT THAT AN ORGANIZATION, WEBSITE, OR PRODUCT IS REFERRED TO IN THIS WORK AS A CITATION AND/OR POTENTIAL SOURCE OF FURTHER INFORMATION DOES NOT MEAN THAT THE PUBLISHER AND AUTHORS ENDORSE THE INFORMATION OR SERVICES THE ORGANIZATION, WEBSITE, OR PRODUCT MAY PROVIDE OR RECOMMENDATIONS IT MAY MAKE. THIS WORK IS SOLD WITH THE UNDERSTANDING THAT THE PUBLISHER IS NOT ENGAGED IN RENDERING PROFESSIONAL SERVICES. THE ADVICE AND STRATEGIES CONTAINED HEREIN MAY NOT BE SUITABLE FOR YOUR SITUATION. YOU SHOULD CONSULT WITH A SPECIALIST WHERE APPROPRIATE. FURTHER, READERS SHOULD BE AWARE THAT WEBSITES LISTED IN THIS WORK MAY HAVE CHANGED OR DISAPPEARED BETWEEN WHEN THIS WORK WAS WRITTEN AND WHEN IT IS READ. NEITHER THE PUBLISHER NOR AUTHORS SHALL BE LIABLE FOR ANY LOSS OF PROFIT OR ANY OTHER COMMERCIAL DAMAGES, INCLUDING BUT NOT LIMITED TO SPECIAL, INCIDENTAL, CONSEQUENTIAL, OR OTHER DAMAGES.

For general information on our other products and services, please contact our Customer Care Department within the U.S. at 877-762-2974, outside the U.S. at 317-572-3993, or fax 317-572-4002. For technical support, please visit https://hub.wiley.com/community/support/dummies.

Wiley publishes in a variety of print and electronic formats and by print-on-demand. Some material included with standard print versions of this book may not be included in e-books or in print-on-demand. If this book refers to media such as a CD or DVD that is not included in the version you purchased, you may download this material at http://booksupport.wiley.com. For more information about Wiley products, visit www.wiley.com.

Library of Congress Control Number: 2021948859

ISBN 978-1-119-82914-0 (pbk); ISBN 978-1-119-82915-7 (ebk); ISBN 978-1-119-82916-4 (ebk)

# **Contents at a Glance**

| Introduction                                                                                                    | 1                                    |
|----------------------------------------------------------------------------------------------------|--------------------------------------|
| Part 1: Getting Started with PowerPoint         CHAPTER 1: Welcome to PowerPoint         CHAPTER 2: Taking the Backstage Tour         CHAPTER 3: Editing Slides         CHAPTER 4: Working in Outline View         CHAPTER 5: Proofing Your Presentations         CHAPTER 6: Don't Forget Your Notes!         CHAPTER 7: Show Time!           | 7<br>7<br>43<br>63<br>69<br>79<br>85 |
| Part 2: Creating Great-Looking Slides         CHAPTER 8: All about Fonts and Text Formatting         CHAPTER 9: Designing Your Slides         CHAPTER 10: Animating Your Slides         CHAPTER 11: The Art of Inking Your Slides         CHAPTER 12: Masters of the Universe Meet the Templates of Doom                                      | 105<br>121<br>135<br>155             |
| Part 3: Embellishing Your Slides.         CHAPTER 13: Inserting Pictures         CHAPTER 14: Drawing on Your Slides         CHAPTER 15: Charting for Fun and Profit         CHAPTER 16: Working with SmartArt.         CHAPTER 17: Lights! Camera! Action! (Adding Sound and Video).         CHAPTER 18: More Things to Insert on Your Slides | 189<br>211<br>231<br>253<br>265      |
| Part 4: Working with Others<br>CHAPTER 19: Collaborating on Presentations<br>CHAPTER 20: Stealing Slides from Other Presentations.<br>CHAPTER 21: Exporting Your Presentation to Other Formats.                                                                                                    | 307<br>327                           |
| Part 5: The Part of Tens         CHAPTER 22: Ten PowerPoint Commandments         CHAPTER 23: Ten Tips for Creating Readable Slides         CHAPTER 24: Ten Ways to Keep Your Audience Awake                                                                                                    | 353<br>357                           |
| Index                                                                                                    | 367                                  |

# **Table of Contents**

| INTRO      | DUCTION                                |      |
|------------|----------------------------------------|------|
|            | About This Book.                       |      |
|            | Foolish Assumptions                    |      |
|            | Beyond the Book                        |      |
|            | Where to Go from Here                  |      |
| DADT       |                                        |      |
| PARI 1     | I: GETTING STARTED WITH POWERPOINT     | 5    |
| CHAPTER 1: | Welcome to PowerPoint                  | 7    |
|            | What in Sam Hill Is PowerPoint?        | 7    |
|            | Getting PowerPoint                     | 9    |
|            | Introducing PowerPoint Presentations   |      |
|            | Understanding Presentation Files.      |      |
|            | What's in a Slide?                     |      |
|            | Starting PowerPoint                    |      |
|            | Creating a Blank Presentation          |      |
|            | Navigating the PowerPoint Interface    |      |
|            | Unraveling the Ribbon                  |      |
|            | The View from Here Is Great            |      |
|            | Editing Text.                          |      |
|            | Adding a New Slide                     |      |
|            | Moving from Slide to Slide             |      |
|            | Displaying Your Presentation           |      |
|            | Saving Your Work                       |      |
|            | Closing a Presentation                 |      |
|            | Getting Help                           |      |
|            | Exiting PowerPoint                     |      |
|            | Ū                                      |      |
| CHAPTER 2: | Taking the Backstage Tour              | . 29 |
|            | Welcome to Backstage View              | .30  |
|            | Considering Themes and Templates       | .31  |
|            | Saving Your Presentation               |      |
|            | Saving to a location on your computer  |      |
|            | Saving to OneDrive                     |      |
|            | Saving a copy of a presentation        |      |
|            | Opening a Presentation                 |      |
|            | Pinning a Presentation for Easy Access | .40  |

| CHAPTER 3: | Editing Slides                                      | . 43     |
|------------|-----------------------------------------------------|----------|
|            | Moving from Slide to Slide                          | .44      |
|            | Working with Objects                                | .44      |
|            | Selecting objects                                   |          |
|            | Resizing or moving an object                        |          |
|            | Editing a Text Object                               |          |
|            | Selecting Text                                      |          |
|            | Using Cut, Copy, and Paste                          |          |
|            | Duplicating an Object                               |          |
|            | Using the Clipboard Task Pane                       |          |
|            | Oops! I Didn't Mean It (The Marvelous Undo Command) |          |
|            | Working with Slide Layouts                          |          |
|            | Deleting a Slide                                    |          |
|            | Finding Text                                        |          |
|            | Replacing Text                                      |          |
|            | Rearranging Your Slides in Slide Sorter View        |          |
|            |                                                     |          |
| CHAPTER 4: | Working in Outline View                             | . 63     |
|            | Calling Up the Outline                              | .63      |
|            | Selecting and Editing an Entire Slide               |          |
|            | Selecting and Editing One Paragraph                 |          |
|            | Promoting and Demoting Paragraphs                   |          |
|            | Adding a New Paragraph                              | .66      |
|            | Adding a New Slide                                  |          |
|            | Moving Text Up and Down                             |          |
|            | Collapsing and Expanding the Outline                | .68      |
|            | Proofing Your Presentations                         | <u> </u> |
| CHAPTER 5: |                                                     |          |
|            | Checking Spelling as You Go                         |          |
|            | Spell Checking After the Fact                       |          |
|            | Using the Thesaurus                                 |          |
|            | Using the AutoCorrect Feature                       |          |
|            |                                                     | .70      |
| CHAPTER 6: | Don't Forget Your Notes!                            | . 79     |
|            | Understanding Notes                                 |          |
|            | Adding Notes to a Slide                             |          |
|            | Adding an Extra Notes Page for a Slide              |          |
|            | Adding a New Slide from Notes Page View             |          |
|            | Printing Notes Pages.                               |          |
|            | Displaying Notes on a Separate Monitor              |          |

| CHAPTER 7: | Show Time!                                                                                                    | 85                                                                                                    |
|------------|----------------------------------------------------------------------------------------------------|----------------------------------------------------------------------------------------------------|
|            | The Quick Way to Print                                                                                                    | 86                                                                                                    |
|            | Printing from Backstage View                                                                                                    |                                                                                                    |
|            | Printing more than one copy                                                                                                    | 87                                                                                                    |
|            | Changing printers                                                                                                    | 87                                                                                                    |
|            | Printing part of a document                                                                                                    | 88                                                                                                    |
|            | Using Print Preview                                                                                                    | 89                                                                                                    |
|            | Setting Up a Slideshow                                                                                                    |                                                                                                    |
|            | Starting a Slideshow                                                                                                    |                                                                                                    |
|            | Working in Presenter View                                                                                                    |                                                                                                    |
|            | Controlling Your Presentation with the Keyboard and Mouse                                                                                                    |                                                                                                    |
|            | Using Presentation Tools                                                                                                    |                                                                                                    |
|            | Using the Laser Pointer feature                                                                                                    |                                                                                                    |
|            | Scribbling on your slides                                                                                                    |                                                                                                    |
|            | Rehearsing Your Slide Timings                                                                                                    |                                                                                                    |
|            | Using Custom Shows                                                                                                    |                                                                                                    |
|            | Creating a custom show                                                                                                    |                                                                                                    |
|            | Showing a custom show                                                                                                    |                                                                                                    |
|            | Hiding slides                                                                                                    |                                                                                                    |
|            | Showing Your Presentation Online                                                                                                    | 100                                                                                                    |
| PART       | 2: CREATING GREAT-LOOKING SLIDES                                                                                                    | 103                                                                                                    |
|            |                                                                                                    |                                                                                                    |
| CHAPTER 8: | All about Fonts and Text Formatting                                                                                                    | 105                                                                                                    |
| CHAPTER 8: | All about Fonts and Text Formatting                                                                                                    |                                                                                                    |
| CHAPTER 8: | Changing the Look of Your Text<br>Changing the size of characters                                                                                                    | 106<br>108                                                                                                    |
| CHAPTER 8: | Changing the Look of Your Text<br>Changing the size of characters<br>Choosing text fonts                                                                                                    | 106<br>108<br>109                                                                                                    |
| CHAPTER 8: | Changing the Look of Your Text<br>Changing the size of characters<br>Choosing text fonts<br>Adding color to your text                                                                                                    | 106<br>108<br>109<br>109                                                                                                    |
| CHAPTER 8: | Changing the Look of Your Text<br>Changing the size of characters<br>Choosing text fonts<br>Adding color to your text<br>Adding shadows.                                                                                                    | 106<br>108<br>109<br>109<br>110                                                                                                   |
| CHAPTER 8: | Changing the Look of Your Text<br>Changing the size of characters<br>Choosing text fonts<br>Adding color to your text<br>Adding shadows<br>Big Picture Text Formatting                                                                                                    | 106<br>108<br>109<br>109<br>110<br>110                                                                                            |
| CHAPTER 8: | Changing the Look of Your Text<br>Changing the size of characters<br>Choosing text fonts<br>Adding color to your text<br>Adding shadows.<br>Big Picture Text Formatting<br>Biting the bulleted list.                                                                                          | 106<br>108<br>109<br>109<br>110<br>110<br>110                                                                                     |
| CHAPTER 8: | Changing the Look of Your Text<br>Changing the size of characters<br>Choosing text fonts .<br>Adding color to your text<br>Adding shadows.<br>Big Picture Text Formatting<br>Biting the bulleted list<br>Creating numbered lists                                                              | 106<br>108<br>109<br>109<br>110<br>110<br>111<br>112                                                                              |
| CHAPTER 8: | Changing the Look of Your Text<br>Changing the size of characters<br>Choosing text fonts<br>Adding color to your text<br>Adding shadows<br>Big Picture Text Formatting<br>Biting the bulleted list<br>Creating numbered lists<br>Setting tabs and indents.                                    | 106<br>108<br>109<br>109<br>110<br>110<br>111<br>112<br>114                                                                       |
| CHAPTER 8: | Changing the Look of Your Text<br>Changing the size of characters<br>Choosing text fonts<br>Adding color to your text<br>Adding shadows<br>Big Picture Text Formatting<br>Biting the bulleted list<br>Creating numbered lists<br>Setting tabs and indents<br>Spacing out                      | 106<br>108<br>109<br>109<br>110<br>110<br>111<br>112<br>114<br>115                                                                |
| CHAPTER 8: | Changing the Look of Your Text<br>Changing the size of characters<br>Choosing text fonts<br>Adding color to your text<br>Adding shadows.<br>Big Picture Text Formatting<br>Biting the bulleted list<br>Creating numbered lists<br>Setting tabs and indents<br>Spacing out<br>Lining things up | 106<br>108<br>109<br>109<br>110<br>110<br>111<br>112<br>114<br>115<br>115                                                         |
| CHAPTER 8: | Changing the Look of Your Text                                                                                                    | 106<br>108<br>109<br>109<br>110<br>110<br>111<br>112<br>114<br>115<br>115<br>117                                                  |
| CHAPTER 8: | Changing the Look of Your Text<br>Changing the size of characters<br>Choosing text fonts<br>Adding color to your text<br>Adding shadows.<br>Big Picture Text Formatting<br>Biting the bulleted list<br>Creating numbered lists<br>Setting tabs and indents<br>Spacing out<br>Lining things up | 106<br>108<br>109<br>109<br>110<br>110<br>111<br>112<br>114<br>115<br>115<br>117                                                  |
|            | Changing the Look of Your Text                                                                                                    | 106<br>108<br>109<br>110<br>110<br>110<br>111<br>112<br>114<br>115<br>115<br>117<br>117                                           |
|            | Changing the Look of Your Text                                                                                                    | 106<br>108<br>109<br>109<br>110<br>110<br>111<br>112<br>114<br>115<br>115<br>117<br>117<br>121                                    |
|            | Changing the Look of Your Text                                                                                                    | 106<br>108<br>109<br>109<br>110<br>110<br>111<br>112<br>114<br>115<br>115<br>117<br>117<br>117<br>121<br>121                      |
|            | Changing the Look of Your Text                                                                                                    | 106<br>108<br>109<br>109<br>110<br>110<br>111<br>112<br>115<br>115<br>117<br>117<br>117<br>121<br>121<br>122                      |
|            | Changing the Look of Your Text                                                                                                    | 106<br>108<br>109<br>109<br>110<br>110<br>111<br>112<br>115<br>115<br>117<br>117<br>121<br>121<br>122<br>123                      |
|            | Changing the Look of Your Text                                                                                                    | 106<br>108<br>109<br>109<br>110<br>110<br>111<br>112<br>115<br>115<br>115<br>117<br>117<br>117<br>121<br>121<br>122<br>123<br>124 |

| Changing the Slide Size<br>Applying Background Styles<br>Using a gradient fill<br>Using other background effects<br>Using the Design Ideas Feature to Design Your Slides |                          |
|----------------------------------------------------------------------------------------------------|--------------------------|
| CHAPTER 10: Animating Your Slides                                                                                                    |                          |
| Using the Transitions Tab                                                                                                    | 136<br>139<br>140<br>142 |
| CHAPTER 11: The Art of Inking Your Slides                                                                                                    | 155                      |
| Drawing on Your Slides.<br>Using the Ruler<br>Converting Windows Ink to Text<br>Converting Windows Ink to Shapes<br>Converting Windows Ink to a Math Formula.            |                          |
| CHAPTER 12: Masters of the Universe Meet the                                                                                                    |                          |
| Templates of Doom                                                                                                    | 165                      |
| Working with Masters                                                                                                    | 166                      |
| Modifying the slide master                                                                                                    | 167                      |
| Modifying the handout master                                                                                                    | 172                      |
| Modifying the notes master                                                                                                    | 173                      |
| Using Masters                                                                                                    |                          |
| Overriding the master text style                                                                                                    |                          |
| Hiding background objects                                                                                                    |                          |
| Using Headers and Footers                                                                                                    |                          |
| Adding a date, number, or footer to slides                                                                                                    |                          |
| Adding a header or footer to notes or handouts pages                                                                                                    |                          |
| Editing the header and footer placeholders directly                                                                                                    |                          |
| Yes, You Can Serve Two Masters.                                                                                                    |                          |
| Creating a new slide master                                                                                                    |                          |
| Applying masters                                                                                                    |                          |
| Preserving your masters                                                                                                    |                          |
| Restoring Lost Placeholders                                                                                                    |                          |
| Creating a new template                                                                                                    |                          |
| Creating a presentation based on a template                                                                                                    |                          |
| Working with Presentation Sections                                                                                                    |                          |
|                                                                                                    |                          |

| PART 3: EMBELLISHING YOUR SLIDES                      | . 187 |
|-------------------------------------------------------|-------|
| CHAPTER 13: Inserting Pictures                        | . 189 |
| Exploring the Many Types of Pictures                  | .190  |
| Bitmap pictures                                       |       |
| Victor, give me a vector.                             |       |
| Inserting Pictures in Your Presentation               |       |
| From the web                                          |       |
| From your computer                                    |       |
| From the stock library.                               |       |
| Moving, Sizing, Stretching, and Cropping Pictures     |       |
| Adding Style to Your Pictures                         |       |
| Applying a picture border.                            |       |
| Applying picture effects                              |       |
| Applying Artistic Effects                             |       |
| Removing picture backgrounds.                         |       |
| Correcting Sharpness, Brightness, Contrast, and Color |       |
| Compressing Your Pictures                             |       |
| Working with 3D Models                                |       |
|                                                       |       |
| CHAPTER 14: Drawing on Your Slides                    |       |
| Some General Drawing Tips                             |       |
| Zooming in                                            |       |
| Displaying the ruler, gridlines, and guides           |       |
| Sticking to the color scheme                          |       |
| Saving frequently                                     |       |
| Remembering Ctrl+Z                                    |       |
| Drawing Simple Objects                                |       |
| Drawing straight lines                                |       |
| Drawing rectangles, squares, ovals, and circles       |       |
| Creating Other Shapes                                 |       |
| Drawing a shape                                       |       |
| Drawing a polygon or free-form shape                  |       |
| Drawing a curved line or shape                        |       |
| Creating a text box                                   |       |
| Styling Your Shapes                                   | .222  |
| Setting the shape fill                                |       |
| Setting the shape outline                             |       |
| Applying shape effects                                |       |
| Flipping and Rotating Objects                         |       |
| Flipping an object                                    |       |
| Rotating an object 90 degrees                         |       |
| Using the rotate handle                               | .225  |

| Drawing a Complicated Picture                                                                                                    | 225                                                                              |
|----------------------------------------------------------------------------------------------------|----------------------------------------------------------------------------------|
| Changing layers                                                                                                    |                                                                                  |
| Line 'em up                                                                                                    |                                                                                  |
| Using the grids and guides                                                                                                    |                                                                                  |
| Group therapy                                                                                                    | 228                                                                              |
| CHAPTER 15: Charting for Fun and Profit                                                                                                    | 231                                                                              |
| Understanding Charts                                                                                                    | 232                                                                              |
| Adding a Chart to Your Presentation                                                                                                    |                                                                                  |
| Adding a new slide with a chart                                                                                                    |                                                                                  |
| Adding a chart to an existing slide                                                                                                    |                                                                                  |
| Pasting a chart from Excel                                                                                                    |                                                                                  |
| Changing the Chart Type                                                                                                    |                                                                                  |
| Working with Chart Data                                                                                                    |                                                                                  |
| Switching rows and columns                                                                                                    |                                                                                  |
| Changing the data selection                                                                                                    |                                                                                  |
| Editing the source data                                                                                                    |                                                                                  |
| Refreshing a chart                                                                                                    |                                                                                  |
| Changing the Chart Layout                                                                                                    |                                                                                  |
| Changing the Chart Style                                                                                                    |                                                                                  |
| Embellishing Your Chart.                                                                                                    |                                                                                  |
| Using Treemap and Sunburst Charts                                                                                                    |                                                                                  |
| Using Map Charts                                                                                                    | 249                                                                              |
| CHAPTER 16: Working with SmartArt                                                                                                    |                                                                                  |
| Understanding SmartArt                                                                                                    |                                                                                  |
| Creating a SmartArt Diagram                                                                                                    |                                                                                  |
| Tweaking a SmartArt Diagram                                                                                                    |                                                                                  |
| Editing the SmartArt Text                                                                                                    |                                                                                  |
| Working with Organization Charts                                                                                                    |                                                                                  |
| Adding boxes to a chart                                                                                                    | 262                                                                              |
|                                                                                                    |                                                                                  |
| Deleting chart boxes                                                                                                    | 262                                                                              |
| Deleting chart boxes                                                                                                    | 262                                                                              |
| Changing the chart layout                                                                                                    | 262<br>263                                                                       |
| Changing the chart layout                                                                                                    | 262<br>263                                                                       |
| Changing the chart layout<br>CHAPTER 17: Lights! Camera! Action! (Adding Sound<br>and Video)                                                                                                    | 262<br>263<br>265                                                                |
| Changing the chart layout<br>CHAPTER 17: Lights! Camera! Action! (Adding Sound<br>and Video).<br>Adding Sound to a Slide                                                                                                    | 262<br>263<br>265<br>265                                                         |
| Changing the chart layout<br>CHAPTER 17: Lights! Camera! Action! (Adding Sound<br>and Video)                                                                                                    | 262<br>263<br>265<br>266<br>266                                                  |
| Changing the chart layout<br>CHAPTER 17: Lights! Camera! Action! (Adding Sound<br>and Video)<br>Adding Sound to a Slide<br>Investigating sound files.                                                                                                    | 262<br>263<br>265<br>266<br>266<br>267                                           |
| Changing the chart layout<br>CHAPTER 17: Lights! Camera! Action! (Adding Sound<br>and Video).<br>Adding Sound to a Slide<br>Investigating sound files.<br>Inserting an audio sound object<br>Setting audio options<br>Adding Video to Your Slides.                                                                          | 262<br>263<br>265<br>266<br>266<br>267<br>269<br>271                             |
| Changing the chart layout<br>CHAPTER 17: Lights! Camera! Action! (Adding Sound<br>and Video).<br>Adding Sound to a Slide<br>Investigating sound files.<br>Inserting an audio sound object<br>Setting audio options                                                                                                    | 262<br>263<br>265<br>266<br>266<br>267<br>269<br>271                             |
| Changing the chart layout<br>CHAPTER 17: Lights! Camera! Action! (Adding Sound<br>and Video).<br>Adding Sound to a Slide<br>Investigating sound files.<br>Inserting an audio sound object<br>Setting audio options<br>Adding Video to Your Slides.                                                                          | 262<br>263<br>265<br>266<br>266<br>267<br>269<br>271<br>271                      |
| Changing the chart layout<br>CHAPTER 17: Lights! Camera! Action! (Adding Sound<br>and Video).<br>Adding Sound to a Slide<br>Investigating sound files.<br>Inserting an audio sound object<br>Setting audio options<br>Adding Video to Your Slides.<br>Finding a video to add to your presentation                           | 262<br>263<br>265<br>266<br>266<br>267<br>269<br>271<br>271<br>271               |
| Changing the chart layout<br>CHAPTER 17: Lights! Camera! Action! (Adding Sound<br>and Video).<br>Adding Sound to a Slide<br>Investigating sound files.<br>Inserting an audio sound object<br>Setting audio options<br>Adding Video to Your Slides.<br>Finding a video to add to your presentation<br>Inserting a video clip | 262<br>263<br>265<br>266<br>266<br>267<br>269<br>271<br>271<br>271<br>272<br>273 |

| CHAPTER 18: More Things to Insert on Your Slides               | 279 |
|----------------------------------------------------------------|-----|
| Inserting Tables                                               | 279 |
| Creating a table in a Content placeholder                      |     |
| Inserting a table on a slide                                   | 281 |
| Drawing a table                                                | 281 |
| Adding style to a table                                        |     |
| Working with the Layout tab                                    |     |
| Inserting WordArt                                              |     |
| Using Hyperlinks                                               |     |
| Creating a hyperlink to another slide                          |     |
| Creating a hyperlink to another presentation or to a website . |     |
| Adding Action Buttons                                          |     |
| Assigning button actions                                       |     |
| Choosing button shapes                                         |     |
| Creating a button.                                             |     |
| Creating a navigation toolbar                                  |     |
| Inserting Equations                                            |     |
| Inserting lcons                                                | 302 |
| PART 4: WORKING WITH OTHERS                                    | 205 |
| PART 4. WORKING WITH OTTERS                                    |     |
| CHAPTER 19: Collaborating on Presentations                     | 307 |
| Understanding Collaboration                                    |     |
| Working with OneDrive                                          |     |
| Managing OneDrive features                                     |     |
| Sharing a OneDrive presentation                                |     |
| Working with Teams                                             |     |
| Collaborating in Real Time                                     |     |
| Using Comments                                                 | 325 |
| CHAPTER 20: Stealing Slides from Other Presentations           |     |
| Misdemeanor Slide Theft                                        |     |
| Building a Slide Repository.                                   |     |
|                                                                |     |
| CHAPTER 21: Exporting Your Presentation to Other Formats       | 333 |
| Creating a PDF File                                            |     |
| Crafting a Video                                               | 335 |
| Adding timings and narration                                   |     |
| Creating a video                                               | 338 |
| Creating an Animated GIF                                       | 340 |
| Packaging Your Presentation on a CD                            | 343 |
| Creating Handouts in Microsoft Word                            |     |
| Publishing a Presentation to Microsoft Stream                  |     |

| PART 5: THE PART OF TENS                           | 351                                                                                                    |
|----------------------------------------------------|----------------------------------------------------------------------------------------------------|
| CHAPTER 22: <b>Ten PowerPoint Commandments</b>     | 353<br>354<br>354<br>355<br>355<br>355<br>355<br>355                                                                                                    |
| CHAPTER 23: Ten Tips for Creating Readable Slides. | <ul> <li>357</li> <li>358</li> <li>358</li> <li>358</li> <li>358</li> <li>359</li> <li>359</li> <li>360</li> <li>360</li> <li>360</li> <li>360</li> </ul> |
| CHAPTER 24: Ten Ways to Keep Your Audience Awake   | 363<br>364<br>364<br>365<br>365<br>365<br>366<br>366<br>366                                                                                               |
| INDEX                                              | 367                                                                                                    |

# Introduction

elcome to *PowerPoint For Dummies*, Office 2021 Edition, the book written especially for people who are lucky enough to use the latest and greatest version of PowerPoint and want to find out just enough to finish that presentation that was due yesterday.

Did you give up on PowerPoint a long time ago because all your presentations look like they've been recycled from the '90s? Have you often wished that you could create presentations that drive home your point with simple and concise illustrations that don't look silly, cheesy, or just plain awful? Do you find PowerPoint too difficult to use? Do you long for the good old days of flip charts and dry-erase markers?

If you answered yes to any of these questions, you're holding the perfect book right here in your formerly Magic Marker–stained hands. Help is here, within these humble pages.

This book talks about PowerPoint in everyday — and often irreverent — terms. No lofty prose here; the whole thing checks in at about the fifth-grade reading level. I have no Pulitzer expectations for this book. My goal is to make an otherwise dull and lifeless subject at least tolerable — and maybe even kind of fun.

#### **About This Book**

This isn't the kind of book that you pick up and read from start to finish as though it were a cheap novel. If I ever see you reading it at the beach, I'll kick sand in your face. This book is more like a reference — the kind of book you can pick up, turn to just about any page, and start reading. It has 24 chapters, each one covering a specific aspect of using PowerPoint — such as printing, animating your slides, or using clip art.

You don't have to memorize anything in this book. It's a need-to-know book: You pick it up when you need to know something. Need to know how to create an organization chart? Pick up the book. Need to know how to override the slide master? Pick up the book. After you find what you're looking for, put it down and get on with your life. Within this book, you may note that some web addresses break across two lines of text. If you're reading this book in print and you want to visit one of these web pages, simply key in the web address exactly as it's noted in the text, pretending as though the line break doesn't exist. If you're reading this as an e-book, you've got it easy — just click the web address to be taken directly to the web page.

### **Foolish Assumptions**

I make only three assumptions about you:

- >> You use a computer.
- It's a Windows computer, not a Mac. PowerPoint requires at least Windows 10. (PowerPoint works on Macs as well, and it works almost the same. But this book is designed primarily for Windows users.)
- >> You use or are thinking about using PowerPoint.

Nothing else. I don't assume that you're a computer guru who knows how to change a controller card or configure memory for optimal use. These types of computer chores are best handled by people who like computers. My hope is that you're on speaking terms with such a person. Do your best to stay there.

#### **Icons Used in This Book**

As you're reading all this wonderful prose, you occasionally see icons in the margins. They draw your attention to important information, and here's what they mean:

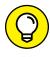

Pay special attention to this icon — it tells you that some particularly useful tidbit is at hand, perhaps a shortcut or a way of using a command that you may not have considered.

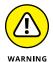

Danger! Danger! Stand back, Will Robinson! You won't cause death or destruction to anyone with PowerPoint, but this icon will warn you of anything that could cause you to lose work or otherwise want to tear your hair out.

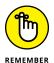

Did I tell you about the memory course I took? Paragraphs marked with this icon simply point out details that are worth committing to memory.

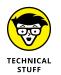

Watch out! Some technical drivel is just around the corner. Read it only if you have your pocket protector firmly attached.

# **Beyond the Book**

In addition to what you're reading right now, this product also comes with a free access-anywhere Cheat Sheet that includes a variety of shortcuts for everything from formatting and editing to slideshows and more. To get this Cheat Sheet, simply go to www.dummies.com and type **PowerPoint For Dummies Cheat Sheet** in the Search box.

#### Where to Go from Here

Yes, you can get there from here. With this book in hand, you're ready to charge full speed ahead into the strange and wonderful world of desktop presentations. Browse the table of contents and decide where you want to start. Be bold! Be courageous! Be adventurous! Above all else, have fun!

# Getting Started with PowerPoint

#### IN THIS PART . . .

Get a bird's-eye view of PowerPoint and what you can do with it.

Open and save files.

Edit the content on PowerPoint slides, from the text itself to text objects to other types of objects, such as clip art or drawn shapes.

Work in Outline view so you can focus on your presentation's main points and subpoints without worrying about appearance.

Proof your presentation with PowerPoint and avoid embarrassing mistakes.

Create speaker notes to help you get through your presentation.

Finish the final preparations by printing copies of your slides, notes, and handouts; setting up a projector; and actually delivering your presentation.

- » Discovering PowerPoint
- » Firing up PowerPoint
- » Making sense of the PowerPoint screen and the Ribbon
- » Creating a new presentation
- » Saving and closing your work
- » Getting help
- » Getting out of PowerPoint

# Chapter **1** Welcome to PowerPoint

his chapter is a grand and gala welcoming ceremony for PowerPoint, Microsoft's popular slide-presentation program.

This chapter is sort of like the opening ceremony of the Olympics, in which all the athletes parade around the stadium and people make speeches in French. In much the same way, this chapter marches PowerPoint around the stadium so you can get a bird's-eye view of what the program is and what you can do with it. I make a few speeches, but not in French (unless, of course, you're reading the French edition of this book).

#### What in Sam Hill Is PowerPoint?

PowerPoint is a program that comes with Microsoft Office, which includes Word, Excel, and Outlook, too.

You know what Word is — it's the world's most-loved and most-hated wordprocessing program, and it's perfect for concocting letters, term papers, and great American novels. I'm thinking of writing one as soon as I finish this book. Excel is a spreadsheet program used by bean counters the world over. Outlook is that program you use to read your email. But what the heck is PowerPoint? Does anybody know or care? (And as long as I'm asking questions, who in Sam Hill was Sam Hill?)

PowerPoint is a presentation program, and it's one of the coolest programs I know. It's designed to work with a giant-screen TV or a projector to display presentations that will bedazzle your audience members and instantly sway them to your point of view, even if you're selling real estate on Mars, season tickets for the Las Vegas Raiders, or a new tax increase in an election year. If you've ever flipped a flip chart, you're going to love PowerPoint.

Here are some of the many uses of PowerPoint:

- Business presentations: PowerPoint is a great time-saver for anyone who makes business presentations, whether you've been asked to speak in front of hundreds of people at a shareholders' convention, a group of sales reps at a sales conference, or your own staff or coworkers at a business meeting.
- Sales presentations: If you're an insurance salesperson, you can use PowerPoint to create a presentation about the perils of not owning life insurance and then use your laptop or tablet computer to show it to hapless clients.
- Lectures: PowerPoint is useful for teachers or conference speakers who want to reinforce the key points in their lectures with slides.
- Homework: PowerPoint is a great program to use for certain types of homework projects, like those big history reports that count for half your grade.
- Church: People use PowerPoint in churches to display song lyrics on big screens so everyone can sing along or to display sermon outlines so everyone can take notes. If your church still uses hymnals or prints the outline in the bulletin, tell the minister to join the 21st century.
- Information stations: You can use PowerPoint to set up a computerized information kiosk that people can walk up to and use. For example, you can create a museum exhibit about the history of your town or set up a tradeshow presentation to provide information about your company and products.
- Videoconference presentations: PowerPoint can even help you set up a presentation that you can share in a videoconference so people can join in on the fun without having to leave the comfort of their own homes or offices.

### **Getting PowerPoint**

There are three ways to get a copy of PowerPoint:

- Subscribe to Office 365: Office 365 is a cloud-based subscription service that lets you use various products that are part of the Microsoft Office suite. The main advantages of subscribing to Office 365 are that you pay a low monthly or yearly fee (as low as \$8.25 per month), you always get the latest updates for free, and you can install the software on all your devices and sign in to Office on as many as five of them at the same time.
- Buy a copy of Office 2021. You can buy Office 2021 for about twice the price of an annual subscription. The advantage is that you own the software outright; the disadvantage is that you don't get free updates.
- Purchase PowerPoint separately from the entire Office suite. Few people choose this option, because most people who want to use PowerPoint also want to use other products in the Office suite, including Word, Excel, and Outlook.

My preferred method, and the one Microsoft recommends, is to subscribe to Office 365. If you opt to go the subscription route, you'll find that there are several plans to choose from:

- Home: Intended for home or personal use. This is the option usually chosen by families or students. There are two Home subscription options:
  - Personal: Can be used by just one user
  - Family: Can be used by up to six users
- Business: Intended for small businesses. Technically, you can support up to 300 users with a Business subscription, but most businesses with more than 50 employees should use an Enterprise subscription instead. There are three Business subscription options:
  - **Basic:** The Basic edition does not include the desktop version of PowerPoint or the other Office applications. It only includes an online version that provides most, but not all, of the features of the desktop version.
  - **Standard:** The Standard edition provides both the online and desktop versions of PowerPoint and the other Office applications.
  - Premium: The Premium edition provides advanced security features.

- Enterprise: Designed for businesses of any size. The two most popular Enterprise subscription plans that include PowerPoint are
  - **E3:** Includes both online and desktop versions of Office applications (including PowerPoint, of course), as well as email hosting
  - E5: Includes more security features than E3

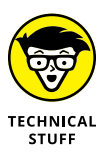

You'll probably shake your head in wonder when you hear the name used to refer to Office 365. Microsoft has recently changed the name of Office 365 to Microsoft 365, but only for the Home and Business subscriptions. For the Enterprise subscription, the name Office 365 is still used. Go figure. Throughout this book, I use the older but more familiar name, Office 365.

#### **Introducing PowerPoint Presentations**

PowerPoint is similar to a word-processing program such as Word, except that it's geared toward creating presentations rather than documents. A presentation is kind of like those Kodak Carousel slide trays that your grandpa filled up with 35mm slides of the time he took the family to the Grand Canyon in 1965. The main difference is that, with PowerPoint, you don't have to worry about dumping all the slides out of the tray and figuring out how to get them back into the right order.

Word documents consist of one or more pages; PowerPoint presentations consist of one or more *slides*. Each slide can contain text, graphics, animations, videos, and other information. You can easily rearrange the slides in a presentation, delete slides that you don't need, add new slides, or modify the contents of existing slides.

You can use PowerPoint both to create your presentations and to actually present them.

You can use several different types of media to actually show your presentations:

- >> **Computer screen:** Your computer screen is a suitable way to display your presentation when you're showing it to just one or two other people.
- Big-screen TV: If you have a big-screen TV that can accommodate computer input, it's ideal for showing presentations to medium-size audiences — say, 10 to 12 people in a small conference room.
- Computer projector: A computer projector projects an image of your computer monitor onto a screen so large audiences can view it.

- Videoconference screen share: You can easily show your presentation by using the screen-sharing feature of your favorite videoconferencing platform. That way, your audience doesn't all have to be in the same place at the same time.
- Printed pages: You can distribute a printed copy of your entire presentation to each member of your audience. (When you print your presentation, you can print one slide per page, or you can print several slides per page to save paper.)

#### **Understanding Presentation Files**

A presentation is to PowerPoint what a document is to Word or a workbook is to Excel. In other words, a presentation is a file that you create with PowerPoint. Each presentation that you create is saved on your computer's hard drive as a separate file.

PowerPoint presentations have the special extension .pptx added to the ends of their filenames. For example, Sales Conference.pptx and History Day.pptx are both valid PowerPoint filenames. When you type the filename for a new Power-Point file, you don't have to type the .pptx extension — PowerPoint automatically adds the extension for you. Windows may hide the .pptx extension, in which case a presentation file named Conference.pptx often appears as just Conference.

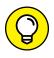

I recommend you avoid the use of spaces and special characters, especially percent signs (%), in your filenames. If you want the effect of a space in a filename, use an underscore character instead. Spaces and percent signs in filenames can cause all kinds of problems if you post your presentation files to the Internet, either on a web page or even as a File Transfer Protocol (FTP) upload.

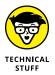

Versions of PowerPoint prior to 2007 saved presentations with the extension .ppt instead of .pptx. The x at the end of the newer file extension denotes that the new file format is based on an Office Open XML standard data format that makes it easier to exchange files among different programs. The current version of PowerPoint can still save files in the old .ppt format, but I recommend you do so only if you need to share presentations with people who haven't yet upgraded to PowerPoint 2007 or later.

PowerPoint is set up initially to save your presentation files in the Documents folder, but you can store PowerPoint files in any folder on your hard drive or on any other drive. You can also save your presentation to online file storage, such as Microsoft OneDrive. And, if you want, you can write a presentation to a USB flash drive or to cloud storage.

### What's in a Slide?

PowerPoint presentations comprise one or more slides. Each slide can contain text, graphics, and other elements. A number of PowerPoint features work together to help you easily format attractive slides:

- Slide layouts: Every slide has a slide layout that controls how information is arranged on the slide. A slide layout is simply a collection of one or more placeholders, which set aside an area of the slide to hold information. Depending on the layout that you choose for a slide, the placeholders can hold text, graphics, clip art, sound or video files, tables, charts, graphs, diagrams, or other types of content.
- Background: Every slide has a background, which provides a backdrop for the slide's content. The background can be a solid color; a blend of two colors; a subtle texture, such as marble or parchment; a pattern, such as diagonal lines, bricks, or tiles; or an image. Each slide can have a different background, but you usually want to use the same background for every slide in your presentation in order to provide a consistent look.
- Transitions: Transitions control the visual effect that is employed when moving from one slide to the next. The norm is to have the next slide instantly replace the previous slide with no splashy effects. But if you want, you can have one slide dissolve into the next, or new slides can push slides out of the way, or you can make it look like the wind has blown away the old slide to reveal the next slide. In all, there are nearly 50 transition effects you can choose from.
- Themes: Themes are combinations of design elements, such as color schemes and fonts, that make it easy to create attractive slides that don't look ridiculous. You can stray from the themes if you want, but you should do so only if you have a better eye than the design gurus who work for Microsoft.
- Slide masters: Slide masters are special slides that control the basic design and formatting options for slides in your presentation. Slide masters are closely related to layouts — in fact, each layout has its own slide master that determines the position and size of basic title and text placeholders; the background and color scheme used for the presentation; and font settings, such as typefaces, colors, and sizes. In addition, slide masters can contain graphic and text objects that you want to appear on every slide. You can edit the slide masters to change the appearance of all the slides in your presentation at once. This helps to ensure that the slides have a consistent appearance.

All the features described in the preceding list work together to control the appearance of your slides in much the same way that style sheets and templates control the appearance of Word documents. You can customize the appearance of individual slides by adding any of the following elements:

- Title and body text: Most slide layouts include placeholders for title and body text. You can type any text that you want into these placeholders. By default, PowerPoint formats the text according to the slide master, but you can easily override this formatting to use any font, size, style (like bold or italic), or text color that you want.
- Text boxes: You can add text anywhere on a slide by drawing a text box and then typing text. Text boxes enable you to add text that doesn't fit conveniently in the title or body text placeholders.
- Shapes: You can use PowerPoint's drawing tools to add a variety of shapes to your slides. You can use predefined AutoShapes, such as rectangles, circles, stars, arrows, and flowchart symbols. Alternatively, you can create your own shapes by using basic line, polygon, and freehand drawing tools.
- Illustrations: You can illustrate your slides by inserting clip art, photographs, and other graphic elements. PowerPoint comes with a large collection of clip art pictures you can use, and Microsoft provides an even larger collection of clip art images online. And, of course, you can insert photographs from your own picture library.
- Charts and diagrams: PowerPoint includes a slick diagramming feature called *SmartArt* that enables you to create several common types of diagrams, including organization charts, cycle diagrams, and others. In addition, you can insert pie charts, line charts, bar charts, and many other chart types.
- Video and sound: You can add sound clips or videos to your slides. You can also add background music or a custom narration.
- Animations: Animations put the various elements on an individual slide into motion. One common use of animation is to make text appear on the slide with movement to capture your audience's attention. But you can apply animation to any element on a slide.

## **Starting PowerPoint**

Here's the procedure for starting PowerPoint:

#### **1.** Get ready.

Light some votive candles. Take two Tylenol. Put on a pot of coffee. If you're allergic to banana slugs, take an allergy pill. Sit in the lotus position facing Redmond, Washington, and recite the Windows creed three times:

Microsoft is my friend. Resistance is futile. No beer and no TV make Homer something something....

#### 2. Press the Windows key on your keyboard.

The Windows key is the one that has the fancy Windows flag printed on it. On most keyboards, it's located between the Alt and Tab keys. When you press this button, the Start page appears; here, you see a list of your commonly used applications in large tiles.

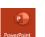

#### 3. Click the PowerPoint tile (shown in the margin).

That's all there is to it — PowerPoint starts up in a flash.

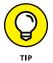

If you hate clicking through menus but don't mind typing, another way to start PowerPoint is to press your keyboard's Windows key (usually found between the Ctrl and Alt keys), type the word **PowerPoint**, and press Enter.

## **Creating a Blank Presentation**

When you start PowerPoint, it greets you with the screen shown in Figure 1-1. This screen lets you create a blank presentation, create a presentation based on one of several templates supplied by PowerPoint, or open an existing presentation.

For the purposes of this chapter, double-click Blank Presentation to get started with a new presentation, as shown in Figure 1-2.

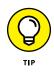

Throughout the rest of this chapter, I introduce you to some simple techniques for turning a blank presentation into an actual presentation with real content. I recommend following along with the numbered steps in later sections of this chapter so you can get a feel for how to create a simple presentation in PowerPoint.

|                     | PowerN                                                                                                    | Paint DougLow @ @ @ ?                                                                                                    |
|---------------------|----------------------------------------------------------------------------------------------------|----------------------------------------------------------------------------------------------------|
| PowerPoint          | Add more guests to your subscription<br>This for each your subscription benefits. You added<br>and you have sopts remaining. The people you invite<br>ing the icon apps and storage on all their device<br>ayon.                                                                                                    | d a guest in the past,<br>ite, use their own sign-                                                                                                    |
| New                 | ∼ New                                                                                                    |                                                                                                    |
| Dpen (              |                                                                                                    | Management and a second second |
|                     | Search      Recent Planed with Me                                                                                                    | More themese -                                                                                                    |
|                     | D Name                                                                                                    | Date modified                                                                                                    |
|                     | Chapter 1 - Thumb War.pptx<br>Doug Lowe's OneDrive (Personal) = _1_Current Projects + PowerPoint 2021 + Presentation                                                                                                    | Th ago                                                                                                    |
|                     | D                                                                                                    | April 26                                                                                                    |
|                     | More.pptx<br>Doug Lowe's OneDrive (Personal) = Documents = Misc Stuff                                                                                                    | April 20                                                                                                    |
|                     | More ppor     Pool (Charlow (Personal) = Documents = Marc Staff     Pool (Charlow (Personal) = Charlow (Personal) = Charlow (Perso | Agril 25                                                                                                    |
| Account             | Media,pptx                                                                                                    |                                                                                                    |
| Account<br>Feedback | Media.pptx     Doug Low's Chuchive (Personal) = 1_Current Projects = PowerPoint 2021 = Presentation     Media.pptx     Media.pptx                                                                                                    | April 25                                                                                                    |

FIGURE 1-1: PowerPoint's opening screen.

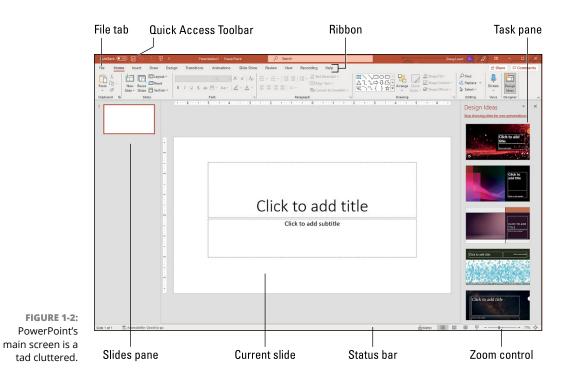

## **Navigating the PowerPoint Interface**

Refer to Figure 1–2 to see the basic PowerPoint screen in all its cluttered glory. The following list points out the more important parts of this screen:

Ribbon: Across the top of the screen, just below the Microsoft PowerPoint title, is PowerPoint's main user-interface gadget, called the *Ribbon*. The deepest and darkest secrets of PowerPoint are hidden on the Ribbon. Wear a helmet when exploring it.

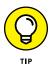

The exact appearance of the Ribbon varies a bit depending on the size of your monitor. On smaller monitors, PowerPoint may compress the Ribbon a bit by using smaller buttons and arranging them differently (for example, stacking them on top of one another instead of placing them side by side).

For more information about working with the Ribbon, see the section "Unraveling the Ribbon," later in this chapter.

- File tab: The first tab on the Ribbon is called the File tab, which switches PowerPoint into Backstage view where you can perform various functions such as opening and saving files, creating new presentations, printing, and other similar chores. For more information about using the File tab, turn to Chapter 2.
- Quick Access Toolbar: Just above the Ribbon is the Quick Access Toolbar, or QAT for short. Its sole purpose is to provide a convenient resting place for the PowerPoint commands you use most often.

Initially, the QAT contains just three commands: Save, Undo, and Redo. However, you can add more commands if you want. To add any button to the QAT, right-click the command and choose Add to Quick Access Toolbar. You can also find a pull-down menu at the end of the QAT that lists several frequently used commands. You can use this menu to add these common commands to the QAT.

- Current slide: Smack dab in the middle of the screen is where your current slide appears. (Note that on a tablet, the Title section of this slide may read "Tap to Add Title" rather than "Click to Add Title.")
- Slides pane: To the left of the slide is an area that shows thumbnail icons of your slides. You can use this area to easily navigate to other slides in your presentation.
- Task pane: To the right of the slide is an area called the *task pane*. The task pane is designed to help you complete common tasks quickly. In Figure 1-2, the task pane contains the Design Ideas feature, which suggests some design possibilities for your blank presentation.

Status bar: At the very bottom of the screen is the *status bar*, which tells you the slide that's currently displayed (for example, Slide 1 of 1).

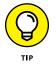

You can configure the status bar by right-clicking anywhere on it; you see a list of options that you can select or deselect to determine which elements appear on the status bar.

Zoom control: PowerPoint automatically adjusts its zoom factor so that you can zoom in or out to see your slides in their entirety or close up. You can change the size of your slide by using the zoom control slider that appears at the lower right of the window.

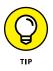

You'll never get anything done if you feel you have to understand every pixel of the PowerPoint screen before you can do anything. Don't worry about the stuff you don't understand. Just concentrate on what you need to know to get the job done and worry about the bells and whistles later.

#### **Unraveling the Ribbon**

The Ribbon is Microsoft's primary user-interface gadget. Across the top of the Ribbon is a series of tabs. You can click one of these tabs to reveal a set of controls specific to that tab. For example, Figure 1-2 (earlier in this chapter) shows the Ribbon with the Home tab selected. Figure 1-3 shows the Ribbon with the Insert tab selected.

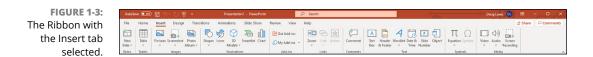

Initially, the Ribbon displays the tabs described in Table 1-1.

In addition to these basic tabs, additional tabs appear from time to time. For example, if you select a picture, a Picture Tools tab appears with commands that let you manipulate the picture.

The commands on a Ribbon tab are organized into groups. Within each group, most of the commands are simple buttons that are similar to toolbar buttons in earlier versions of PowerPoint.

| TABLE 1-1   | The Basic Tabs on the Ribbon                                                               |
|-------------|--------------------------------------------------------------------------------------------|
| Tab         | Actions You Can Perform                                                                    |
| File        | Open, close, print, and share presentations.                                               |
| Home        | Create and format slides.                                                                  |
| Insert      | Insert various types of objects on slides.                                                 |
| Design      | Tweak the layout of a slide.                                                               |
| Transitions | Change the transition effects that are applied when you switch from one slide to the next. |
| Animations  | Add animation effects to your slides.                                                      |
| Slide Show  | Present your slideshow.                                                                    |
| Review      | Proof and add comments to your presentations.                                              |
| View        | Change the view.                                                                           |
| Help        | Get help, training, and support information.                                               |

#### The View from Here Is Great

Near the right edge of the status bar is a series of four View buttons. These buttons enable you to switch among the various *views*, or ways of looking at your presentation. Table 1–2 summarizes what each View button does.

#### TABLE 1-2The View Buttons

| Button | What It Does                                                                                                    |
|--------|----------------------------------------------------------------------------------------------------|
|        | Switches to Normal view, which shows your slide, outline, and notes all at once. This is the default view for PowerPoint.                            |
|        | Switches to Slide Sorter view, which enables you to easily rearrange slides and add slide transitions and other special effects.                     |
| Ì      | Switches to Reading view, which displays your slideshow within a window.                                                                             |
| 모      | Switches to Slide Show view, which displays your slides in full-screen mode. This is the view you use when you're actually giving your presentation. |

## **Editing Text**

In PowerPoint, slides are blank areas that you can adorn with various objects. The most common type of object is a *text placeholder*, a rectangular area that's specially designated for holding text. Other types of objects include shapes, such as circles or triangles; pictures imported from clip art files; and graphs.

Most slides contain two text objects: one for the slide's title and the other for its body text. However, you can add more text objects if you want, and you can remove the body text or title text object. You can even remove both to create a slide that contains no text.

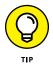

Whenever you move the cursor over a text object, the cursor changes from an arrow to an *I-beam*, which you can use to support bridges or build aircraft carriers. Seriously, when the cursor changes to an *I*-beam, you can click the mouse and start typing text.

When you click a text object, a box appears around the text, and an insertion pointer appears at the spot where you clicked. PowerPoint then becomes like a word-processing program. Any characters that you type are inserted into the text at the insertion pointer location. You can press Delete or Backspace to demolish text, and you can use the arrow keys to move the insertion pointer around in the text object. If you press Enter, a new line of text begins within the text object.

When a text object contains no text, a placeholder message appears in the object. For example, a title text object displays the message Click to add title. Other placeholders display similar messages. The placeholder message magically vanishes when you click the object and begin typing text.

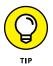

If you start typing without clicking anywhere, the text that you type is entered into the title text object — assuming that the title text object doesn't already have text of its own. If the title text object is not empty, any text that you type (with no text object selected) is simply ignored.

After you finish typing text, press Esc or click anywhere outside the text object.

In Chapter 3, you find many details about playing with text objects. But let's get started developing a blank presentation. Follow these steps:

- **1.** Click anywhere in the Click to Add Title text placeholder on the blank presentation's title slide.
- **2.** Type the following text: Let's Have a Thumb War!

That's right: In this chapter, you're going to create a simple PowerPoint presentation that explains the rules of the classic game of Thumb War.

- **3.** Click anywhere in the Click to Add Subtitle placeholder.
- 4. Type The World's Least Barbaric Form of War.

You've now completed a simple title slide for your presentation, as shown in Figure 1-4.

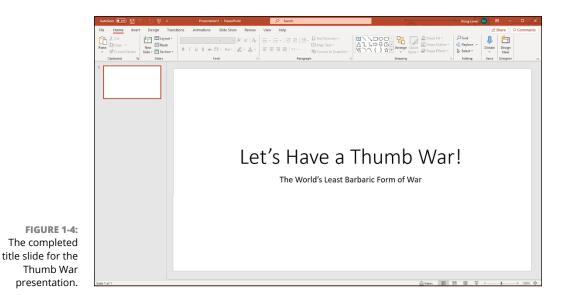

Adding a New Slide

A presentation with just one slide isn't much of a presentation. Fortunately, PowerPoint gives you numerous ways to add more slides to your presentation. Let's add a second slide to the Thumb War presentation by following these steps:

#### 1. Press Ctrl+M to insert a new slide.

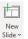

If you're allergic to keyboard shortcuts, you can click the New Slide button on the Home tab (shown in the margin).

Either way, a new slide appears, as shown in Figure 1-5.

2. Click anywhere in the Click to Add Title placeholder and type the following text: The Rules Are Simple.

| AutoSave 💽 🗄 ツィ ひ 平 =                                                                          | Presentation1 - PowerPoint 🖉 Search |                                                                                                    | Doug Lowe 💿 🖻 – 🗆 🔅                                                                                                    |         |
|------------------------------------------------------------------------------------------------|-------------------------------------|----------------------------------------------------------------------------------------------------|----------------------------------------------------------------------------------------------------|---------|
| File Home Insert Design Patte Copy - Patte Copy - Captorant Patter Captorant Factor Site Sites | · A' A' Ap H = · H = H = H          | the Direction -<br>Datapa Text -<br>Convert to Smarthet -<br>Convert to Smarthet -<br>Convert to Smar | Share         Comment           https://bite         Prind           Arge Effects -         Select -           rgi         Enting           Vere         Designer           User         User |         |
| Let's Have a Thumb Warl                                                                        | Click to add title                  |                                                                                                    |                                                                                                    |         |
|                                                                                                | • Click to add text                 |                                                                                                    |                                                                                                    |         |
|                                                                                                |                                     |                                                                                                    |                                                                                                    |         |
|                                                                                                |                                     |                                                                                                    |                                                                                                    |         |
| IRE 1-5:                                                                                       |                                     |                                                                                                    |                                                                                                    | ec 36 4 |
| slide. Slide 2 of 2 ID                                                                         |                                     | Ne                                                                                                    | tes 🛐 😫 🕼 💬 - 📲 + 101% 4                                                                                                    | ş       |

- **3.** Click anywhere in the Click to Add Text placeholder and type the following text, pressing the Enter key between each item:
  - Clasp each other's hands with four fingers.
  - Use your thumbs to tap each other's index fingers, alternating left to right while chanting, "1, 2, 3, 4, Let's Have a Thumb War!"
  - The war is on! Try to trap your opponent's thumb under yours.
  - Victory is yours when you trap your opponent's thumb long enough to say, "1, 2, 3, 4, I Won the Thumb War!"

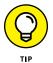

Note that you don't have to enter the bullet symbols — PowerPoint automatically adds a new bulleted paragraph when you press the Enter key.

Congratulations! You've successfully added a second slide to your presentation, as shown in Figure 1-6.

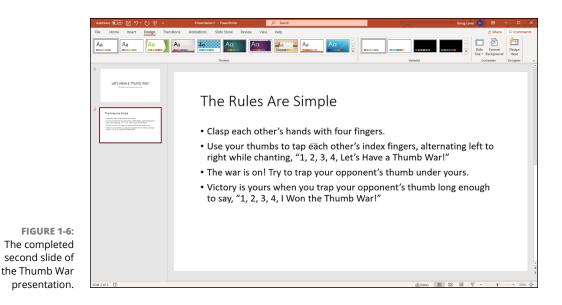

### **Moving from Slide to Slide**

Now that your presentation has more than one slide, you need to know how to move forward and backward through your presentation. Here are some of the most popular methods:

- Click one of the double-headed arrows at the bottom of the vertical scroll bar. Doing so moves you through the presentation one slide at a time.
- Press the Page Up or Page Down key. Using these keys also moves one slide at a time.
- >> Use the scroll bar. When you drag the box in the scroll bar, a tooltip appears to display the number and title of the current slide. Dragging the scroll bar is the quickest way to move directly to any slide in your presentation.
- In the list of slides on the left side of the window, click the thumbnail for the slide that you want to display. If the thumbnails aren't visible, click the Slides tab above the outline.

# **Adding Some Style**

In Parts 2 and 3 of this book, I show you many different ways to create greatlooking slides. However, you don't have to wait until then to apply some basic style to your presentation. Earlier, I mention that PowerPoint comes preloaded with a gaggle of professionally designed themes that let you create polished presentations with the click of a mouse.

Let's apply one of these predefined themes to the Thumb War presentation:

#### **1.** Select the Design tab on the Ribbon.

You see a list of various PowerPoint themes, along with several variants for each theme. Each theme has a name, which you can see by hovering the mouse over the theme.

#### 2. Select the lon theme (the sixth theme from the left on the Design tab, assuming you've maximized PowerPoint to fill the screen).

The Ion theme applies various formatting elements to your presentation, including a nice teal background, white text, and a simple red graphic box near the upper right of each slide for a fancy look.

#### 3. In the Variants section of the Design tab, click the purple variant (third from the left).

This changes the colors for the Ion theme to a lovely collection of purple tones.

That's all there is to it! Figure 1-7 shows how the Thumb Wars presentation appears with the purple Ion theme applied.

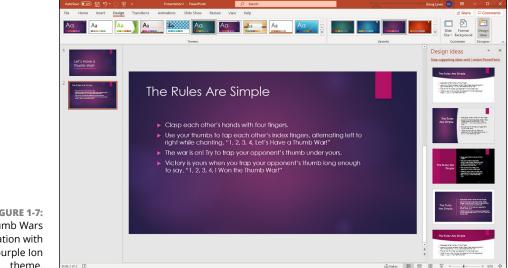

FIGURE 1-7: The Thumb Wars presentation with the purple lon theme.

# **Displaying Your Presentation**

When your masterpiece is ready, you can show it on the screen. Just follow these steps:

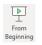

#### Select the Slide Show tab on the Ribbon and then click the From Beginning button in the Start Slide Show group (shown in the margin).

There are several shortcuts to this command. You can also start the show by pressing F5 or by clicking the Slide Show button, located with the other view buttons in the lower-right corner of the screen.

The first slide fills the screen, as shown in Figure 1-8.

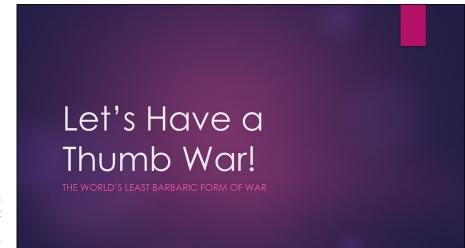

FIGURE 1-8: When you start the slideshow, the title slide fills the screen.

#### 2. Press Enter to advance to the next slide.

You can keep pressing Enter to call up the next slide in the presentation. If you don't like using the Enter key, you can use the spacebar instead.

If you want to go back a slide, press Page Up.

#### **3.** Press Esc when you're done.

You don't have to wait until the last slide is shown. If you find a glaring mistake in a slide or you just get bored, you can press Esc at any time to return to Normal view.

For the complete lowdown on showing your presentation, turn to Chapter 7.

# **Saving Your Work**

Saving a presentation in PowerPoint is the same as saving a file in any other Office program: You just use the Save command, found on the File menu or in the QAT. The first time you save a new file, you'll have to provide a filename. After that, saving your presentation updates the existing presentation with any changes you've made since the last time the file was saved.

Note that if your presentation is saved to OneDrive storage, the AutoSave feature is activated. When AutoSave is on, your presentations are automatically saved as you work.

You can find more information about various options for saving your presentation in Chapter 2.

#### **Closing a Presentation**

Having finished and saved your presentation, you've come to the time to close it. Closing a presentation is kind of like gathering your papers, putting them neatly in a file folder, and returning the folder to its proper file drawer. The presentation disappears from your computer screen. Don't worry: It's tucked away safely on your hard drive where you can get to it later if you need to.

To close a file, click the Close button at the upper right of the PowerPoint window. Alternatively, you can click the File tab and then choose Close, or use the keyboard shortcut Ctrl+W. But clicking the Close button is the easiest way to close a file.

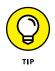

You don't have to close a file before exiting PowerPoint. If you exit PowerPoint without closing a file, PowerPoint graciously closes the file for you. The only reason you may want to close a file is that you want to work on a different file and you don't want to keep both files open at the same time.

If you've made changes since the last time you saved the file, PowerPoint offers to save the changes for you. Click Save to save the file before closing, or click Don't Save to abandon any changes that you made to the file.

If you close all the open PowerPoint presentations, you may discover that most of the PowerPoint commands have been rendered useless. (They're grayed out on the menu.) Fear not. If you open a presentation or create a new one, the commands return to life.

# **Getting Help**

The ideal way to use PowerPoint would be to have a PowerPoint expert sitting patiently by your side, answering your every question with a straightforward response, gently correcting you when you make silly mistakes, and otherwise minding their own business. All you'd have to do is occasionally toss the expert a Twinkie and let them outside once a day.

Short of that, the next best thing is to find out how to coax PowerPoint itself into giving you the answers you need. Fortunately, PowerPoint includes a nice built-in Help feature that can answer your questions. No matter how deeply you're lost in the PowerPoint jungle, help is never more than a few mouse clicks or keystrokes away.

As with everything else in Office, more than one method is available for calling up help when you need it. The easiest thing to do would be to yell, "Skipper!" in your best Gilligan voice. Otherwise, you have the following options:

- Press F1 or click the Help button, located at the left edge of the Help tab on the Ribbon. This activates PowerPoint's main Help system, shown in Figure 1-9.
- Whenever a dialog box is displayed, you can click the question mark button in the upper-right corner of the dialog box to summon help.

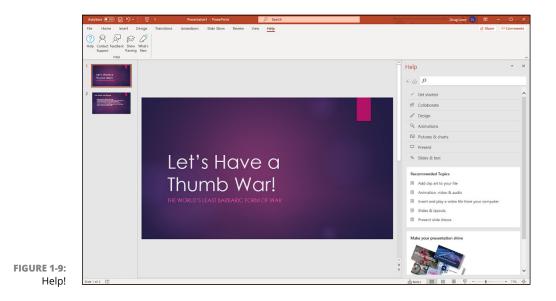

When you hover the mouse over an item in the Ribbon, a tooltip appears explaining what the item does. Many of these tooltips include the phrase "Press F1 for more help." In that case, you can press F1 to get help specific to that item.

The Help tab in Figure 1-9 offers several ways to access the help you need. Here are the various ways you can work your way through PowerPoint's Help feature:

- Help window links: You can click any of the links that appear in the Help tab to display help on a particular topic. For example, if you click Pictures and Charts, you'll find a page of useful information about working with pictures and charts.
- Search: If you can't find what you're looking for, try entering a word or phrase in the Search box and clicking the Search button. This displays a list of topics that pertain to the word or phrase you entered.
- Back button: You can retrace your steps by clicking the Help window's Back button. You can use the Back button over and over again, retracing all your steps if necessary.
- >> Home button: Takes you back to the Help home page.

Other icons on the Help tab of the Ribbon let you contact Microsoft Support, leave feedback on a feature of PowerPoint that you like or that frustrates you, view training opportunities to help you learn PowerPoint quickly, and view new features.

### **Exiting PowerPoint**

Had enough excitement for one day? Use either of these techniques to shut down PowerPoint:

- >> Click the X box at the upper-right corner of the PowerPoint window.
- >> Press Alt+F4.

Bam! PowerPoint is history.

You should know a couple things about exiting PowerPoint (or any application):

PowerPoint doesn't let you abandon ship without first considering whether you want to save your work. If you've made changes to any presentation files and you haven't saved them, PowerPoint offers to save the files for you. Lean over and plant a big fat kiss right in the middle of your monitor — PowerPoint just saved you your job.

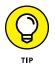

Never, ever, never, ever turn off your computer while PowerPoint or any other program is running. Although PowerPoint can often recover presentations that were damaged by an ungraceful shutdown, it's still a good idea to always exit PowerPoint and all other programs that are running *before* you turn off your computer.

- » Getting backstage
- » Creating new presentations with themes and templates
- » Saving presentations
- » Opening existing presentations
- » Pinning your favorite presentations

# Chapter **2** Taking the Backstage Tour

y wife, Kristen, and I attend plays at the Oregon Shakespeare Festival in Ashland, Oregon, every summer (except, sadly, the summers of 2020 and 2021, when they couldn't operate due to COVID-19). Anyway, we took the special backstage tour a few years back. It was absolutely fascinating, revealing all kinds of nifty secrets worthy of a Dan Brown novel.

PowerPoint has a backstage as well. It's officially called Backstage view. In Backstage view, you can create new presentations or open existing presentations. In addition, you can print, share, or export presentations. And you can make changes to your Office 365 account or adjust PowerPoint's myriad options.

This chapter presents an overview of Backstage view, focusing on the features that let you create and save presentations.

Okay, the only secret I learned on the backstage tour at Ashland that was really worthy of a Dan Brown novel is about Psalm 46 in the King James translation of the Bible, which was published in 1611 — when William Shakespeare turned 46. If you count 46 words from the start of the Psalm, you get the word *Shake*. And if you count 46 words backward from the end of the Psalm, you get the word *Spear*. Which clearly means that there's a treasure buried directly beneath the stage in Ashland's outdoor theater. Next year, I'm taking a shovel.

### Welcome to Backstage View

Good morning New Riamly Pro Ering your pre Search Recent Pinned Shared with Me D Name Let's Have a Thumb Warl.pptx 10m ago Chapter 1 - Thumb War.pptx 12h ago More.pptx April 26 nall a Documents a Misc Stuff Media.pptx April 25 Media.pptx SmartArt.pptx April 25 SmartArt.pptx April 25 Presentation1.pptx PowerPoint 2016.pptx April 25

You've already seen Backstage view: It opens automatically when you start PowerPoint, as shown in Figure 2–1.

FIGURE 2-1: Backstage view is displayed when you launch PowerPoint.

#### Backstage view has three main pages:

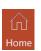

Home: Lets you create a new blank presentation or a presentation using a small selection of predefined themes and templates. From this page, you can also open recently used presentations. (For a refresher on these features, refer to Chapter 1.)

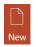

New: Provides additional options for creating presentations based on themes and templates. (For more information, refer to the section "Considering Themes and Templates," later in this chapter.)

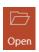

>> **Open:** Lets you open recently used presentations or search for other existing presentations on your computer or online. (For more information, refer to the section "Opening a Presentation," later in this chapter.)

If you already have a presentation open in PowerPoint, you can flip to Backstage view at any time by selecting the File tab. This displays a slightly different version of Backstage view, as shown in Figure 2–2. In addition to the standard Home, New, and Open pages, this version of Backstage view has additional options to choose from:

|                        | Let's Have a Thumb Warl.pptz - Saved                                                                                                    |                                                                            |
|------------------------|----------------------------------------------------------------------------------------------------|----------------------------------------------------------------------------|
| ©                      | Good morning                                                                                                    |                                                                            |
| (i) Home               | ✓ New                                                                                                    |                                                                            |
| New .                  |                                                                                                    |                                                                            |
| E7 Open                | SCHOOL<br>DESIGN                                                                                                    | Marrie Rawfat Bry No. And Bry No. Barrier                                  |
| Info                   | Blank Presentation School design Outdoors presentation Earthy inspiration                                                                                                    | Geometric color block Welcome to PowerPoint Bring your presentations to it |
| Save a Copy<br>Print   | Teacher Annen Calender Calender Calende |                                                                            |
| Share                  | ₽ Search                                                                                                    | More themes                                                                |
| Export                 | Recent Pinned Shared with Me                                                                                                    |                                                                            |
| Close                  | Name                                                                                                    | Date modified                                                              |
|                        | Let's Have a Thumb WarLpptx<br>Doug Lows's OxeDrive (Personal) = Documents                                                                                                    | Just now                                                                   |
|                        | Chapter 1 - Thumb War,pptx<br>Doug Lowe's OneDrive (Personal) = _1_Current Projects = PowePoint 2021 = Presentation                                                                                                    | 13h ago                                                                    |
|                        | More.pptx<br>Doug Lowe's OneDrive (Personal) = Documents = Misc Stuff                                                                                                    | April 26                                                                   |
|                        | Media.pptx<br>Doug Lowe's OneDrive (Personal) »_1_Current Projects » PowerPoint 2021 » Presentation                                                                                                    | April 25                                                                   |
|                        | Media.pptx<br>Doug Lows's OneDrive (Personal) = Documents = Misc                                                                                                    | ピ ポ April 25                                                               |
| 2-2:                   | SmartArt.pptx<br>Doug Lowe's OneDrive (Personal) » _1_Current Projects > PowerPoint 2021 > Presentation                                                                                                    | April 25                                                                   |
| age                    | SmartArt.pptx<br>Doug Lows's OneDrive (Personal) = Documents = Misc                                                                                                    | April 25                                                                   |
| ha Account<br>Feedback | Presentation1.pptx<br>Doug Lows's OneDrive (Presonal) = Documents = Misc                                                                                                    | April 25                                                                   |
| On                     | PowerPoint 2016.pptx Doug Lowe's OneDrive (Personal) =Wiley = Completed Projects = PowerPoint 2016 = Presentations                                                                                                    | April 25                                                                   |

- >> Info: Displays interesting information about the current presentation.
- >> Save a Copy: Creates a copy of the current presentation using a different filename or folder location. (For more information, see the section "Saving a copy of a presentation," later in this chapter.)
- >> Print: Lets you print your presentation. (You can find more information about printing in Chapter 7.)
- >> Share: Lets you share your presentation with other people. (You can find more information about sharing presentations in Chapter 19.)
- >> Export: Lets you save your presentation in an alternate format, such as a PDF file or a video file. (For more information, refer to Chapter 21.)
- >> Close: Closes the current presentation.

### **Considering Themes and Templates**

Creating a presentation completely from scratch can be a daunting task. Fortunately, PowerPoint provides a huge collection of themes and templates you can use to get you started. What are themes and templates, and what's the difference? Glad you asked:

>> A theme is a collection of formatting elements, including colors, fonts, background elements, and other formatting options. Themes let you

quickly create presentations that look good. And if you aren't satisfied with the look of your presentation, you can easily change the theme on the fly.

Figure 2-3 shows a slide with four different themes.

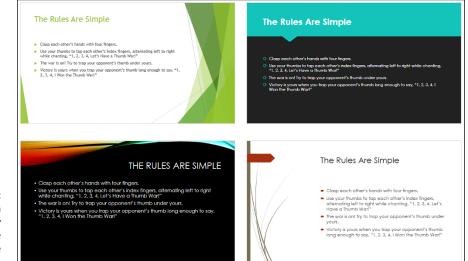

- FIGURE 2-3: A theme can dramatically change the appearance of a slide.
- >> A template is a theme plus boilerplate content. Templates are designed to help get you started with a specific type of presentation, such as a sales presentation, a quarterly report, or a design proposal. Unlike themes, you can't apply a template to an existing presentation. To do so would overwrite the content you've created for your presentation with the content in the template. (Turn to Chapter 12 to find out more about templates.)

To create a new presentation from a theme or template, click New in Backstage view. This summons the New page, shown in Figure 2-4.

At the top of the New page, you find a few suggested themes and templates. If one of the suggestions doesn't suit your fancy, you can browse or search for just the right theme or template from among the hundreds provided by PowerPoint.

To search for a theme or template, enter a search word or phrase in the Search box and press Enter or click the magnifying glass. You can also select one of Power– Point's suggested searches, which include Presentations, Themes, Education, Charts, Diagrams, Business, and Infographics.

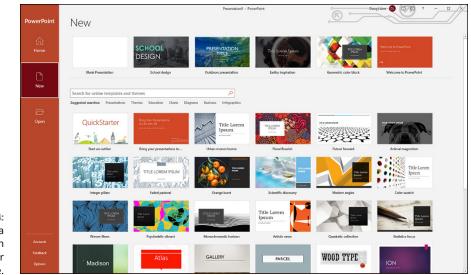

FIGURE 2-4: Creating a presentation from a theme or template.

Figure 2–5 shows the results of a search for "Themes." If you don't see anything you like, click Back to return to the New page or refine your search by changing the text in the Search box and pressing Enter.

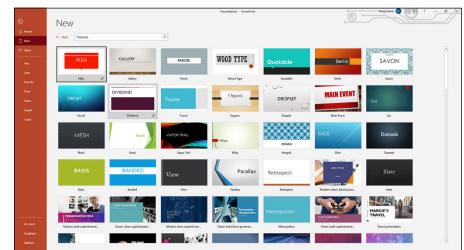

FIGURE 2-5: Searching for a theme. If you find a theme or template you like, follow these steps to create a presentation from the theme:

#### **1.** Click the theme or template.

The window shown in Figure 2-6 appears. Notice that this window shows several color variations for the theme.

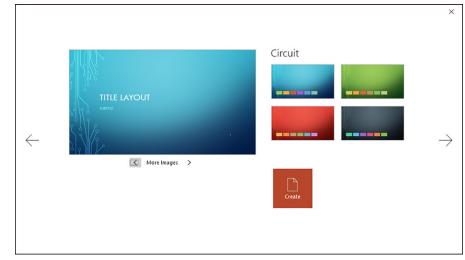

FIGURE 2-6: Selecting a theme.

#### **2.** If you selected a theme, choose one of the color variations of the theme.

Note that this step applies only to themes. Templates don't provide color variations.

# **3.** If you want, use the More Images control to view how different types of slides will appear with the theme or template.

Click > or < to move forward or backward through the list of available slide images.

Note that for templates, using the More Images control will show you the slides that will be inserted into your presentation when you create the template. For themes, slides won't actually be inserted into the presentation.

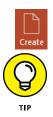

#### **4.** Click Create (shown in the margin) to create the presentation.

You can force any theme or template to appear in the list of suggestions at the top of the New pane by right-clicking the theme and choosing Pin to List. To remove a theme or template from the list, right-click it and choose Remove from List.

### **Saving Your Presentation**

When you've spent hours creating the best presentation since God gave Moses the Ten Commandments, it's time to save your work to a file.

Like everything else in PowerPoint, you have at least four ways to save a document:

- >> Click the Save button on the Quick Access Toolbar (QAT).
- >> Click the File tab to switch to Backstage view, and then choose Save.
- >> Press Ctrl+S.
- >> Press Shift+F12.

If you haven't yet saved the file to your hard drive, you're redirected to the Save As page in Backstage view (see Figure 2–7). Here, you have several options for selecting where you'd like to save the presentation:

- Recent: Lets you choose from locations where you've recently stored presentation files.
- >> OneDrive: Lets you save the file in your OneDrive storage.
- >> This PC: Lets you save the file in a disk location on your computer.
- >> Add a Place: Lets you add other cloud locations so you can find them easily.
- Browse: Lets your browse directly to the location where you want to save the file.

Here are a few other thoughts to ponder when saving your presentation files:

After you save a file for the first time, the name in the presentation window's title area changes from *Presentation* to the name of your file. This serves as confirmation that the file has been saved.

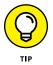

- >> Put on your thinking cap when assigning a name to a new file. The filename is how you'll recognize the file later on, so pick a meaningful name that suggests the file's contents.
- >> Don't work on your file for hours at a time without saving it. I've learned the hard way to save my work every few minutes. You never know when the power will go out or your computer will unexpectedly self-destruct. Get into the habit of saving every few minutes, especially after making a significant change to a presentation, such as adding a covey of new slides or making a gaggle of complicated formatting changes.

|                 |           |                                                                | Presentation15 - PowerPoint                                                                                        | R - Dougt           | ewe 🔍 🙂 🙁 | ? - <u>-</u> × |
|-----------------|-----------|----------------------------------------------------------------|----------------------------------------------------------------------------------------------------|---------------------|-----------|----------------|
|                 | ©         | Save As                                                        |                                                                                                    |                     | 10        | /              |
|                 | Home  New | L Recent                                                       | Pinned<br>Pin folders you want to easily find later. Click the pin icon that appears when you hover over a folder. |                     |           |                |
|                 | 🗁 Open    | Personal                                                       | Older                                                                                                    |                     |           |                |
|                 | Info      | <ul> <li>OneDrive - Personal<br/>doug@lowewrite.com</li> </ul> | Presentations<br>Doug Lowr's OneDrive (Personal) » _Wiley » Completed Projects » PowerPo                           | 4/25/2021 3:59 PM   |           |                |
|                 | Save      | Other locations                                                | Presentations Doug Lowe's OneDrive (Personal) > _Wiley > Completed Projects > PowerPo                              | 4/25/2021 12:37 PM  |           |                |
|                 | Save As   | Add a Place                                                    | Chapter 01 Doug Lowe's OneDrive (Personal) > Documents > Networking AIO 8E > Man                                   | 1/31/2021 2:26 PM   |           |                |
|                 | Share     | Browse                                                         | Figures<br>Deug Lowe's OneDrive (Personal) = Networking For Dummies 12E = Figures                                  | 11/15/2020 11:20 AM |           |                |
|                 | Export    |                                                                | PowerPoint     Doug Lowe's OneDrive (Personal) > Documents > _Electronics 2E > PowerPo                             | 10/9/2020 9:16 PM   |           |                |
|                 |           |                                                                | Decy Lowe's OneDrive (Personal) > Documents                                                                        | 9/12/2015 3:25 PM   |           |                |
|                 |           |                                                                |                                                                                                    |                     |           |                |
|                 |           |                                                                |                                                                                                    |                     |           |                |
|                 |           |                                                                |                                                                                                    |                     |           |                |
|                 |           |                                                                |                                                                                                    |                     |           |                |
|                 |           |                                                                |                                                                                                    |                     |           |                |
| FIGURE 2-7:     | Account   |                                                                |                                                                                                    |                     |           |                |
| Save As in      | Feedback  |                                                                |                                                                                                    |                     |           |                |
| Backstage view. | Options   |                                                                |                                                                                                    |                     |           |                |

The following sections walk you through how to save your file on your computer and in OneDrive, as well as how to save a copy of your presentation.

#### Saving to a location on your computer

Here's how to save a new file to a location on your computer:

1. Select the File tab to switch to Backstage view and then choose Save.

You'll be taken to the Save As page in Backstage view (refer to Figure 2-7).

2. Click Browse.

The Save As dialog box appears (see Figure 2-8).

3. Navigate to the folder in which you'd like to save the presentation.

If necessary, click New Folder to create a new folder for the presentation.

 If the proposed filename isn't right, change the filename to suit your needs.

PowerPoint proposes the Title text on the first slide as the filename.

**5.** Click Save.

Voilà! Your file is saved.

| ← → ~ ↑ 🖹 >           | This PC > Documents            |             |                   | 5 ~         |      | tuments |
|-----------------------|--------------------------------|-------------|-------------------|-------------|------|---------|
| Organize 👻 New fo     | lder                           |             |                   |             |      |         |
| This PC               | Name                           | Status      | Date modified     | Туре        | Size |         |
| 3D Objects            | Custom Office Templates        | $\odot$     | 4/26/2021 5:40 PM | File folder |      |         |
| Desktop               | Extremely Important Stuff      | $\odot$     | 4/25/2021 6:21 PM | File folder |      |         |
| Documents             | Gingerbread                    | 0           | 4/16/2021 3:30 PM | File folder |      |         |
|                       | Important Stuff                | $\odot$     | 4/25/2021 5:52 PM | File folder |      |         |
| Downloads             | Marginally Usefull Stuff       | 0           | 4/25/2021 6:21 PM | File folder |      |         |
| Music                 | Misc Important Stuff           | $\odot$     | 4/25/2021 6:20 PM | File folder |      |         |
| Pictures              | Misc Stuff                     | 0           | 4/26/2021 9:32 PM | File folder |      |         |
| Videos                | PowerPoint 2021                | $\odot$     | 4/26/2021 9:05 PM | File folder |      |         |
| Windows (C:)          | Really Cool Videos             | 0           | 4/25/2021 6:43 PM | File folder |      |         |
| DATADRIVE1 (D:)       | Sound Files                    | $\odot$     | 4/25/2021 6:25 PM | File folder |      |         |
| -                     | Super Important Stuff          | $\odot$     | 4/25/2021 6:21 PM | File folder |      |         |
| Network               | TurboTax                       | 0           | 5/11/2021 9:35 PM | File folder |      |         |
| File <u>n</u> ame: Yo | ur Title goes Here.pptx        |             |                   |             |      |         |
| Save as type: Pov     | verPoint Presentation (*.pptx) |             |                   |             |      |         |
| Authors: Do           | oug Lowe Tag                   | : Add a tag | Title:            | Add a title |      |         |

FIGURE 2-8: The Save As dialog box.

#### **Saving to OneDrive**

One of the best features of Office 365 is OneDrive, which provides an online location for you to save your files. Office 365 subscriptions give you a whopping 1TB of OneDrive storage.

OneDrive storage is organized much like the storage on your local hard drive: You can create folders to organize your files, and you can nest folders within folders as deep as you want.

When you save a file to your OneDrive account, you can later retrieve it from any other computer that has an Internet connection. All you have to do is log in to your Office account to access your OneDrive storage.

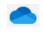

To save to OneDrive, just click the OneDrive icon (shown in the margin) on the Save As page. You can then browse the folders in your OneDrive storage, as shown in Figure 2–9. When you find the right folder, click Save to save your presentation.

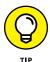

Here are some of the benefits of saving files to OneDrive instead of your local computer:

When you save a presentation to OneDrive, PowerPoint automatically enables AutoSave. With AutoSave enabled, PowerPoint frequently saves your presentation so the file is always up to date with your most recent changes. (You can still manually activate AutoSave if you save your presentations to your local hard disk, but AutoSave is automatic for files stored on OneDrive.)

|                  |                                            | Presentation15 - PowerPoint                      | Dougtowe @ 0 8 ? - |
|------------------|--------------------------------------------|--------------------------------------------------|--------------------|
|                  | Save As                                    |                                                  |                    |
|                  | Save As                                    |                                                  |                    |
| New              | (L) Recent                                 | ↑ DeDrive - Personal                             |                    |
|                  | 0                                          | Let's Have a Thumb War                           |                    |
|                  | Personal                                   | PowerPoint Presentation (".pptr)<br>More options | ▼ Save             |
|                  | OneDrive - Personal<br>doug@lowewriter.com | New Folder                                       |                    |
|                  | Other locations                            |                                                  |                    |
| Save             | This PC                                    | Name 1                                           | Date modified      |
| Save As<br>Print | Add a Place                                | _1_Current Projects                              | 5/31/2021 11:16 AM |
|                  | Browse                                     |                                                  | 4/16/2021 3:30 PM  |
|                  |                                            |                                                  | PETROLOGI FINI     |
|                  |                                            | Desktop                                          | 5/24/2021 6x47 PM  |
|                  |                                            | Documents                                        | 5/31/2021 10:13 AM |
|                  |                                            | Email attachments                                | 4/16/2021 3:31 PM  |
|                  |                                            | Favorites                                        | 4/16/2021 3:31 PM  |
|                  |                                            | Misc                                             | 5/31/2021 11:17 AM |
|                  |                                            | My Presentations                                 | 5/31/2021 11:14 AM |
|                  |                                            | Pictures                                         | 5/24/2021 6-47 PM  |
|                  |                                            | Public                                           | 4/16/2021 3:31 PM  |
|                  |                                            | Shared favorites                                 | 4/16/2021 3:31 PM  |
|                  |                                            |                                                  |                    |

- Files stored on OneDrive can be shared with other users. In fact, two or more people can actually edit a file on OneDrive simultaneously. This magic is one of the main benefits of using Office 365. (You can find out more about this feature in Chapter 19.)
- Microsoft dutifully makes multiple backup copies of your OneDrive files. Microsoft is so obsessive about these backups that you're far more likely to lose your files to a disk failure or a cyberattack when they're stored on your local computer's disk than when they're stored in OneDrive.

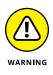

FIGURE 2-9: Saving a presentation to OneDrive.

Still, security is a concern with OneDrive. If your Office 365 login credentials fall into the hands of a bad actor, the files stored on your OneDrive may be stolen, so make sure you keep your login credentials secure. (I recommend enabling two-factor authentication if you use OneDrive. For information on how to do that, search the web for "Office 365 2FA.")

#### Saving a copy of a presentation

If you're working on a presentation and you decide you'd like to save a copy of it with a different filename or in a different folder (or both), click the File tab to open Backstage view and choose Save a Copy. The Save a Copy page appears; it's identical to the Save As page that appears when you save a presentation for the first time. You can navigate to the location where you want to save the file, change the filename if you want, and then click Save to create your copy.

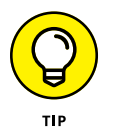

Note that when you do this, you'll now be working on the copy you created, not the original file you were working on.

### **Opening a Presentation**

After you save your presentation to your hard drive, you can retrieve it later when you want to make additional changes or print it. As you may guess, PowerPoint gives you about 2,037 ways to accomplish the retrieval. Here are two of the most common:

- >> Click the File tab to switch to Backstage view and then choose Open.
- >> Press Ctrl+O.

Both options take you to the Open screen in Backstage view (see Figure 2–10). From here, you can select a file from a list of recently opened presentations or you can open a file that you've saved to your OneDrive account.

|                  |                                                                 | Let's Have a Thumb Warl.pptx - Last Modified: 3h ago                                                     | 6-                     | DougLowe 🔕 🙂 🙁 ? – |
|------------------|-----------------------------------------------------------------|----------------------------------------------------------------------------------------------------|------------------------|--------------------|
| Ð                | Open                                                            |                                                                                                    |                        |                    |
| (n) Home (1) New | (L) Recent                                                      | P Search                                                                                                 |                        |                    |
| 🗁 Open           |                                                                 | Presentations Folders                                                                                    |                        |                    |
| C7 Upen          | Shared with Me                                                  | Name Name                                                                                                | Date modified          |                    |
| Info             | Personal                                                        | Pinned                                                                                                   |                        |                    |
| Save a Copy      | <ul> <li>OneDrive - Personal<br/>doug@lowewriter.com</li> </ul> | Let's Have a Thumb Warl.pptx<br>Decg Lowe's OneDive (Personal) = Documents                               | \$∕ 5/31/2021 12:31 PM |                    |
| Print            | Other locations                                                 |                                                                                                    |                        |                    |
| Share            | This PC                                                         | Media.pptx<br>Desig Lowré's OneDrive (Personal) = _1_Current Projects = PowerPoint 202                   | 分 5/31/2021 12:31 PM   |                    |
| Export           | Add a Place                                                     | More.pptx<br>Decug Lowe's OneDrive (Personal) > Documents > Misc Stuff                                   | ☆ 5/31/2021 12:31 PM   |                    |
| Close            | Browse                                                          | Rough in.pptx<br>Doug Lowe's OneDrive (Personal) > Documents > Gingerbread > 2020 Gin                    | 5/31/2021 12-31 PM     |                    |
|                  |                                                                 | SmartArt.pptx<br>Doug Lowe's OneDrive (Personal) > _1_Current Projects > PowerPoint 202                  | ☆ 5/31/2021 12-31 PM   |                    |
|                  |                                                                 | You Can Delete Me.ppt.pptx<br>OneDrive - Personal = Documents                                            | ☆ 5/31/2821 12:31 PM   |                    |
|                  |                                                                 | Today                                                                                                    |                        |                    |
|                  |                                                                 | Let's Have a Thumb War.pptx<br>OneDrive - Personal »_1_Current Projects » PowerPoint 2021 » Presentation | 5/31/2021 12:05 PM     |                    |
|                  |                                                                 | Let's Have a Thumb War Themes.pptx<br>Doug Lowe's OneDrive (Personal) = Documents                        | 5/31/2021 10:07 AM     |                    |
|                  |                                                                 | Yesterday                                                                                                |                        |                    |
| Account          |                                                                 | Chapter 1 - Thumb War.pptx<br>Doug Lowe's OneDrive (Personal) = _1_Current Projects > PowerPoint 202     | 5/30/2021 8:13 PM      |                    |
| Feedback         |                                                                 |                                                                                                    |                        | v                  |
| Options          |                                                                 | C Recover Unsaved Presentations                                                                          |                        |                    |

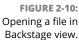

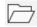

To browse your computer for a file, click the Browse icon (shown in the margin). This brings up the Open dialog box, shown in Figure 2–11. The Open dialog box has controls that enable you to rummage through the various folders on your hard drive in search of your files. If you know how to open a file in any Windows application, you know how to do it in PowerPoint (because the Open dialog box is pretty much the same in any Windows program).

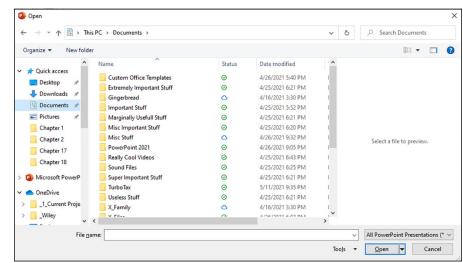

FIGURE 2-11: The Open dialog box.

If you seem to have lost a file, rummage around in different folders to see whether you can find it. Perhaps you saved a file in the wrong folder by accident. Also, check the spelling of the filename. Maybe your fingers weren't on the home row when you typed the filename, so instead of Thumb War.pptx, you saved the file as Yji,b Est.pptx. I hate it when that happens.

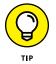

The fastest way to open a file from the Open dialog box is to double-click the file. This spares you from having to click the file once and then click OK. Doubleclicking also exercises the fast-twitch muscles in your index finger.

PowerPoint keeps track of the files you've recently opened and displays them in the File menu. To open a file that you recently opened, click the File tab to open the Home page in Backstage view, and then inspect the files in the Recent list. If the file that you want is in the list, click it to open it.

### **Pinning a Presentation for Easy Access**

In addition to a list of recently opened presentations, the Home page in Backstage view lets you view a list of your pinned presentations. To view your list of pinned presentations, click the File tab to open Backstage view, and then click Pinned (located beneath the search bar) on the Home page. This reveals the list of pinned presentations (see Figure 2-12). You can then click any of the presentations in this list to open the presentation.

|                       |                                                            |                         |                       | Preser                                                               | tation2 - PowerPoint  |                    | Ĩ               | Doug Löwe      | 00 7 - 0                         |
|-----------------------|------------------------------------------------------------|-------------------------|-----------------------|----------------------------------------------------------------------|-----------------------|--------------------|-----------------|----------------|----------------------------------|
| e                     | Good morning                                               |                         |                       |                                                                      |                       |                    |                 |                |                                  |
| (d <sup>H</sup> riome | ~ New                                                      |                         |                       |                                                                      |                       |                    |                 |                |                                  |
| D <sup>N</sup> ritor  |                                                            |                         | _                     |                                                                      |                       |                    |                 |                | _                                |
|                       |                                                            | 122                     | Record to Execution   | Stang, Your Personnations.<br>11 Life antil 30<br>Territy residences | Title Lorem<br>spours | The Lower Labor    | 1940° 1940      |                | HO OR.                           |
|                       |                                                            |                         | 2                     | pillour.                                                             | 111                   |                    |                 | 33854          |                                  |
|                       | Bank Presentation Geory                                    | netric color block      | Welcome to PowerPoint | Bring your presentations to IL.                                      | Urban monochrome      | Earthy inspiration | Floral flourish | Future forward | Animal magnetism                 |
|                       |                                                            |                         |                       |                                                                      |                       |                    |                 |                | Note themes $\rightarrow$        |
|                       | P Search                                                   |                         |                       |                                                                      |                       |                    |                 |                |                                  |
|                       | Recent Pinned Shared with M                                | le                      |                       |                                                                      |                       |                    |                 |                |                                  |
|                       | D Name                                                     |                         |                       |                                                                      |                       |                    | Date modified   |                |                                  |
|                       | BandSales.pptm<br>OneDrive - LoweWriter - Current Pro      | jects = PowerPoint 2021 | - Presentation        |                                                                      |                       |                    | 3₽ Just now     |                |                                  |
|                       | Headshot Slides.pptx<br>Slide Repository - Company Informa | tion                    |                       |                                                                      |                       |                    | χ⊉ Just new     |                |                                  |
|                       | Shakespeare.pptx<br>OneDrive - LoweWriter + Current Pro    | jects = PowerPoint 2021 | Presentation          |                                                                      |                       |                    | st Just new     |                |                                  |
|                       | SmartArt.pptx<br>OneDrive - LoweWriter - Current Pro       | jects = PowerPoint 2021 | - Presentation        |                                                                      |                       |                    | st Just now     |                |                                  |
|                       |                                                            |                         |                       |                                                                      |                       |                    |                 |                | More presentations $\rightarrow$ |
|                       |                                                            |                         |                       |                                                                      |                       |                    |                 |                |                                  |
|                       |                                                            |                         |                       |                                                                      |                       |                    |                 |                |                                  |
|                       |                                                            |                         |                       |                                                                      |                       |                    |                 |                |                                  |
|                       |                                                            |                         |                       |                                                                      |                       |                    |                 |                |                                  |
|                       |                                                            |                         |                       |                                                                      |                       |                    |                 |                |                                  |
|                       |                                                            |                         |                       |                                                                      |                       |                    |                 |                |                                  |
|                       |                                                            |                         |                       |                                                                      |                       |                    |                 |                |                                  |

FIGURE 2-12: Listing your pinned presentations.

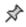

The easiest way to pin a presentation is to open it, click the File tab to return to Backstage view, click the file you just opened at the top of the Recent list, and then click the Pin icon (shown in the margin).

- » Moving around in a presentation
- » Working with objects and editing text
- » Undoing a mistake and deleting slides
- » Finding and replacing text
- » Rearranging slides

# Chapter **3** Editing Slides

f you're like Mary Poppins ("Practically Perfect in Every Way"), you can skip this chapter. Perfect people never make mistakes, so everything that they type in PowerPoint comes out right the first time. They never have to press Backspace to erase something they typed incorrectly, or go back and insert a line to make a point they left out, or rearrange their slides because they didn't add them in the right order to begin with.

If you're more like Jane ("Rather Inclined to Giggle; Doesn't Put Things Away") or Michael ("Extremely Stubborn and Suspicious"), you probably make mistakes along the way. This chapter shows you how to go back and correct those mistakes.

Reviewing your work and correcting it if necessary is called *editing*. It's not a fun job, but it has to be done. A spoonful of sugar usually helps.

This chapter focuses mostly on editing text objects. Many of these techniques also apply to editing other types of objects, such as clip art or drawn shapes. For more information about editing other types of objects, see Part 3.

# **Moving from Slide to Slide**

On a computer with a keyboard, the easiest way to move in a PowerPoint presentation is to press the Page Down and Page Up keys:

- Page Down: Press Page Down to move forward to the next slide in your presentation.
- Page Up: Press Page Up to move backward to the preceding slide in your presentation.

You can also use the vertical scroll bar on the right side of the window to navigate through your presentation:

- Double-headed arrows: You can move forward or backward through your presentation one slide at a time by clicking the double-headed arrows at the bottom of the vertical scroll bar.
- Single-headed arrows: You can also scroll forward or backward through your presentation by clicking and holding the single-headed arrow at the top or bottom of the vertical scroll bar. (Note that if the zoom factor is set so that a single slide is visible in the presentation window, clicking the single-headed arrows moves to the next or preceding slide.)
- Scroll box: Another way to move quickly from slide to slide is by dragging the scroll bar up or down. When you drag the scroll bar, a little tooltip pops up next to it to tell you which slide will be displayed if you stop dragging at that point.

If you have a touchscreen, you can use a flick of your finger to move from slide to slide.

### **Working with Objects**

In the beginning, the User created a slide. And the slide was formless and void, without meaning or content. And the User said, "Let there be a Text Object." And there was a Text Object. And there was evening and there was morning, one day. Then the User said, "Let there be a Picture Object." And there was a Picture Object. And there was evening and there was a Picture Object. And there was evening and there was morning, a second day. This continued for 40 days and 40 nights, until there were 40 objects on the slide, each after its own kind. And the User was laughed out of the auditorium by the audience who could not read the slide, for the slide was great with clutter.

I present this charming little parable solely to make the point that PowerPoint slides are nothing without objects. *Objects* are items (such as text, pictures, and charts) that give meaning and content to otherwise formless and empty slides. When it comes to objects, however, sometimes less is more. Don't overdo it by cluttering your slides with so many objects that the main point of the slide is obscured.

Most of the objects on your slides are text objects, which let you type text on your slides. (For more information about working with text objects, see Chapter 8.)

Every slide has a *slide layout* that consists of one or more placeholders. A *place-holder* is simply an area on a slide that's reserved for text, clip art, a graph, or some other type of object. For example, a slide that uses the Title layout has two placeholders for text objects — one for the title and the other for the subtitle. You use the Slide Layout task pane to select the layout when you create new slides. You can change the layout later, as well as add more objects to the slide. You can also delete, move, or resize objects if you want. You'll find more information about slide layouts later in this chapter, in the section "Working with Slide Layouts."

You can add many different types of objects, such as clip art, charts, graphs, shapes, and so on. You can add more objects to your slide with one of the tools that appears on the Drawing toolbar at the bottom of the screen or by using the icons that appear in the center of slides created using the Content layouts. (For more information about adding objects to your slides, see Part 3.)

Each object occupies a rectangular region on the slide. The contents of the object may or may not visually fill the rectangular region, but you can see the outline of the object when you select it (see the next section, "Selecting objects").

Objects can overlap. Usually, you don't want them to, but sometimes doing so creates a jazzy effect. You may want to lay some text on top of some clip art, for example.

#### **Selecting objects**

Before you can edit anything on a slide, you have to select the object that contains whatever it is that you want to edit. For example, you can't start typing away to edit text onscreen. Instead, you must first select the text object that contains the text you want to edit. Likewise, you must select other types of objects before you can edit their contents.

Note that you must be in Normal view to select individual objects on the slide. In Slide Sorter view, you can select whole slides but not the individual elements on them.

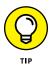

Here are some guidelines to keep in mind when selecting objects:

- Text objects: To select a text object so you can edit its text, move the insertion point over the text that you want to edit and then click. (On a touchpad, double-tap the text.) A rectangular box appears around the object, and a text insertion point appears so you can start typing away.
- Non-text objects: Other types of objects work a little differently. Click an object, and the object is selected. The rectangular box appears around the object to let you know that you've hooked it. After you've hooked the object, you can drag it around the screen or change its size, but you can't edit its contents.
- >> The Ctrl key: You can select more than one object by selecting the first object and then holding down the Ctrl key while clicking to select additional objects.
- >> Click and drag: Another way to select an object or more than one object is to use the insertion point to drag a rectangle around the objects that you want to select. Point to a location above and to the left of the object(s) that you want to select, and then click and drag the mouse down and to the right until the rectangle surrounds the objects. When you release the button, all the objects within the rectangle are selected.
- The Tab key: You can press the Tab key to select objects. Press Tab once to select the first object on the slide. Press Tab again to select the next object. Keep pressing Tab until the object that you want is selected.

Pressing Tab to select objects is handy when you can't easily point to the object that you want to select. This problem can happen if the object that you want is buried underneath another object or if the object is empty or otherwise invisible and you're not sure where it is.

#### Resizing or moving an object

When you select an object, an outline box appears around it, as shown in Figure 3-1. If you look closely at the box, you can see that it has love handles, one on each corner and one in the middle of each edge. You can use these love handles to adjust the size of an object. You can also grab the box edge between the love handles to move the object on the slide. (Technically, the love handles are called *sizing handles*.)

When you move or resize an object, the object will have a tendency to align itself with nearby objects. You'll see alignment lines pop up when you move the object into alignment with other objects on the slide. If you release the mouse button when the alignment marks appear, the object will snap to the alignment indicated.

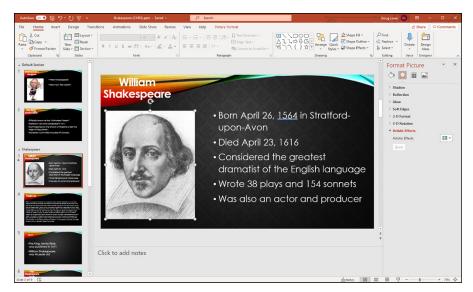

FIGURE 3-1: You can resize this object by taking hold of its love handles.

In addition, for many types of objects, a circular arrow called the *rotate handle* appears, floating above the object. You can rotate the object by grabbing this handle and dragging it around in a circle. (Not all types of objects can be rotated, however. For example, you can't rotate charts.)

To change the size of an object, click the object to select it and then grab one of the love handles by clicking. Hold down the mouse button and then move the mouse to change the object's size.

The various handles on an object give you different ways to change the object's size:

- The handles at the corners enable you to change both the height and the width of the object.
- The handles on the top and bottom edges enable you to change just the object's height.
- >> The handles on the right and left edges change just the width of the object.

If you hold down the Ctrl key while you drag one of the love handles, the object stays centered at its current position on the slide as its size adjusts. Try it to see what I mean. Also, try holding down the Shift key while you drag an object by using one of the corner love handles. This combination maintains the object's proportions when you resize it. Changing a text object's size doesn't change the size of the text in the object — it just changes the size of the *frame* that contains the text. Changing the width of a text object is equivalent to changing margins in a word-processing program: It makes the text lines wider or narrower. To change the size of the text within a text object, you must change the font size (see Chapter 8).

To move an object, click anywhere on the outline box — except on a love handle — and then drag the object to its new location. Note that for shapes and other graphic objects, you don't have to click precisely on the outline box — you can click and drag anywhere within the object to move it. But for objects that contain text, you must click the outline box itself to drag the object to a new location.

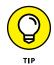

The outline box can be hard to see if you have a fancy background on your slides. If you select an object and have trouble seeing the outline box, try squinting or cleaning your monitor screen. Or, in severe weather, try selecting the View tab on the Ribbon and then choosing one of the Color/Grayscale options:

- >> Color: Displays slides in full color
- >> Grayscale: Displays colors as shades of gray
- >> Pure Black and White: Displays the slides in black and white

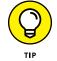

Viewing the slide in Grayscale or Pure Black and White might make the love handles easier to spot. To switch back to full-color view, click Back to Color View.

## **Editing a Text Object**

When you select a text object for editing, PowerPoint transforms into a baby word processor so you can edit the text. Note that PowerPoint automatically wraps text so you don't have to press Enter at the end of every line. Press Enter only when you want to begin a new paragraph.

Text in a PowerPoint presentation is usually formatted with a *bullet character* at the beginning of each paragraph. The default bullet character depends on the theme you've applied to the slide. But if you don't like the bullet provided by the theme, you can change it to just about any shape that you can imagine. The point to remember here is that the bullet character is a part of the paragraph format and not a character that you have to type in your text.

You can move around within a text object by pressing the arrow keys or by using the mouse. You can also use the End and Home keys to take the insertion point to the start or end of the line that you're on. Additionally, you can use the arrow keys in combination with the Ctrl key to move around even faster. For example, press the Ctrl key and the left- or right-arrow key to move left or right an entire word at a time.

You can delete text by pressing the Delete or Backspace key. To delete from the insertion point to the start or end of a word, use the Ctrl key along with the Delete or Backspace key. If you first select a block of text, the Delete and Backspace keys delete the entire selection. (The next section has some tips for selecting text.)

### **Selecting Text**

Some text-editing operations — such as amputations and transplants — require that you first select the text on which you want to operate. Here's how to select blocks of text:

- >> When using the keyboard, hold down the Shift key while you press any of the arrow keys to move the insertion point.
- >> When using the mouse, point to the beginning of the text that you want to mark and then click and drag over the text. Release the mouse button when you reach the end of the text that you want to select.

PowerPoint has an automatic word-selection option that tries to guess when you intend to select an entire word. If you use the mouse to select a block of text that spans the space between two words, the selected text jumps to include entire words while you move the mouse. If you don't like this feature, you can disable it by clicking the File tab and then the Options button in Backstage view. Then deselect the When Selecting, Automatically Select Entire Word check box.

You can use the following tricks to select different amounts of text:

- A single word: To select a single word, point the insertion point anywhere in the word and double-click.
- An entire paragraph: To select an entire paragraph, point the insertion point anywhere in the paragraph and triple-click. (Although this works with a mouse, you can't select an entire paragraph by triple-tapping on a touchscreen.)

After you've selected text, you can edit it in the following ways:

- Delete: To delete the entire block of text that you've selected, press Delete or Backspace.
- Replace: To replace an entire block of text, select it and then begin typing. The selected block vanishes and is replaced by the text that you're typing.
- Cut, Copy, and Paste: You can use the Cut, Copy, and Paste commands from the Clipboard group with selected text blocks. The following section describes these commands.

### Using Cut, Copy, and Paste

Like any good Windows program, PowerPoint uses the standard Cut, Copy, and Paste commands. These commands work on text that you've selected, or if you've selected an entire object, the commands work on the object itself. In other words, you can use the Cut, Copy, and Paste commands with bits of text or with entire objects.

Cut, Copy, and Paste all work with one of the greatest mysteries of Windows — the *Clipboard*. The Clipboard is where Windows stashes stuff so that you can get to it later. The Cut and Copy commands add stuff to the Clipboard, and the Paste command copies stuff from the Clipboard to your presentation.

For basic cutting, copying, and pasting, you can use the standard Windows keyboard shortcuts: Ctrl+X for Cut, Ctrl+C for Copy, and Ctrl+V for Paste. Because these three keyboard shortcuts work in virtually all Windows programs, memorizing them pays off.

The Ribbon buttons for working with the Clipboard are found in the Clipboard group of the Home tab. Three of the four buttons in this section are for working with the Clipboard:

| Button   | Function |
|----------|----------|
| 👗 Cut    | Cut      |
| E Copy 🗸 | Сору     |

| Button | Function |
|--------|----------|
| Paste  | Paste    |

Notice that the Copy button includes a drop-down arrow. If you click the Copy icon itself, the selected object is copied to the Clipboard. But if you click the drop-down arrow instead, a small menu with two icons is displayed. The first copies the selection; the second makes a duplicate. For more information about creating duplicates, see the next section, "Duplicating an Object."

Here's a cool feature: PowerPoint lets you preview how the contents of the Clipboard will appear before you actually paste it into your slide. To use this feature, copy or cut something to the Clipboard. Then click the down arrow beneath the Paste button. This reveals a menu with several buttons representing different ways to paste the selection. Hover the mouse over each icon to see a preview of how the item will appear when pasted. When you find a button whose paste preview you approve of, click the button to paste the item.

If you want to blow away an entire object permanently, select it and then press Delete or Backspace. This step removes the object from the slide but doesn't copy it to the Clipboard. It's gone forever. Well, sort of — you can still get it back by using the Undo command, but only if you act fast. See the section "Oops! I Didn't Mean It (The Marvelous Undo Command)" for more information.

Note that PowerPoint lets you paste text that you copied from somewhere else, such as Word or Excel. If you use the Paste button or the keyboard shortcut Ctrl+V, the pasted text will assume the formatting of the PowerPoint text you paste the text into. If you'd prefer to retain the formatting of the original text as it appeared in the Word or Excel document, you can right-click where you want to insert the text, and then choose Paste Options. Then you can choose to use the destination formatting or keep the source formatting. You can also choose to insert the copied text as a picture, which means the text will appear exactly as it did in the source you copied it from, but you won't be able to edit it.

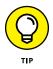

To include the same object on each of your slides, you can use a better method than copying and pasting: Add the object to the *slide master*, which governs the format of all the slides in a presentation (see Chapter 12).

# **Duplicating an Object**

PowerPoint has a Duplicate command you can use to quickly create copies of objects. Select the object you want to duplicate; then press Ctrl+D to create a duplicate of the object. You probably need to move the duplicate object to its correct location.

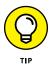

An even easier way to duplicate an object is to select the object, hold down the Ctrl key, press and hold the left mouse button, and drag the object to a new location on the slide. After you release the mouse button, a duplicate copy of the object is created.

### **Using the Clipboard Task Pane**

The Clipboard task pane lets you gather up to 24 items of text or graphics from any Office program and then selectively paste them into your presentation. To summon the Clipboard task pane, click the dialog box launcher from the Home tab on the Ribbon at the lower right of the Clipboard group. The Clipboard task pane appears, as shown in Figure 3–2. Here you can see the Clipboard task pane at the left side of the PowerPoint window, with several objects held in the Clipboard.

To paste an item from the Clipboard task pane, simply click the item you want to insert.

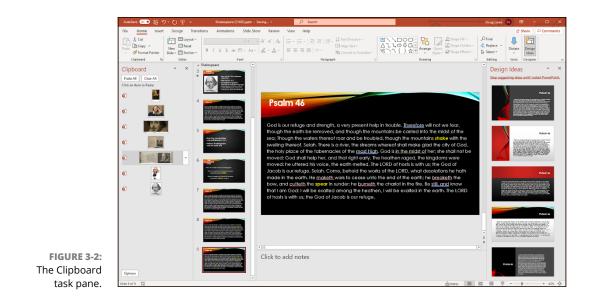

# Oops! I Didn't Mean It (The Marvelous Undo Command)

Made a mistake? Don't panic. Use the Undo command. Undo is your safety net. If you mess up, Undo can save the day.

You have two ways to undo a mistake:

- >> Click the Undo button in the Quick Access Toolbar (QAT).
- >> Press Ctrl+Z.

Undo reverses whatever you did last. If you deleted text, Undo adds it back. If you typed text, Undo deletes it. If you moved an object, Undo puts it back where it was. You get the idea.

Undo is such a useful command that committing the Ctrl+Z keyboard shortcut to memory is a good idea. If you want, think of the word *Zip!* to help you remember how to zip away your mistakes.

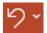

Undo remembers up to 20 of your most recent actions. You can undo each action one at a time by repeatedly using the Undo command. Or you can click the down arrow next to the Undo button (shown in the margin) on the QAT and then choose the actions you want to undo from the list that appears. However, as a general rule, you should correct your mistakes as soon as possible. If you make a mistake, feel free to curse, kick something, or fall on the floor in a screaming tantrum if you must, *but don't do anything else on your computer!* If you use the Undo command before you do anything else, you can reverse your mistake and get on with your life.

### $\mathbb{O}$

PowerPoint also offers a Redo command (shown in the margin), which is sort of like an Undo for Undo. In other words, if you undo what you thought was a mistake by using the Undo command and then decide that it wasn't a mistake after all, you can use the Redo command. Here are two ways to use the Redo command:

- >> Click the Redo button on the QAT.
- >> Press Ctrl+Y.

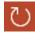

Note that if the last action you performed wasn't an Undo command, the Redo button is replaced by a Repeat button. You can click the Repeat button to repeat the last command.

# Working with Slide Layouts

A *slide layout* is an arrangement of various object placeholders. Up to this point, the presentations shown in this book have used just two of the many types of slide layouts that are available in PowerPoint: the Title Slide layout and the Title and Content layout. The full list of slide layouts that are available in PowerPoint is shown in Table 3–1.

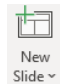

By default, when you insert a slide, the new slide's layout is Text with Content. However, you can insert a slide with a different layout by clicking the down arrow next to the New Slide icon (shown in the margin). This reveals a drop-down gallery that lists the slide layouts that are available (see Figure 3-3). Click the layout you want to use for the new slide.

#### TABLE 3-1PowerPoint's Slide Layouts

| What It Looks Like | What It's Called  | What It Includes                                                                                             |
|--------------------|-------------------|----------------------------------------------------------------------------------------------------|
|                    | Title Slide       | Text placeholders for a presentation title and a subtitle                                                    |
|                    | Title and Content | A text placeholder for a slide title and a content placeholder for content                                   |
|                    | Section Header    | Text placeholders for a section title and a section introduction                                             |
|                    | Two Content       | A text placeholder for a slide title and two content placeholders                                            |
|                    | Comparison        | A text placeholder for a slide title, two text placeholders for column headers, and two content placeholders |
|                    | Title Only        | A single placeholder for a title                                                                             |

| What It Looks Like | What It's Called        | What It Includes                                                                                                    |
|--------------------|-------------------------|----------------------------------------------------------------------------------------------------|
|                    | Blank                   | No placeholders                                                                                                    |
|                    | Content with<br>Caption | A text placeholder for a slide title, an additional text place-<br>holder for a caption immediately beneath the slide title, and a<br>content placeholder |
|                    | Picture with<br>Caption | A text placeholder for a slide title, an additional text place-<br>holder for a caption immediately beneath the slide title, and a<br>picture placeholder |

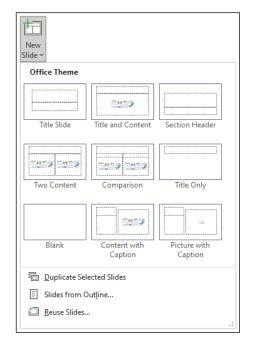

FIGURE 3-3: Picking the layout for a new slide.

Note that Figure 3-3 shows the layout gallery for a presentation with no theme applied. When you apply a theme to your presentation, the gallery will reflect the theme you've chosen.

You can easily change the layout of an existing file by using the Layout button (shown in the margin) in the Slides section of the Home tab. Just navigate to the slide whose layout you want to change, click the Layout button, and then choose the layout you want to use from the gallery that appears.

### **Deleting a Slide**

Want to delete an entire slide? No problem. Simply move to the slide that you want to delete and click the Delete button in the Slides group of the Home tab on the Ribbon. Zowie! The slide is history.

Another way to delete a slide is to click the miniature of the slide in the Slide Preview pane (on the left side of the screen) and then press the Delete key or the Backspace key.

Deleted the wrong slide, eh? No problem. Just press Ctrl+Z or click the Undo button to restore the slide.

### **Duplicating a Slide**

PowerPoint sports a Duplicate Slide command that lets you duplicate an entire slide — text, formatting, and everything else included. That way, after you toil over a slide for hours to get its formatting just right, you can create a duplicate to use as the basis for another slide.

To duplicate a slide — or slides — select the slide(s) you want to duplicate. Then select the Home tab on the Ribbon, click the arrow at the bottom of the Add Slide button in the Slides group, and click the Duplicate Selected Slides button. A duplicate of the slide is inserted in your presentation.

If you're a keyboard shortcut fanatic, all you have to do is select the slide that you want to duplicate in the Slides pane (located on the left side of the screen) and then press Ctrl+D.

### **Finding Text**

You know that buried somewhere in that 60-slide presentation about Configurable Snarfblats is a slide that lists the options available on the Vertical Snarfblat, but where is it? This sounds like a job for the PowerPoint Find command!

The Find command can find text buried in any text object on any slide. These steps show you the procedure for using the Find command:

#### **1.** Think of what you want to find.

*Snarfblat* will suffice for this example.

# **2.** Click the Find button (shown in the margin) in the Editing group of the Home tab or use the keyboard shortcut Ctrl+F.

The Find dialog box appears (see Figure 3-4). It contains the secrets of the Find command.

|             | Find                                                          | ?              | ×    |
|-------------|---------------------------------------------------------------|----------------|------|
|             | Fi <u>n</u> d what:                                           | <u>F</u> ind N | lext |
|             | Match <u>c</u> ase                                            | Clos           | e    |
| FIGURE 3-4: | Find whole words only                                         | Replac         | :e   |
| The Find    | <ul> <li>V Format Painter</li> <li>Slide - Section</li> </ul> |                |      |
| dialog box. | Clipboard 🛛 Slides                                            |                |      |

#### **3.** Type the text that you want to find.

It displays in the Find What box.

#### **4.** Press Enter.

Or click the Find Next button. Either way, the search begins.

If the text that you type is located anywhere in the presentation, the Find command zips you to the slide that contains the text and highlights the text. You can then edit the text object or search for the next occurrence of the text within your presentation. If you edit the text, the Find dialog box stays onscreen to make it easy to continue your quest.

Here are some additional capabilities of the Find command:

- Finding the next occurrence: To find the next occurrence of the same text, press Enter or click the Find Next button again.
- Editing the text: To edit the text you found, click the text object. The Find dialog box remains onscreen. To continue searching, click the Find Next button again.
- Starting anywhere: You don't have to be at the beginning of your presentation to search the entire presentation. When PowerPoint reaches the end of the presentation, it automatically picks up the search at the beginning and continues to the point at which you started the search.

>> Giving up: You may receive the following message:

PowerPoint has finished searching the presentation. The search item wasn't found.

This message means that PowerPoint has given up. The text that you're looking for just isn't anywhere in the presentation. Maybe you spelled it wrong, or maybe you didn't have a slide about Snarfblats after all.

- Matching case: If the right mix of uppercase and lowercase letters is important to you, select the Match Case check box before beginning the search. This option is handy when you have, for example, a presentation about Mr. Smith the Blacksmith.
- Finding whole words: Use the Find Whole Words Only check box to find your text only when it appears as a whole word. If you want to find the slide on which you discuss Smitty the Blacksmith's mitt, for example, type mitt for the Find What text and select the Find Whole Words Only check box. That way, the Find command looks for mitt as a separate word. It doesn't stop to show you the mitt in Smitty.
- Replacing text: If you find the text that you're looking for and decide that you want to replace it with something else, click the Replace button. This step changes the Find dialog box to the Replace dialog box, which is explained in the following section.
- Closing the Find dialog box: To make the Find dialog box go away, click the Close button or press Esc.

### **Replacing Text**

Suppose that the Rent-a-Nerd company decides to switch to athletic consulting, so it wants to change the name of its company to Rent-a-Jock. Easy. Just use the handy Replace command to change all occurrences of the word *Nerd* to *Jock*. The following steps show you how:

# 1. Click the Replace button (shown in the margin) in the Editing group on the Home tab on the Ribbon, or use the keyboard shortcut Ctrl+H.

The Replace dialog box appears (see Figure 3-5).

2. In the Find What box, type the text that you want to find.

Enter the text that you want to replace with something else (**Nerd**, in this example).

| Replace                                                                     |              | ?            | ×               |
|-----------------------------------------------------------------------------|--------------|--------------|-----------------|
| Fi <u>n</u> d what:                                                         |              | <u>F</u> ind | l Next          |
| <br>Re <u>p</u> lace with:                                                  | $\checkmark$ | CI           | ose             |
|                                                                             | $\sim$       | Rep          | place           |
| <ul> <li>Match <u>c</u>ase</li> <li>Find <u>w</u>hole words only</li> </ul> |              | Repl         | ace <u>A</u> ll |

FIGURE 3-5: The Replace dialog box.

#### 3. Type the replacement text in the Replace With box.

Enter the text you want to use to replace the text that you typed in the Find What box (**Jock**, in this example).

#### **4.** Click the Find Next button.

PowerPoint finds the first occurrence of the text.

#### 5. Click the Replace button to replace the text.

Read the text first to make sure that it found what you're looking for.

#### 6. Repeat the Find Next and Replace sequence until you're finished.

Click Find Next to find the next occurrence, click Replace to replace it, and so on. Keep going until you finish.

If you're absolutely positive that you want to replace all occurrences of your Find What text with the Replace With text, click the Replace All button. This step dispenses with the Find Next and Replace cycle. The only problem is that you're bound to find at least one spot where you didn't want the replacement to occur. Replacing the word *mitt* with *glove*, for example, results in *Sglovey* rather than *Smitty*. Don't forget that you can also use the Find Whole Words Only option to find and replace text only if it appears as an entire word.

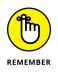

If you totally mess up your presentation by clicking Replace All, you can use the Undo command to restore sanity to your presentation.

## Rearranging Your Slides in Slide Sorter View

Normal view is the view that you normally work in to edit your slides, move things around, add text or graphics, and so on. However, Normal view has one serious limitation: It doesn't give you a big picture of your presentation. You can see the details of only one slide at a time, and the Slide Preview pane lets you see snapshots of only a few slides. To see an overall view of your presentation, you need to work in Slide Sorter view.

You can switch to Slide Sorter view (see Figure 3-6) in two easy ways:

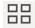

>> Click the Slide Sorter button at the right side of the status bar.

Select the View tab on the Ribbon, and then click the Slide Sorter button in the Presentation Views group.

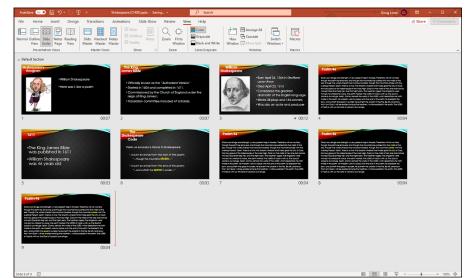

FIGURE 3-6: Slide Sorter view lets you see the big picture.

The following list tells you how to rearrange, add, or delete slides from Slide Sorter view:

- Move a slide: To move a slide, click and drag it to a new location. Point to the slide and then hold down the mouse button. Drag the slide to its new location and release the button. PowerPoint adjusts the display to show the new arrangement of slides.
- >> Delete a slide: To delete a slide, click the slide to select it and then press Delete or Backspace. This works only in Slide Sorter view.

>> Add a new slide: To add a new slide, click the slide that you want the new slide to follow and then click the New Slide button. The Slide Layout task pane appears, allowing you to select the layout for the new slide. To edit the contents of the slide, return to Normal view via the view buttons in the Status bar or in the View tab on the Ribbon or by double-clicking the new slide.

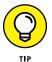

If your presentation contains more slides than can fit onscreen at one time, you can use the scroll bars to scroll through the display. Or you can use the zoom slider at the lower-right corner of the screen to make the slides smaller.

Slide Sorter view may seem kind of dull and boring, but it's also the place where you can add jazzy transitions, build effects, or add cool animation effects to your slides. For example, you can make your bullets fall from the top of the screen like bombs and switch from slide to slide by using strips, wipes, or blinds. (Chapter 10 describes all this cool stuff.)

- » Understanding the outline
- » Focusing on substance instead of form
- » Promoting and demoting, and the lateral arabesque
- » Adding a slide with the Outline tab
- » Collapsing and expanding the outline

## Chapter **4** Working in Outline View

any presentations consist of slide after slide of bulleted lists. You may see a chart here or there and an occasional bit of clip art thrown in for comic effect, but the bread and butter of the presentation is the bulleted list. It sounds boring — and it often is. But in some cases, an endless stream of bullet points turns out to be the best way to get your point across.

Such presentations lend themselves especially well to outlining. PowerPoint's Outline view lets you focus on your presentation's main points and subpoints. In other words, it enables you to focus on content without worrying about appearance.

#### **Calling Up the Outline**

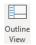

In Normal view, the left side of the PowerPoint window is devoted to showing thumbnail images of your slides. But you can easily switch your presentation into Outline view by clicking the Outline View button (shown in the margin) in the Ribbon's View tab. Then your presentation appears as an outline, with the title of each slide as a separate heading at the highest level of the outline, and the text on each slide appears as lower-level headings subordinate to the slide headings (see Figure 4-1). Note that if a slide doesn't have a title, the slide still appears in the outline, but the top-level heading for the slide is blank.

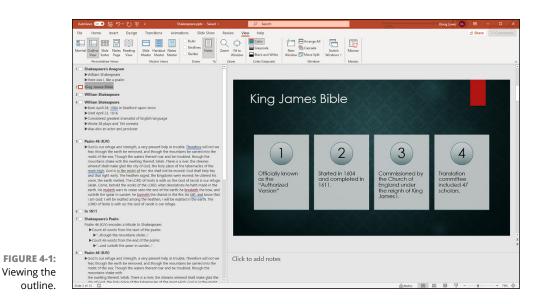

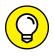

You can expand the area devoted to the outline by clicking and dragging the border of the Outline pane.

The following list highlights a few important things to notice about the outline:

- The outline is comprised of the titles and body text of each slide. Any other objects that you add to a slide such as pictures, charts, and so on are not included in the outline. Also, if you add any text objects to the slide in addition to the basic title and body text placeholders in the slide layout, the additional text objects are not included in the outline.
- Each slide is represented by a high-level heading in the outline. The text of this heading is taken from the slide's title, and an icon that represents the entire slide appears next to the heading. Also, the slide number appears to the left of the Slide icon.
- Each text line from a slide's body text appears as an indented heading. This heading is subordinate to the slide's main title heading.
- >> An outline can contain subpoints that are subordinate to the main points on each slide. PowerPoint enables you to create as many as nine heading levels on each slide, but your slides will probably get too complicated if you go beyond two heading levels. You can find more about working with heading levels in the section "Promoting and Demoting Paragraphs," later in this chapter.

## **Selecting and Editing an Entire Slide**

When you work with the Outline tab, you often have to select an entire slide. You can do that by clicking the icon for the slide. This selects the slide title and all its body text. In addition, any extra objects, such as graphics, that are on the slide are also selected, even though those objects don't appear in the outline.

You can delete, cut, copy, or duplicate an entire slide:

- >> Delete: To delete an entire slide, select it and then press Delete.
- >> Cut or copy: To cut or copy an entire slide to the Clipboard, select the slide and then press Ctrl+X (Cut) or Ctrl+C (Copy), or use the Cut or Copy button on the Home tab on the Ribbon. You can then move the cursor to any location in the outline and press Ctrl+V or use the Paste button to paste the slide from the Clipboard. (You can also cut or copy a slide by right-clicking the slide and choosing Cut or Copy from the menu that appears.)
- >> **Duplicate:** To duplicate a slide, select it and then press Ctrl+D. This step places a copy of the selected slide immediately after it. (Actually, you don't have to select the entire slide to duplicate it. Just click anywhere in the slide's title or body text.)

#### **Selecting and Editing One Paragraph**

You can select and edit an entire paragraph along with all its subordinate paragraphs. To do so, just click the bullet next to the paragraph that you want to select. To delete an entire paragraph along with its subordinate paragraphs, select it and then press Delete.

To cut or copy an entire paragraph to the Clipboard along with its subordinates, select it and then press Ctrl+X (Cut) or Ctrl+C (Copy). You can then press Ctrl+V to paste the paragraph anywhere in the presentation.

#### **Promoting and Demoting Paragraphs**

To *promote* a paragraph is to move it up one level in the outline — that is, to move the indentation of the paragraph to the left. If you promote the "Psalm 46 encodes a tribute to Shakespeare" paragraph in Figure 4-1, for example, that paragraph becomes a separate slide rather than a bullet under "Shakespeare's Psalm."

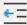

To promote a paragraph, place the cursor anywhere in the paragraph and then press Shift+Tab or click the Decrease List Level button (shown in the margin) in the Paragraph group on the Home tab on the Ribbon. (Note that you can't promote a paragraph that is already at the highest outline level.)

To *demote* a paragraph is to move it down one level in the outline — that is, to move the indentation of the paragraph to the right. If you demote the "Died April 23, 1616" paragraph in Figure 4-1, it becomes a subpoint under "Born April 26, 1564 in Stratford-upon-Avon" rather than a separate main point.

•

To demote a paragraph, place the cursor anywhere in the paragraph and then either press the Tab key or click the Increase List Level button (shown in the margin) in the Paragraph group on the Home tab on the Ribbon.

Note that you can't promote a slide title. Slide title is the highest rank in the outline hierarchy. If you demote a slide title, the entire slide is *subsumed* into the preceding slide. In other words, the slide title becomes a main point in the preceding slide.

You can promote or demote paragraphs by using the mouse, but the technique is a little tricky. When you move the cursor over a bullet (or the Slide button), the pointer changes from a single arrow to a four-cornered arrow. This arrow is your signal that you can click to select the entire paragraph (and any subordinate paragraphs). Then you can use the mouse to promote or demote a paragraph along with all its subordinates by dragging the selected paragraph left or right.

Be gentle when you demote paragraphs. Being demoted can be an emotionally devastating experience.

#### **Adding a New Paragraph**

To add a new paragraph to a slide with the outline that appears on the Outline tab, move the insertion point to the end of the paragraph that you want the new paragraph to follow and then press Enter. PowerPoint creates a new paragraph at the same outline level as the preceding paragraph.

If you move the insertion point to the end of the title line and press Enter, Power-Point creates a new slide. You can then press the Tab key to change the new slide to a paragraph on the preceding slide.

If you position the insertion point at the beginning of a paragraph and press Enter, the new paragraph is inserted above the cursor position. If you position the cursor in the middle of a paragraph and press Enter, the paragraph is split in two.

After you add a new paragraph, you may want to change its level in the outline. To do that, you must promote or demote the new paragraph (as described in the preceding section). To create a subpoint for a main point, for example, position the cursor at the end of the main point and press Enter. Then demote the new paragraph by pressing the Tab key.

#### **Adding a New Slide**

You can add a new slide in many ways when you're working with the outline. Here are the most popular methods:

- Promote existing text. Promote an existing paragraph to the highest level. This method splits a slide into two slides.
- Promote new text. Add a new paragraph and then promote it to the highest level.
- >> Press Enter. Place the cursor in a slide's title text and press Enter. This method creates a new slide before the current slide. Whether the title text stays with the current slide, goes with the new slide, or is split between the slides depends on the location of the cursor within the title when you press Enter.
- Press Ctrl+Enter. Place the cursor anywhere in a slide's body text and press Ctrl+Enter. This method creates a new slide immediately following the current slide. The position of the cursor within the existing slide doesn't matter; the new slide is always created after the current slide. (The cursor must be in the slide's body text, however, in order for this method to work. If you put the cursor in a slide title and press Ctrl+Enter, the cursor jumps to the slide's body text without creating a new slide.)
- Insert a new slide. Place the cursor anywhere in the slide and use the keyboard shortcut Ctrl+M or click the Add Slide button in the Slides group of the Home tab on the Ribbon.
- Duplicate an existing slide. Select an existing slide by clicking the slide's icon or triple-clicking the title, and then press Ctrl+D to duplicate it.

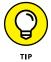

Because the outline focuses on slide content rather than on layout, new slides receive the basic Title and Content layout, which includes title text and body text formatted with bullets.

#### **Moving Text Up and Down**

The outline is a handy way to rearrange your presentation. You can easily change the order of individual points on a slide, or you can rearrange the order of the slides.

You can rearrange your presentation by right-clicking the paragraphs that you want to move and then clicking the Move Up or Move Down button in the menu that appears. Or you can point to the bullet next to the paragraph that you want to move. Then, when the cursor changes to the four-cornered arrow, click and drag the paragraph up or down. A horizontal line appears, showing the horizontal position of the selection. Release the mouse button when the horizontal line is positioned where you want the text.

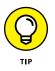

Be careful when you're moving text in a slide that has more than one level of body text paragraphs. Notice the position of the horizontal line when you drag the selection; the entire selection is inserted at that location, which may split up subpoints. If you don't like the result of a move, you can always undo it by pressing Ctrl+Z or clicking the Undo button.

#### **Collapsing and Expanding the Outline**

If your presentation has many slides, you may find that grasping its overall structure is difficult, even when looking at the outline. Fortunately, PowerPoint enables you to *collapse* the outline so that only the slide titles are shown. Collapsing an outline doesn't delete the body text; it merely hides the body text so you can focus on the order of the slides in your presentation.

*Expanding* a presentation restores the collapsed body text to the outline so that you can, once again, focus on details. You can collapse and expand an entire presentation, or you can collapse and expand one slide at a time.

To collapse the entire presentation, right-click anywhere in the outline and then choose Collapse  $\Rightarrow$  Collapse All or use the keyboard shortcut Alt+Shift+1. To expand the presentation, right-click and choose Expand  $\Rightarrow$  Expand All or press Alt+Shift+9.

To collapse a single slide, right-click anywhere in the slide and then choose Collapse ↔ Collapse from the menu that appears. To expand a single slide, right-click the collapsed slide and choose Expand ↔ Expand.

- » Checking your spelling
- » Using the Thesaurus
- » Capitalizing and punctuating the right way
- » Using the AutoCorrect feature

## Chapter **5** Proofing Your Presentations

was voted Worst Speller in the sixth grade. Not that being Worst Speller qualifies me to run for president or anything, but it shows how much I appreciate computer spell checkers. Spelling makes no sense to me. I felt a little better after watching *The Story of English* on public television. Now at least I know whom to blame for all the peculiarities of English spelling — the Anglos, the Norms (including the guy from *Cheers*), and the Saxophones.

Fortunately, PowerPoint has a pretty decent spell checker. In fact, the spell checker in PowerPoint is so smart that it knows that you've made a spelling mistake almost before you make it. The spell checker watches over your shoulder as you type and helps you to correct your spelling errors as you work.

Besides the spell checker, PowerPoint has a plethora of features for proofing, reviewing, and otherwise improving your presentations, including a thesaurus, features to help you get your capitalization and punctuation right, and features to automatically correct common mistakes.

## **Checking Spelling as You Go**

Spelling errors in a Word document are bad, but at least they're small. In a PowerPoint presentation, spelling errors are small only until you use a projector to throw your presentation onto a 30-foot screen. Then they get all blown out of proportion. Nothing is more embarrassing than a 3-foot-tall spelling error. And if you're like me, you probably try to look for mistakes in other people's presentations just for kicks. Thank goodness for PowerPoint's on-the-fly spell checker.

The PowerPoint spell checker doesn't make you wait until you finish your presentation and run a special command to point out your spelling errors. It boldly points out your mistakes right when you make them by underlining any word it doesn't recognize with a wavy red line, as shown on several of the badly misspelled words in Figure 5-1.

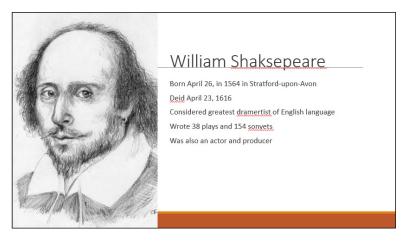

FIGURE 5-1: PowerPoint usually knows before you do that you've misspelled a word.

When you see the telltale wavy red line, you have several options:

- >> Make the correction. You can retype the word using the correct spelling.
- >> Let PowerPoint help. You can right-click the word to call up a menu that lists suggested spellings for the word. In most cases, PowerPoint can figure out what you meant to type and suggests the correct spelling. (In fact, PowerPoint is able to suggest the correct spelling in each of the four misspelled words in Figure 5-1.) To replace the misspelled word with the correct spelling, just click the correctly spelled word in the menu.

Ignore the misspelling. Sometimes, you want to misspell a word on purpose (for example, if you run a restaurant named "The Koffee Kup"). More likely, the word is correctly spelled, but PowerPoint just doesn't know about the word. The right-click menu will help in either case: You can right-click the word in question and then choose either Ignore All to ignore the misspelling or Add to Dictionary to add it to PowerPoint's spelling dictionary.

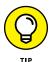

The spell checker can't tell you when you've used the wrong word but spelled it correctly. For example, the second bullet point in Figure 5-1 mentions *dime navels* instead of *dime novels*. Cheap literature may be a bad thing, but cheap citrus certainly is not.

#### **Spell Checking After the Fact**

If you prefer to ignore the constant nagging by PowerPoint about your spelling, you can always check your spelling the old-fashioned way: by running the spell checker after you finish your document. The spell checker works its way through your entire presentation, looking up every word in its massive list of correctly spelled words and bringing any misspelled words to your attention. It performs this task without giggling or snickering. As an added bonus, the spell checker even gives you the opportunity to tell it that you're right and it's wrong and that it should know how to spell words the way you do.

The following steps show you how to check the spelling for an entire presentation:

**1.** If the presentation that you want to spell-check is not already open, open it.

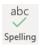

- **2.** Select the Review tab on the Ribbon and then click the Spelling button (shown in the margin), which is found in the Proofing group.
- **3.** Tap your fingers on your desk.

PowerPoint is searching your presentation for embarrassing spelling errors. Be patient.

4. Don't be startled if PowerPoint finds a spelling error.

If PowerPoint finds a spelling error in your presentation, it switches to the slide that contains the error, highlights the offensive word, and displays the misspelled word along with a suggested correction, as shown in Figure 5-2.

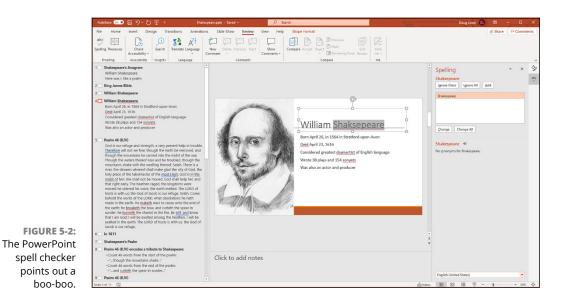

5. Choose the correct spelling and click the Change button; alternatively, click Ignore and laugh in PowerPoint's face.

If you agree that the word is misspelled, scan the list of corrections that PowerPoint offers and select the one that you like. Then click the Change button.

If you like the way that you spelled the word in the first place (maybe it's an unusual word that isn't in the PowerPoint spelling dictionary, or maybe you like to spell the way Chaucer did), click the Ignore button. Watch as PowerPoint turns red in the face.

If you want PowerPoint to ignore all occurrences of a particular misspelling in the current presentation, click the Ignore All button. Likewise, if you want PowerPoint to correct all occurrences of a particular misspelling, click the Change All button.

#### 6. Repeat Step 5 until PowerPoint gives up.

When you see the following message, you're finished:

Spell check complete.

PowerPoint always checks spelling in the entire presentation, beginning with the first slide — unless you specify a single word or group of words by highlighting them first. PowerPoint checks the spelling of titles, body text, notes, and text objects added to slides. It doesn't check the spelling in embedded objects, how-ever, such as charts or graphs.

#### DON'T MAKE ME TELL YOU ABOUT THE CUSTOM DICTIONARY

The PowerPoint spell checker can use more than one spelling dictionary. Besides the standard dictionary, which contains untold thousands of words that were all reviewed for correctness by Noah Webster himself (just kidding), you can have one or more custom dictionaries, which contain words that you've added by clicking the Add button when the spell checker found a spelling error.

Custom dictionaries are shared by other Microsoft programs that use spell checkers — most notably, Word. So, if you add a word to a custom dictionary in Word, the PowerPoint spell checker knows about the word, too.

What if you accidentally add a word to the dictionary? Then you have a serious problem. You have two alternatives. You can petition Noah Webster to have your variant spelling officially added to the English language, or you can edit the Custom.dic file. The easiest way to edit the Custom.dic file is to select the File tab and then, in Backstage view, click Options, click Proofing, and click the Custom Dictionaries button. Then select the Custom.dic file and click Edit Word List to edit its contents. Search through the file you find the bogus word, and then delete it.

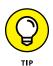

If you get tired of PowerPoint always complaining about a word that's not in its standard dictionary, click Add to add the word to the custom dictionary. If you can't sleep at night until you know more about the custom dictionary, read the nearby sidebar, "Don't make me tell you about the custom dictionary."

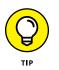

The PowerPoint spell checker is good, but it isn't perfect. It does a reasonably good job of catching *your* when you meant *you're* or *its* when you meant *it's*. But it can't catch an error such as "In a few ours we can go home." For this reason, spell checking is no substitute for good, old-fashioned proofreading. Print your presentation, sit down with a cup of cappuccino, and *read* it.

## **Using the Thesaurus**

PowerPoint includes a built-in thesaurus that can quickly show you synonyms for a word that you've typed. Using it is easy:

## 1. Right-click a word that you've typed and choose Synonyms from the menu that appears.

A menu listing synonyms for the word appears. (Sometimes PowerPoint throws an antonym into the list just to be contrary.)

#### 2. Select the word that you want to use to replace your word.

PowerPoint replaces the original word with your selection.

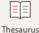

If you choose Thesaurus from the Synonyms menu or click the Thesaurus button (shown in the margin) on the Review tab of the Ribbon, the Thesaurus section of the Research task pane appears with the synonyms listed, as shown in Figure 5-3. The Thesaurus lets you look up words to find even more synonyms. For example, if you select *falloff* from the list of synonyms, you get another set of words. You can keep clicking words to find other synonyms as long as you'd like, until you're ready to get back to real work.

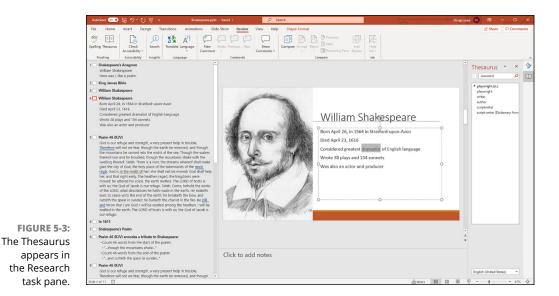

## **Capitalizing Correctly**

The PowerPoint Change Case command enables you to capitalize the text in your slides properly. These steps show you how to use it:

- **1.** Select the text that you want to capitalize.
- Aa 2. Choose the Home tab on the Ribbon and then click the Change Case button (shown in the margin) in the Font section.

Doing so reveals a menu of Change Case choices.

**3.** Study the options for a moment, and then click the one that you want.

Here are the case options:

- *Sentence case:* The first letter of the first word in each sentence is capitalized. Everything else is changed to lowercase.
- *lowercase:* Everything is changed to lowercase.
- UPPERCASE: Everything is changed to capital letters.
- *Capitalize Each Word:* The first letter of each word is capitalized.
- *tOGGLE cASE*: This option turns uppercase into lowercase and turns lowercase into uppercase, for a ransom-note look.
- **4.** Check the results.

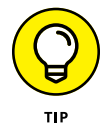

Always double-check your text after using the Change Case command to make sure that the result is what you intended. This is especially true when you select Capitalize Each Word. In most cases, you should *not* capitalize articles (like *a* and *the*) and prepositions (like *of* and *from*). The Capitalize Each Word option capitalizes every word in the title, so you'll have to manually change articles and prepositions back to lowercase.

Slide titles should almost always use title case. The first level of bullets on a slide can use title case, where all words except articles like *a* or *the* and prepositions like *for* and *to* are capitalized, or sentence case, where only the first word of each title is capitalized. Lower levels usually should use sentence case.

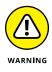

Avoid uppercase if you can. IT'S HARD TO READ AND LOOKS LIKE YOU'RE SHOUTING.

### **Using the AutoCorrect Feature**

PowerPoint includes an AutoCorrect feature that can automatically correct spelling errors and style errors as you type them. For example, if you accidentally type *teh*, PowerPoint automatically changes your text to *the*. And if you forget to capitalize the first word of a sentence, PowerPoint automatically capitalizes it for you. AutoCorrect can even catch certain multi-word mistakes. For example, if you type *their are*, AutoCorrect will substitute *there are*.

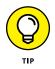

Any time PowerPoint makes a correction that you don't like, just press Ctrl+Z to undo the correction. For example, if you really intended to type *teh*, press Ctrl+Z immediately after PowerPoint corrects it to *the*.

If you move the insertion pointer back to a word that has been corrected (or if you click the word), a small blue line appears beneath the first letter of the word. Point the mouse at this blue line, and the button with a lightning bolt in it appears. Click this button to bring up a menu that enables you to undo the correction that was made, tell PowerPoint to stop making that type of correction, or summon the AutoCorrect dialog box to adjust your AutoCorrect settings.

To control PowerPoint's AutoCorrect feature, select the File tab to switch to Backstage view and then click Options. The PowerPoint Options dialog box appears. Next, select the Proofing tab on the left side of the PowerPoint Options dialog box, and click the AutoCorrect Options button to display the AutoCorrect dialog box (see Figure 5-4).

|                                               | AutoCorrect:     | English (United States)                                                                                                    |         | ?               | $\times$ |
|-----------------------------------------------|------------------|----------------------------------------------------------------------------------------------------|---------|-----------------|----------|
|                                               | AutoCorrect      | AutoFormat As You Type                                                                                                    | Actions | Math AutoCorrec | t        |
|                                               | S <u>h</u> ow A  | utoCorrect Options butto                                                                                                    | ns      |                 |          |
|                                               | Capitali         | TWo INitial CApitals<br>ze first letter of <u>s</u> entences<br>ze first letter of table <u>c</u> ells<br>ze <u>n</u> ames of days |         | <u>E</u> xcep   | otions   |
|                                               |                  | accidental use of cAPS <u>L</u> O<br>text as you type                                                                              | CK key  |                 |          |
|                                               | <u>R</u> eplace: | <u>W</u> ith:                                                                                                    |         |                 |          |
|                                               | (C)<br>(e)       | ©<br>€                                                                                                    |         |                 | ^        |
|                                               | (r)<br>(tm)      | ©<br>TM                                                                                                    |         |                 |          |
|                                               | <br>Automa       | <br>tically use suggestions fro                                                                                                    |         | _               | ✓        |
| FIGURE 5-4:<br>The AutoCorrect<br>dialog box. |                  |                                                                                                    |         | OK              | Cancel   |

As you can see, the AutoCorrect dialog box contains check boxes for a variety of options that govern how AutoCorrect works:

- Show AutoCorrect Options Buttons: This option displays the AutoCorrect button beneath words that were changed by the AutoCorrect feature, which allows you to undo the change or tell PowerPoint to stop making that particular type of correction.
- Correct TWo INitial CApitals: Looks for words with two initial capitals and changes the second one to lowercase. For example, if you type BOther, PowerPoint changes it to Bother. However, if you type three or more capitals in a row, PowerPoint assumes that you did it on purpose, so no correction is made.
- Capitalize First Letter of Sentences: Automatically capitalizes the first word of a new sentence if you forget.
- Capitalize First Letter of Table Cells: Automatically capitalizes the first word of table cells. (For more information about tables in PowerPoint, turn to Chapter 18.)
- Capitalize Names of Days: You know, Monday, Tuesday, Wednesday, and so forth.
- Correct Accidental Use of cAPS LOCK Key: This feature is especially cool. If PowerPoint notices that you're capitalizing everything backwards, it assumes that you accidentally pressed the Caps Lock key, so it turns off Caps Lock and corrects the words that you capitalized backwards.
- ➤ Replace Text as You Type: This option is the heart of the AutoCorrect feature. It consists of a list of words that are frequently typed incorrectly, along with the replacement word. For example, *teh* is replaced by *the*, and *adn* is replaced by *and*. The AutoCorrect list also contains some shortcuts for special symbols. For example, *(c)* is replaced by the copyright symbol (©), and *(tm)* is replaced by the trademark symbol (<sup>TM</sup>).

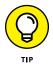

You can add your own words to this list. In the Replace text box, type the word that you want PowerPoint to watch for. In the With text box, type the word that you want PowerPoint to substitute for the first word. Then click Add.

The AutoCorrect feature also includes several formatting options that can automatically apply formats as you type. To set these options, select the AutoFormat As You Type tab. The options shown in Figure 5–5 appear. These options let you control formatting features, such as automatically converting straight quotes to curly quotes, changing fractions such as 1/2 to fraction symbols such as 1/2, and so on.

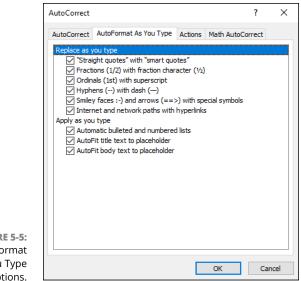

FIGURE 5-5: The AutoFormat As You Type options.

- » Creating speaker notes to get you through your presentation
- » Adjusting the notes page to make long notes fit
- » Adding a new slide from Notes Page View
- » Printing your notes pages
- » Displaying your notes on a separate monitor

# Chapter **6 Don't Forget Your Notes!**

ver had the fear — or maybe the actual experience — of showing a beautiful slide, complete with snappy text and perhaps an exquisite chart, and suddenly forgetting why you included the slide in the first place? You stumble for words. "Well, as you can see, this is a beautiful chart, and, uh, this slide makes the irrefutable point that, uh, well, I'm not sure — are there any questions?"

Fear not! One of the slickest features in PowerPoint is its capability to create speaker notes to help you get through your presentation. You can make these notes as complete or as sketchy as you want or need. You can write a complete script for your presentation or just jot down a few key points to refresh your memory.

The best part about speaker notes is that you're the only one who sees them. They don't actually show up on your slides for all the world to see. Instead, notes pages are displayed separately on your computer's monitor but not displayed by the projector. Or, if you have two monitors, you can display the presentation on one and the notes on the other. And you can print your notes pages so you have them available as a handy reference during your presentation.

## **Understanding Notes**

Notes are like an adjunct attachment to your slides. They don't appear on the slides themselves but are displayed separately. Each slide in your presentation has its own page of notes.

Notes are usually hidden at the bottom of the screen in a tiny Notes pane that's just large enough to display a line or two of text. You can recognize the Notes pane because it initially contains the words *Click to add notes.* To work with notes, first enlarge the Notes pane to give yourself some room to work (see the section "Add-ing Notes to a Slide," later in this chapter).

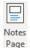

PowerPoint also has a separate view designed for working with notes pages, called (you guessed it) Notes Page view. To call up Notes Page view, select the View tab on the Ribbon and then click the Notes Page button (shown in the margin), found in the Presentation Views group. Each notes page consists of a reduced version of the slide and an area for notes, as shown in Figure 6–1.

| AutoSave 💁 📅 🍤 🕆 🝸 =                                                                                                    |                                                                                                    | 0       | Doug Lowe 💿 📼 – 🗆 |
|----------------------------------------------------------------------------------------------------|----------------------------------------------------------------------------------------------------|---------|-------------------|
| File Home Insert Design Transitions Animations Slide Shor                                                                                                    | in the second second second second second second second second second second second second second second second |         | 🖒 Share 🛛 🖓 Comm  |
| Cornal Outline Slide Notes Reading Slide Handout Notes Gridlines Notes                                                                                                    | Zoom Fit to Grayscale                                                                                           |         |                   |
| View Sorter Page View Master Master Guides                                                                                                    | 200m Ph. 10     Back and White     Window     Window     Color/Grayscale     Window                             | Macros  |                   |
| PRESERVATION PROVIDE THE PROVIDE THE PROVIDENCE PROVIDENCE | a zoon i coloonaysaan waxaan                                                                                    | i matro |                   |
|                                                                                                    |                                                                                                    |         |                   |
|                                                                                                    |                                                                                                    |         |                   |
|                                                                                                    |                                                                                                    |         |                   |
|                                                                                                    | 1611                                                                                                    |         |                   |
|                                                                                                    | The King James Bible was published                                                                              |         |                   |
|                                                                                                    |                                                                                                    |         |                   |
|                                                                                                    | *William Shakespeare was 46 years old                                                                           |         |                   |
|                                                                                                    |                                                                                                    |         |                   |
|                                                                                                    |                                                                                                    |         |                   |
|                                                                                                    | Click to add text                                                                                               |         |                   |
|                                                                                                    |                                                                                                    |         |                   |
|                                                                                                    |                                                                                                    |         |                   |
|                                                                                                    |                                                                                                    |         |                   |
|                                                                                                    |                                                                                                    |         |                   |
|                                                                                                    |                                                                                                    |         |                   |
|                                                                                                    |                                                                                                    |         |                   |
|                                                                                                    |                                                                                                    |         |                   |
|                                                                                                    |                                                                                                    |         |                   |
|                                                                                                    |                                                                                                    |         |                   |
|                                                                                                    |                                                                                                    |         |                   |
|                                                                                                    |                                                                                                    | 6       |                   |

FIGURE 6-1: Notes Page view lets you see your notes.

> Depending on the size of your monitor, these notes are too small to see or work with in Notes Page view unless you increase the zoom setting. But on smaller monitors, you can zoom in to see your work.

Unfortunately, no keyboard shortcut is available to switch directly to Notes Page view. Earlier versions of PowerPoint included a button for this alongside the other view buttons in the lower-right corner of the screen. But for some mysterious reason, Microsoft decided to omit this button in recent versions of PowerPoint. So the only way to get to Notes Page view now is to use the Ribbon's Notes Page button.

#### Adding Notes to a Slide

To add notes to a slide, as shown in Figure 6-2, follow this procedure:

- 1. In Normal view, move to the slide to which you want to add notes.
- 2. Click and drag the Notes pane border, if necessary, to bring the notes text into view.
- 3. Click the notes text object, where it reads *Click to Add Notes*.
- **4.** Type away.

The text that you type appears in the notes area. As you create your notes, you can use any of the PowerPoint standard word-processing features, such as Cut, Copy, and Paste. Press Enter to create new paragraphs.

Note that there is also a Notes button in the status bar at the bottom of the PowerPoint screen. You can click this button to hide or reveal notes.

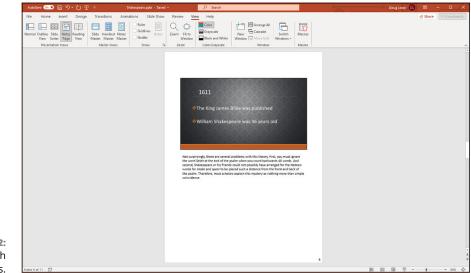

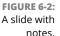

### Adding an Extra Notes Page for a Slide

PowerPoint doesn't provide a way to add more than one page of notes for each slide. However, these steps show you a trick that accomplishes essentially the same thing:

## 1. Create a duplicate slide immediately following the slide that requires two pages of notes.

To duplicate the slide, move to the slide that you want to duplicate in Normal view and press Ctrl+D to duplicate the slide.

## **2.** Click the Notes Page button in the Presentation Views group on the View tab on the Ribbon.

The Notes Page for the new duplicate slide appears.

**3.** Delete the slide object at the top of the duplicate notes page.

To do so, click the slide object at the top of the page and press Delete.

#### 4. Extend the notes area up so that it fills the page.

To extend the notes area, just drag the top-center love handle of the notes area up.

5. Type the additional notes for the preceding slide on this new notes page.

Add a heading, such as "Continued from slide 23," at the top of the text to help you remember that this portion is a continuation of notes from the preceding slide.

#### 6. Return to Normal view.

Click the Normal button in the Presentation Views group on the View tab on the Ribbon.

## 7. Select the Slide Show tab on the Ribbon and then click the Hide Slide button in the Set Up group.

The Hide Slide button hides the slide, which means that it isn't included in an onscreen slideshow.

The result of this trick is that you now have two pages of notes for a single slide, and the second notes page doesn't have an image of the slide on it and is not included in your slideshow.

If you're printing overhead transparencies, you may want to deselect the Print Hidden Slides check box in the Print dialog box. This way, the hidden slide isn't printed. Be sure to select the check box when you print the notes pages, though. Otherwise, the notes page for the hidden slide isn't printed either — and the reason you created the hidden slide in the first place was to print a notes page for it!

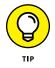

Think twice before creating a second page of notes for a slide. Do you really have that much to say about a single slide? Maybe the slide contains too much to begin with and should be split into two slides.

#### Adding a New Slide from Notes Page View

If you're working in Notes Page view and you realize that you want to create a new slide, you don't have to return to Normal view. Just click the Add Slide button in the Slides group on the Home tab on the Ribbon to add the new slide. Or press Ctrl+M.

If you want to work on the slide's appearance or contents, however, you have to switch back to Normal view. You can't modify a slide's appearance or contents from Notes Page view.

#### **Printing Notes Pages**

If you don't have a computer that can show your slides on a projector and your notes on a separate monitor, you can always print your notes on paper and then use the printed notes while you give your presentation. These steps show you how to print your notes:

**1.** Choose the Print command from the File tab on the Ribbon.

The Print page appears in Backstage view.

- 2. Under Settings, choose Notes Pages.
- **3.** Make sure that the Print Hidden Slides check box is selected if you want to print notes pages for hidden slides.

The Print Hidden Slides check box is located under Settings. This check box is dimmed if the presentation doesn't have any hidden slides.

**4.** Click OK or press Enter.

You can find more information about printing in Chapter 7.

## **Displaying Notes on a Separate Monitor**

As you discover in the next chapter, PowerPoint can display your presentation in a special mode called Presenter view, which displays the slides on a projector or second monitor and helpful information, including your notes, on your computer's main monitor. As shown in Figure 6–3, Presenter view shows the main slide on the left and a thumbnail of the next slide on the right, with your notes immediately below the next slide preview. To activate this view, simply select the Use Presenter View option in the Monitors group on the Slide Show tab on the Ribbon.

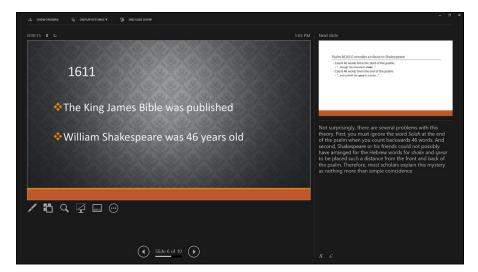

FIGURE 6-3: Presenter view shows you your notes during a slideshow.

Note that Presenter view is especially helpful if you're presenting remotely (for example, in a Zoom or Microsoft Teams meeting). In that case, you can share the screen that has the main presentation but have Presenter view visible on a monitor that isn't shared. That way, only you will be able to see your notes. Everyone else in the meeting will be blown away by your brilliance.

You can find more information about Presenter view in Chapter 7.

#### **IN THIS CHAPTER**

- » Printing slides
- » Printing handouts, notes, and outlines
- » Setting up and starting a slideshow
- » Getting acquainted with Presenter view
- » Using your keyboard and mouse during your presentation
- » Using the tools of the presentation trade
- » Getting your slide timings just right
- » Creating and showing a custom show
- » Putting your presentation online

# Chapter **7 Show Time!**

Overture, curtains, lights. This is it — the night of nights. No more rehearsing and nursing a part, We know every part by heart. Overture, curtains, lights. This is it, you'll hit the heights. And oh, what heights we'll hit, On with the show, this is it.

he old Bugs Bunny theme song (written by Mack David and Jerry Livingston) strikes a chord when your presentation is all finished and all that remains is to present it to your audience.

This chapter shows you how to finish the final preparations by printing copies of your slides, notes, and handouts. Then the chapter delves into the task of setting up a projector and actually presenting your show.

This is it!

#### **The Quick Way to Print**

The Print command. The Printmeister. Big presentation comin' up. Printin' some slides. The Printorama. The Mentor of de Printor. Captain Toner of the Good Ship Laseroo.

Don't worry — when you print a PowerPoint presentation, no one's waiting to ambush you with annoying one-liners like that guy who used to be on *Saturday Night Live*. All that awaits you is a handful of boring dialog boxes with boring check boxes. Point-point, click-click, print-print.

The fastest way to print your presentation is to click the Quick Print button, which appears on the Quick Access Toolbar (QAT). This button does not appear on the QAT by default, though. To add it, click the down arrow to the right of the QAT and then click the Quick Print button.

Clicking the Quick Print button prints your presentation without further ado, using the current printer settings, which I explain in the remaining sections of this chapter. Usually, this action results in printing a single copy of all the slides in your presentation. But if you've altered the settings on the Print screen in Backstage view during the current PowerPoint session, clicking the Print button uses the altered settings automatically.

You can find more information about printing from Backstage view in the next section.

#### **Printing from Backstage View**

For precise control over how you want your presentation to be printed, you have to switch to Backstage view and conjure up the Print screen, shown in Figure 7–1. To summon this screen, choose Office ↔ Print or press Ctrl+P.

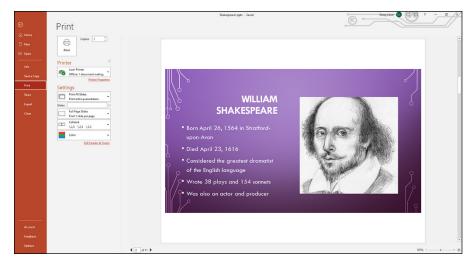

FIGURE 7-1: Behold the Print screen.

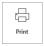

After you call up the Print screen, click the big Print button (shown in the margin) or press Enter to print all the slides in your presentation. Fiddle around with the settings to print a select group of slides, to print more than one copy, or to print handouts, speaker notes, or an outline. The following sections show you the treasures that lie hidden in this screen.

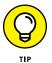

Printing can be es-el-oh-double-ewe, so don't panic if your presentation doesn't start printing right away. PowerPoint printouts tend to demand a great deal from the printer, so sometimes the printer has to work for a while before it can produce a finished page. Be patient. The printer wizard has every intention of granting your request.

#### Printing more than one copy

The Copies field lets you print more than one copy of your presentation. Click one of the arrows next to this field to increase or decrease the number of copies, or type directly in the field to set the number of copies.

#### **Changing printers**

If you're lucky enough to have two or more printers at your disposal, you can use the Printer list to pick the printer you want to use. Each printer must first be successfully installed in Windows — a topic that's beyond the reach of this humble book. However, you can find plenty of information about installing printers in the appropriate version of *Windows For Dummies* by Andy Rathbone (Wiley).

#### Printing part of a document

The Print All Slides drop-down list lets you choose how much (or what part) of your presentation you want to print. When you first access the Print page in Back-stage view, the Print All Slides option is selected so your entire presentation prints. The other options in this drop-down list enable you to tell PowerPoint to print distinct portions of your presentation:

- Print Selection: Prints just the portion of the presentation that you selected before invoking the Print command. First, select the slides that you want to print. Then call up the Print command, select the Selection option, and click OK. (Note that this option is grayed out if nothing is selected when you call up the Print dialog box.)
- Print Current Slide: Prints just the current slide. Before you invoke the Print command, you should move to the slide that you want to print. Then select this option in the Print dialog box and click OK. This option is handy when you make a change to one slide and don't want to reprint the entire presentation.
- >> Custom Range: Lets you type specific slide numbers you want to print.
- Custom Shows: If you set up one or more custom slideshows, you can use this option to select the show that you want to print. (See "Using Custom Shows," later in this chapter.)

But wait, there's more! Beneath the Print All Slides drop-down list are several other controls:

- Full Page Slides: Lets you indicate how many slides per page you want to print. You can also use this same drop-down list to print notes pages or the outline rather than slides.
- Collated: This option tells PowerPoint to print each copy of your presentation one at a time. In other words, if your presentation consists of ten slides and you select three copies and select the Collate check box, PowerPoint first prints all ten slides of the first copy of the presentation, then all ten slides of the second copy, and then all ten slides of the third copy. If you don't select the Collate check box, PowerPoint prints three copies of the first slide, followed by three copies of the second slide, followed by three copies of the third slide, and so on.
- Color: This drop-down list lets you choose whether to print your slides in color, in black and white, or with shades of gray.

#### **Using Print Preview**

The Print screen of Backstage view includes a Print Preview feature that lets you see how your pages will appear before you actually print them.

From the Print screen, you can zoom in to examine the preview more closely by clicking anywhere in the preview area. You can also scroll through the pages by using the scroll bar or the navigation arrows beneath the preview area.

#### **Setting Up a Slideshow**

The PowerPoint printing features are useful, but PowerPoint is really designed to create slides that are presented directly on a screen rather than printed out. The screen can be your computer's own monitor, a projector, or an external monitor, such as a giant-screen TV. This section and the sections that follow show you how to set up and show a presentation.

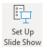

In most cases, the default settings for showing a presentation are adequate. However, in some cases, you may need to change the default settings. To do so, open the presentation that you want to set up, select the Slide Show tab on the Ribbon, and click the Set Up Slide Show button (shown in the margin), found in the Set Up group. This action summons the Set Up Show dialog box, shown in Figure 7–2. With this dialog box, you can fiddle with the various options that are available for presenting slideshows.

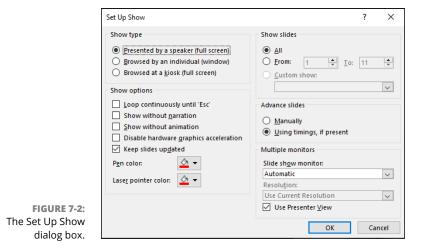

With the options in the Set Up Show dialog box, you can do the following:

- Configure the presentation. You can configure the presentation for one of three basic slideshow types: Presented by a Speaker (Full Screen), Browsed by an Individual (Window), or Browsed at a Kiosk (Full Screen).
- >> Loop through slides. Select the Loop Continuously until "Esc" check box if you want the show to run indefinitely. If you enable this setting, the show jumps back to the first slide after the last slide is shown, and the show continues to repeat until you press Esc.
- Simplify the presentation. Deselect the Show without Narration and Show without Animation options if you want to simplify the presentation by not playing narrations that you've recorded or animations that you've created.
- Disable hardware graphics acceleration. Use this option only if your computer is having trouble properly displaying the graphics, media, or animations in your presentation.
- Select pen and laser pointer color. Select the color to use for the pen or laser pointer. (See the sections "Scribbling on your slides" and "Using the Laser Pointer feature," later in this chapter, for more information about using the pen and the laser pointer.)
- Select slides. In the Show Slides area, select All to include all slides in the slideshow or choose From and supply starting and ending slide numbers if you want to display just some of the slides in the presentation.
- Set up custom shows. Choose Custom Show if you've set up any custom shows within your presentation. (See the section "Using Custom Shows," later in this chapter, for more information.)
- Choose to change slides manually. In the Advance Slides area, choose Manually to advance from slide to slide by pressing Enter, pressing the spacebar, or clicking. If you want the show to proceed automatically, select the Using Timings, If Present option if it's available.
- Select a monitor. If your computer has two monitors, select the monitor to use for the slideshow by using the drop-down list in the Multiple Monitors area.

#### **Starting a Slideshow**

모

When you want to run a slideshow in a one-on-one or small group setting without a projector, beginning the show is just a click away. To start a slideshow immediately, click the Slide Show button (shown in the margin) located, along with the other View buttons, in the lower-right corner of the screen. PowerPoint fills the entire screen with the first slide of the slideshow. To advance to the next slide, click the mouse button or press Enter, the down arrow, Page Down, or the spacebar.

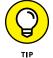

If you're in a hurry and you have a good memory for keyboard shortcuts, just press F5.

You can also start a slideshow by selecting the Slide Show tab on the Ribbon and clicking one of the following buttons:

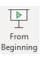

- >> From Beginning: Starts the slideshow from the first slide. Clicking this button is the same as clicking the Slide Show button in the lower-right corner of the screen or pressing F5.
- Ţ From Current Slide
- >> From Current Slide: Starts the slideshow from the currently selected slide.

## Working in Presenter View

If you have a projector or second monitor connected to your computer, Power-Point will show the presentation's slides on the projector or second monitor and switch the primary monitor to Presenter view. Figure 7-3 shows Presenter view in action.

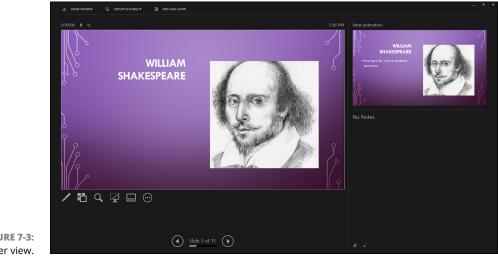

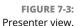

Here are the various features that are available in Presenter view:

- Current slide: The current slide is displayed in the center-left portion of the screen.
- >> Next slide or animation: The next slide or animation to be displayed is shown at the upper right of the screen.
- Notes: Any notes you've created for the current slide are shown at the lower right of the screen.
- Timer: A timer appears above the current slide to help you keep track of how long your presentation has dragged on.
- Tools: Beneath the current slide are icons representing various tools that let you draw on your slides, magnify the slide to draw the audience's attention to a particular point, hide the current slide so you can draw the audience's attention away from the screen and to you, and perform a few other interesting onscreen tricks. These tools are described in the section "Using Presentation Tools," later in this chapter.
- Slide Navigator: These controls let you advance forward or backward through your slideshow.

#### SETTING UP A PROJECTOR

If you're going to present your show by using a computer projector and a laptop, you need to know how to connect the computer to your laptop, as well as how to set up the projector, turn it on, focus it, and so on. Most of these details vary from one projector to the next, so you have to consult the manual that came with the projector or bribe someone to set up the projector for you. Here are a few general tips that may help:

- Connecting the projector: Most laptops have an external video port on the back
  or side, and most projectors have a video input connection. Newer projectors and
  laptops use HDMI, Mini DisplayPort, or USB-C connectors, but older projectors or
  laptops may use other types of connectors, such as DVI or VGA. Note that depending on the type of connectors on your laptop and projector, you may need a special
  adapter to match the laptop's connector to the projector's connector. At any rate,
  make sure you have the correct cable and adapter to connect your projector to
  your laptop.
- Activating the external video port: On some laptops, you need to activate the
  external video port to use a projector. Some laptops automatically detect a projector when it's connected. If not, you have to press a key or combination of keys to
  activate the external port.

- Selecting the projector's video input: Most projectors can accept input from
  more than one source. For example, you may be able to connect a computer and a
  DVD player to the projector. The projector should have some buttons or perhaps a
  menu setting that lets you select the input used to display the projected image. If
  you connect your computer to the projector and everything else seems okay but
  you still don't get a picture, make sure that the projector is set to the correct input.
- Using the projector's remote control: If you want to use the projector's remote control to operate your presentation, you need the appropriate cable to connect the projector to your laptop's mouse port or USB. The correct cable should come with the projector.
- Using sound: If your presentation has sound, you need to connect your computer's sound outputs to a set of amplified speakers or, if you're showing the presentation in a large auditorium, a public address (PA) system. The correct cable to connect to a PA system depends on the PA system, but a cable with a mini stereo plug on one end and a ¼-inch plug on the other will probably do the trick. Or you may be able to connect via Bluetooth instead. Note that if you're using an HDMI connection, the sound output will be supplied to the projector or TV via the HDMI output.

# Controlling Your Presentation with the Keyboard and Mouse

During an onscreen slideshow, you can use the keyboard and mouse to control your presentation. Tables 7-1 and 7-2 list the keys and clicks that you can use.

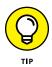

If the cursor is hidden, you can summon it by jiggling the mouse. Then, when the cursor is visible, a faint menu appears in the lower-left corner of the slide. You can use this menu to activate various slideshow features.

TABLE 7-1

#### **Keyboard Tricks for Your Slideshow**

| To Do This                  | Press Any of These Keys          |
|-----------------------------|----------------------------------|
| Display the next slide      | Enter, spacebar, Page Down, or N |
| Display the preceding slide | Backspace, Page Up, or P         |
| Display the first slide     | 1+Enter                          |
| Display a specific slide    | Slide number+Enter               |
| Toggle the screen black     | B or . (period)                  |

(continued)

| To Do This                            | Press Any of These Keys                                                    |
|---------------------------------------|----------------------------------------------------------------------------|
| Toggle the screen white               | W or , (comma)                                                             |
| Show or hide the pointer              | A or = (equal sign)                                                        |
| Erase screen doodles                  | E                                                                          |
| Stop or restart an automatic show     | S or + (plus sign)                                                         |
| Display the next slide even if hidden | н                                                                          |
| Display a specific hidden slide       | Slide number of hidden slide+Enter                                         |
| Change the pen to an arrow            | Ctrl+A                                                                     |
| Change an arrow to a pen              | Ctrl+P                                                                     |
| End the slideshow                     | Esc, Ctrl+Break (the Break key doubles as the<br>Pause key), or - (hyphen) |

#### TABLE 7-2 Mouse Tricks for Your Slideshow

| To Do This                | Do This                                                                                               |
|---------------------------|----------------------------------------------------------------------------------------------------|
| Display the next slide    | Click.                                                                                                |
| Move through slides       | Roll the wheel on your mouse (if your mouse has a wheel).                                             |
| Call up a menu of actions | Right-click.                                                                                          |
| Display the first slide   | Hold down both mouse buttons for 2 seconds.                                                           |
| Use the laser pointer     | Hold down the Ctrl key and then hold the left mouse button and move the mouse.                        |
| Doodle                    | Press Ctrl+P to change the mouse arrow to a pen and then draw onscreen like an NFL color commentator. |

#### **Using Presentation Tools**

Presentation view has several icons that are useful during your presentation, as described in the following sections.

#### **Using the Laser Pointer feature**

The Laser Pointer feature displays a bright red dot on the screen, which you can move around by moving the mouse. It's not quite as good as using a real laser pointer, but if you don't happen to have one, the PowerPoint laser pointer will do. Figure 7-4 shows the laser pointer in action.

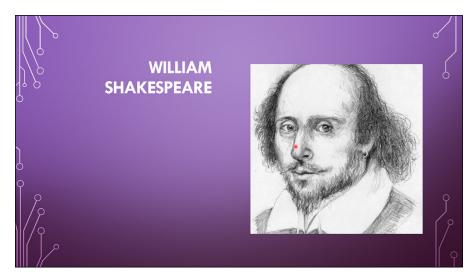

FIGURE 7-4: Using the laser pointer.

#### You can activate the laser pointer in three ways:

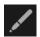

- Click or tap the Pen and Laser Pointer button (shown in the margin) in Presenter view and then choose Laser Pointer. Then use your mouse to move the laser pointer around on the slide.
- Hold down the Ctrl key, and then click and hold the left mouse button and move the mouse. The laser pointer will appear on the screen and move as you move the mouse.
- If you're using a tablet computer or a computer with a touch-screen monitor, just press down firmly on the slide; the laser pointer will appear. You can then drag it around with your finger. Lift your finger off the screen to hide the pointer.

When you release the left mouse button, the laser pointer disappears.

#### Scribbling on your slides

You can doodle on your slides to draw your audience's attention to a particular part of the slide. For example, Figure 7-5 shows a slide on which I've drawn a circle around Shakespeare's name.

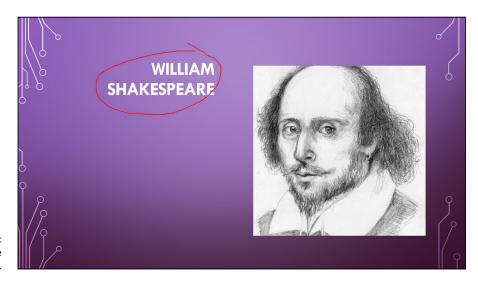

FIGURE 7-5: Using the Pen tool.

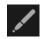

To use the Pen tool to draw on a slide, click the Pen and Laser Pointer button (shown in the margin) in Presenter view and select the Pen tool. Then use your mouse to draw on the slide, holding down the left button and dragging the mouse around as best you can to leave your mark.

Here are some additional thoughts worth mentioning:

- Instead of a solid pen, you can also use a transparent highlighter. Just choose the Highlighter tool instead of the Pen tool, and then use the mouse to mark on the slide. The Highlighter tool works best on slides that have a light background.
- You can change the color of the marks left by the Pen tool. Click the Pen and Laser Pointer button, and then choose Ink Color and select the color you'd like to use.
- When you finish your presentation, you're given the option to keep your doodles as annotations in your presentation. Then you won't have to redraw the doodles next time.

On a touch-screen device, you'll find additional buttons in the bottom-left corner of the presentation to call up the Laser Pointer tool, Pen tool, Highlighter tool, and so on.

# **Rehearsing Your Slide Timings**

You can use the PowerPoint Rehearsal feature to rehearse your presentation. The Rehearsal feature lets you know how long your presentation takes, and it can even set slide timings so that the slides automatically advance based on the timings you set during the rehearsal.

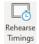

To rehearse a slideshow, click the Rehearse Timings button (shown in the margin) in the Set Up section of the Slide Show tab on the Ribbon. This starts the slideshow with a special Recording dialog box visible, as shown in Figure 7-6.

FIGURE 7-6: The rehearsal timer.

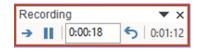

Now rehearse your presentation. Click or use keyboard shortcuts to advance slides. As you rehearse, the Rehearse dialog box keeps track of how long you display each slide and the total length of your presentation.

When you end the presentation, PowerPoint displays a dialog box that gives you the option of applying or ignoring the timings recorded during the rehearsal to the slides in the presentation. If you were satisfied with the slide timings during the rehearsal, click Yes.

If you mess up during a rehearsal, click the Repeat button. Clicking this button restarts the rehearsal from the beginning.

You can also rehearse your presentation using a feature called the Presenter Coach. This feature uses speech recognition and artificial intelligence to evaluate your performance. To use it, you must have a microphone connected to your computer.

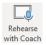

Click the Rehearse with Coach button (shown in the margin). Then, rehearse your presentation. When you finish, the coach displays a summary of its findings, along with recommendations for how you might be able to improve your presentation, as shown in Figure 7-7. Keep in mind that the coach is just a computer, so

take its recommendations with a grain of salt. It's not smart enough to tell you if your jokes are funny, but it might let you know that you rambled a bit too much or just read your slides verbatim.

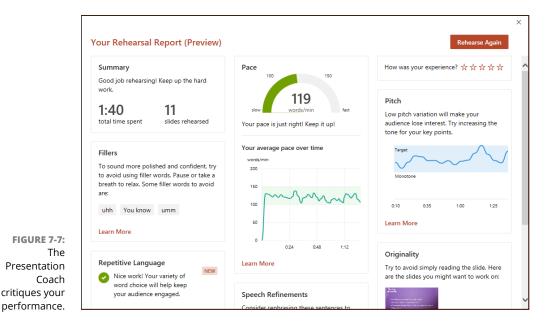

# **Using Custom Shows**

The Custom Shows feature in PowerPoint lets you create several similar slideshows stored in a single presentation file. For example, suppose that you're asked to give presentations about company benefits to management and nonmanagement staff. You can create a presentation containing slides for all the company benefits and then create a custom show containing only those slides describing benefits that are available to nonmanagement staff. (This custom slideshow can leave out slides such as "Executive Washrooms," "Golf Days," and "Boondoggles.") You may then show the complete presentation to management but show the custom show to nonmanagement staff.

A presentation can contain as many custom shows as you want. Each custom show is simply a subset of the complete presentation — comprised of selected slides from the complete presentation.

#### Creating a custom show

To create a custom show, follow these steps:

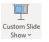

1. On the Slide Show tab on the Ribbon, click the Custom Slide Show button (shown in the margin) in the Start Slide Show group, and then choose Custom Shows from the menu that appears.

The Custom Shows dialog box appears.

#### 2. Click the New button.

The Define Custom Show dialog box appears (see Figure 7-8).

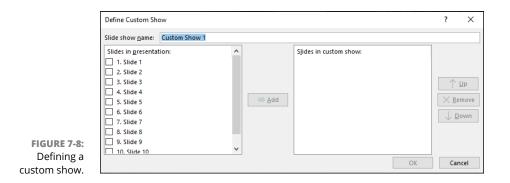

**3.** Type a name for the custom show in the Slide Show Name field.

#### 4. Add the slides that you want to appear in the custom slideshow.

All the slides available in the presentation are listed in the list box on the left side of the Define Custom Show dialog box. To add a slide to the custom show, select the slide that you want to add and then click Add. The slide appears in the list box on the right side of the Define Custom Show dialog box.

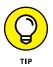

You don't have to add slides to the custom show in the same order that the slides appear in the original presentation. Slides for a custom show can appear in any order you want. You can also include a slide from the original presentation more than once in a custom show.

To remove a slide that you've added by mistake, deselect the slide that you want to remove in the list box on the right side of the Define Custom Show dialog box, and then click Remove.

You can use the up and down arrows near the right edge of the Define Custom Show dialog box to change the order of the slides in the custom show.

5. Click OK.

You return to the Custom Shows dialog box.

6. Click Close to dismiss the Custom Shows dialog box.

#### Showing a custom show

To show a custom show, first open the presentation that contains the custom show. Then select the Slide Show tab on the Ribbon, click the Custom Slide Show button, and choose Custom Shows from the menu that appears. This displays the Custom Shows dialog box, which lists any custom shows in the presentation. You can then select the custom show you want and start the show by clicking the Show button.

#### **Hiding slides**

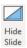

If you don't want to go to all the trouble of creating a custom show, but you want to exclude a few slides from a presentation, you don't have to delete the slides. Instead, you can hide them. To hide a slide, select the slide and then click the Hide Slide button (shown in the margin) on the Slide Show tab on the Ribbon. To unhide a slide, select the slide and click the button again. (You can determine which slides have been hidden by looking at the slide in the Slides tab on the left. If the slide number has a slash through it, the slide is hidden.)

# **Showing Your Presentation Online**

PowerPoint includes an online presentation feature that makes it ridiculously easy to share your presentation with other people remotely over the Internet using a free feature called Office Presentation Service. All you need is a Microsoft account, which you already have if you're an Office 365 subscriber. If you don't yet have an account, you can sign up for one at https://signup.live.com.

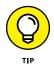

Office Presentation Service isn't the only way to show a PowerPoint presentation online. Just about any online meeting platform, including GoToMeeting, Microsoft Teams, and Zoom, will allow you to share your computer screen during a meeting. After you've shared your screen, you can show your presentation using any of the features presented in this chapter.

To present a PowerPoint presentation online using Office Presentation Service, just follow these steps:

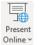

# 1. Click the Present Online button (shown in the margin) on the Slide Show tab on the Ribbon.

Doing this brings up the Present Online dialog box, shown in Figure 7-9.

|                                                                                                    |                                                     | ?            | $\times$ |
|----------------------------------------------------------------------------------------------------|-----------------------------------------------------|--------------|----------|
| Present Online                                                                                                    |                                                     |              |          |
| Office Presentation Service<br>The Office Presentation Service is a<br>Microsoft Office. You can use this<br>watch in a web browser and down<br>Microsoft account to start the onli | service to present to pe<br>load the content. You v | ople who can |          |
| More Information                                                                                                    |                                                     |              |          |
| Enable remote viewers to down                                                                                                    | lioad the presentation                              |              |          |
| By clicking Connect, you agree to<br>Service Agreement                                                                                                    | the following terms:                                |              |          |
|                                                                                                    | CONNECT                                             | CANCEL       |          |

FIGURE 7-9: Showing a presentation online.

#### 2. Click Connect.

#### 3. If prompted, enter your Microsoft account username and password.

After you're connected, the dialog box shown in Figure 7-10 appears.

|                                                                                                    | ?                | ×  |
|----------------------------------------------------------------------------------------------------|------------------|----|
| Present Online                                                                                                    |                  |    |
| Share this link with remote viewers and then star                                                                           | the presentation | ı. |
| https://us1-broadcast.officeapps.live.com/m/Broadc<br>1e930a57f74fbb4e%5Fbc5cf25d%2D3fa9%2D4214%2D<br>2Df432f4e2ba93%2Epptx |                  |    |
| Copy Link                                                                                                    |                  |    |
|                                                                                                    |                  |    |
| Send in Email                                                                                                    |                  |    |
|                                                                                                    |                  |    |
|                                                                                                    |                  |    |
|                                                                                                    |                  |    |

FIGURE 7-10: Sharing the presentation address. **4.** To send an email to your meeting participants, click Send in Email.

# 5. Complete the email by adding recipients and any other text you want to add, and send the email.

Your participants can then click the link to open the presentation in their web browsers.

You can also click Copy Link to copy the presentation link to the Clipboard. You can then paste the link into an email to distribute to your meeting participants or paste the link directly into the Address box on any web browser to view the presentation.

# **6.** When everyone is ready to view the presentation, click Start Presentation.

This starts the presentation. Your participants can follow the presentation in their web browsers, as shown in Figure 7-11.

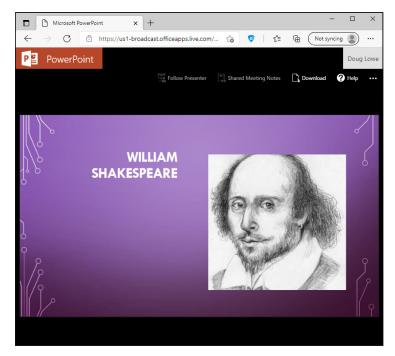

FIGURE 7-11: Viewing a shared presentation.

# Creating Great-Looking Slides

#### IN THIS PART . . .

Stun your audience and receive *ooohs* and *aaahs* from the crowd by formatting text and giving your slides a spectacular appearance.

Create good-looking slides in minutes with PowerPoint themes.

Use slide transitions and animations to make even the dullest content look amazing.

Use ink to draw on your slides with a touch-enabled device.

Use slide masters to add something to every slide.

- » Changing the way your text looks
- » Formatting your text
- » Making fanciful text with the WordArt feature

# Chapter **8** All about Fonts and Text Formatting

good presentation is like a fireworks show: At every new slide, the audience gasps, "*Oooh*... *aaah*." The audience is so stunned by the spectacular appearance of your slides that no one really bothers to read them!

Well, not really. Substance is much more important than style. But your substance can be lost if your presentation's style is dull. So a few *ooohs* and *aaahs*, in moderation, are important.

This chapter gets you on the road toward fantastic design by showing you how to take charge of the formatting of your text. If you use PowerPoint templates as the basis for your presentations, your text formats are already controlled by the template. But to put the right amount of polish on your presentation, you need to know a few basic formatting tricks.

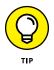

Many PowerPoint text-formatting capabilities work the same as in Word. If you want to format text a certain way and you know how to do it in Word, try formatting it the same way in PowerPoint. Odds are, it'll work.

# **Changing the Look of Your Text**

The theme that's applied to your presentation determines the basic look of the presentation's text. However, you'll often want to change that look, sometimes subtly and sometimes dramatically.

You can control the most commonly used font settings by using the Font group on the Home tab on the Ribbon, as shown in Figure 8-1.

FIGURE 8-1: The Font group on the Home tab on the Ribbon.

| Cen | tury | Goth | nic (l | Body | ) ~  | 32  | ~ | A^ | A | 1 | Ŷ |
|-----|------|------|--------|------|------|-----|---|----|---|---|---|
| В   | Ι    | U    | S      | ab   | AV ~ | Aa~ |   | ø  | ~ | А | × |
|     |      |      |        |      | Font |     |   |    |   |   | Ŋ |

If the Font group on the Home tab doesn't provide enough options for formatting your text, you can call up the Font dialog box (shown in Figure 8–2) for additional options. To summon this dialog box, just select the dialog launcher for the Font group. (The dialog launcher is the cursor at the lower-right corner of the group.)

| Font Character Spacing   |                                    |
|--------------------------|------------------------------------|
|                          |                                    |
| Latin text <u>f</u> ont: | Font st <u>y</u> le: <u>S</u> ize: |
| +Body 🗸                  | Regular 🗸 32 🗘                     |
| Effects Strikethrough    | Small Caps                         |
|                          | Small Cans                         |
| Double Strikethrough     | All Caps                           |
| Superscript Offset: 0%   | Egualize Character Height          |
|                          |                                    |

FIGURE 8-2: The Font dialog box.

Many font formatting options also have handy keyboard shortcuts. Table 8–1 lists the formatting commands along with their Ribbon buttons and equivalent keyboard shortcuts.

#### TABLE 8-1

#### **Character-Formatting Commands**

| Button                  | Keyboard Shortcut | Formatting Command   |
|-------------------------|-------------------|----------------------|
| Century Gothic (Body) ~ | None              | Font                 |
| 32 ~                    | None              | Size                 |
| A^                      | Ctrl+Shift+>      | Increase font size   |
| A                       | Ctrl+Shift+<      | Decrease font size   |
| A.                      | Ctrl+spacebar     | Clear all formatting |
| В                       | Ctrl+B            | Bold                 |
| Ι                       | Ctrl+l            | Italic               |
| U                       | Ctrl+U            | Underline            |
| S                       | None              | Text shadow          |
| ab                      | None              | Strikethrough        |
| AV ~                    | None              | Character spacing    |
| Aa ~                    | Shift+F3          | Change case          |
| <u>₽</u> ~              | None              | Text highlight color |
| <u>A</u> ~              | None              | Font color           |

It's true: PowerPoint has many keyboard shortcuts for character formatting. You don't have to know them all, though. The only ones I know and use routinely are the shortcuts for bold, italic, underline, and clear all formatting. Study these, and you'll be in good shape. You get the added bonus that these keyboard shortcuts are the same as the shortcuts that many other Office programs use. If you're mouse-happy and keyboard-annoyed, click away for goodness' sake. What matters most is that you can easily find and use what you need.

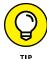

You can format text in two basic ways:

- To format existing text, highlight the text that you want to format. Then click the toolbar button or use the keyboard shortcut for the format that you want. For example, to make existing text bold, highlight it and then click the Bold button or press Ctrl+B.
- >> To type new text using a fancy format, click the toolbar button or use the keyboard shortcut for the format. Then type away. The text that you type is given the format you selected. To return to normal formatting, click the button or use the keyboard shortcut again. Or press Ctrl+spacebar.

#### Changing the size of characters

Whether text is difficult to read or you simply want to draw attention to it, you can make part of the text bigger than the surrounding text. The easiest way to change the size of your text is to use the Font Size drop-down list that appears next to the font name in the Font group on the Home tab on the Ribbon. Just choose among the sizes that appear in the Font Size drop-down list or click in the Font Size box and type whatever size you want to use.

You can also change the size of your text by using the Increase Font Size or Decrease Font Size buttons, or by using the Ctrl+Shift+> or Ctrl+Shift+< keyboard shortcuts. These commands increase or decrease the font size in steps, respectively.

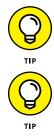

If you type more text than will fit in a text placeholder, PowerPoint will automatically make your text smaller so the text will fit within the placeholder.

Be careful about using text that is too small to read. Just how small is too small depends on the size at which the image will be projected and the size of the room. A good rule of thumb is to stand 10 feet or so away from your monitor and make sure you can still read your slides. If you can't, you've made the fonts too small.

#### **Choosing text fonts**

If you don't like the looks of a text font, you can easily switch to a different font. To change the font for existing text, select the text. Then click the arrow next to the Font control (found in the Font group on the Home tab on the Ribbon) and choose the font that you want to use. If you're allergic to the mouse, you can get to the font list by pressing Ctrl+Shift+F. Then you can use the up- or down-arrow keys to choose the font you want to use.

Here are additional points to ponder concerning fonts:

- Although you can change the font from the Font dialog box, the Font control on the Ribbon has one major advantage over the Font dialog box: It displays each of your fonts by using the font itself, so you can see what each font looks like before you apply it to your text. In contrast, the Font dialog box displays the name of each font by using the standard Windows system font.
- If you want to change the font for all the slides in your presentation, switch to Slide Master view and then change the font (see Chapter 12).
- PowerPoint automatically moves the fonts that you use the most to the head of the font list. This feature makes picking your favorite font even easier.
- Don't overdo it with fonts! Just because you have many different font choices doesn't mean you should try to use them all on the same slide. Don't mix more than two or three typefaces on a slide; use fonts consistently throughout the presentation.
- If you want to set a font that is used consistently throughout a presentation, the best way to do so is to set the font for the presentation's theme (see Chapter 9).

# Adding color to your text

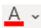

Color is an excellent way to draw attention to text in a slide. To change text color, first select the text whose color you want to change. Then click the Font Color button (shown in the margin) and choose the color that you want to use from the color menu that appears.

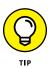

If you don't like any color that the Font Color button offers, click More Colors. A bigger dialog box with more color choices appears. If you still can't find the right shade of teal, select the Custom tab and have at it. (Check out Chapters 8 and 9 if you need more help with colors.)

If you want to change the text color for your entire presentation, do so in Slide Master view (see Chapter 12). And refer to Chapter 9 for information about changing font colors by using the theme.

Yet another way to change the color of your text is to use the Eyedropper tool (shown in the margin). The Eyedropper lets you match the color of your text with a color that appears in an image. To use it, first select the text you want to color. Then click the drop-down arrow on the Font Color tool and select the Eyedropper tool. Point the Eyedropper at the part of the image whose color you want to match and click. Voilà! The text color will change to match the color in the image.

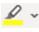

Þ

Another way to use color to draw attention to your text is to highlight it. You can use the Text Highlight Color button (shown in the margin) to add one of 15 highlight colors to text. Just select the color you want to use, and then drag over the text you want to highlight.

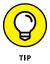

Avoid using odd combinations of colors that may make your text difficult to read, especially for those in your audience with less-than-perfect vision. For example, about 8 percent of all males have difficulty distinguishing red from green.

#### **Adding shadows**

Adding a shadow behind your text can make the text stand out against its background, which makes the entire slide easier to read. For that reason, many of the templates supplied with PowerPoint use shadows.

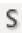

You can apply a shadow to any text by first selecting the text and then clicking the Text Shadow button (shown in the margin) in the Font section of the Home tab on the Ribbon. If you want all the text on a slide to be shadowed, however, you should use Slide Master view to create the shadow format (see Chapter 12).

# **Big Picture Text Formatting**

The Paragraph group on the Home tab on the Ribbon, shown in Figure 8–3, has several buttons that apply formats to entire paragraphs. The following sections describe the most common uses for the buttons in this group.

FIGURE 8-3: The Paragraph group on the Home tab on the Ribbon.

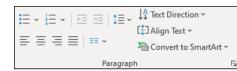

#### **Biting the bulleted list**

Most presentations have at least some slides that include a bulleted list, which is a series of paragraphs accented by special characters lovingly known as *bullets*. In the old days, you had to add bullets one at a time. Nowadays, PowerPoint comes with a semiautomatic bullet shooter that is illegal in 27 states.

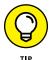

PowerPoint lets you create fancy bullets that are based on bitmap pictures rather than simple dots and check marks. Before you go crazy with picture bullets, take a look at the basic way to bite the bullet.

To add bullets to a paragraph or series of paragraphs, take aim and fire, like so:

#### 1. Highlight the paragraphs to which you want to add bullets.

To add a bullet to just one paragraph, you don't have to highlight the entire paragraph. Just place the cursor anywhere in the paragraph.

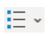

# 2. Click the Bullets button (shown in the margin) found in the Paragraph group on the Home tab on the Ribbon.

PowerPoint adds a bullet to each paragraph that you select.

The Bullets button works like a toggle: Press it once to add bullets; press it again to remove bullets. To remove bullets from previously bulleted text, select the text and click the Bullets button.

If you don't like the appearance of the bullets that PowerPoint uses, you can select a different bullet character, a picture, or even a motion clip by clicking the down arrow at the right side of the Bullets button. This action reveals a list of choices for various types of bullets.

If none of the bullets in this list is acceptable, you can bring up the Bullets and Numbering dialog box (see Figure 8-4) by clicking the arrow at the right of the Bullets button and then choosing Bullets and Numbers. From this dialog box, you can choose a different bullet character, change the bullet's color, or change its size relative to the text size.

Here are some important tidbits to keep in mind when you use bullets:

Customizing bullet characters: You can choose from among several collections of bullet characters that are available. If you don't like any of the bullet characters displayed for you, click Customize in the lower-right corner of the dialog box. This brings up another dialog box that lists a variety of useful alternative bullet characters, such as pointing fingers, a skull and

crossbones, and a time bomb. Pick the bullet that you want to use and then click OK. If you can't find a bullet that suits your fancy, choose a different font in the Font drop-down list.

| Bullets and Number  | ing       |      | ? ×                |
|---------------------|-----------|------|--------------------|
| Bulleted Number     | ed        |      |                    |
|                     |           |      |                    |
| None                | •         | o —— | •                  |
|                     | •         | o —  | •                  |
|                     | <b>*</b>  | >    | ✓                  |
|                     | ÷         | >    | ✓                  |
|                     | <b>*</b>  | ▶    | ✓ —                |
| <u>S</u> ize: 100 ↓ | % of text | [    | Picture            |
| <u>C</u> olor 🖉 🔻   |           |      | C <u>u</u> stomize |
| R <u>e</u> set      |           | OK   | Cancel             |

FIGURE 8-4: The Bullets and Numbering dialog box.

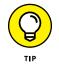

- Changing the size of bullet characters: If the bullet characters don't seem large enough, increase the size in the Bullets and Numbering dialog box. The size is specified as a percentage of the text size.
- >> Changing the color of bullet characters: To change the bullet color, use the Color drop-down list to choose the color that you want to use. Colors from the current color scheme appear in the drop-down list. For additional color choices, choose More Colors to call up a dialog box that offers a complete range of color choices. (For more information about using colors, see Chapter 8.)
- >> Using images for your bullet characters: To use a picture bullet, click the Picture button located in the lower right of the Bullets and Numbering dialog box. This brings up the dialog box shown in Figure 8-5, which lets you choose from several sources for a picture to use as a bullet.

#### **Creating numbered lists**

If you want your slide to include a numbered list, use the Numbering button (shown in the margin), which appears next to the Bullets button on the Home tab of the Ribbon. When you click the Numbering button, PowerPoint adds simple numbers to the selected paragraphs.

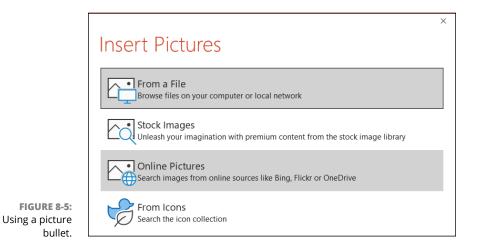

If you want to change the numbering format, click the arrow next to the Numbering button to display a list of number style choices. Then you can select the style that suits your fancy.

If none of the styles in the list is right, choose Bullets and Numbering to reveal the numbering options on the Numbered tab of the Bullets and Numbering dialog box (see Figure 8-6).

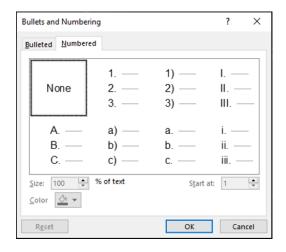

FIGURE 8-6: More ways to format numbers.

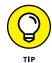

Normally, the starting number for each list reverts to 1 for each new slide. What if you have a list that has more items than can fit on one slide, such as a David Letterman-style Top Ten list? In that case, you can type the first half of the list on one slide and then type the second half of the list on a second slide. Next, right-click the first item on the second slide and choose Bullets and Numbering from the menu that appears. Then change the Start At value to the number at which you want the second part of the list to begin. For example, if the first slide has five numbered items, change the Start At value for the first item on the second slide to 6.

#### Setting tabs and indents

PowerPoint enables you to set tab stops to control the placement of text within a text object. For most presentations, you don't have to fuss with tabs. Each paragraph is indented according to its level in the outline, and the template that you use to create the presentation presets the amount of indentation for each outline level.

If you're stubborn about tabs, you can mess with the indent settings and tab stops — that is, if you're adventurous and you have no real work to do today. Here's how you do it:

# **1.** If the rulers aren't visible, summon them by selecting the View tab on the Ribbon and then selecting the Ruler check box in the Show/Hide group.

Rulers appear above and to the left of the presentation window and show the current tab and indentation settings.

**2.** Select the text object whose tabs or indents you want to change.

Each text object has its own tabs and indents settings. After you click a text object, the ruler shows that object's tabs and indents.

**3.** Move the cursor to the ruler location where you want to add a tab stop and then click.

A tab stop appears.

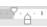

**4.** Grab the indentation doohickey (shown in the margin) and then drag it to change the indentation.

The indentation doohickey (that's not its official name) is the control that looks like an hourglass sitting on a little box, normally positioned at the left side of the ruler. It actually consists of three parts: The top upside-down triangle sets the indentation for the first line of the paragraph, the middle triangle sets the indentation for the remaining lines of the paragraph, and the box at the bottom sets the indentation for the paragraph. Try dragging the different parts of the indentation doohickey to see what happens. Have fun!

Each text object is initially set up with default tab stops set at every inch. When you add a tab stop, any default tab stops located to the left of the new tab stop disappear.

#### FUN WITH TAB TYPES

PowerPoint isn't limited to just boring left-aligned tabs. In all, it has four distinct types of tabs: left, right, center, and decimal. The square button that appears at the far-left side of the ruler when you select text tells you which type of tab is added when you click the ruler. Click this button to cycle through the four types of tabs:

- Standard left-aligned tab: Press Tab to advance the text to the tab stop.
- **Right-aligned tab:** Text is aligned flush right with the tab stop.
- Centered tab: Text lines up centered over the tab stop.
- Decimal tab: Numbers line up with the decimal point centered over the tab stop.

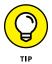

To remove a tab stop, use the mouse to drag the tab stop off the ruler. (For instance, click the tab stop, drag it off the ruler, and then release the mouse button.)

# Spacing out

Feeling a little spaced out? Try tightening the space between text lines. Feeling cramped? Space out the lines a little. These steps show you how to do it all:

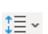

- 1. Highlight the paragraph(s) whose line spacing you want to change.
- 2. Click the Line Spacing button (shown in the margin) and then select the amount of line spacing you want.

The Line Spacing button displays the most common line spacing options: 1.0, 1.5, 2.0, 2.5, and 3.0. If you want to set the line spacing to a value that isn't shown on the Line Spacing button, select Line Spacing Options to display the Paragraph dialog box (see Figure 8-7).

# Lining things up

PowerPoint enables you to control the way your text lines up on the slide. You can center text, line it up flush left or flush right, or *justify* it (that is, line up the text on both the left and right sides). You can change these alignments by using the alignment buttons in the Paragraph group on the Home tab on the Ribbon. You can also use the keyboard shortcuts described in Table 8–2.

|                                            | Paragraph ?                                                                   | $\times$ |
|--------------------------------------------|-------------------------------------------------------------------------------|----------|
|                                            | Indents and Spacing                                                           |          |
|                                            | General<br>Alignment: Left                                                    |          |
|                                            | Indentation<br>Before text: 0.25° 🖨 Special: Hanging V By: 0.25° S            | •        |
|                                            | Spacing<br>Before: 10 pt + Line Spacing: Multiple V At 0.9 +<br>After: 0 pt + |          |
| FIGURE 8-7:<br>Change the line<br>spacing. | OK Can                                                                        | cel      |

**TABLE 8-2** 

#### **Paragraph Alignment Commands**

| Button   | Keyboard Shortcut | Alignment   |
|----------|-------------------|-------------|
|          | Ctrl+L            | Align Left  |
| $\equiv$ | Ctrl+E            | Center      |
|          | Ctrl+R            | Align Right |
|          | Ctrl+J            | Justify     |

Here are some semirandom thoughts on aligning paragraphs:

- Centered text lines up right down the middle of the slide. Actually, text lines up down the middle of the text object that contains the text; a text line appears centered on the slide only if the text object is centered on the slide.
- Bulleted lists look best when left aligned. Otherwise, the bullets don't line up.

#### **Making columns**

**II** ~

Most slides place all their text in a single column. However, you can easily create multiple columns by using the Columns button (shown in the margin) in the Paragraph section on the Home tab on the Ribbon. To create a one-, two-, or three-column layout, just click the Columns button and then choose one, two, or three columns from the menu that appears. If you want more than three columns, select the More Columns command and then choose the number of columns you want to use.

# **Creating Fancy Text with WordArt**

Previous versions of PowerPoint included a feature called *WordArt* that let you insert special objects that could incorporate fancy text effects, such as gradient fills or curved paths. WordArt is integrated into PowerPoint, so that you can apply WordArt formatting to any bit of text in your presentation just by highlighting the text and applying the WordArt formats. Figure 8–8 is an example of what you can do with WordArt in just a couple of minutes.

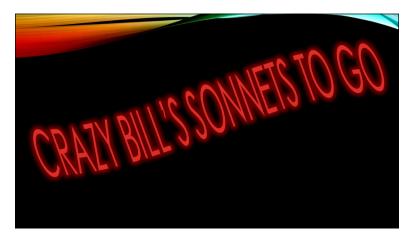

FIGURE 8-8: You, too, can create fancy text effects like this using WordArt.

Follow these steps to transform mundane text into something worth looking at:

#### **1.** Select the text you want to apply WordArt formatting to.

The text can be anywhere in your presentation. For example, you can apply WordArt formatting to a slide title or body text.

#### 2. Select the Shape Format tab on the Ribbon.

The Shape Format tab includes a WordArt Styles group, shown in Figure 8-9. As you can see, this Ribbon group includes several preconfigured WordArt styles, as well as buttons that let you control the text fill, outline style, and text effects, such as shadows and glowing.

FIGURE 8-9: The WordArt Styles group on the Shape Format tab.

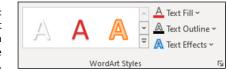

# **3.** Click the More button at the bottom of the scroll bar to the right of the predefined WordArt styles.

The WordArt Quick Styles gallery appears (see Figure 8-10).

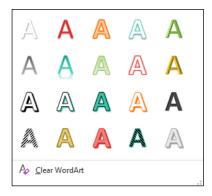

FIGURE 8-10: The WordArt Quick Styles gallery.

# **4.** Select the WordArt style that most closely resembles the formatting you want to apply.

Don't worry if none of the gallery choices exactly matches the effect you want — you can tweak the text's appearance later.

# **5.** Fool around with other WordArt controls in the WordArt Styles group of the Shape Format tab.

Table 8-3 describes the other controls in the WordArt Styles group. Experiment with these controls as much as you want until you get the text to look just right.

| TABLE 8-3        | Buttons on the      | e WordArt Shape Format Tab                                                                                                    |
|------------------|---------------------|----------------------------------------------------------------------------------------------------|
| Control          | What<br>It's Called | What It Does                                                                                                    |
| A Text Fill ~    | Text Fill           | Sets the fill color. The fill can be a simple color, a <i>gradient</i> (which gradually blends two or more colors), a picture, a pattern, or a texture. |
| A Text Outline ~ | Text Outline        | Sets the properties of the text outline. You can select a color, a pattern, and a thickness.                                                            |
| 🛕 Text Effects 🗸 | Text Effects        | Lets you apply fancy text effects such as shadows, reflections, glowing text, beveled text, 3-D rotations, and transforms.                              |

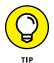

The Text Effects button is the key to creating fancy logos, such as text that wraps around circles or text that has a three-dimensional look. When you click this button, a menu with various text-formatting options appears. Table 8-4 lists the formatting options available on this menu.

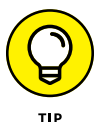

Be judicious when using these text effects. A subtle text effect used occasionally can draw attention to specific text, but overusing these effects will just make your presentations hard to read.

#### TABLE 8-4 Formatting Options on the Text Effects Menu

| Control               | What It's Called | What It Does                                                                                                    |
|-----------------------|------------------|----------------------------------------------------------------------------------------------------|
| A Shadow              | Shadow           | Adds a shadow to the text. The shadow can be directly behind<br>the text, or it can appear beneath the text, which creates the<br>impression that the text is floating above an invisible surface. |
| Reflection            | Reflection       | Creates a faint reflection on an invisible surface beneath the text.                                                                                                    |
|                       | Glow             | Adds a glowing effect to the text.                                                                                                    |
| A Bevel               | Bevel            | Adds a beveled effect to the text, which creates the impression that the text has been chiseled from a solid object.                                                                               |
| 3- <u>D</u> Rotation  | 3-D Rotation     | Rotates the text around three dimensions.                                                                                                    |
| all <u>T</u> ransform | Transform        | Transforms the overall shape of the text.                                                                                                    |

- » Getting acquainted with the Design tab
- » Understanding how to use themes
- » Changing the size of your slides
- » Playing with the background
- » Using the Design Ideas feature

# Chapter **9 Designing Your Slides**

ne of the most bothersome tasks of putting together a good PowerPoint presentation is making the presentation look good. Always wanting to be helpful in such matters, Microsoft has endowed PowerPoint with a feature called *themes* that lets you create good-looking slides in minutes. One of the best features of themes is that they work not only in PowerPoint, but also in Word and Excel. Thus, you can use themes to create PowerPoint presentations, Word documents, and Excel spreadsheets that have a consistent appearance.

The main access to PowerPoint themes is from the Design tab on the Ribbon. This entire chapter is devoted to this Design tab. To keep things simple, I approach this most useful tab from left to right, even though that's not always the order in which you use the controls it contains.

# Looking at the Design Tab

To get things started, Figure 9–1 shows the Design tab on the Ribbon. As you can see, the Design tab contains several groups of controls that let you set various aspects of the slide design used within your presentation. You can access the Design tab by clicking it on the Ribbon or by using the handy keyboard shortcut Alt+G.

Here's the general purpose of each group of controls on the Design tab:

- **Themes:** Lets you apply a theme to the presentation. This is the group you work with most while you play with the design of your slides.
- >> Variants: Lets you choose from several minor variants of a given theme.
- >> Customize: Lets you change the slide size and background appearance.
- Designer: Lets you use the intelligent Design Ideas feature, which uses the content of your slides to suggest appropriate designs.

# **Working with Themes**

Aa

The Themes group of the Design tab lets you select a theme to apply to your slides. PowerPoint comes with a ton of carefully crafted themes that give a professional look to your presentations. If you're somewhat artsy, you can design your own themes as well.

A *theme* is a set of design elements that are applied to one or more slides in a presentation. Each theme includes several basic components:

- A set of colors that work well together: Each theme has four colors that can be used for text or backgrounds and six colors that can be used for accents.
- A set of fonts that looks good when used together: Each theme has a font used for headings and a font used for regular text.
- A set of background styles: These are a combination of background colors and effects, such as patterns or gradient fills.
- >> A set of design effects: These include line and fill styles.

Office includes about 40 predefined themes, but the exact count changes from time to time as Microsoft's designers come up with new ideas and retire old ones. Each theme is available in four color variations, so you can choose from more than 100 predefined theme variants to apply to your slides.

# **Applying themes**

To apply a theme to an entire presentation, simply click the theme you want to apply in the Themes group on the Design tab. If the theme you want to apply isn't visible, use the scroll buttons on the right side of the Themes group to display additional themes.

After you've selected a theme in the Themes group, variations on the theme will appear in the Variants group. You can then click the variant you want to use.

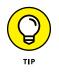

To see a preview of how your presentation will appear with a particular theme, hover the mouse over that theme in the gallery. After a moment, the current slide momentarily appears formatted with the theme. If you move the mouse off the theme without actually clicking the theme, the current slide reverts to its previous formatting.

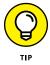

You can click the down arrow in the scroll bars in the Theme gallery, which displays an expanded list of themes, as shown in Figure 9–2. As you can see, this window displays PowerPoint's built-in themes and also includes links that let you browse for additional themes. A link even lets you save the current combination of theme elements as a new theme.

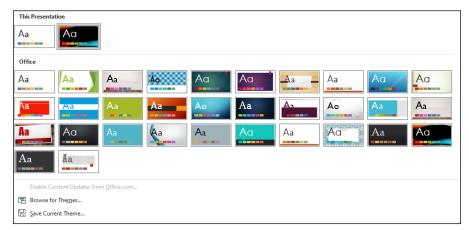

FIGURE 9-2: The Theme gallery.

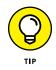

Not all the slides in a presentation have to follow the same theme. To apply a theme to a single slide, or a set of slides, select the slide(s). Then right-click the theme you want to apply and choose Apply to Selected Slides.

#### Using theme colors

Each PowerPoint theme includes a built-in *color scheme*, which consists of sets of colors chosen by color professionals. Microsoft paid these people enormous sums of money to debate the merits of using mauve text on a teal background. You can use these professionally designed color schemes, or you can create your own if you think you have a better eye than the Microsoft-hired color guns.

As far as I'm concerned, the color schemes in PowerPoint themes are the best things to come along since peanut M&Ms. Without color schemes, people like me are free to pick and choose from among the 16 million or so colors that PowerPoint lets you incorporate into your slides. The resulting slides can easily appear next to the worst dressed celebrities at next year's Golden Globe Awards.

Each color scheme has 12 colors, with each color designated for a particular use:

- Four Text/Background colors: These four colors are designed to be the primary colors for the presentation. One from each pair is used for text, and the other for the background. (You could use the same color for both, but that would make the slides impossible to read!)
- Six accent colors: These colors are used for various bits and pieces of your slides that complement the basic text and background colors.
- Two hyperlink colors: These colors are used only when your presentation includes hyperlinks.

When you apply a theme, the color scheme for that theme is applied along with the other elements of the theme. However, PowerPoint lets you change the color scheme from the scheme that comes with the theme. For example, you can apply a theme such as Opulent but then change the color scheme to the scheme from the Verve theme.

#### Applying a color variant

To change the standard color scheme used for your slides, select a theme. Then click the More button at the lower-right corner of the Variants gallery on the Design tab and click Colors. This exposes the available color variants, as shown in Figure 9–3.

#### Creating your own color scheme

If you don't like any color schemes that come with the built-in themes, you can create your own color scheme. Here's how:

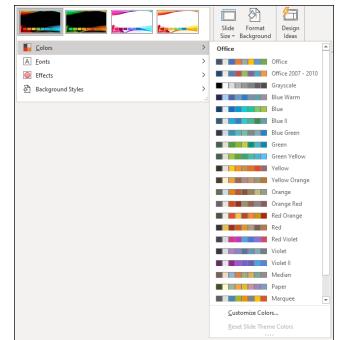

```
FIGURE 9-3:
Choosing a color
variant.
```

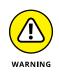

#### 1. Select a color scheme that's close to the one you want to use.

After you deviate from the preselected color scheme combinations, you'd better have some color sense. If you can't tell chartreuse from lime, you should leave this stuff to the pros.

#### 2. Select Customize Colors from the bottom of the color variants list.

The Create New Theme Colors dialog box appears, as shown in Figure 9-4.

#### 3. Click the button for the color you want to change.

For example, to change the first accent color, click the Accent 1 button. You then see a gallery of color choices, as shown in Figure 9-5.

#### **4.** Pick a color you like.

As you can see, you have a plethora of color choices. This gallery reminds me of the shelf of color chips in the paint section of a hardware store.

#### 5. If you don't like any of the choices, click the More Colors button.

The Colors dialog box appears (see Figure 9-6). As you can see, PowerPoint displays what looks like a tie-dyed version of Chinese checkers. (Note that this dialog box comes up with the Standard tab selected. If you used the Custom tab the last time you used this dialog box, the Custom tab will be selected instead.)

| Create New Theme Colors            |   |                  | ?         | >   |
|------------------------------------|---|------------------|-----------|-----|
| Theme colors                       |   | Sample           |           |     |
| Text/Background - Dark 1           | - | Text             | Text      |     |
| Text/ <u>B</u> ackground - Light 1 |   |                  |           |     |
| Text/Background - <u>D</u> ark 2   | - |                  | 0         |     |
| Text/Background - Light 2          |   |                  |           |     |
| Accent <u>1</u>                    | - | <u>Hyperlink</u> | Hyperlink |     |
| Accent 2                           | - | Hyperlink        | Hyperlink |     |
| Accent 3                           | - |                  |           |     |
| Accent <u>4</u>                    | - |                  |           |     |
| Accent 5                           | - |                  |           |     |
| Accent <u>6</u>                    | - |                  |           |     |
| <u>H</u> yperlink                  | - |                  |           |     |
| <u>F</u> ollowed Hyperlink         | - |                  |           |     |
| Name: Custom 1                     |   |                  |           | _   |
| <u>R</u> eset                      |   | <u>S</u> ave     | Can       | cel |

FIGURE 9-4: Creating new theme colors.

| eate New Theme Colors              |                    |        | ?               | )   |
|------------------------------------|--------------------|--------|-----------------|-----|
| Theme colors                       | Sample             |        |                 |     |
| Text/Background - Dark 1           | <b>•</b> •         | xt     | Text            |     |
| Text/ <u>B</u> ackground - Light 1 |                    |        |                 |     |
| Text/Background - <u>D</u> ark 2   |                    |        |                 |     |
| Text/Background - Light 2          |                    |        |                 |     |
| Accent 1                           | Hvp                | erlink | Hyperlink       |     |
| Accent 2                           | Theme Colors       |        | <u>vperlink</u> |     |
| Accent 3                           |                    |        | <b>.</b>        |     |
| Accent <u>4</u>                    |                    |        |                 |     |
| Accent 5                           |                    |        |                 |     |
| Accent <u>6</u>                    |                    |        |                 |     |
| <u>H</u> yperlink                  | Standard Colors    |        |                 |     |
| Eollowed Hyperlink                 |                    |        |                 |     |
|                                    | <u>More Colors</u> |        |                 |     |
| Name: Custom 1                     |                    |        |                 |     |
| Reset                              |                    | Save   | Can             | cel |

FIGURE 9-5: Changing a color.

#### **6.** Click the color that you want and then click OK.

You're whisked back to the Create New Theme Colors dialog box.

- 7. (Optional) Repeat Steps 3 through 6 for any other colors you want to change.
- 8. Click Save.

The new color scheme is saved.

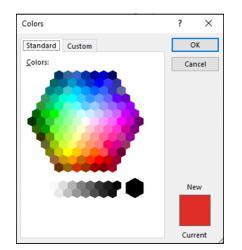

FIGURE 9-6: A wonderful world of color.

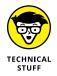

The Standard tab of the Colors dialog box (refer to Figure 9–6) shows 127 popular colors, plus white, black, and shades of gray. If you want to use a color that doesn't appear in the dialog box, click the Custom tab (see Figure 9–7). From the Custom tab, you can construct any of the 16 million colors that are theoretically possible with PowerPoint. You need a PhD in physics to figure out how to adjust the Red, Green, and Blue controls, though. Mess around with this stuff if you want, but you're on your own.

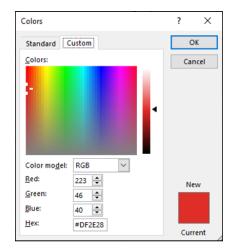

FIGURE 9-7: PowerPoint offers 16 million colors from which you can choose.

#### Using theme fonts

Theme fonts are similar to theme colors, but theme fonts have fewer choices. Although there are 12 colors per theme, there are only two fonts: one for headings, and the other for body text.

If you don't want to use the fonts associated with the theme you've chosen for your presentation, you can change the Theme fonts on the Design tab on the Ribbon. Then the fonts you select are applied throughout your presentation.

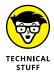

Note that changing the theme font is not the same as changing the font via the Font controls found in the Font group of the Home tab. When you use the Font controls on the Home tab, you're applying *direct formatting*. Direct formatting temporarily overrides the font setting specified by the theme. As a general rule, you should use theme fonts to set the fonts used throughout a presentation. Use direct formatting sparingly — when you want to create a word or two in a font that differs from the rest of the presentation.

You can change the font used in a theme by clicking the More button at the lower right of the Variants gallery, choosing Fonts, and then choosing Customize Fonts. The Create New Theme Fonts dialog box appears (see Figure 9–8). Here you can change the font used for headings and body text.

| <u>H</u> eading | font:    |                                  | Sample  |  |   |
|-----------------|----------|----------------------------------|---------|--|---|
| Century Gothic  |          | $\sim$                           | Heading |  |   |
| Body font:      |          | Body text body text body text. I |         |  |   |
| Century         | Gothic   | $\sim$                           |         |  | ` |
| Name:           | Custom 1 |                                  |         |  |   |

FIGURE 9-8: Changing theme fonts.

#### **Applying theme effects**

Another major component of PowerPoint themes are the *theme effects*, which apply subtle variations to the graphical look of your presentations. Theme effects are applied automatically whenever you apply a theme. However, you can apply theme effects from a different theme by clicking the More button at the lower right of the Variants gallery and choosing Theme. This brings up the Theme Effects gallery (see Figure 9–9). You can choose any of the theme effects listed.

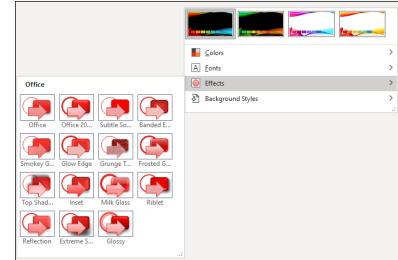

FIGURE 9-9: Changing theme effects.

# **Changing the Slide Size**

The Customize group of the Design tab on the Ribbon includes a Slide Size control that lets you change the size of the slide from standard to widescreen. You should use widescreen only if you plan on showing the presentation on a projector that displays in widescreen format.

Besides standard and widescreen formats, you can also click the Slide Size button and then choose Customize Slide Size. The Slide Size dialog box appears (see Figure 9-10). This dialog box gives you extra control over your presentation's page setup:

- >> Slides Sized For: This drop-down list lets you set the size of your slides based on how you plan to present them. The most common approach is to present the slides on a standard computer screen, which has an aspect ratio of 4:3. (The *aspect ratio* is the ratio of the screen's width to its height. Although 4:3 is a common aspect ratio, many newer computers use widescreen displays, which usually have an aspect ratio of 16:9.) Other options on this drop-down list include different screen ratios (suitable for widescreen displays), standard-size paper, and even 35mm slides. A Custom option even lets you set whatever width and height you want for your slides.
- >> Width: Lets you set a custom width for your slides.
- >> Height: Lets you set a custom height for your slides.

- >> Number Slides From: If your slides include numbers, this option lets you set the number for the first slide. The default is 1.
- Orientation: Lets you set the orientation to *Portrait* (tall and skinny) or *Landscape* (short and fat). You can set the setting separately for your slides and your notes, handouts, and outlines. The most common setting is for the slides to use landscape orientation and the notes, handouts, and outlines to use portrait.

|                                               | Slide Size                                                                              | ? ×                                                                                             |
|-----------------------------------------------|-----------------------------------------------------------------------------------------|-------------------------------------------------------------------------------------------------|
| FIGURE 9-10:<br>The Slide Size<br>dialog box. | Slides sized for:<br>Widescreen Width: 13.333 in  Height: 7.5 in  Mumber slides from: 1 | Orientation Slides  Dertrait  Landscape Notes, Handouts & Outline  Portrait Landscape OK Cancel |

# **Applying Background Styles**

A *background style* is a combination of a background color chosen from a theme color scheme and a background fill effect. The color scheme always includes four colors that can be used for the background — two light colors and two dark colors. In addition, you can choose from three background fill effects: Subtle, Moderate, and Intense. For example, the Subtle fill might be a solid color, the Moderate fill might be a gentle pattern applied to the color, and the Intense fill might be a bold gradient fill.

Each combination of the four background colors and three background fills is a *background style.* Thus, each theme provides a total of 12 background styles.

To apply one of the theme's background styles to your presentation, click the More button in the lower right of the Variants gallery, and then choose Background Styles. The Background Styles pane appears (see Figure 9-11).

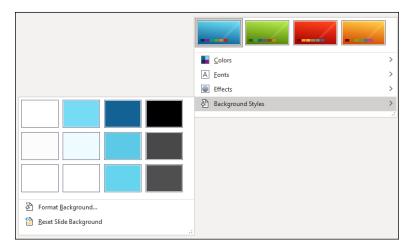

FIGURE 9-11: Changing the background style.

### Using a gradient fill

You may have noticed that the slide background used in many PowerPoint templates is not a solid color. Instead, the color is gradually shaded from top to bottom. This type of shading — called *gradient fill* — creates an interesting visual effect. For example, look at the slide shown in Figure 9–12. This slide was based on the standard Office theme that comes with PowerPoint. The background is light green in the center and fades to darker green on the edges.

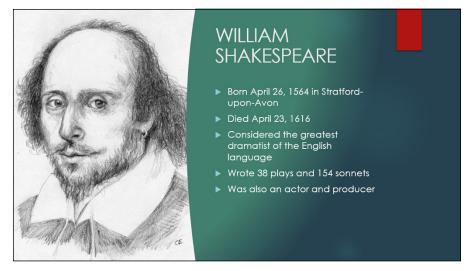

FIGURE 9-12: Using a gradient fill to create an interesting background. You can create your own custom gradient fill by following these steps:

#### **1.** Choose the slide that you want to shade.

This step isn't necessary if you want to apply the shading to all slides in the presentation.

#### 2. Select the Design tab, and then click the Format Background button.

The Format Background pane appears (see Figure 9-13).

| Format Background 🔹 🗙                    |
|------------------------------------------|
|                                          |
|                                          |
| ▲ Fill                                   |
| ○ <u>S</u> olid fill                     |
| <u>G</u> radient fill                    |
| <u>P</u> icture or texture fill          |
| O P <u>a</u> ttern fill                  |
| Hide background graphics                 |
| Preset gradients                         |
| Type Radial 👻                            |
| Direction                                |
| Angle 0° 0                               |
| Gradient stops                           |
|                                          |
|                                          |
| <u>C</u> olor                            |
| Position 72% 🗘                           |
| <u>T</u> ransparency ⊢ 0% ↓              |
| Brightness                               |
| Rotate with shape                        |
|                                          |
|                                          |
|                                          |
|                                          |
|                                          |
|                                          |
|                                          |
| FIGURE 9-13:                             |
| The Format                               |
| Background Apply to All Reset Background |
| Dackground Apply to All Reset Background |

**3.** Select the Gradient Fill radio button if it isn't already selected.

#### **4.** Set the gradient fill options the way you want them.

You have to play with the controls until you get a feel for how they work. Start by selecting the present colors, which let you choose one of several predefined

fill patterns. Then play with the controls until you get the fill to look the way you want. You can choose the colors to use for the fill, the transparency level, the direction, and several variants for each option.

5. Click OK.

### Using other background effects

Besides gradient fills, you can use the Format Background dialog box to create several other interesting types of backgrounds. For example, you can assign a picture of your choosing, or you can use one of several predefined patterns supplied with PowerPoint.

To use a texture, select the Picture or Texture Fill radio button. Then click the Texture button to reveal the Texture gallery, shown in Figure 9–14.

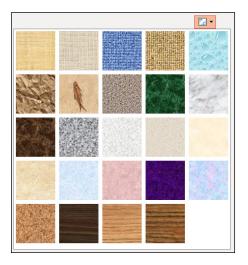

FIGURE 9-14: Applying a textured background.

You can also use the Picture or Texture Fill radio button to select an image file of your own — just click the File button and then select the file you want to use. Or you can import an image from the Clipboard or select a clip art image. The remaining controls in this dialog box let you further tweak the appearance of the picture or text you select.

Finally, you can use a Pattern Fill to create a background from one of several predefined patterns of hash lines.

## Using the Design Ideas Feature to Design Your Slides

The Design Ideas feature examines the content of a selected slide and offers you a variety of design choices based on what it finds. To use this feature, simply select a slide that you think needs some improvement and click the Design Ideas button on the Design tab of the Ribbon.

Figure 9–15 shows how the Design Ideas feature has suggested some design alternatives for a slide that contains a picture of William Shakespeare. To use one of the suggestions, simply double-click it in the Design Ideas pane.

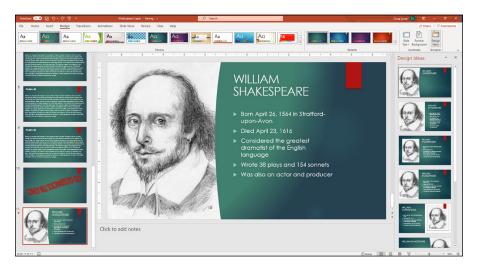

FIGURE 9-15: Using the Design Ideas feature.

» Creating slide transitions

» Animating text

# Chapter **10** Animating Your Slides

f you plan to run your presentation on your computer's screen or on a computer projector, you can use (or abuse) a bagful of exciting onscreen PowerPoint animations. Your audience members probably won't be fooled into thinking that you hired Disney to create your slides, but they'll be impressed all the same. Animations are just one more example of how PowerPoint can make even the dullest content look spectacular.

This chapter begins with slide transitions, which aren't technically animations because they don't involve moving individual items on a slide. However, slide transitions are usually used in concert with animations to create presentations that are as much fun to watch as they are informative.

### **Using the Transitions Tab**

A *transition* is how PowerPoint gets from one slide to the next during an onscreen slideshow. The normal way to segue from slide to slide is simply cutting to the next slide — effective, yes, but also boring. PowerPoint enables you to assign any of the more than 50 different special effects to each slide transition. For example, you can have the next slide scoot over the top of the current slide from any direction, or you can have the current slide scoot off the screen in any direction to reveal the next slide. You can have slides fade out, dissolve into each other, open up like Venetian blinds, or spin in like spokes on a wheel.

You can control slide transitions using the Transitions tab of the Ribbon, shown in Figure 10-1.

FIGURE 10-1: The Transitions tab.

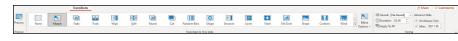

The Transitions tab consists of three groups of controls:

>> **Preview:** This group includes a single control called Preview. Click it to display a preview of the transition effect you selected for the current slide.

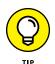

The transition is automatically previewed when you select a transition effect for a slide. As a result, you don't often need to click the Preview button.

- Transition to This Slide: This group lets you select the transition effect that will be used when the presentation moves from the previous slide to this slide.
- Timing: This group lets you select options that affect how the transition effect is applied to the slide, such as how quickly the transition occurs and whether it's triggered by a mouse click or automatically after a time delay.

### **Creating a slide transition**

To create a slide transition, follow these steps:

1. Move to the slide to which you want to apply the transition.

Note that the transition applies when you come to the slide you apply the transition to, not when you go to the next slide. For example, if you apply a transition to slide 3, the transition is displayed when you move from slide 2 to slide 3, not when you move from slide 3 to slide 4.

If you want to apply the animation scheme to *all* your slides, you can skip this step because it won't matter which slide you start from.

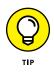

If you want to apply different transitions to different slides, you may prefer to work in Slide Sorter view (click the Slide Sorter View button near the lower-right corner of the screen), which allows you to see more slides at once. If you're going to use the same transition for all your slides, though, no benefit comes from switching to Slide Sorter view.

### **2.** Select the transition you want to apply from the Transition to This Slide section of the Transitions tab on the Ribbon.

If you want, you can display the complete gallery of transition effects by clicking the More button at the lower right of the mini-gallery of transition effects displayed on the Ribbon. Figure 10-2 shows the complete Transitions gallery.

Note that when you select a transition, PowerPoint previews the transition by animating the current slide. If you want to see the preview again, just click the transition again.

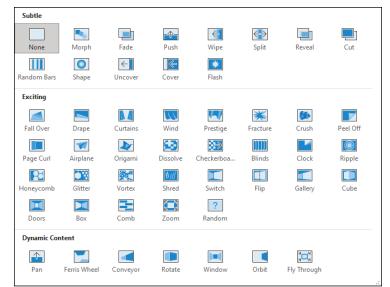

FIGURE 10-2: The Transitions gallery.

## **3.** Use the Effect Options drop-down list to select a variation of the transition effect you selected in Step 2.

The available variations depend on the transition you've chosen. For example, if you choose the Wipe transition, the following variations are available:

- From Right
- From Left
- From Top
- From Bottom
- From Top-Right
- From Bottom-Right

- From Top-Left
- From Bottom-Left
- 4. If you want, use the Sound drop-down list to apply a sound effect.

The Sound drop-down list includes a collection of standard transition sounds, such as applause, a cash register, and the standard *whoosh*. You can also choose Other Sound to use your own .wav file.

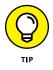

. wav files are the only sound format supported for transition sound effects. If the sound you want to use is in a different format, such as the more popular .mp3 format, you'll need to convert your file to the .wav format. Unfortunately, there's no built-in way to do that in Windows. You can use your favorite search engine to search for "convert MP3 to WAV" to find options for converting sound formats. (My favorite is Audacity, a free and open-source program you can download from www.audacityteam.org.)

**5.** Use the Duration drop-down list to control how fast the transition should proceed.

The default is 1 second, but you can specify a slower or faster speed if you want.

# 6. Use the On Mouse Click or After options to indicate how the transition should be triggered.

If you want to control the pace of the slideshow yourself, select the On Mouse Click check box. Then the slide will remain visible until you click the mouse. If you want the slide to advance automatically after a delay, select the After check box and specify the time delay.

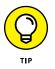

To apply the animation to the entire presentation, click Apply to All. This applies the animation to all the slides in the presentation.

Here are some additional points to keep in mind when using slide transitions:

- Consider computer speed. Transition effects look better on faster computers, which have more raw processing horsepower to implement the fancy pixel dexterity required to produce good-looking transitions. If your computer is a bit slow, change the speed setting to Fast so the transition won't drag.
- Select sets of transitions. Some of the transition effects come in matched sets that apply the same effect from different directions. You can create a cohesive set of transitions by alternating among these related effects from slide to slide. For example, set up the first slide with Wipe Right, the second slide with Wipe Left, the third slide with Wipe Down, and so on.

Preview transitions. When you work in Slide Sorter view, you can click the little star icon beneath each slide to preview the transition for that slide. Also, the automatic slide timing is shown beneath the slide if you set the slide to advance automatically.

### Using the Morph transition effect

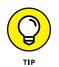

PowerPoint includes a special transition effect called *Morph*, which magically rearranges the elements from one slide to the next slide. For example, the Morph effect might start with a slide that features a large image, and then transition to a new slide that contains the same image at a smaller size, in a different location, with new text. When the transition triggers, the image simultaneously shrinks to the new size and moves to the new location, while the new text appears at the same time.

The Morph transition works best when the first and second slides in the transition contain one or more common elements, such as images or shapes. Elements that are not common to both slides will be faded in or out.

That's a bit difficult to explain, so ponder Figure 10-3, in which two slides are depicted. Slide 1 contains the title "William Shakespeare" and an image of Shakespeare's face. Slide 2 contains the same title and image, but in different locations, and the image is smaller. In addition, Slide 2 contains a list of interesting tidbits about the Bard.

I set up these slides by first creating the second slide. Then I duplicated it to create two identical slides. Finally, I edited Slide 1 to remove the text and rearrange the title and image.

If you apply the Morph transition to Slide 2, the transition will simultaneously do three things:

- Move the title from its location in Slide 1 down and to the left until it reaches its location in Slide 2. As the title moves, it reduces in size.
- Move the image from its location in Slide 1 to the right, while simultaneously decreasing its size until it lands at its location in Slide 2.
- >> Fade in the text box showing the interesting information about Shakespeare.

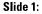

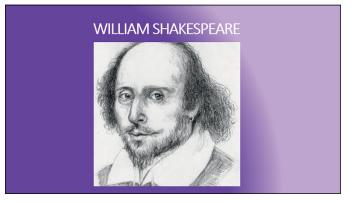

Slide 2:

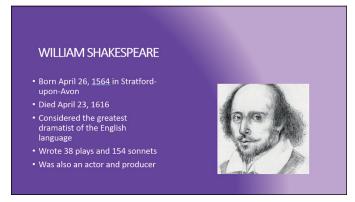

FIGURE 10-3: Using the Morph transition effect.

### **Using the Animations Tab**

Besides slide transitions, the most common type of animation in PowerPoint is adding entrance and exit effects to the text that appears on the slide. This effect is especially useful for bullet lists because it lets you display the list one item at a time. You can have each item appear out of nowhere, drop from the top of the screen, march in from the left or right, or do a back somersault followed by two cartwheels and a double-twist flip (talc, please!).

This type of animation is often called a *build effect* because it lets you build your points one by one. It's easy to apply this type of animation using the Animations tab on the Ribbon (see Figure 10-4).

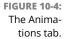

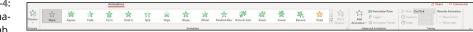

The Animations tab consists of four groups of controls:

- Preview: This group includes a single control a Preview button that displays a preview of the animation effects you selected for the current slide.
- Animation: This group lets you select one of several predefined animations for the selected object.
- Advanced Animation: The controls in this group let you customize your animations in advanced ways. For more information, see the section "Using advanced animations," later in this chapter.
- Timing: This group lets you set the timing of the animation. (For more information, see the section "Timing your animations," later in this chapter.)

To apply an animation effect, first select the text box that you want to animate. Then choose the animation style from the Animation gallery on the Animations tab.

Like other PowerPoint galleries, the Animation gallery includes a More button (shown in the margin) that summons the complete gallery, as shown in Figure 10–5.

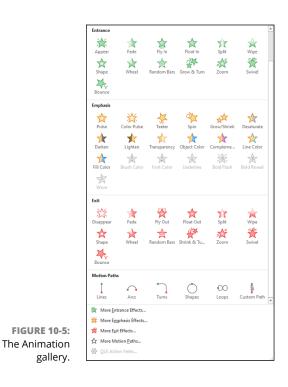

 $\overline{\mathbf{v}}$ 

After you apply a basic animation, you can use the Effect Options drop-down list to select one of several variations of the animation. For example, if you choose the Fly In animation, the Effect Options drop-down list lets you pick the direction from which the object will fly in to the slide.

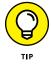

Notice that there are several More menu items at the bottom of the Animation gallery. You can click any of these buttons to reveal even more animation types.

For more complex animations, you need to use advanced animations, as described in the next section, "Using advanced animations."

### Using advanced animations

Advanced animations are the nitty-gritty of PowerPoint animation. Advanced animations are the only way to apply text animation that's more complicated than the predefined Fade, Wipe, or Fly In styles of the Animate gallery. In addition to animating text, advanced animations let you animate other objects on your slides, such as pictures, shapes, and charts.

#### **Understanding advanced animations**

Before I get into the details of setting up advanced animations, you need to understand some basic concepts. Don't worry — this won't get too technical. But you need to know this stuff before you start creating advanced animations.

For starters, you can apply advanced animations to any object on a slide, whether it's a text placeholder, a drawing object such as an AutoShape or a text box, or a clip art picture. For text objects, you can apply the animation to the text object as a whole or to individual paragraphs within the object. You can also specify whether the effect goes all at once, word by word, or letter by letter. And you can indicate whether the effect happens automatically or whether PowerPoint waits for you to click the mouse or press Enter to initiate the animation.

You can create four basic types of animation effects for slide objects:

- Entrance effect: This is how an object enters the slide. If you don't specify an entrance effect, the object starts in whatever position you placed it on the slide. If you want to be more creative, though, you can have objects appear by using any of the 52 different entrance effects, such as Appear, Blinds, Fade, Descend, Boomerang, Bounce, Sling, and many others.
- Emphasis effect: This effect lets you draw attention to an object that's already on the slide. PowerPoint offers 31 different emphasis effects, including Change Fill Color, Change Font Size, Grow/Shrink, Spin, Teeter, Flicker, Color Blend, Blast, and many more.

- Exit effect: This is how an object leaves the slide. Most objects don't have exit effects, but if you want an object to leave, you can apply one of the 52 different effects which are similar to the entrance effects including Disappear, Blinds, Peek Out, Ease Out, Spiral Out, and so on.
- Motion path: Motion paths are the most interesting types of custom animation. A motion path lets you create a track along which the object travels when animated. PowerPoint provides you with 64 predefined motion paths, such as circles, stars, teardrops, spirals, springs, and so on. If that's not enough, you can draw your own custom path to make an object travel anywhere on the slide you want it to go.

If the motion path begins off the slide and ends somewhere on the slide, the motion path effect is similar to an entrance effect. If the path begins on the slide but ends off the slide, the motion path effect is like an exit effect. And if the path begins and ends on the slide, it's similar to an emphasis effect; in that case, when the animation starts, the object appears, travels along its path, and then zips off the slide.

To draw a custom motion path, click the Add Effect button in the Advanced Animation group, choose Motion Paths Draw, and then choose Draw Custom Path and select one of the motion path drawing tools from the menu that appears. The tools include straight lines, curves, free-form shapes, and scribbles. You can then draw your motion path using the tool you selected.

You can create more than one animation for a given object. For example, you can give an object an entrance effect, an emphasis effect, and an exit effect. That lets you bring the object onscreen, draw attention to it, and then have it leave. If you want, you can have several emphasis or motion path effects for a single object. You can also have more than one entrance and exit effect, but in most cases, one will do.

Each effect that you apply has one or more property settings that you can tweak to customize the effect. All the effects have a Speed setting that lets you set the speed for the animation. Some effects have an additional property setting that lets you control the range of an object's movement. (For example, the Spin effect has an Amount setting that governs how far the object spins.)

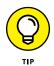

If you want, you can create a *trigger* that causes an animation effect to operate when you click an object on the slide. For example, you might create a trigger so that all the text in a text placeholder pulsates when you click the slide title. To do so, first add the animation effect to the text. Then click Trigger in the Advanced Animation group and choose On Click Of. A list of all objects on the slide that can be clicked is displayed; select the Title placeholder. (You can also trigger an animation when a specific location is reached during playback of a video file. For more information, refer to Chapter 17.)

#### Using the Animation pane

The Animation pane is a task pane that appears to the right of the slide and displays important information about the animations you've added to your slides. The Animation pane is hidden by default, but I recommend you turn it on before you start adding advanced animations to your slides. To turn on the Animation pane, just click the Animation Pane button in the Advanced Animation group of the Animation tab on the Ribbon.

Figure 10–6 shows how the Animation pane appears for a slide that has not yet had any animations added to it.

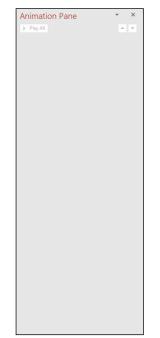

FIGURE 10-6: The Animation pane.

In the sections that follow, you find out how to use the Animation pane as you create custom animations.

#### **ADDING AN EFFECT**

To animate an object on a slide, follow these steps:

### **1.** In Normal view, call up the slide that contains the object you want to animate and then click the object to select it.

For example, to animate text paragraphs, select the text placeholder that holds the text.

- 2. Select the Animations tab on the Ribbon.
- 3. If you haven't already done so, click the Animation Pane button.

This step opens the Animation pane.

4. Click the Add Animation button and then select the effect you want to create from the menu that appears.

Clicking the Add Animation button menu reveals a menu that lists the four types of effects: Entrance, Emphasis, Exit, and Motion Path. In this example, I chose the Fly In entrance effect.

The entrance effect you selected is added to the Animation pane, as shown in Figure 10-7.

| Animation Pane      | Ψ. | ×  |
|---------------------|----|----|
| Play Selected       | *  | Υ. |
| 1 🕛 🏕 Content Place |    | *  |
| *                   |    |    |
|                     |    |    |
|                     |    |    |
|                     |    |    |
|                     |    |    |
|                     |    |    |
|                     |    |    |
|                     |    |    |
|                     |    |    |
|                     |    |    |
|                     |    |    |
|                     |    |    |
|                     |    |    |
|                     |    |    |
|                     |    |    |
|                     |    |    |
|                     |    |    |
|                     |    |    |
|                     |    |    |
|                     |    |    |
|                     |    |    |
|                     |    |    |
|                     |    |    |
|                     |    |    |
|                     |    |    |
|                     |    |    |

FIGURE 10-7: The Animation pane after an animation has been added.

> Note that each of the paragraphs in the text placeholder has been assigned a number to indicate the sequence in which the paragraphs will be animated. In the Animation pane, the animation that was added in Step 4 is given the single number 1; numbers 2 through 5 don't appear in the pane. That's because although this animation is applied to five separate paragraphs, it's treated as a single animation in the Animation pane.

However, if you click the double down arrow beneath the animation, the two separate paragraph animations will be listed individually, as shown in Figure 10-8.

| Animation Pa       | ane |   |   |
|--------------------|-----|---|---|
| Play All           |     | - | Ŧ |
| 1 🚺 🛷 Born April   | 26, |   |   |
| 2 🚺 📌 Died April i | 23, |   |   |
| 3 🗍 📌 Considered   |     |   |   |
| 4 🚺 🥀 Wrote 38 p   | lay |   |   |
| 5 🚺 📌 Was also a   |     |   |   |
| *                  |     |   |   |
|                    |     |   |   |
|                    |     |   |   |
|                    |     |   |   |
|                    |     |   |   |
|                    |     |   |   |
|                    |     |   |   |
|                    |     |   |   |
|                    |     |   |   |
|                    |     |   |   |
|                    |     |   |   |
|                    |     |   |   |
|                    |     |   |   |
|                    |     |   |   |
|                    |     |   |   |
|                    |     |   |   |
|                    |     |   |   |
|                    |     |   |   |
|                    |     |   |   |
|                    |     |   |   |
|                    |     |   |   |
|                    |     |   |   |
|                    |     |   |   |
|                    |     |   |   |
|                    |     |   |   |
|                    |     |   |   |
|                    |     |   |   |
|                    |     |   |   |
|                    |     |   |   |
|                    |     |   |   |

FIGURE 10-8: Text paragraphs can be listed separately in the Animation pane.

# **5.** (Optional) Use the Effect Options control to select additional options for the effect.

To set the effect options, click the down arrow to the right of the animation for which you want to set effect options; then choose Effect Options from the drop-down menu (*not* the Effects Options button on the Ribbon). This brings up a dialog box that lets you choose options for the effect you've selected. For example, if you choose a Fly In effect, you can specify the direction from which you want the text to fly in.

# **6.** To preview the animation, click the Play button at the bottom of the Animation pane.

Or, if you prefer, just run the slideshow to see how the animation looks. If nothing happens, click the mouse button to start the animation.

If you add more than one effect to a slide, the effects are initiated one at a time by mouse clicks, in the order in which you create them. You can drag effects up or down in the custom animation list to change the order of the effects. (For more information about changing the order or setting up automatic effects, see the "Timing your animations" section, later in this chapter.)

You can further tweak an effect by selecting an animation effect, and then clicking the Effect Options button. A list of options, similar to the one shown in Figure 10-9, appears.

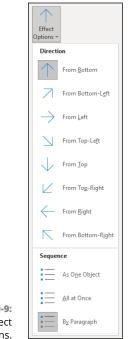

FIGURE 10-9: Choosing effect options.

For even more control, click the fly-out button at the lower-right corner of the Animation group. This brings up a dialog box similar to the one in Figure 10–10, which lets you change a wide variety of effect options, add a sound to the animation, change the color of the object after the animation completes, and specify how you want text animated (All at Once, One Word at a Time, or One Letter at a Time). Depending on the type of effect, additional controls may appear in this dialog box.

|            | Fly In                                             |                          |                         | ?                                           | ×     |
|------------|----------------------------------------------------|--------------------------|-------------------------|---------------------------------------------|-------|
|            | Settings                                           | Text Animation           |                         |                                             | _     |
|            | Di <u>r</u> ection:<br>S <u>m</u> ooth start:      | From Bottom              |                         | <ul> <li>✓</li> <li>✓</li> <li>✓</li> </ul> |       |
|            | Smooth e <u>n</u> d:<br><u>B</u> ounce end:        |                          |                         | ▲<br>▼                                      |       |
|            | Enhancements —<br><u>S</u> ound:                   | [No Sound]               |                         | -                                           | 8     |
| 10:        | <u>A</u> fter animation:<br>Animate te <u>x</u> t: | Don't Dim<br>All at once |                         | -                                           |       |
| he<br>Ins  | Annate tegt                                        |                          | % <u>d</u> elay between |                                             | s     |
| ngs<br>ox. |                                                    |                          | OK                      | Ca                                          | ancel |

FIGURE 10-10: Using the Animations Settings dialog box.

#### MORE ABOUT ANIMATING TEXT

The most common reason for animating text is to draw attention to your text one paragraph at a time while you show your presentation. One way to do this is to create an entrance effect for the text placeholder and then adjust the effect settings so that the entrance effect is applied one paragraph at a time. When you do that, your slide initially appears empty except for the title. Click once, and the first paragraph appears. Talk about that paragraph for a while, and then click again to bring up the second paragraph. You can keep talking and clicking until all the paragraphs have appeared. When you click again, PowerPoint calls up the next slide.

Another approach is to use an emphasis effect instead of an entrance effect. This sort of effect allows all the paragraphs to display initially on the slide. When you click the mouse, the emphasis effect is applied to the first paragraph — it changes colors, increases in size, spins, whatever. Each time you click, the emphasis effect is applied to the next paragraph in sequence.

Either way, you must first add the effect for the text placeholder and then call up the Effect Settings dialog box by clicking the down arrow next to the effect in the advanced animation list and then choosing Effect Settings. Doing this summons the settings dialog box for the text object. Click the Text Animation tab to see the animation settings (see Figure 10–11).

The Group Text drop-down list, found on the Text Animation tab of the Animation Settings dialog box, controls how paragraphs appear when you click the mouse during the show, based on the paragraph's outline level. If you have only one outline level on the slide, choosing By 1st Level Paragraphs will do. If you have two or more levels, By 1st Level Paragraphs causes each paragraph to be animated along with any paragraphs that are subordinate to it. If you'd rather animate the second-level paragraphs separately, choose By 2nd Level Paragraphs instead.

| ily In                                      | ? | $\times$ |
|---------------------------------------------|---|----------|
| Effect Timing Text Animation                |   |          |
| <u>G</u> roup text: By 1st Level Paragraphs |   |          |
| Automatically after 0 🚔 seconds             |   |          |
| Animate attached shape                      |   |          |
| In reverse order                            |   |          |
|                                             |   |          |
|                                             |   |          |
|                                             |   |          |
|                                             |   |          |
|                                             |   |          |
|                                             |   |          |
|                                             |   |          |
|                                             |   |          |
|                                             |   |          |
|                                             |   |          |
|                                             |   |          |
|                                             |   |          |

FIGURE 10-11: Animating text.

The other controls on this tab let you animate each paragraph automatically after a certain time interval or display the paragraphs in reverse order.

#### Making text jiggle

One of my favorite cute little animations is to make text — especially a short heading — jiggle. Not a lot, but just a little. The effect works best if the text has a funny typeface, such as Cosmic or Jokerman. By using a very small motion path and setting the timing options to repeat until the end of the slide, you can make the text jiggle just a little bit the entire time the slide is onscreen:

**1.** Type the text that you want to jiggle and use the Font drop-down list to choose an appropriately silly typeface.

Jokerman is a favorite font for jiggling text.

**2.** Use the Zoom control at the lower-right corner of the screen to zoom in to 400 percent.

You want to zoom way in so that you can draw a very small motion path.

**3.** On the Animations tab of the Ribbon, click Add Animation and then choose Custom Path from the Motion Paths section of the gallery.

You probably have to scroll the gallery to see this option.

The cursor changes to a little pencil.

**4.** Draw a tightly knit scribble pattern directly in the center of the text.

Just wiggle the pencil cursor back and forth and up and down in an area of just a few pixels. Go back and forth quite a few times to make the jiggle effect appear to be random.

- 5. Zoom back out to normal size.
- 6. In the Animation task pane, click the arrow next to the animation you just created and then choose Timing.

The Animation Settings dialog box appears, letting you set the timing options.

- 7. Change the Duration to 2 seconds; from the Repeat drop-down, select Until End of Slide; and then click OK.
- 8. Run the slideshow to check the effect.

You may have to try this several times before you get an effect you like, adjusting the random scribbles or the duration of the animation. Don't be afraid to experiment!

#### **Using the Animation Painter**

The Animation Painter makes it easy to copy a complete animation effect from one object to another. To use the Animation Painter, follow these steps:

- **1.** Use the techniques presented throughout this chapter to apply an animation effect to one of the objects in your slideshow.
- 2. Select the object you've animated.
- **3.** In the Advanced Animation group of the Animation tab on the Ribbon, click the Animation Painter button.

The mouse pointer changes to a little paintbrush.

**4.** Click the object you want to apply the animation to.

The animation that you created for the object selected in Step 2 is applied to the object you clicked on in this step.

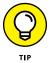

If you want to apply the animation to more than one object, double-click the Animation Painter button in Step 3. Then you can repeat Step 4 as many times as you want to copy the animation to multiple objects. When your animation frenzy has come to a close, press the Esc key.

### **Timing your animations**

Most animations are initiated by mouse clicks. However, you can set up several animations to activate automatically — in sequence or all at the same time. To do so, you must use PowerPoint's animation timing features.

The first trick to controlling animation timing is to get the effects listed in the advanced animation list in the correct order. Effects are added to the list in the order you create them. If you plan carefully, you may be able to create the effects in the same order that you want to animate them. More likely, you'll need to change the order of the effects. Fortunately, you can do that easily enough by dragging the effects up or down in the Animation pane.

After you get the effects in the right order, choose an option from the Start dropdown list that's near the top of the Animation pane to set the Start setting for each effect. This setting has three options:

- >> Start On Click: Starts the effect when you click the mouse or press Enter.
- Start With Previous: Starts the effect when the effect immediately above it starts. Use this option to animate two or more objects simultaneously.
- Start After Previous: Starts the effect as soon as the preceding effect finishes.

Starting with the first effect in the list, click each effect to select it and then choose the Start setting for the effect. If all the effects except the first are set to With Previous or After Previous, the entire slide's animations run automatically after you start the first effect by clicking the mouse.

For example, Figure 10–12 shows a slide with three polygons drawn to resemble pieces of a puzzle. You can animate this puzzle so that the three pieces come together at the same time.

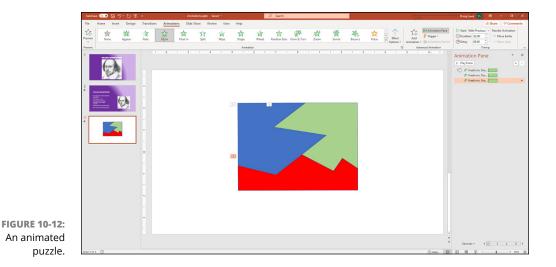

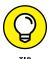

To find out how to draw the shapes that are animated in this illustration, turn to Chapter 14.

Follow these steps to set up an animated puzzle like the one shown in Figure 10-12:

- 1. Add a Fly In entrance effect for the upper-left piece with the following settings:
  - *Start (on the Timing tab):* On Click
  - Duration (on the Timing tab): 2 Seconds
  - Direction (on the Effect tab): From Top-Left
- **2.** Add a Fly In entrance effect for the upper-right piece with the following settings:
  - Start (on the Timing tab): With Previous
  - Duration (on the Timing tab): 2 Seconds
  - Direction (on the Effect tab): From Top-Right
- **3.** Add a Fly In entrance effect for the bottom piece with the following settings:
  - *Start (on the Timing tab):* With Previous
  - Duration (on the Timing tab): 2 Seconds
  - Direction (on the Effect tab): From Bottom

For even more control over an effect's timings, click the fly-out button at the lower-right corner of the Animation group. A dialog box similar to the one in Figure 10-13 appears. Here's the lowdown on the timing settings:

- **Start:** This is the same as the Start setting in the Animation pane.
- Delay: This lets you delay the start of the animation by a specified number of seconds.
- >> Duration: This is the same as the Speed setting in the Animation pane.
- Repeat: This lets you repeat the effect so the object is animated several times in succession.
- Rewind When Done Playing: Certain effects leave the object in a different condition than the object was in when you started. For example, the object may change color or size or move to a new position on the slide. If you select the Rewind When Done Playing option, the object is restored to its original condition when the animation finishes.

| Fly In             |                     |     |
|--------------------|---------------------|-----|
| Effect Ti          | ming Text Animation |     |
| Start:             | With Previous 🗸 🗸   |     |
| Delay:             | 0 🗢 seconds         |     |
| Duratio <u>n</u> : | 2 seconds (Medium)  |     |
| <u>R</u> epeat:    | (none) 🗸            |     |
|                    | when done playing   |     |
|                    | when done playing   |     |
|                    |                     |     |
| <u>T</u> riggers   |                     |     |
|                    |                     |     |
|                    |                     |     |
|                    |                     |     |
|                    |                     |     |
|                    |                     |     |
|                    |                     | Can |

**FIGURE 10-13:** Establishing the timing settings.

- » Using Windows Ink to draw in a PowerPoint presentation
- » Drawing straight lines with the ruler
- » Converting hand-drawn Windows Ink to text, shapes, or math formulas
- » Animating hand-drawn Windows Ink

# Chapter **11** The Art of Inking Your Slides

o, by "Inking Your Slides" I do not mean giving your slides a tattoo. But I wouldn't rule out the possibility that Microsoft is working on that for a future edition of PowerPoint. Instead, what I mean is using a feature called *Windows Ink* within PowerPoint. Windows Ink is available on computers that have a touchscreen and are paired with an input pen. Devices in Microsoft's Surface family — such as the Surface Pro, Surface Book, and Surface Laptop — can all be paired with Microsoft's Surface Pen, which automatically enables Windows Ink. Most other touch-screen laptops and tablets can also be paired with a pen to enable Windows Ink.

In this chapter, I show you how to draw on your slides using Windows Ink and a pen. I show you how to use the ruler to keep your lines straight. You also find out how to convert the text you draw with the pen into actual PowerPoint text, how to convert the shapes you draw into actual PowerPoint shapes, and how to convert mathematical formulas you draw into actual PowerPoint formulas. Finally, I explain how to animate your slides by drawing on them with a pen.

## **Drawing on Your Slides**

The Draw tab (shown in Figure 11-1) sits between the Insert and Design tabs. It contains all the tools you need to ink up your presentations. To make the best use of the Draw tab, your computer will need a touchscreen and, ideally, a pen to draw with.

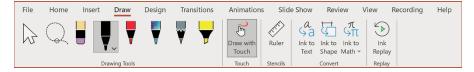

FIGURE 11-1: The Draw tab.

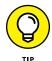

If the Draw tab is missing, you can add it by right-clicking the Ribbon and choosing Customize Ribbon. This brings up a dialog box that includes a list of all the tabs on the Ribbon. Select the Draw Tab check box and click OK. The Draw tab appears between the Insert and Design tabs.

The first group of buttons on the Draw toolbar are basic ink drawing tools (see Table 11-1).

#### TABLE 11-1 Basic Windows Ink Drawing Tools

| Button    | Name            | Description                                                       |
|-----------|-----------------|-------------------------------------------------------------------|
| $\square$ | Selection arrow | Select Windows Ink drawings by pointing at them.                  |
|           | Lasso           | Select Windows Ink by circling around the Ink you want to select. |
|           | Eraser          | Delete Windows Ink.                                               |
| Y         | Black pen       | Draw with black Windows Ink.                                      |
| V         | Red pen         | Draw with red Windows Ink                                         |

| Button | Name                  | Description                                 |
|--------|-----------------------|---------------------------------------------|
|        | Galaxy pen            | Draw with a colorful pattern.               |
| ¥      | Gray pencil           | Draw with a gray pencil texture.            |
|        | Yellow<br>highlighter | Draw with a transparent yellow highlighter. |

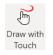

Drawing with any of these tools is simple. Just navigate to the slide you want to draw on, choose the tool, click the Draw With Touch button (shown in the margin), and start doodling on the slide with your pen device. You can draw simple shapes, cartoon characters, or anything your heart desires. You can also write text if you want to create a genuinely handwritten look.

Figure 11–2 shows a PowerPoint slide on which I've drawn using Windows Ink. At the top, I wrote the text "I LOVE TO DRAW!" and below that, I drew a happy face (with a bit of a bald head, bearing no particular resemblance to anyone I know).

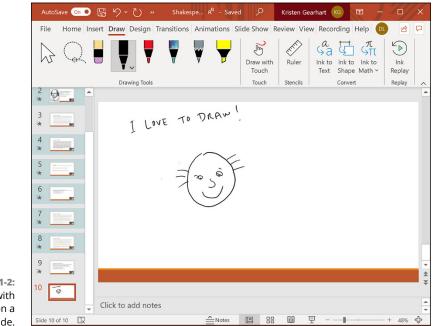

FIGURE 11-2: Drawing with Windows Ink on a PowerPoint slide.

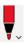

You can easily change the color or line thickness of the three pen tools, the pencil tool, and the highlighter tool. When you select any of these tools, the icon for the tool grows slightly larger and a down arrow appears at the lower right of the icon (shown in the margin). If you click the icon, a drop-down menu appears (see Figure 11-3), from which you can change the pen's size and color. Notice that there's also a More Colors option, which displays the familiar Colors dialog box so you can choose any color you want.

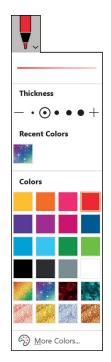

FIGURE 11-3: Changing the color or size of a pen, pencil, or highlighter.

# **Using the Ruler**

Windows Ink includes a handy ruler tool that can help you draw straight lines at any angle. Figure 11–4 shows a slide in which I've used the ruler to draw several straight lines at various angles and then moved and rotated the ruler to get ready to draw another straight line.

Here's how to use the ruler:

- 1. Navigate to the slide you want to draw on.
- 2. Select the Draw tab on the Ribbon.

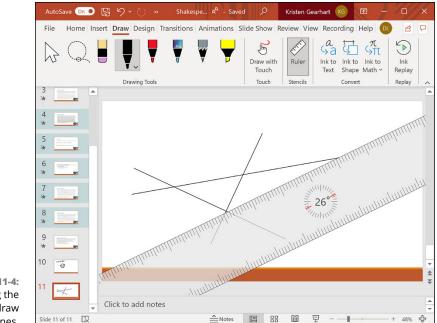

FIGURE 11-4: Using the ruler to draw straight lines.

# Ruler

#### **3.** Click the Ruler icon (shown in the margin).

The ruler appears on your screen.

#### 4. Move and rotate the ruler to the desired position.

You can use your finger to drag the ruler to any position on the slide, and you can use two fingers to rotate the ruler. Notice the small compass circle in the center of the ruler — that indicates the ruler's angle (in Figure 11-4, the ruler is rotated to 26 degrees).

#### 5. Select the pen, pencil, or highlighter you want to use.

#### **6.** Draw a line near the edge of the ruler.

As you begin to draw, you'll notice that the line snaps to the ruler's edge and continues along the edge as long as you keep moving the pen. You may need to practice a bit to get this right — if you're too far away from the edge, the pen won't snap.

- 7. Repeat steps 4 through 6 to draw more lines.
- 8. When you're finished, click the Ruler button again to hide the ruler.

# **Converting Windows Ink to Text**

If you want, you can convert words you've drawn in Windows Ink to actual text. Windows Ink does its level best to figure out what you've written. Sometimes it's dead-on, other times it's not even close. A lot depends on how good your hand-writing is, of course.

To convert Windows Ink to text, follow these steps:

#### **1.** Use Windows Ink to write some text on a slide.

Use the best handwriting you can muster, and keep the text on as straight a line as you can. Windows lnk is good at deciphering sloppy handwriting and strangely angled text, but why make it work harder than it should?

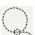

#### **2.** Use the Lasso tool (shown in the margin) to select your handwritten text.

Just drag the Lasso tool all the way around your text. When you lift the pen from the screen, the lasso should close around your text. If some of your text didn't get selected, or other Ink got included in the selection accidentally, just click the Lasso tool and try again.

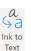

#### 3. Click the Ink to Text button (shown in the margin).

Windows Ink does its best to figure out what you typed and then replaces your hand-drawn text with actual text, as shown in Figure 11-5.

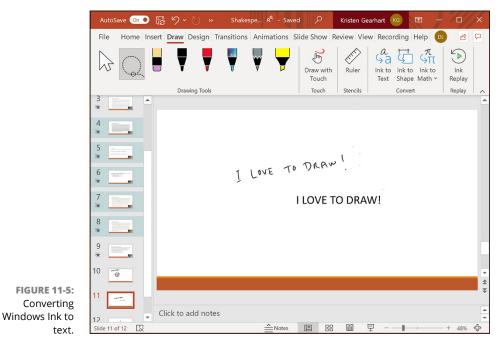

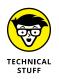

For this figure, I hand-wrote the text "I LOVE TO DRAW!" and then made a duplicate of the text. That way, after I converted one of the Ink lines to text, the other Ink line would still be visible on the slide so you can see the before-and-after effect. In this example, Windows Ink recognized my writing perfectly.

That's all there is to it!

### **Converting Windows Ink to Shapes**

You can draw crude shapes on a PowerPoint slide using Windows Ink and then convert the Ink to actual shapes. PowerPoint sometimes makes some interesting decisions when you use this feature — for example, you may find that what you thought was a circle gets converted to a heart! Not to worry, PowerPoint's shape conversion usually gives you several alternatives to choose from, and one of them is probably the shape you intended.

Here's how to do it:

#### 1. Use Windows Ink to draw a shape on a slide.

For example, draw a circle, a square, a rectangle, or a triangle.

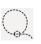

**2.** Use the Lasso tool (shown in the margin) to select the hand-drawn shape.

Drag the Lasso tool all the way around your shape.

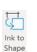

#### 3. Click the Ink to Shape button (shown in the margin).

Windows Ink tries to figure out what shape you meant to draw and then replaces your Ink drawing with the actual shape. For example, Figure 11-6 shows how a crude circle gets converted to a shape.

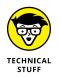

As in the previous figure, I drew a circle on the slide in Windows Ink and then duplicated it so there would be two identical hand-drawn circles on the slide. Then I converted one of them to a shape so you can see the before and after for the shape conversion. As you can see in the figure, I intentionally drew the circle quite badly in an effort to see how well Windows Ink could determine my intent.

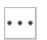

### **4.** If PowerPoint gets the shape wrong, click the ellipses near the shape (shown in the margin) to reveal a list of possible alternate shapes.

Figure 11-7 shows that my circle was so bad it could also be interpreted as an oval or a heart!

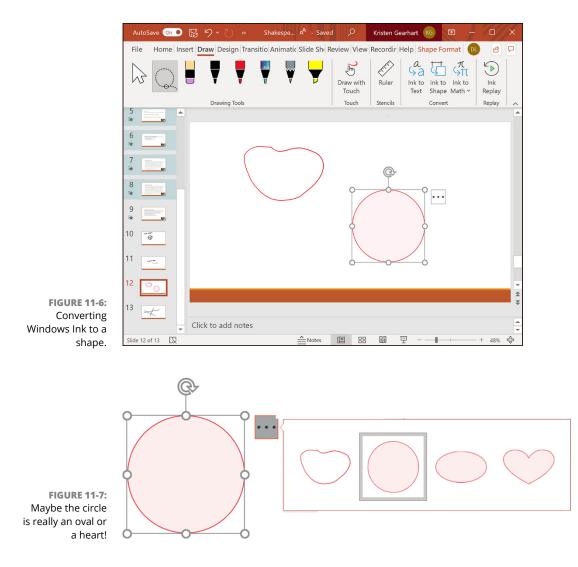

### Converting Windows Ink to a Math Formula

In addition to converting Windows Ink to text and shapes, you can try to convert Ink to a mathematical formula. Here's how:

#### 1. Use Windows Ink to draw a mathematical formula.

For this example, I'll try two formulas: the Pythagorean theorem ( $a^2 = b^2 + c^2$ ) and the formula for calculating the area of a circle ( $a = \pi r^2$ ).

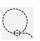

# **2.** Use the Lasso tool (shown in the margin) to select the hand-drawn formula.

Drag the Lasso tool all the way around the formula.

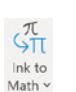

#### 3. Click the Ink to Math button (shown in the margin).

Windows lnk does its best to convert your hand-drawn formula to an actual formula. Figure 11-8 shows the results.

As before, I duplicated the Windows Ink versions of the formulas before I converted them so you can see the before and after.

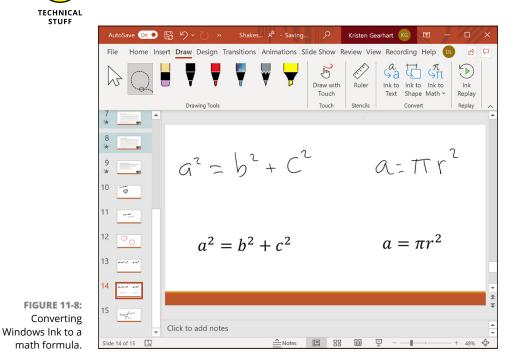

### **Animating Windows Ink**

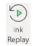

Windows Ink can replay your Ink exactly as you drew it, creating an interesting animated handwriting effect. To use this feature, simply select the Ink you want to replay with the Lasso tool and then click the Ink Replay button (shown in the margin). Replaying Ink would be nothing but a novelty if you had to click the Replay button every time you wanted to see it. Fortunately, PowerPoint also lets you specify Ink Replay as an animation option. Here's how:

#### 1. Create some Windows Ink on a slide.

Draw whatever you like! PowerPoint will be able to replay your drawing as an animation. Figure 11-9 shows some Ink text suitable for animation.

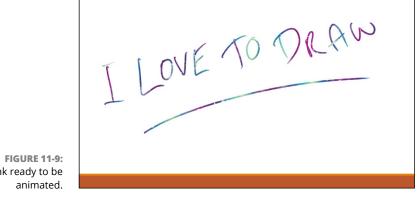

Ink ready to be

- 2. Use the Lasso tool to select the lnk.  $(\mathbf{P}$ Replay
  - 3. On the Animations tab, click the Animation Styles button (shown in the margin) and choose Replay as the animation style.

That's all there is to it!

- » Discovering stuff about masters you have to know
- » Working with masters
- » Working with headers and footers
- » Creating new masters
- » Finding lost placeholders
- » Creating templates
- » Using presentation sections

# Chapter **12** Masters of the Universe Meet the Templates of Doom

ant to add a bit of text to every slide in your presentation? Or maybe add your name and phone number at the bottom of your audience handouts? Or place a picture of your dog in the lower-right corner of each page of your speaker notes?

Masters are the surefire way to add something to every slide. No need to toil separately at each slide. If you want your company logo or your name to show up on every slide, just add it to the master, and it shows up automatically on every slide. If you change your mind, remove it from the master, and — *poof!* — it disappears from every slide. Very convenient.

*Masters* govern all aspects of a slide's appearance: background color, objects that appear on every slide, text that appears on all slides, and more.

### **Working with Masters**

In PowerPoint, a master governs the appearance of all the slides or pages in a presentation. Each presentation has at least three masters:

- Slide master: Dictates the format of your slides. You work with this master most often when you tweak your slides to cosmetic perfection.
- >> Handout master: Controls the look of printed handouts.
- >> Notes master: Determines the characteristics of printed speaker notes.

Each master specifies the appearance of text (font, size, and color, for example), slide background color, animation effects, and any additional text or other objects that you want to appear on each slide or page.

In addition, each master can contain one or more *layouts* that provide different arrangements of text and other elements on the slide. For example, a typical slide master might contain a Title layout and several Text layouts for various types of body text slides.

One interesting — and often useful — aspect of slide masters is that any elements you add to the master itself are also included in each layout that's associated with the master. For example, if you set the background color for the slide master, that color is used for each layout. Likewise, if you add a big blue rectangle in the upper-left corner of the slide master, that rectangle is visible in the upper-left corner of each layout.

However, you can also add elements to an individual layout. Then the element is present only for that layout. For example, you may want to add more graphical elements to the Title layout. Then those elements appear only on slides that use the Title layout.

Here are a few other points to ponder while you lie awake at night thinking about slide masters:

- Masters aren't optional. Every presentation has them. You can, however, override the formatting of objects contained in the master for a particular slide. This capability enables you to vary the appearance of slides when necessary.
- PowerPoint allows you to create more than one slide master in a single presentation, so you can mix two or more slide designs in your presentations. That's why I say a presentation has *at least* three masters. If you have more than one slide master, a presentation will have more than three masters

altogether. Note, however, that you can still have only one handout or notes master in each presentation. For more information about using more than one slide master, see the section, "Yes, You Can Serve Two Masters," later in this chapter.

If you've used previous versions of PowerPoint, you may be wondering what happened to the title master. In the old days, there was actually a separate master for title slides. However, in newer versions of PowerPoint, title slides don't have their own masters. Instead, the format of title slides is controlled by a Title Slide layout that belongs to a particular slide master.

### Modifying the slide master

If you don't like the layout of your slides, open the slide master and do something about it, as shown in these steps:

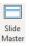

1. Open Slide Master view by selecting the View tab on the Ribbon and then clicking the Slide Master button (shown in the margin), found in the Master Views group.

Alternatively, you can hold down the Shift key and click the Normal View button near the lower right of the screen.

#### **2.** Behold the slide master in all its splendor.

Figure 12-1 shows a typical slide master. You can see the placeholders for the slide title and body text. Although none is visible in this example, the master can also contain background colors and other elements that are present on each slide.

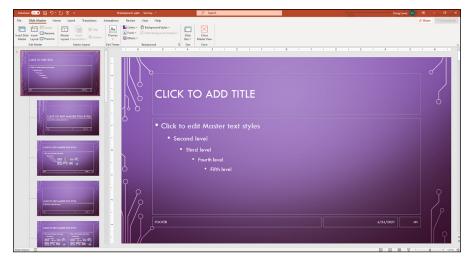

FIGURE 12-1: Slide Master view. The slide master includes placeholders for three objects that appear at the bottom of each slide: the Date area, the Footer area, and the Number area. These special areas are described later in this chapter in the "Using Headers and Footers" section.

A thumbnail of each slide master, as well as the layouts for each master, are shown on the left side of the screen.

#### 3. Make any formatting changes that you want.

Select the text you want to apply a new style to and make your formatting changes. If you want all the slide titles to be in italics, for example, select the title text and then press Ctrl+I or click the Italic button on the Formatting toolbar.

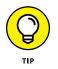

Make sure the slide master itself is selected — not one of its layouts. That way, any changes you make will apply to all the layouts associated with the slide master.

# **4.** (Optional) To add elements that are specific to one of the layouts, select the layout and then add your changes.

For example, you may want to add more graphical elements or select different fonts for your title slides. To do that, select the Title Slide layout and make your changes.

# 5. Click the Normal View button near the lower right of the window to return to Normal view.

You're done!

Notice that the body object contains paragraphs for five outline levels formatted with different point sizes, indentations, and bullet styles. If you want to change the way an outline level is formatted, this is the place to do so.

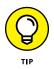

You can type all you want in the title or object area placeholders, but the text that you type doesn't appear on the slides. The text that appears in these placeholders is provided only so you can see the effect of the formatting changes you apply. (To insert text that appears on each slide, see the upcoming section, "Adding recurring text or other elements.")

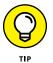

You can edit any other object on the master by clicking it. Unlike the title and object area placeholders, any text you type in other slide master objects appears exactly as you type it on each slide.

# Working with the Slide Master and Edit Master tabs

When you switch to Slide Master view, an entirely new tab appears on the Ribbon. This new tab — appropriately called Slide Master — is shown in Figure 12-2.

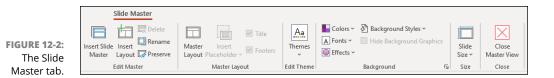

Throughout this chapter, I show you how to use many of the controls on this tab. For now, here's a quick overview of each group on this tab and the controls found in them:

- >> Edit Master: The controls in this group let you edit the slide master. You can click the Insert Slide Master button (shown in the margin) to create a new slide master, or you can click the Insert Layout button to add a new layout to an existing master. You can also click the Delete and Rename buttons to delete or rename masters or layouts. For information about the Preserve button, see the section "Preserving your masters," later in this chapter.
- Master Layout: The controls in this group let you edit a layout by adding or removing placeholders, the title, and footer elements.
- Edit Theme: The controls in this group let you apply a theme to a master or a layout. (For more information about themes, flip to Chapter 9.)
- Background: The controls in this group let you set the background for a master or a layout. (Refer to Chapter 9 for more information.)
- Size: The controls in this group lets you select Standard, Widescreen, or a custom slide size.
- Close: This group contains a Close Master View button that returns you to Normal view.

#### Adding recurring text or other elements

To add recurring text to each slide, follow this procedure:

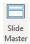

**1.** If it isn't displayed already, open the slide master by clicking the Slide Master button (shown in the Margin) in the Master Views group on the Views tab on the Ribbon.

# 2. Add a text box to the slide master by selecting the Insert tab on the Ribbon and then clicking the Text Box button (found in the Text group).

Click where you want to add the text.

#### **3.** Type the text that you want to appear on each slide.

For example, "Call 1-800-555-BARD today! Don't delay! Operators are standing by!"

#### **4.** Format the text however you want.

For example, if you want bold, press Ctrl+B or click the Bold button on the Formatting toolbar. (See Chapter 8 for more on text formatting.)

#### 5. Click the Normal View button to return to your presentation.

Now's the time to gloat over your work. Lasso some coworkers and show 'em how proud you are that you added some text that appears on each slide in your presentation.

You can add other types of objects to the slide master, too. You can add clip art, pictures, or even a video or sound clip. Anything that you can add to an individual slide can be added to the slide master.

After you place an object on the slide master, you can grab it with the mouse and move it or resize it in any way you want. The object appears in the same location and size on each slide.

To delete an object from the slide master, click it and press Delete. To delete a text object, you must first click the object and then click again on the object frame. Then press Delete.

#### Applying themes to your masters

You can use the Edit Theme group in the Slide Master tab on the Ribbon to change the theme applied to a slide master. *Note:* All the layouts that belong to a given master use the same theme. So, it doesn't matter whether the slide master itself or one of its layouts is selected when you change the theme; either way, the entire slide master is changed.

To change the theme for a slide master, follow these steps:

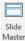

- **1.** If it isn't displayed already, open the slide master by clicking the Slide Master button (shown in the Margin) in the Master Views group on the Views tab on the Ribbon.
- **2.** Select the Slide Master tab on the Ribbon, and use the Themes dropdown list to select the theme you want to apply to the slide master.

# **3.** (Optional) Use the Colors, Fonts, and Effects controls to modify the color scheme, fonts, and effects used for the theme.

Treat yourself to a bag of Cheetos if it works the first time. If it doesn't work, have a bag of Cheetos anyway. Then rub all that orange gunk that sticks to your fingers on the computer screen. That will apply the Cheetos Orange color scheme to your slide master — at least temporarily.

PowerPoint themes are hefty enough that I devote an entire chapter to them. Go to Chapter 9 if you need to know how they work.

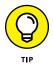

If you want to adjust the slide background, use the Background Styles control. Chapter 9 walks you through this feature.

#### **Adding new layouts**

If you don't like the standard layouts that come with PowerPoint's built-in slide master, you can add a layout and customize it any way you want. To add your own layout, just follow these steps:

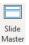

- **1.** If it isn't displayed already, open the slide master by clicking the Slide Master button (shown in the Margin) in the Master Views group on the Views tab on the Ribbon.
- **2.** Select the Slide Master tab on the Ribbon, and click Insert Layout in the Edit Master group.

A new blank layout is inserted in the current slide master.

**3.** Use the Insert Placeholder drop-down list in the Master Layout group on the Slide Master tab on the Ribbon to insert whatever placeholders you want to add to the new layout.

This control reveals a list of placeholder types you can insert. The options are Content, Text, Picture, Chart, Table, Diagram, Media, and Clip Art.

4. Play with the layout until you get it just right.

You can move and resize the placeholders to your heart's content, and you can apply any formatting or other options you want for the layout.

**5.** When you're happy, click the Close Master View button to switch back to Normal view.

### Modifying the handout master

Follow these simple steps to change the handout master:

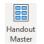

# **1.** Open the handout master by clicking the Handout Master button (shown in the Margin) in the Master Views group on the Views tab on the Ribbon.

The handout master rears its ugly head, as shown in Figure 12-3. Notice that it includes a special Handout Master tab on the Ribbon.

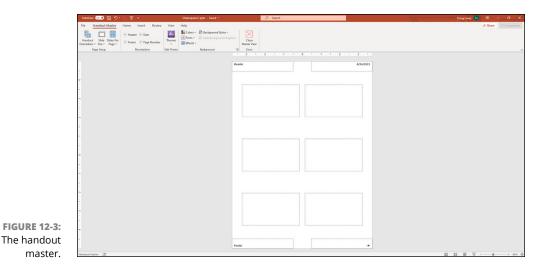

#### 2. Mess around with it.

The handout master shows the arrangement of handouts for slides printed two, three, four, six, or nine per page, plus the arrangement for printing outlines. You can switch among these different handout layouts by using the Slides-Per-Page control in the Page Setup group on the Handout Master tab.

Unfortunately, you can't move, resize, or delete the slide and outline placeholders that appear in the handout master. You *can*, however, add or change elements that you want to appear on each handout page, such as your name and phone number, a page number, and maybe a good lawyer joke.

# **3.** Click the Close Master View button on the Handout Master tab on the Ribbon.

PowerPoint returns to Normal view.

#### **4.** Print a handout to see whether your changes worked.

Handout master elements are invisible until you print them, so you should print at least one handout page to check your work.

When you print handout pages, the slides are formatted according to the slide master. You can't change the appearance of the slides from the handout master.

#### Modifying the notes master

Notes pages consist of a reduced image of the slide, plus any notes that you type to go along with the slide. For more information about creating and using notes pages, see Chapter 6.

When printed, notes pages are formatted according to the notes master. To change the notes master, follow these steps:

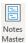

# **1.** Open the notes master by clicking the Notes Master button (shown in the Margin) in the Master Views group on the Views tab on the Ribbon.

The notes master comes to life, as shown in Figure 12-4.

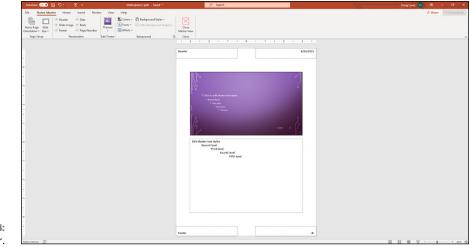

FIGURE 12-4: The notes master.

#### **2.** Indulge yourself.

The notes master contains two main placeholders — one for your notes and the other for the slide. You can move or change the size of either of these objects, and you can change the format of the text in the notes placeholder. You also can add or change elements that you want to appear on each handout page. Also notice the convenient placement of the header, footer, date, and page number blocks.

#### 3. Click the Close Master View button.

PowerPoint returns to Normal view.

4. Print your notes to see whether your changes worked.

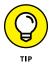

At the very least, add page numbers to your speaker notes. That way, if you drop a stack of notes pages, you can use the page numbers to quickly sort them back into order.

If public speaking gives you severe stomach cramps, add the text "Just picture them naked" to the notes master. It works every time for me.

# **Using Masters**

You don't have to do anything special to apply the formats from a master to your slide; all slides automatically pick up the master format unless you specify otherwise. So this section really should be titled "Not Using Masters" because it talks about how to *not* use the formats provided by masters.

## Overriding the master text style

To override the text style specified by a slide master, simply format the text however you want while you're working in Normal view. The formatting changes you make apply only to the selected text. The slide masters aren't affected.

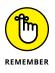

The only way to change one of the masters is to do it directly by switching to the appropriate master view. Therefore, any formatting changes you make while in Slide view affect only that slide.

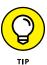

If you change the layout or formatting of text elements on a slide (for example, if you move the title placeholder or change the title font) and then decide that you liked it better the way it was, you can quickly reapply the text style from the slide master. Right-click the slide in the Slide Preview pane (on the left side of the screen) and then choose Reset Slide from the menu that appears.

## Hiding background objects

Slide masters enable you to add background objects that appear on every slide in your presentation. You can, however, hide the background objects for selected slides. You can also change the background color or effect used for an individual slide. These steps show you how:

- **1.** Display the slide that you want to show with a plain background.
- **2.** Select the Design tab on the Ribbon and then click Format Background to reveal the Format Background pane.
- **3.** Check the Hide Background Graphics check box found in the Format Background pane.

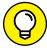

тір

Hiding background objects or changing the background color or effect applies only to the current slide. Other slides are unaffected.

If you want to remove some but not all of the background objects from a single slide, try this trick:

 Hide the background graphics from the slide by choosing Design ⇔ Format Background and then checking the Hide Background Graphics check box.

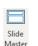

- 2. Open the slide master by clicking the Slide Master button (shown in the Margin) in the Master Views group on the Views tab on the Ribbon.
- **3.** Hold down the Shift key and then click each of the background objects that you want to appear.
- **4.** Press Ctrl+C to copy these objects to the Clipboard.
- 5. Return to Normal view by clicking the Normal button at the bottom of the screen.
- 6. Press Ctrl+V to paste the objects from the Clipboard.
- 7. Select the Design tab on the Ribbon and then click the Send to Back button, found in the Arrange group, if the background objects obscure other slide objects or text.

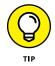

Note that if you paste objects in this way, those objects are no longer tied to the slide master. So, if you later change the objects on the slide master, the change won't be reflected on the slides with the pasted copies of the objects.

# **Using Headers and Footers**

Headers and footers provide a convenient way to place repeating text at the top or bottom of each slide, handout, or notes page. You can add the time and date, slide number or page number, or any other information that you want to appear on each slide or page, such as your name or the title of your presentation. The PowerPoint slide masters include three placeholders for such information:

- >> The **Date area** can be used to display a date and time.
- >> The **Number area** can be used to display the slide number.
- The Footer area can be used to display any text that you want to see on each slide.

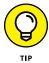

In addition, handout and notes masters include a fourth placeholder, the *Header area*, which provides an additional area for text that you want to see on each page.

Although the Date, Number, and Footer areas normally appear at the bottom of the slide in the slide masters, you can move them to the top by switching to Slide view or Slide Master view and then dragging the placeholders to the top of the slide.

### Adding a date, number, or footer to slides

To add a date, number, or footer to your slides, follow these steps:

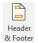

1. Select the Insert tab on the Ribbon and then click the Header and Footer button (shown in the margin), found in the Text group.

The Header and Footer dialog box appears, as shown in Figure 12-5. (If necessary, select the Slide tab so that you see the slide footer options as shown in the figure.)

|                                      | Header and Footer                                               | ?         | ×   |
|--------------------------------------|-----------------------------------------------------------------|-----------|-----|
|                                      | Slide Notes and Handouts                                        |           |     |
| FIGURE 12-5:                         | Include on slide Date and time Update automatically <pre></pre> | Preview   | 1   |
| The Header and<br>Footer dialog box. | Apply Apply to                                                  | o All Can | cel |

# **2.** To display the date, select the Date and Time check box and then select the date format that you want in the list box beneath the Update Automatically radio button.

Alternatively, you can select the Fixed radio button and then type any text that you want in the Fixed text box. The text you type appears in the Date area of the slide master.

- **3.** To display slide numbers, select the Slide Number check box.
- **4.** To display a footer on each slide, select the Footer check box and then type the text that you want to appear on each slide in the Footer text box.

For example, you can type your name, your company name, a subliminal message, or the name of your presentation.

- 5. If you want the date, number, and footer to appear on every slide except for the title slide, select the Don't Show on Title Slide check box.
- **6.** Click Apply to All.

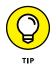

If you're going to give a presentation on a certain date in the future (for example, at a sales conference or a trade show), type the date that you'll be giving the presentation directly into the Fixed text box. You can use the same technique to postdate presentations that you never really gave but need to supply to your legal counsel to back up your alibi. (You can also type any other type of text you want to appear here.)

If you want to change the Footer areas for just one slide, click Apply instead of Apply to All. This option comes in handy for those occasional slides that contain a graphic or a block of text that crowds up against the footer areas. You can easily suppress the footer information for that slide to make room for the large graphic or text.

# Adding a header or footer to notes or handouts pages

To add header and footer information to notes or handouts pages, follow the steps described in the preceding section, "Adding a date, number, or footer to slides," except select the Notes and Handouts tab after the Header and Footer dialog box appears. Selecting this tab displays a dialog box that's similar to the Header and Footer dialog box for Slide, except that it gives you an additional option to add a header that appears at the top of each page. After you indicate how you want to print the Date, Header, Number, and Footer areas, click the Apply to All button.

# Editing the header and footer placeholders directly

If you want, you can edit the text that appears in the header and footer placeholders directly. First, display the appropriate master: slide, handout, or notes. Then click the date, number, footer, or header placeholder and start typing.

You may notice that the placeholders include special codes for the options that you indicated in the Header and Footer dialog box. For example, the date placeholder may contain the text *<date,time>* if you indicated that the date should be displayed. You can type text before or after these codes, but you should leave the codes themselves alone.

# Yes, You Can Serve Two Masters

In spite of the Biblical edict, Microsoft has endowed PowerPoint with the capability to have more than one slide master. This feature lets you set up two or more slide masters and then choose which master you want to use for each slide in your presentation.

The following sections explain how to use the multiple masters feature.

## Creating a new slide master

To add a new master to a presentation, follow these steps:

**1.** Switch to Slide Master view by selecting the View tab on the Ribbon and clicking the Slide Master button, found in the Presentation Views group.

If you prefer, hold down the Shift key and click the Normal View button near the lower-right corner of the screen.

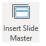

# 2. On the Slide Master tab on the Ribbon, click the Insert Slide Master button in the Edit Master group.

A new slide master appears, as shown in Figure 12-6. Notice that a thumbnail for the new slide master is added to the list of thumbnails on the left side of the screen and that the new slide master uses PowerPoint's default settings (white background, black text, and so forth).

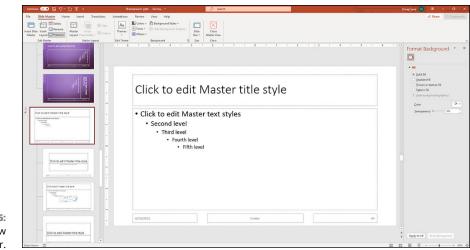

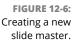

#### **3.** Modify the new slide master to your liking.

You can make any formatting changes you want: Change the background color and text styles, add background objects, and so on.

#### Click the Close Master View button on the Slide Master tab on the Ribbon to return to Normal view.

You can now begin using the new master that you created. (See the next section, "Applying Masters," for more information.)

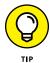

Another way to create a new slide master is to duplicate one of your presentation's existing slide masters. When you do that, the new slide master inherits the formatting of the original one. This inheritance can save you a lot of work, especially if you want to create a new slide master that varies from an existing one in only a minor way, such as having a different background color.

To duplicate a slide master, click the master that you want to duplicate in the thumbnails on the left of the screen and then press Ctrl+D or right-click the thumbnail and choose Duplicate Layout.

To delete a slide master, click the master that you want to delete. Then click the Delete Master button on the Slide Master tab on the Ribbon (located in the Edit Master group). Or just press Delete.

## **Applying masters**

If you've created multiple masters for a presentation, you can select which master to use for each slide in your presentation. To apply a master to one or more slides, follow these steps:

#### **1.** Select the slide(s) to which you want to apply the alternate slide master.

The easiest way to do this is to click the slide that you want in the thumbnails area on the left of the screen. To select more than one slide, hold down the Ctrl key and click each slide that you want to select.

#### 💷 Layout ~

# 2. Select the Home tab on the Ribbon and then click the Layout button (shown in the margin) found in the Slides group.

This action summons the gallery, shown in Figure 12-7. Here, you can see all the layouts for all the slide masters contained in the presentation.

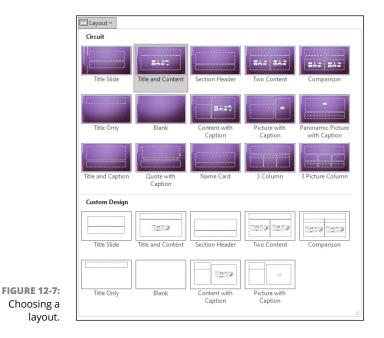

# **3.** Select the slide master layout you want to apply to the slides you selected.

The slide master is applied to the selected slides.

#### **Preserving your masters**

PowerPoint has a bad habit of deleting slide masters when they're no longer used in your presentation. For example, if you create a new slide master and then apply it to all the slides in your presentation, PowerPoint assumes that you no longer need the original slide master. So, the original is deleted. Poof! Your presentation is now one pickle short of a full jar.

You can prevent this from happening with the Preserve Master option for your slide masters. Any new slide masters that you create automatically get the Preserve Master option, so they won't be deleted. However, the slide masters that your presentations start off with don't have the Preserve Master option, so you may want to set it yourself.

Preserve

To preserve a master, switch to Slide Master view, click the thumbnail for the master that you want to preserve, and then click the Preserve button (shown in the margin) found in the Edit Master group on the Slide Master tab on the Ribbon. A little pushpin icon appears next to the master's thumbnail to show that the master will be preserved.

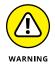

Don't click the Preserve button indiscriminately! If you click it for a master that already has the Preserve Master setting, Preserve Master is removed for that master. Then the master is subject to premature deletion.

# **Restoring Lost Placeholders**

If you've played around with your masters too much, you may inadvertently delete a layout placeholder that you wish you could get back. For example, suppose you delete the footer placeholder from a master and now you want it back. No problem! Just follow these steps:

- **1.** Switch to Slide Master view.
- 2. Open the master with the missing placeholder.

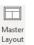

3. On the Slide Master tab on the Ribbon, click the Master Layout button (shown in the margin) found in the Master Layout group.

This step calls up the Master Layout dialog box, as shown in Figure 12-8.

|             | Master Layout  | ?  | $\times$ |
|-------------|----------------|----|----------|
|             | Placeholders   |    |          |
|             | ✓ <u>Title</u> |    |          |
|             | ✓ Text         |    |          |
|             | ✓ Date         |    |          |
| IGURE 12-8: | Slide numbe    | er |          |
| The Master  | Eooter         |    |          |
| Layout      | ОК             | Ca | ncel     |
| dialog box. | OK             | Ca | incer    |

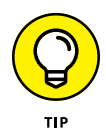

FIGU The

> The Master Layout dialog box is one of the strangest dialog boxes you encounter. If you summon it for a master that still has all its placeholders, all the check boxes on the Master Layout dialog box are grayed out. So, all you can do is look at the controls, grunt, scratch your head, and then click OK to dismiss the seemingly useless dialog box. However, if you have deleted one or more placeholders, the check boxes for the missing placeholders are available.

- 4. Select the check boxes for the placeholders that you want to restore.
- 5. Click OK.

The missing placeholders reappear.

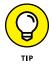

Note that the preceding procedure works only for actual masters, not for individual layouts. If you delete a placeholder from a layout, you must re-create it by using the Insert Placeholder command as described in the section "Adding new layouts," earlier in this chapter.

# Working with Templates

If you had to create every presentation from scratch, starting with a blank slide, you would probably put PowerPoint back in its box and use it as a bookend. Creating a presentation is easy, but creating one that looks good is a different story. Making a good-looking presentation is tough even for the artistically inclined. For left-brained, nonartistic types, it's next to impossible.

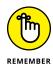

Thank heavens for themes and templates. A theme is simply a PowerPoint presentation with predefined slide masters. A *template* is similar to a theme, but it also includes boilerplate text. Because themes and templates are so similar, I refer to both of them simply as *templates* throughout the rest of this section.

Templates jump-start the process of creating good-looking presentations. You can create your own templates, but fortunately PowerPoint comes with a ton of them designed by professional artists who understand color combinations, balance, and all that other artsy stuff. Have a croissant and celebrate.

Templates use the special file extension .potx, but you can also use ordinary PowerPoint presentation files (.pptx) as themes or templates. You can, therefore, use any of your own presentations as a template. If you make extensive changes to a presentation's masters, you can use that presentation as a template for other presentations that you create. Or, you can save the presentation as a template by using the .potx file extension.

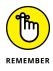

Because a template is a presentation, you can open it and change it if you want.

#### Creating a new template

If none of the templates that come with PowerPoint appeals to you, you can easily create your own. All you have to do is create a presentation with the masters and the color scheme set up just the way you want, and then save it as a template. Here are a few points to remember about templates:

- If you want to make minor modifications to one of the supplied templates, open the template by using the Open command. Then make your changes and use the Save As command to save the template under a new name.
- >> You can also create your own presentation templates. Just create the template as a normal presentation and add however many slides you want to include.
- Choose a location to store all your templates. You need to know the path to this location to create new presentations based on your templates.

# Creating a presentation based on a template

To create a new presentation based on a template you've created yourself, you must first configure PowerPoint to look for personal templates. To do so, choose File  $\Rightarrow$  Options, click Save, enter the path to your templates folder in the Default Personal Templates Location box, and click OK.

After you've configured the template location, you can create a new presentation based on one of your templates by choosing File  $\Rightarrow$  New and then clicking on Personal to display a list of your personal templates (see Figure 12–9).

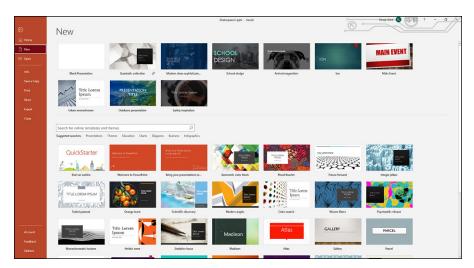

FIGURE 12-9: Creating a new presentation.

Section ~

# **Working with Presentation Sections**

*Sections* let you divide a presentation into two or more groups of slides called *sections*. Sections are designed to be used with large presentations that contain a large number of slides that can easily be grouped into logical groupings.

Using sections couldn't be easier. Just follow these steps:

- **1.** Return to Normal view.
- 2. Select the Home tab.
- **3.** Select the first slide that you want in the new section.
- **4.** In the Slides group on the Home tab, click Section and then choose Add Section (shown in the margin).

The dialog box shown in Figure 12-10 appears.

|                                 | Rename Section   | ?  | ×    |
|---------------------------------|------------------|----|------|
|                                 | Section name:    |    |      |
| <b>FIGURE 12-10:</b>            | Untitled Section |    |      |
| Giving your new section a name. | <u>R</u> ename   | Ca | ncel |

#### 5. Enter a name for your section, and then click Rename.

The new section is created and appears in the Slide thumbnail area with the name you gave it, as shown in Figure 12-11.

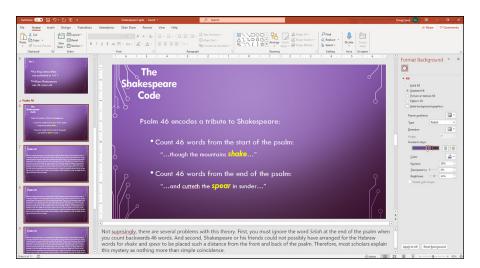

FIGURE 12-11: The new section is added.

After you've created one or more sections in your presentation, you can do several interesting things with the sections:

- You can select all the slides in a section by clicking the section header in the Slide Thumbnail pane.
- You can collapse or expand the sections in the Slide Thumbnail pane by clicking the arrow at the left of the section header.
- You can rename a section by right-clicking the section header and choosing Rename Section.
- You can move all the slides in a section by dragging the section header to a new location in the Slide Thumbnail pane.
- You can delete the slides in a section, as well as the section itself, by clicking the section header to select the section and then pressing the Delete key.
- You can remove a section without deleting its slides by right-clicking the section header and choosing Remove Section.
- During a slideshow, you can go to the first slide in any section by clicking the Menu icon in the lower-left corner of the slide and then choosing Go To Section and selecting the section you want to go to.

# Embellishing Your Slides

#### IN THIS PART . . .

Get familiar with the different types of computer pictures, how you can insert them into a PowerPoint slide, and how you can fiddle with them to get them to look better.

Find out about the powerful drawing tools of PowerPoint.

Add a chart to your presentation and get it to look the way you want.

Add all sorts of embellishments to your slides, including one of the coolest ways to embellish your slides special diagrams called *SmartArt*.

Craft some impressive, high-tech presentations by including and editing video and sound elements.

Insert tables, WordArt, hyperlinks, and actions into your presentations.

- » Getting to know bitmap pictures and vector drawings
- » Adding pictures to your presentation
- » Moving, sizing, stretching, and cropping pictures
- » Adding panache to your pictures
- » Tackling technical details like sharpness, brightness, contrast, and color
- » Compressing your pictures to save disc space
- » Using 3D models in your presentation

# Chapter **13** Inserting Pictures

ace it: Most of us weren't born with even an ounce of artistic ability. Some day (soon, hopefully), the genetic researchers combing through the billions and billions of genes strung out on those twisty DNA helixes will discover the Artist Gene. Then, in spite of protests from the da Vincis, van Goghs, and Monets among us (who fear that their NEA grants will be threatened), doctors will splice the little gene into our DNA strands so we can all be artists. Of course, this procedure won't be without its side effects: Some will develop an insatiable craving for croissants; others will inexplicably develop Dutch accents and whack off their ears. But artists we shall be.

Until then, we have to rely on clip art pictures, pictures we've found on the Internet, or pictures we have on our hard drives.

In this chapter, you find out about the different types of computer pictures and how you can insert them into a PowerPoint slide. Then, after you get your pictures into PowerPoint, you discover how you can fiddle with them to get them to look better.

# **Exploring the Many Types of Pictures**

The world is awash with many different picture file formats. Fortunately, Power-Point works with almost all these formats. The following sections describe the two basic types of pictures you can work with in PowerPoint: bitmap pictures and vec-tor drawings.

## **Bitmap pictures**

A *bitmap picture* is a collection of small dots that compose an image. Bitmap pictures are most often used for photographs and for icons and other buttons used on web pages. You can create your own bitmap pictures with a scanner, a digital camera, or a picture-drawing program such as Adobe Photoshop. You can even create crude bitmap pictures with Microsoft Paint, which is a free program that comes with Windows.

The dots that make up a bitmap picture are called *pixels*. The number of pixels in a given picture is referred to as the picture's *resolution* and is stated in terms of width and height. For example, an image that is 1,000 pixels wide and 600 pixels tall has a resolution of 1,000 x 600 pixels.

To find the total number of pixels in an image, multiply the width and height values. Thus, a 1,000-x-600-pixel image has a total of 600,000 pixels.

The term *pixel density* refer to the density of bits per inch when an image is displayed or printed. For example, a 1,000-x-600-pixel image scaled to 5 inches wide would display 200 pixels per inch. The same image scaled to 10 inches wide would display just 100 pixels per inch. The higher the pixel density, the sharper the image.

The amount of color information stored for the picture — also referred to as the picture's *color depth* — affects how many bytes of computer memory the picture requires. The color depth determines how many different colors the picture can contain. Most pictures have one of two color depths: 256 colors or 16.7 million colors. Most simple charts, diagrams, cartoons, and other types of clip art look fine at 256 colors. Photographs usually use 16.7 million colors.

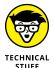

Pictures with 16.7 million colors are also known as *true color* pictures or 24-*bit color* pictures.

A 4-x-6-inch photograph, which has more than 2 million pixels, requires about 2MB to store with 256 colors. With true color, the size of the picture jumps to a whopping 6.4MB. Fortunately, bitmap pictures can be compressed to reduce their

size without noticeably distorting the image. Depending on the actual contents of the picture, a 6MB picture may be reduced to 250KB or less.

Table 13-1 lists the bitmap file formats that PowerPoint supports, along with the file extensions usually associated with each image format.

#### TABLE 13-1 PowerPoint's Bitmap Picture File Formats

| Format                               | File Extensions            | What It Is                                                                                             |
|--------------------------------------|----------------------------|----------------------------------------------------------------------------------------------------|
| Windows Bitmap                       | BMP, DIB, or RLE           | Garden-variety Windows bitmap file, used by Windows Paint and many other programs.                     |
| Graphics Interchange<br>Format       | GIF                        | A format commonly used for small Internet pictures. GIF files can include simple animations.           |
| JPEG File Interchange<br>Format      | JPG, JPEG, JFIF, or<br>JPE | A common format for photographs that includes built-in compression.                                    |
| Portable Network<br>Graphics         | PNG                        | An image format designed for Internet graphics.                                                        |
| Tag Image File Format                | TIF or TIFF                | Another bitmap program most often used for high-quality photographs.                                   |
| High Efficiency Image<br>File Format | HEIF, HEIC, or<br>HIF      | An image format that can include single images or image sequences, as well as audio and video streams. |
| lcon                                 | ICO                        | The standard format for Windows icons. ICO files contain one or more small images at various sizes.    |

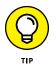

If you have a choice in the matter, I recommend you use JPEG images for photographs that you want to include in PowerPoint presentations because JPEG's built-in compression saves hard-drive space.

#### Victor, give me a vector

Besides bitmap pictures, you can also use vector drawings in PowerPoint. A *vector drawing* is a picture file that contains a detailed definition of each shape that makes up the image. Vector drawings are usually created with high-powered drawing programs, such as Adobe Illustrator.

PowerPoint supports all the most popular vector drawing formats, as described in Table 13-2.

| File Format                             | Extensions | What It Is                                                                                          |
|-----------------------------------------|------------|----------------------------------------------------------------------------------------------------|
| Windows Metafile                        | WMF        | A vector format developed by Microsoft. Note that WMF files can hold bitmap as well as vector data. |
| Windows Enhanced Metafile               | EMF        | An enhanced version of the WMF format.                                                              |
| Compressed Windows<br>Metafile          | WMZ        | A compressed version of the WMF format.                                                             |
| Compressed Windows<br>Enhanced Metafile | EMZ        | A compressed version of the EMF format.                                                             |
| Scalable Vector Graphics                | SVG        | A vector file format based on XML. SVG files can contain animation.                                 |

#### TABLE 13-2 PowerPoint's Vector File Formats

# **Inserting Pictures in Your Presentation**

Are you sitting down? Whether you buy PowerPoint by itself or get it as part of Microsoft Office, you also get access to an online collection of thousands of clip art pictures that you can drop directly into your presentations. You can also download images from the web or use images you already have on your hard drive.

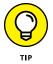

Don't overdo the pictures. One surefire way to guarantee an amateurish look to your presentation is to load it down with three cheesy clip art pictures on every slide. Judicious use is much more effective.

#### From the web

Here's how to insert pictures into your presentation that you download from the web:

#### 1. Connect to the Internet.

You can't grab pictures from the web if you're not connected.

2. Move to the slide on which you want to plaster the picture.

If you want the same picture to appear on every slide, move to Slide Master view.

3. Select the Insert tab on the Ribbon and then choose Pictures ↔ Online Pictures.

After a brief moment's hesitation, the Online Pictures dialog box appears (see Figure 13-1).

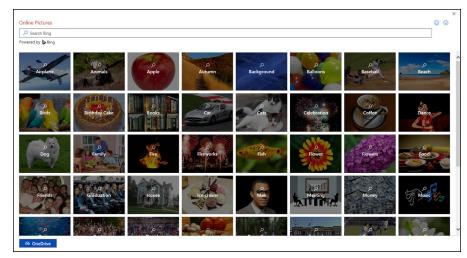

FIGURE 13-1: The Online Pictures dialog box.

#### **4.** Type a keyword in the Search Bing text box and then press Enter.

For example, to search for pictures of William Shakespeare, type **Shakespeare** in the text box and then press Enter.

PowerPoint searches Bing to locate the picture you're looking for, and then it displays thumbnails of the pictures it finds (see Figure 13-2).

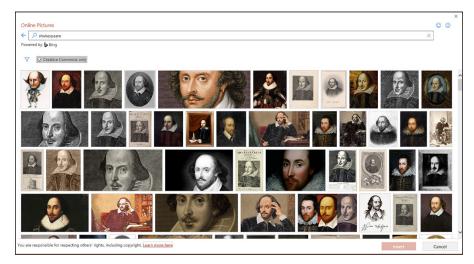

FIGURE 13-2: Bing finds lots of images of Shakespeare.

#### 5. Click the picture that you want to use and then click Insert.

The picture is inserted on the current slide, as shown in Figure 13-3.

When you insert a picture, a new tab named Picture Format appears on the Ribbon. In addition, the Design Ideas pane appears, offering suggestions for how you might want to alter the appearance of the picture you just inserted.

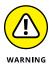

Some of the images displayed by Bing's image search may be copyrighted, so make sure you have permission from the copyright holder before using images found on Bing.

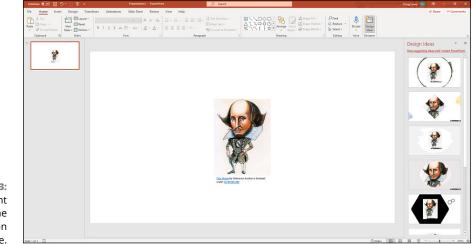

FIGURE 13-3: PowerPoint inserts the picture on the slide.

#### 6. Drag and resize the picture as needed.

To find out how, see the "Moving, Sizing, Stretching, and Cropping Pictures" section, later in this chapter.

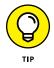

If your picture has a solid color background, like the one in Figure 13–3, refer to the "Removing picture backgrounds" section, later in this chapter.

#### From your computer

If you happen to already have an image file on your computer or in OneDrive that you want to insert into a presentation, PowerPoint lets you insert the file. Here's how:

- **1.** Move to the slide on which you want to splash a picture.
- 2. Select the Insert tab on the Ribbon and then choose Pictures 🕁 This Device.

The Insert Picture dialog box appears (see Figure 13-4).

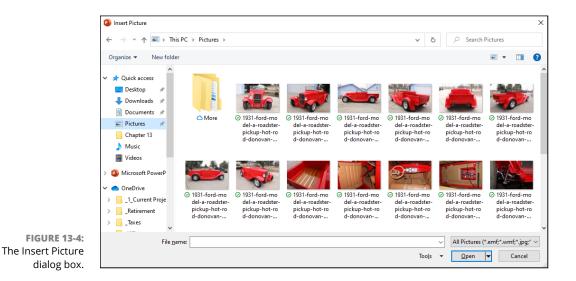

# **3.** Dig through the bottom of your hard drive until you find the file that you want.

The picture you want may be anywhere. Fortunately, the Insert Picture dialog box has all the controls you need to search high and low until you find the file.

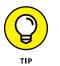

You can also look in your OneDrive if you've saved the picture there. (Note that OneDrive is available only if you use Office 365.)

#### 4. Click the file and then click Insert.

You're done! Figure 13-5 shows how a picture appears when it has been inserted on a slide.

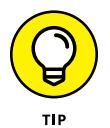

You also can paste a picture directly into PowerPoint by way of the Clipboard. Anything that you can copy to the Clipboard can be pasted into PowerPoint. For example, you can doodle a sketch in Windows Paint, copy it, and then zap over to PowerPoint and paste it. Voilà! Instant picture!

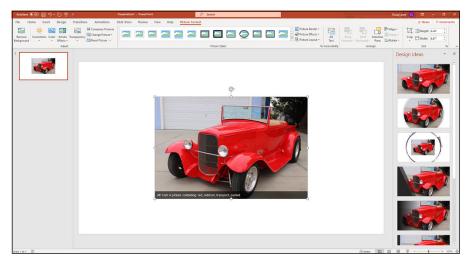

FIGURE 13-5: Nice ride!

#### From the stock library

In addition to online pictures and pictures from your own computer or OneDrive, PowerPoint provides a nice selection of professional stock images you can use without worrying about copyright details. To insert a stock image, follow these steps:

- 1. Move to the slide on which you want to splash a picture.
- 2. Select the Insert tab on the Ribbon and then choose Pictures ↔ Stock Images.

The dialog box shown in Figure 13-6 appears.

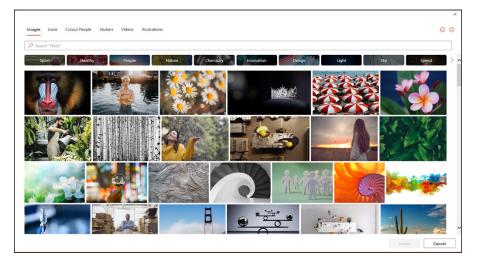

FIGURE 13-6: Inserting a stock image.

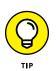

#### 3. Enter a search word to look for a stock image you'd like to use.

The tabs across the top let you select from several predefined categories: Images, Icons, Cutout People, Stickers, Videos, and Illustrations. The Cutout People category is especially interesting — it includes pictures of more than 30 individuals, each in multiple poses. The great thing about these pictures is that they have transparent backgrounds. (For more information about transparent backgrounds, see the section "Removing picture backgrounds" later in this chapter.)

#### 4. Click the file and then click Insert.

You're done! Figure 13-7 shows how a picture appears after it has been inserted on a slide (in this case, one of the Cutout People images with a transparent background).

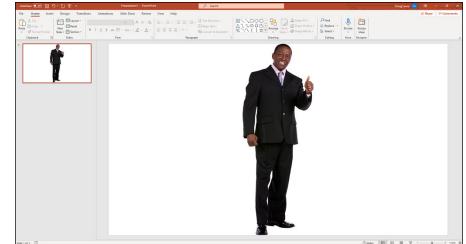

FIGURE 13-7: The image is inserted on the slide.

# Moving, Sizing, Stretching, and Cropping Pictures

Because PowerPoint chooses an arbitrary position on the slide to insert pictures, you undoubtedly want to move the clip art to a more convenient location. You probably also want to change the size of the picture if it's too big or too small for your slide.

Follow these steps to force your inserted clip art into full compliance:

#### 1. Click the picture and drag it wherever you want.

You don't have to worry about clicking exactly the edge of the picture or one of its lines — just click anywhere in the picture and drag it around.

#### 2. Drag one of the eight handles to resize the picture.

You can click and drag any of these handles to adjust the size of the picture. When you click one of the corner handles, you can change the height and width of the picture at the same time. When you drag one of the edge handles (top, bottom, left, or right) to change the size of the picture in just one dimension, you distort the picture's outlook as you go.

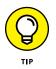

When you resize a picture, the picture changes its position on the slide. As a result, you'll likely need to move it after you resize it. If you hold down the Ctrl key while dragging a handle, however, the picture becomes anchored at its center point as you resize it. Therefore, its position is unchanged, and you probably won't have to move it.

Stretching a clip art picture by dragging one of the edge handles can dramatically change the picture's appearance. For example, you can stretch an object vertically to make it look tall and thin or horizontally to make it look short and fat.

Sometimes you want to cut off the edges of a picture so you can include just part of the picture in your presentation. For example, you might have a picture of two people, only one of whom you like. You can use PowerPoint's cropping feature to cut off the other person. (Note that you can crop bitmap images, but not vector pictures.)

To crop a picture, select the picture and click the Crop button located near the right side of the Picture Format tab on the Ribbon, found in the Size group. The selection handles change to special crop marks. You can then drag the crop marks around to cut off part of the picture. When you're satisfied, press the Esc key. Figure 13-8 shows the picture that was inserted in Figure 13-7 after it has been cropped and resized.

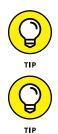

If you decide later that you don't like the cropping, you can right-click the picture and choose Format Picture from the menu that appears. Then click the Reset button.

When you crop a picture, the picture still retains a basic rectangular shape. If you prefer to remove the background from an irregular shape in the picture, refer to the section "Removing picture backgrounds," later in this chapter.

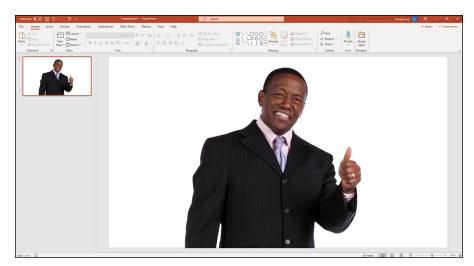

**FIGURE 13-8:** A picture that has been cropped.

# **Adding Style to Your Pictures**

PowerPoint enables you to draw attention to your pictures by adding stylistic features such as borders, shadows, and reflections. Figure 13-9 shows a slide with several copies of a picture, each with a different style applied.

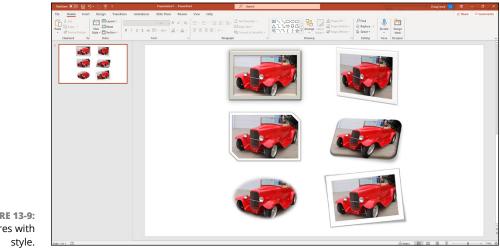

FIGURE 13-9: Pictures with

> To add a style effect to a picture, select the picture and then select the Picture Format tab on the Ribbon. Then simply select the picture style you want to apply.

PowerPoint comes with 28 predefined picture styles, shown in Figure 13–10. Each of these styles is simply a combination of three types of formatting you can apply to pictures: Shape, Border, and Effects. If you want, you can apply these formats individually (see the following sections).

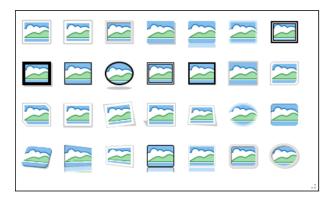

FIGURE 13-10: The Picture Style gallery.

> Note that if you use one of these predefined picture styles, the picture will be updated automatically if you later change the presentation's theme. As a result, you should use one of the predefined styles whenever possible.

#### Applying a picture border

You can apply a border to a picture by selecting the Picture Format tab and clicking Picture Border in the Picture Styles group. This reveals the Picture Border menu, which lets you choose the border color, weight (the width of the border lines) and the pattern of dashes you want to use.

Note that if you've applied a shape to the picture, the border is applied to the shape.

## **Applying picture effects**

The Picture Effects button in the Picture Styles group (located on the Picture Format tab) lets you apply several interesting types of effects to your pictures. When you click this button, a menu with the following options is displayed:

Shadow: Applies a shadow to the picture. You can select one of several predefined shadow effects or call up a dialog box that lets you customize the shadow.

- Reflection: Creates a reflected image of the picture beneath the original picture.
- **Solution** Solution Solution S
- >> Soft Edges: Softens the edges of the picture.
- **Bevel:** Creates a 3-D beveled look.
- 3-D Rotation: Rotates the picture in a way that creates a three-dimensional effect.

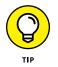

The best way to figure out how to use these effects is to experiment with them to see how they work. Have fun and go crazy — but remember that you don't necessarily need to share the results of your experiments!

# **Applying Artistic Effects**

The Artistic Effects command applies one of several special filters to your picture in an effort to make the picture look like it was created by an artist rather than photographed with a \$60 digital camera. Depending on the nature of the original picture, the results may or may not be convincing — the only way to find out is to try!

When you click the Artistic Effects button on the Picture Format tab, you'll see a preview of how each of the available effects will transform the selected image. Each of the effects has a name, which you can see by hovering the mouse over the preview of the effect. Here's a complete list of the effects that are available:

- >>> Blur
- >> Cement
- >> Chalk Sketch
- >> Crisscross Etching
- >> Cutout
- >> Film Grain
- >>> Glass
- >> Glow Diffused
- >>> Glow Edges
- >> Light Screen
- >> Line Drawing

- >> Marker
- >> Mosaic Bubbles
- >> Paint Brush
- >> Paint Strokes
- >> Pastels Smooth
- >> Pencil Grayscale
- >> Pencil Sketch
- >> Photocopy
- >> Plastic Wrap
- >> Texturizer
- >> Watercolor Sponge

To apply one of these effects, select the picture and select the Picture Format tab. Then click the Artistic Effects button and select the effect you want to apply.

To give you an idea of what these effects can accomplish, Figure 13-11 shows a picture with the Pencil Sketch, Watercolor Sponge, and Plastic Wrap filters applied.

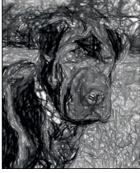

Pencil Sketch

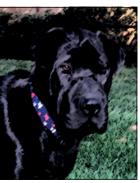

Paint Strokes

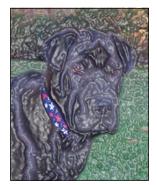

Plastic Wrap

#### **Removing picture backgrounds**

One final bit of picture editing wizardry provided by PowerPoint is the capability to remove the background from a picture. For example, Figure 13-12 shows a picture of my dog Lucy with the background removed. (Background removal works best with picture that have a clear high-contrast distinction between the picture's subject and the background.)

FIGURE 13-11: Artistic effects can dramatically change the appearance of a

picture.

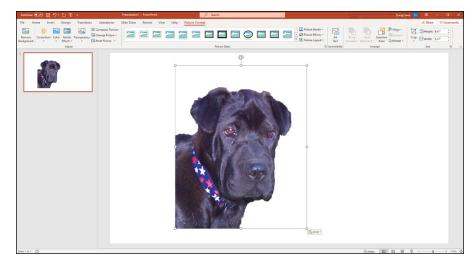

FIGURE 13-12: Lucy with the background removed.

To accomplish this bit of photo-editing magic, follow these steps:

1. Select the picture whose background you want to remove.

# 2. Select the Picture Format tab and click the Remove Background button, found in the Adjust group.

PowerPoint tries to determine which part of your picture is the subject of the picture and which part is the background. PowerPoint creates a bounding rectangle that contains what it believes to be the subject of the picture. Then it analyzes the colors in the picture to determine what it believes to be the background portions of the picture. The background is then displayed in purple. In addition, a special Background Removal tab appears on the Ribbon.

Figure 13-13 shows PowerPoint's initial attempt at removing the background from the picture of Lucy. As you can see, PowerPoint has found most of Lucy's head but managed to cut off her neck and shoulders. The result would be a disconcerting floating head.

#### If necessary, use the Mark Areas to Keep and Mark Areas to Remove buttons to refine the location of the picture's background.

For example, if an area that's part of the subject is shown as background, click the Mark Areas to Keep button. Then either click in the area you want included or click and drag a line across a large portion of the area to be included. PowerPoint will try to discern which part of the picture you marked and include that area in the picture's subject. Note that you don't have to circle the area you want to include, nor do you have to be too precise. PowerPoint will do its best to figure out which portions of the image to include based on your mark.

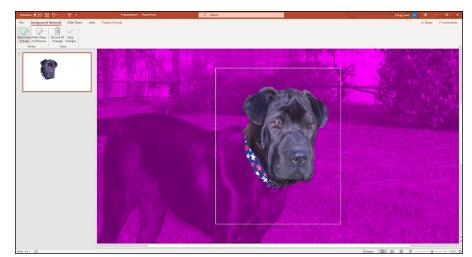

FIGURE 13-13: PowerPoint's initial attempt at removing the background.

Similarly, if PowerPoint has mistaken part of the background for the subject, click the Mark Areas to Remove button and click or draw a line within the area that should be removed.

If PowerPoint misinterprets your mark, press Ctrl+Z to undo your action, or click the Delete Mark button and then click the mark you want to delete.

# 4. Repeat Step 3 until you've successfully removed the picture's background.

Figure 13-14 shows the results after I've marked the parts of Lucy's body I want to keep.

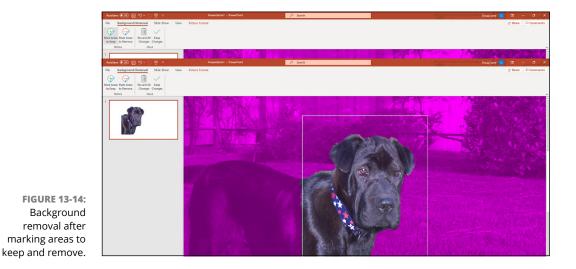

### **5.** Click the Keep Changes button.

The slide returns to normal, with the background of your picture removed.

# Correcting Sharpness, Brightness, Contrast, and Color

Sometimes, in spite of your best efforts, your pictures just don't come out quite right. They may be too bright or too dim, too faded or too contrasty, or a bit out of focus. There are many excellent programs dedicated to the task of improving such photographs. Among the best known and most powerful is Adobe Photoshop.

However, PowerPoint includes several features that can accomplish much of what a program like Photoshop can do. One of them is the Corrections command, which can help you out when your pictures need a little tender love and care. This command, found in the Adjust section of the Picture Format tab, lets you adjust a picture's sharpness, brightness, and contrast.

To change a picture's sharpness, brightness, or contrast, click the Corrections button and choose one of the preset options from the gallery of choices that appears. Or choose the Picture Correction Options command from the bottom of the Corrections menu to reveal the Picture Corrections controls in the task pane to the right of the slide, as shown in Figure 13-15. For this image, I've adjusted the sharpness, brightness, and contrast to create a different appearance.

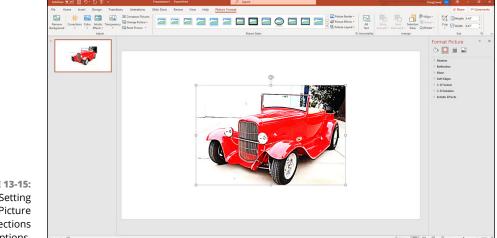

FIGURE 13-15: Setting the Picture Corrections options. The Color button in the Adjust section of the Picture Format tab lets you adjust the color of your pictures. You can adjust the following aspects of a picture's color:

- >> Color Saturation: The overall amount of color in the picture
- >> Color Tone: The overall "warmth" of the picture's color
- >> Recolor: The primary color visible in the picture

To change a picture's color, click the Color button on the Picture Format tab and choose one of the options from the gallery of preset choices. Or choose the Picture Color Options command at the bottom of the Color menu. In Figure 13-16, I've adjusted the Color Saturation and Color Temperature to create a different effect.

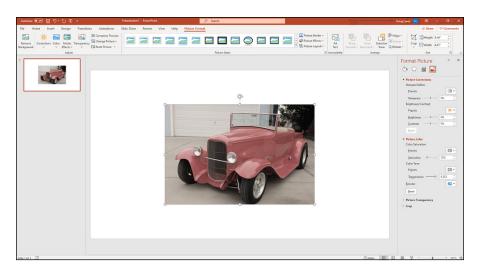

FIGURE 13-16: Setting the Color options for a picture.

# **Compressing Your Pictures**

Adding pictures to your slideshow can dramatically increase the size of your presentation's file on disc. This is especially true if you insert a bunch of pictures taken with a modern digital camera. For example, pictures taken with digital cameras are often 6MB or more each. Insert 50 such pictures into your slideshow, and the file will grow accordingly.

However, it turns out that the amount of detail contained in your average digital photograph is mostly wasted in a PowerPoint slideshow. That's because digital cameras are designed to create pictures that can be printed on high-resolution printers. However, most computer monitors (and projectors) have a much lower resolution.

To compensate for this, PowerPoint includes a Compress Pictures command that can eliminate the extraneous detail in your images and thereby reduce the size of your presentation files. To save even more space, the Compress Pictures command also removes any parts of your pictures that have been cropped.

You can use this command to compress just a single picture or to compress all the pictures in your presentation at once. I recommend that you compress all your pictures by following these steps:

- **1.** Select any picture in your presentation.
- **2.** Select the Picture Format tab, and click Compress Pictures, found in the Adjust group.

The Compress Pictures dialog box appears (see Figure 13-17).

| Cor | npress Pictures                                                                         | ?          | $\times$ |  |  |  |  |
|-----|-----------------------------------------------------------------------------------------|------------|----------|--|--|--|--|
| Con | npression options:<br>Apply only to this picture<br>Delete cropped areas of pictures    |            |          |  |  |  |  |
| Res | plution:                                                                                |            |          |  |  |  |  |
| C   | High fidelity: preserves quality of the origi                                           | nal pictur | e        |  |  |  |  |
| C   | <ul> <li><u>H</u>D (330 ppi): good quality for high-definition (HD) displays</li> </ul> |            |          |  |  |  |  |
| C   | O Print (220 ppi): excellent quality on most printers and screens                       |            |          |  |  |  |  |
| C   | Web (150 ppi): good for web pages and p                                                 | rojectors  |          |  |  |  |  |
| С   | E-mail (96 ppi): minimize document size for                                             | sharing    |          |  |  |  |  |
| ۲   | Use default resolution                                                                  |            |          |  |  |  |  |
|     | ОК                                                                                      |            | ancel    |  |  |  |  |

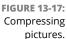

### **3.** Deselect the Apply Only to This Picture option.

If you leave this option checked, only the selected picture will be compressed. Deselect this option to compress all the pictures in the presentation.

#### **4.** Select the resolution option you want to use.

If you're going to display the presentation on a high-definition television, you may want to select HD resolution. For web broadcast or most projectors, Web is suitable.

### 5. Click OK.

The images are compressed. Note that if you have a lot of pictures in your presentation, this step may take a few moments.

#### 6. Save your presentation.

# Working with 3D Models

A 3D model is a three-dimensional model that realistically represents a real-world object. The 3D model can be rotated around its x-, y-, and z-axes so that you can view it from any angle.

To insert a 3D model onto a slide, select the Insert tab on the Ribbon, click the 3D Model button, and choose Stock 3D Models. You'll be taken to the gallery shown in Figure 13-18. You can select one of the predefined categories or search by keyword.

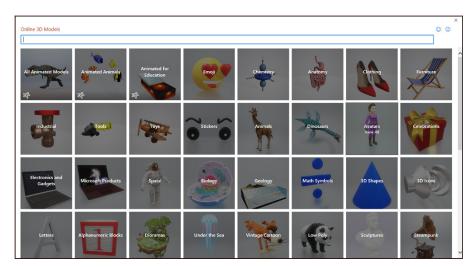

FIGURE 13-18: Locating a 3D model for your presentation.

I'm a space nut, so I went straight to the Space category and inserted a wonderful 3D model of a Mars Rover into my presentation, as shown in Figure 13-19.

The control at the center of the model lets you rotate the model in three dimensions around its center point. It takes some getting used to, but with a bit of practice, you'll quickly figure out how to maneuver the model to any angle you like. Figure 13-20 shows a slide on which I've duplicated the model several times to create a total of six Mars Rovers, all shown from different angles.

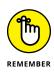

In addition to rotating the 3D model in three dimensions, you can also use PowerPoint's standard 2D rotation tool to rotate the model. In addition, you can resize the model just as you resize any other PowerPoint object.

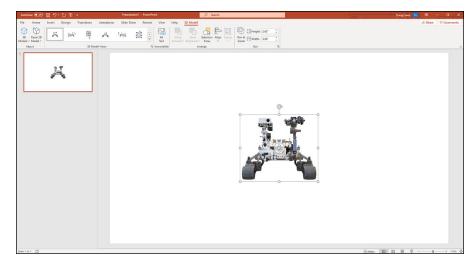

**FIGURE 13-19:** A 3D Model on a PowerPoint slide.

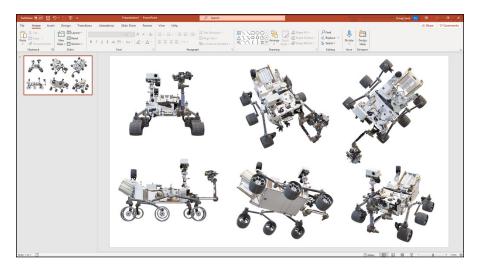

FIGURE 13-20: A 3D Model in various rotations.

One of the most effective ways to use a 3D model in a presentation is to apply the Morph transition effect to two slides that contain the same model but in two different orientations. For example, Figure 13-21 shows two slides with two different views of the Mars Rover model. By applying the Morph transition to the second slide, the Rover will gracefully reorient itself from the head-on view to the larger view angled from above.

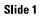

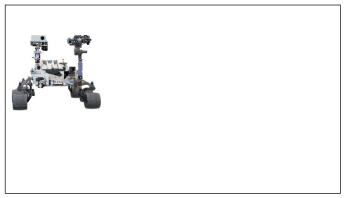

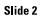

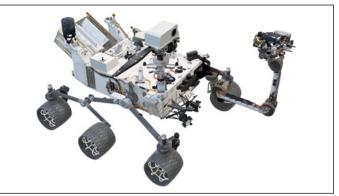

FIGURE 13-21: Morphing a 3D Model is an effective presentation technique.

- » Using the PowerPoint Shape Format
- » Using predefined shapes
- » Drawing polygons or curved lines
- » Giving your shapes some style
- » Flipping and rotating objects
- » Using advanced tricks

# Chapter **14** Drawing on Your Slides

rt time! Get your crayons and glue and don an old paint shirt. You're going to cut out some simple shapes and paste them on your PowerPoint slides so that people either think that you're a wonderful artist or scoff at you for not using clip art.

This chapter covers the drawing features of PowerPoint. Once upon a time, PowerPoint had but a rudimentary Shape Format — the equivalent of a box of crayons — but today PowerPoint has a powerful Shape Format, which is sufficient for all but the most sophisticated aspiring artists.

# **Some General Drawing Tips**

Before getting into the specifics of using each PowerPoint drawing tool, the following sections describe a handful of general tips for drawing pictures.

## Zooming in

When you work with the PowerPoint Shape Format, you might want to increase the zoom factor so you can draw more accurately. I often work at 200, 300, or even 400 percent when I'm drawing. To change the zoom factor, use the zoom slider located in the lower-right corner of the screen.

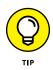

Before you change the zoom factor to edit an object, select the object that you want to edit. This way, PowerPoint zooms in on that area of the slide. If you don't select an object before you zoom in, you may need to scroll around to find the right location.

Note that on a touchscreen device, you can zoom in and out by using a two-fingered pinch gesture. And on a device with a mouse, you can quickly zoom by holding down the Ctrl key while spinning the mouse wheel.

# Displaying the ruler, gridlines, and guides

PowerPoint provides three onscreen features that can help you line up your drawings:

- Ruler: Horizontal and vertical rulers appear at the top and to the left of the slide.
- **Solution** Gridlines: A grid of evenly spaced dots appears directly on the slide.
- Solution: A pair of horizontal and vertical lines intersect on your slide like crosshairs in a target.

You can activate any or all of these features by selecting the View tab on the Ribbon and selecting the Ruler, Gridlines, and Guides check boxes. Figure 14–1 shows PowerPoint with the rulers, gridlines, and guides displayed.

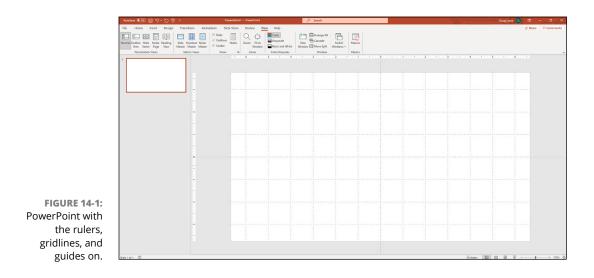

When you work with drawing objects, the ruler is positioned so that zero is at the middle of the slide. When you edit a text object, the ruler changes to a text ruler that measures from the margins and indicates tab positions.

For more information about using the gridlines or guides, see the section "Using the grids and guides," later in this chapter.

### Sticking to the color scheme

You can assign individual colors to each object that you draw, but the purpose of the PowerPoint color schemes (described in Chapter 9) is to talk you out of doing that. If possible, let solid objects default to the color scheme's fill color, or, if you must change the fill color, change it to one of the alternative colors provided by the scheme. The beauty of doing this is that if you change the color scheme later, the fill color for objects changes to reflect the new fill color. After you switch to a color that's not in the theme, however, the object ignores any subsequent changes to the theme.

# Saving frequently

Drawing is tedious work. You don't want to spend two hours working on a particularly important drawing only to lose it all just because a comet strikes your building or an errant Scud missile lands in your backyard. You can prevent catastrophic loss from incidents such as these by pressing Ctrl+S or by frequently clicking the Save button as you work. And always wear protective eyewear.

#### AutoSave On 🌖

PowerPoint has a feature called AutoSave that automatically saves your presentation every few seconds so you don't have to be so diligent about manually saving your work. If you're using the Office 365 version of PowerPoint and your presentation is stored on OneDrive, the AutoSave feature is enabled by default. If your presentation is stored on a local disk, you can turn on AutoSave using the AutoSave switch (shown in the margin) at the upper-left corner of the PowerPoint window.

### **Remembering Ctrl+Z**

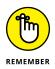

In my opinion, Ctrl+Z — the ubiquitous Undo command — is the most important keyboard shortcut in any Windows program, and PowerPoint is no exception. Remember that you're never more than one keystroke away from erasing a booboo. If you do something silly — like forgetting to group a complex picture before trying to move it — you can always press Ctrl+Z to undo your last action. Ctrl+Z is my favorite and most frequently used PowerPoint key combination. (For left-handed mouse users, Alt+Backspace does the same thing.) And if you aren't ready to climb on a chair shrieking at the first sign of a mouse, try clicking the handy Undo button on the Quick Access Toolbar.

# **Drawing Simple Objects**

To draw an object on a slide, select the Insert tab on the Ribbon. Then click the Shapes button found in the Illustrations group to reveal a gallery of shapes you can choose from (see Figure 14–2). Finally, select the shape you want to draw from the Shapes gallery.

| Rece                     | ntly Us         | ed ! | Shaj     | pes |          |    |           |    |     |
|--------------------------|-----------------|------|----------|-----|----------|----|-----------|----|-----|
| <u> ス</u><br>して          | $\overline{\ }$ |      |          | Δ   | l        | ٦, | ⇒         | Û  | ß   |
| Lines                    |                 |      |          |     |          |    |           |    |     |
| //                       | Λl              | ٦,   | ٦,       | Ζ   | ζ,       | Ŝ, | $ \land $ | ß  | G   |
| Rect                     | angles          |      |          |     |          |    |           |    |     |
|                          |                 |      |          |     |          |    |           |    |     |
| Basic                    | Shape           | s    |          |     |          |    |           |    |     |
| ■<br>©<br>©<br>©<br>(){} | 00              |      | <b>F</b> | L   | 0        | ÷  | Ō         | ٥  |     |
| Block                    | c Arrov         | vs   |          |     |          |    |           |    |     |
| ⇔⇔<br>६३<br>₽◊           | s u             |      |          |     |          |    |           |    |     |
| Equa                     | tion Sh         | ape  | s        |     |          |    |           |    |     |
| ф —                      | ∷÷              | 8    | A        |     |          |    |           |    |     |
| Flow                     | chart           |      |          |     |          |    |           |    |     |
|                          |                 |      |          |     |          |    |           |    |     |
| Stars                    | and Ba          | anne | ers      |     |          |    |           |    |     |
| ☆ ☆<br>□□ □□             |                 |      |          |     |          | 徽  | 颧         |    | @   |
| Callo                    | uts             |      |          |     |          |    |           |    |     |
| 00<br>00                 | Q<br>D,⊡,       |      | ٢D       | ۵,  | 70)<br>K | лШ | d:::)     | /0 | rC) |

FIGURE 14-2: The Shapes gallery.

You find detailed instructions for drawing with the more important tools in the Shapes gallery in the following sections. Before I get to that, though, I want to give you some pointers to keep in mind:

Choosing a location: Before you draw an object, move to the slide on which you want to draw the object. If you want the object to appear on every slide in the presentation, display the Slide Master by choosing Slide Master in the Master Views section of the View tab on the Ribbon or by Shift+clicking the Normal View button.

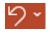

- Fixing a mistake: If you make a mistake while drawing a shape, the Undo command (shown in the margin) on the Quick Access Toolbar can usually correct the mistake for you.
- Holding down the Shift key: If you hold down the Shift key while drawing a shape, PowerPoint forces the shape to be "regular." That is, rectangles are squares, ellipses are circles, and lines are constrained to horizontal or vertical or 45-degree diagonals.

## **Drawing straight lines**

You can use the Line button to draw straight lines on your slides. Here's how:

- Select the Insert tab and click the Line button (shown in the margin) found in the Shapes group.
- 2. Point the cursor to where you want the line to start.
- 3. Click and drag the cursor to where you want the line to end.
- 4. Release the mouse button when you reach your destination.

After you've drawn the shape, the Ribbon displays the Shape Format tab (see Figure 14-3). You can then use the controls in the Shape Styles group to change the fill, outline, and effects applied to the line.

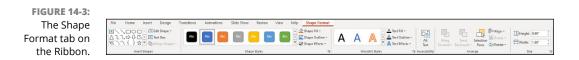

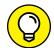

After you've drawn a line, you can adjust it by clicking it and then dragging the handles that appear on each end of the line.

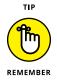

You can force a line to be perfectly horizontal or vertical by holding down the Shift key while you draw. If you hold down the Shift key and drag diagonally while you draw the line, the line will be constrained to perfect 45-degree angles.

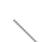

# Drawing rectangles, squares, ovals, and circles

To draw a rectangle, follow these steps:

- **1.** Select the Insert tab, click the Shapes button found in the Illustrations group, and then click the Rectangle button (shown in the margin).
- **2.** Point the cursor to where you want one corner of the rectangle to be positioned.
- **3.** Click and drag to where you want the opposite corner of the rectangle to be positioned.
- **4.** Release the mouse button.

The steps for drawing an oval are the same as the steps for drawing a rectangle except that you click the Oval button rather than the Rectangle button.

To draw a square or circle, select the Rectangle button or the Oval button but hold down the Shift key while you draw.

You can adjust the size or shape of a rectangle or circle by clicking it and dragging any of its love handles (the small circles you see at the corners of the shape).

# **Creating Other Shapes**

Īm

Rectangles and circles aren't the only two shapes that PowerPoint can draw automatically. The Shapes gallery includes many other types of shapes you can draw, such as pentagons, stars, and flowchart symbols.

The Shapes gallery (refer to Figure 14-2) organizes shapes into the following categories:

- Recently Used Shapes: The top section of the gallery lists as many as 24 of the shapes you've used most recently. The shapes found in this section change every time you draw a new shape.
- Lines: Straight lines, curved lines, lines with arrowheads, scribbly lines, and free-form shapes that can become polygons if you want. The free-form shape is useful enough to merit its own section, "Drawing a polygon or free-form shape," later in this chapter.

- Rectangles: Basic rectangular shapes, including not just a regular rectangle but also rectangles with corners lopped off.
- Basic Shapes: Squares, rectangles, triangles, crosses, happy faces, lightning bolts, hearts, clouds, and more.
- **Block Arrows:** Fat arrows pointing in various directions.
- >> Equation Shapes: Shapes for drawing simple math equations.
- >> Flowchart: Various flowcharting symbols.
- >> Stars and Banners: Shapes that add sparkle to your presentations.
- >> Callouts: Text boxes and speech bubbles like those used in comic strips.
- Action Buttons: Buttons that you can add to your slides and click during a slideshow to go directly to another slide or to run a macro.

### **Drawing a shape**

The following steps explain how to draw a shape:

**1.** Select the Insert tab and click the Shapes button found in the Illustrations group.

The Shapes gallery appears.

**2.** Select the shape you want to insert.

When you select one of the shapes, the Shapes gallery disappears and PowerPoint is poised to draw the shape you selected.

**3.** Click the slide where you want the shape to appear and then drag the shape to the desired size.

Hold down the Shift key while drawing the Shape to create an evenly proportioned shape.

When you release the mouse button, the Shape object takes on the current fill color and line style.

#### **4.** (Optional) Start typing if you want the shape to contain text.

After you've typed your text, you can use PowerPoint's formatting features to change its typeface, size, color, and so on (see Chapter 8).

Some shapes — especially the stars and banners — cry out for text. Figure 14-4 shows how you can use a star shape to add a jazzy burst to a slide.

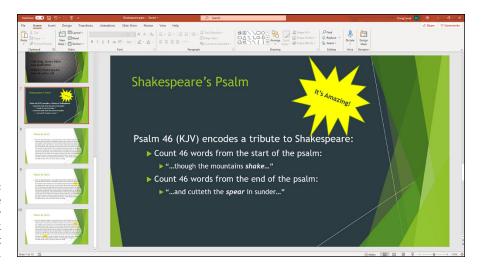

FIGURE 14-4: Use a star shape to make your presentation look like a late-night infomercial.

You can change an object's shape at any time. First, select the shape. Then select the Shape Format tab on the Ribbon, click the Edit Shape button found in the Insert Shapes group, and choose Change Shape from the menu that appears.

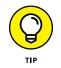

Many shape buttons have an extra handle shaped like a yellow diamond that enables you to adjust some aspect of the object's shape. For example, the block arrows have a handle that enables you to increase or decrease the size of the arrowhead. The location of these handles varies depending on the shape you're working with. Figure 14–5 shows how you can use these extra handles to vary the shapes produced by six different shapes. For each of the six shapes, the first object shows how the shape is initially drawn; the other two objects show how you can change the shape by dragging the extra handle. (Note that the yellow handles aren't shown in this figure. When you select a shape that has one of these adjustment handles, the handles will appear.)

FIGURE 14-5: You can create interesting variations by grabbing the extra handles on these shapes.

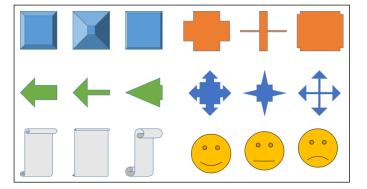

## Drawing a polygon or free-form shape

Mr. Arnold, my seventh-grade math teacher, taught me that a *polygon* is a shape that has many sides and has nothing to do with having more than one spouse (one is certainly enough for most people). Triangles, squares, and rectangles are polygons, but so are hexagons, pentagons, and any unusual shapes whose sides all consist of straight lines. Politicians are continually inventing new polygons when they revise the boundaries of congressional districts.

One of the most useful shapes in the Shapes gallery is the Freeform Shape tool. It's designed to create polygons, but with a twist: Not all the sides have to be straight lines. The Freeform Shape tool lets you build a shape whose sides are a mixture of straight lines and free-form curves. Figure 14-6 shows three examples of shapes that I created with the Freeform Shape tool.

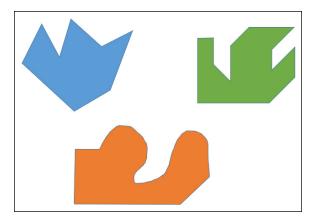

FIGURE 14-6: Three free-form shapes.

Follow these steps to create a polygon or free-form shape:

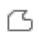

Select the Freeform shape (shown in the margin) from the Shapes gallery.

You can find the Shapes gallery in the Shapes group on the Insert tab.

When you select the Freeform Shape tool, the cursor changes to a crosshair pointer.

- **2.** Click where you want to position the first corner of the object.
- **3.** Click where you want to position the second corner of the object.
- **4.** Keep clicking wherever you want to position a corner.

**5.** (Optional) To draw a free-form side on the shape, hold down the mouse button when you click a corner and then drag to draw the free-form shape. When you get to the end of the free-form side, release the mouse button.

You can then click again to add more corners. The bottom shape in Figure 14-6 has one free-form side.

**6.** To finish the shape, click near the first corner — the one that you created in Step 2.

You don't have to be exact. If you click anywhere near the first corner that you put down, PowerPoint assumes that the shape is finished.

You're finished! The object assumes the line and fill color from the slide's color scheme.

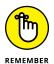

You can reshape a polygon or free-form shape by double-clicking it and then dragging any of the love handles that appear on the corners.

If you hold down the Shift key while you draw a polygon, the sides are constrained to 45-degree angles. The upper-right shape in Figure 14-6 was drawn in this manner. How about a constitutional amendment requiring Congress to use the Shift key when it redraws congressional boundaries?

You also can use the Freeform Shape tool to draw a multisegmented line called an *open shape.* To draw an open shape, you can follow the steps in this section, except that you skip Step 6. Instead, double-click or press Esc when the line is done.

## Drawing a curved line or shape

Another useful tool is the Curve Shape tool, which lets you draw curved lines or shapes. Figure 14-7 shows several examples of curved lines and shapes drawn with the Curve Shape tool.

Here's the procedure for drawing a curved line or shape:

Λ

# **1.** Select the Curve Shape tool (shown in the margin) from the Shapes gallery.

You can find the Shapes gallery in the Shapes group on the Insert tab.

When you select the Curve Shape tool, the cursor changes to a crosshair pointer.

2. Click where you want the curved line or shape to begin.

#### 3. Click where you want the first turn in the curve to appear.

The straight line turns to a curved line, bent around the point where you clicked. As you move the mouse, the bend of the curve changes.

#### 4. Click to add turns to the curve.

Each time you click, a new bend is added to the line. Keep clicking until the line is as twisty as you want.

**5.** To finish a line, double-click where you want the end of the curved line to appear. To create a closed shape, double-click over the starting point, where you clicked in Step 2.

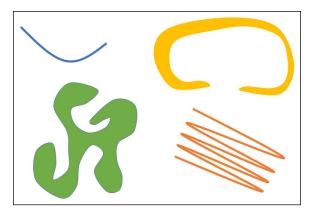

FIGURE 14-7: Examples of curved lines and shapes.

# Creating a text box

A text box is a special type of shape that's designed to place text on your slides. To create a text box, select the Insert tab, click the Text Box button found in the Text group, and then click where you want one corner of the text box to appear and drag to where you want the opposite corner, just like you're drawing a rectangle. When you release the mouse button, you can type text.

You can format the text that you type in the text box by highlighting the text and using the usual PowerPoint text formatting features, most of which are found on the Home tab. (For more information about formatting text, see Chapter 8.)

You can format the text box itself by using Shape Fill, Shape Outline, Shape Effects, and other tools available on the Shape Format tab (see the next section). By default, text boxes have no fill or line color, so the box itself is invisible on the slide — only the text is visible.

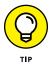

Most shapes also function as text boxes. If you want to add text to a shape, just click the shape and start typing. The text appears centered over the shape. (The only shapes that don't accept text are lines and connectors.)

# **Styling Your Shapes**

The second section of the Shape Format tab is called Shape Styles. It lets you control various stylistic features of your shapes. For example, you can set a fill color, set the outline, and add effects such as shadows or reflections.

You can set these styles individually, or you can choose one of the preselected shape styles that appears in the Shape Styles group. Note that the styles that appear in the Shape Styles group vary depending on the type of shape you've selected and the theme used for the presentation. For example, if you select a line, various predefined line styles are displayed. But if you select a rectangle, the styles appropriate for rectangles are displayed.

### Setting the shape fill

The Shape Fill control found in the Shape Styles group of the Shape Format tab lets you control how shapes are filled. The simplest type of fill is a solid color. But you can also use a picture, a gradient fill, or a texture to fill the shape. A handy Eyedropper tool lets you set the fill of the selected object to match the fill of any other object.

Selecting solid colors, pictures, gradients, and textures for shapes is similar to setting the fill for backgrounds and themes (see Chapter 9).

### Setting the shape outline

The Shape Outline control found in the Shape Styles group of the Shape Format tab lets you change the style of line objects or the border for solid shape objects. You can change the following settings for the outline:

- >> Color: Sets the color used for the outline.
- >> Weight: Sets the thickness of the line.
- Dashes: Sets the dashing pattern used for the lines that outline the object. The default uses a solid line, but different patterns are available to create dashed lines.
- Arrows: Sets the arrowheads of the line. Lines can have arrowheads at either or both ends. Arrowheads are used mostly on line and arc objects.

For maximum control over the outline style, choose the More command from the menu that appears when you click the Fill, Outline, or Effects button. The Format Shape pane appears (see Figure 14–8). From here, you can control all aspects of a line's style — its color, width, dash type, cap type, arrowheads, and more.

| Format Shape                                                                  | - X        |
|-------------------------------------------------------------------------------|------------|
| 🏷 💭 📧                                                                         |            |
| ▷ Fill                                                                        |            |
| ▲ Line                                                                        |            |
| <ul> <li><u>N</u>o line</li> <li>Solid line</li> <li>Gradient line</li> </ul> |            |
| Color                                                                         | -          |
| Iransparency                                                                  | - 0% 🗘     |
| Width                                                                         | 0.5 pt 🗘   |
| Sketched style                                                                |            |
| <u>C</u> ompound type                                                         | =-         |
| <u>D</u> ash type                                                             |            |
| C <u>a</u> p type                                                             | Flat 🔻     |
| Join type                                                                     | Miter 👻    |
| Begin Arrow type                                                              | <b>≓</b> - |
| Begin Arrow size                                                              | -          |
| End Arrow type                                                                | ₽          |
| End Arrow size                                                                | -          |
|                                                                               |            |

FIGURE 14-8: Formatting the line style.

# **Applying shape effects**

The Shape Effects button on the Shape Format tab on the Ribbon lets you apply several interesting types of effects to your shapes. When you click this button, a menu with the following effect options is displayed:

- Shadow: Applies a shadow to the picture. You can select one of several predefined shadow effects, or you can call up a dialog box that lets you customize the shadow.
- Reflection: Creates a reflected image of the picture beneath the original picture.
- **Solution** Solution Solution S

- >> Soft Edges: Softens the edges of the picture.
- >> Bevel: Creates a beveled effect.
- 3-D Rotation: Rotates the picture in a way that creates a three-dimensional effect.

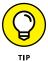

The best way to discover how to use these effects is to experiment with them to see how they work.

# **Flipping and Rotating Objects**

To *flip* an object means to create a mirror image of it. To *rotate* an object means to turn it about its center. PowerPoint lets you flip objects horizontally or vertically, rotate objects in 90-degree increments, or freely rotate an object to any angle.

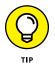

Rotation works for text boxes and Shape text. Therefore, you can use rotation to create vertical text or text skewed to any angle you want. However, flipping an object doesn't affect the object's text.

# Flipping an object

PowerPoint enables you to flip an object vertically or horizontally to create a mirror image of the object. To flip an object, follow these steps:

- **1.** Select the object that you want to flip.
- **2.** Select the Shape Format tab, click the Rotate button found in the Arrange group, and then choose Flip Horizontal or Flip Vertical.

## **Rotating an object 90 degrees**

You can rotate an object in 90-degree increments by following these steps:

**1.** Select the object that you want to rotate.

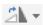

- **2.** Select the Shape Format tab, click the Rotate button (shown in the margin) found in the Arrange group, and then choose Rotate Right or Rotate Left.
- **3.** To rotate the object 180 degrees, click the appropriate Rotate button again.

### Using the rotate handle

Remember how all the bad guys' hideouts were slanted in the old *Batman* TV show? The rotate handle lets you give your drawings that same kind of slant. With the rotate handle, you can rotate an object to any arbitrary angle just by dragging it with the mouse.

The rotate handle is the circular handle that appears when you select an object that can be rotated. The rotate handle appears above the object, connected to the object by a line, as shown in Figure 14–9. You can rotate an object to any angle simply by dragging the rotate handle.

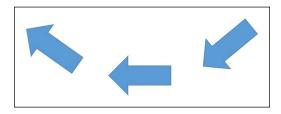

FIGURE 14-9: The rotate handle lets you rotate an object to any arbitrary angle.

The following steps show you how to use the rotate handle:

- 1. Click the object that you want to rotate.
- 2. Drag the rotate handle in the direction that you want to rotate the object.

As you drag, an outline of the object rotates around. When you get the object's outline to the angle you want, release the mouse button, and the object is redrawn at the new angle.

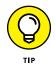

To restrict the rotation angle to 15-degree increments, hold the Shift key while dragging around the rotation handle.

# **Drawing a Complicated Picture**

When you add more than one object to a slide, you might run into several problems. What happens when the objects overlap? How do you line up objects so that they don't look like they were thrown at the slide from a moving car? And how do you keep together objects that belong together?

The following sections show you how to use PowerPoint features to handle overlapped objects and how to align and group objects.

# **Changing layers**

Whenever you have more than one object on a slide, the potential exists for objects to overlap one another. Like most drawing programs, PowerPoint handles this problem by layering objects like a stack of plates. The first object that you draw is at the bottom of the stack; the second object is on top of the first; the third is atop the second object; and so on. If two objects overlap, the one that's at the highest layer wins; objects below it are partially covered. (Note that PowerPoint's layers aren't nearly as powerful as layers in other programs, such as Adobe Illustrator or AutoCAD. All they really do is set the stacking order when objects are placed on top of one another.)

So far, so good. But what if you don't remember to draw the objects in the correct order? What if you draw a shape that you want to tuck behind a shape that you've already drawn, or what if you want to bring an existing shape to the top of the pecking order? No problem. PowerPoint enables you to change the stacking order by moving objects toward the front or back so they overlap just the way you want.

The Shape Format tab provides two controls that let you move an object forward or backward in the layer order:

- Bring to Front: Brings the chosen object to the top of the stack. Note that this button has a down arrow next to it. If you click this down arrow, a menu appears with two subcommands: Bring to Front and Bring Forward. The Bring Forward command moves the object just one step closer to the top of the heap, whereas the Bring to Front command moves the object all the way to the top.
- Send to Back: Sends the chosen object to the back of the stack. Again, this button has a down arrow next to it, which leads to two subcommands: Send to Back and Send Backward. The Send Backward command moves the object just one step closer to the bottom of the pile, whereas Send to Back sends it all the way to the bottom.

Layering problems are most obvious when objects have a fill color. If an object has no fill color, objects behind it are allowed to show through. In this case, the layer-ing doesn't matter much.

To bring an object to the top of another, you may have to use the Bring Forward command several times. The reason is that even though the two objects appear to be adjacent, other objects may occupy the layers between them.

### Line 'em up

Nothing looks more amateurish than objects dropped randomly on a slide with no apparent concern for how they line up with each other. The Shape Format tab includes an Align button that brings up a menu with the following commands:

- >> Align Left
- >> Align Center
- >> Align Right
- >> Align Top
- >> Align Middle
- >> Align Bottom
- >> Distribute Horizontally
- >> Distribute Vertically

The first three commands (Align Left, Align Center, and Align Right) align items horizontally; the next three commands (Align Top, Align Middle, and Align Bot-tom) align items vertically.

You can also distribute several items so they're spaced evenly. Select the items that you want to distribute, click the Draw button, choose Align or Distribute, and then choose Distribute Horizontally or Distribute Vertically. PowerPoint adjusts the spacing of the objects that appear between the two outermost objects selected.

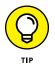

Another quick way to align one item to another is to simply drag the first item until it's close to the alignment you want. When the item reaches the correct alignment, a magic guideline appears to indicate that you've found the correct alignment. If you release the mouse button while this magic guideline is visible, the object will be snapped into alignment.

### Using the grids and guides

To help you create well-ordered slides, PowerPoint lets you display a grid of evenly spaced lines over the slide. These lines aren't actually part of the slide, so your audience won't see them when you give your presentation. They exist simply to make the task of lining things up a bit easier.

In addition to the grid, PowerPoint also lets you use guides. The guides are two lines — one horizontal, the other vertical — that appear onscreen. Although the gridlines are fixed in their location on your slides, you can move the guides around

as you want. Any object that comes within a pixel's breadth of one of these guidelines snaps to it. Like the grid, the guides don't show up when you give your presentation. They appear only when you're editing your slides. Guides are a great way to line up objects in a neat row.

To display the grid or guides, click the dialog box launcher in the lower-right corner of the Show section of the View tab on the Ribbon. This click summons the Grid and Guides dialog box, shown in Figure 14-10.

|                              | Grid and Guides                                                                        | ?  | ×       |
|------------------------------|----------------------------------------------------------------------------------------|----|---------|
|                              | Snap to Snap objects to grid Grid settings                                             |    |         |
|                              | Spacing: 1/12" V 0.08"                                                                 | •  |         |
|                              | Guide settings                                                                         |    |         |
| <b>RE 14-10:</b><br>Grid and | <ul> <li>Display drawing guides on so</li> <li>Display smart guides when sh</li> </ul> |    | aligned |
| Guides<br>log box.           | Set as De <u>f</u> ault OK                                                             | Ci | ancel   |

FIGUR The C dialog

> To activate the grid, select the Snap Objects to Grid check box and then adjust the grid spacing to whatever setting you want. If you want to actually see the grid onscreen, select the Display Grid on Screen check box.

> To fire up the guides, select the Display Drawing Guides on Screen check box. After the guides are visible, you can move them around the slide by clicking and dragging them.

> You can also deselect Display Smart Guides When Shapes Are Aligned to disable the guidelines that appear when you move shapes into alignment with each other. This feature is useful, however, so I recommend that you leave this box checked.

## **Group therapy**

A group is a collection of objects that PowerPoint treats as though they were one object. Using groups properly is one key to putting simple shapes together to make complex pictures without becoming so frustrated that you have to join a therapy group. ("Hello, my name is Doug, and PowerPoint drives me crazy.")

To create a group, follow these steps:

#### 1. Select all the objects that you want to include in the group.

You can do this by holding down the Shift key and clicking each of the items or by clicking and dragging the resulting rectangle around all the items.

# 2. Right-click one of the selected objects and then choose Group ↔ Group from the menu that appears.

You can also find the Group command on the Shape Format tab, but it's much easier to find by right-clicking.

To take a group apart so that PowerPoint treats the objects as individuals again, follow these steps:

**1.** Right-click the group you want to break up.

#### **2.** Choose Group ⇔ Ungroup.

If you create a group and then ungroup it so you can work on its elements individually, you can easily regroup the objects. Here's how:

1. Right-click one of the objects that was in the original group.

### 2. Choose Group ⇔ Regroup.

PowerPoint remembers which objects were in the group and automatically includes them.

PowerPoint enables you to create groups of groups. This capability is useful for complex pictures because it enables you to work on one part of the picture, group it, and then work on the next part of the picture without worrying about accidentally disturbing the part that you've already grouped. After you have several such groups, select them and group them. You can create groups of groups of groups and so on, ad nauseam.

- » Getting to know charts
- » Adding a chart to your presentation
- » Changing a chart's type
- » Working with data in charts
- » Changing the layout of a chart
- » Changing the style of a chart
- » Embellishing your chart with titles, legends, and other stuff
- » Representing hierarchical data with Treemap and Sunburst charts
- » Plotting data geographically with a map chart

# Chapter **15** Charting for Fun and Profit

ne of the best ways to prove a point is with numbers, and one of the best ways to present numbers is in a chart. With PowerPoint, adding a chart to your presentation is easy. And getting the chart to look the way you want is usually easy, too. It takes a little bit of pointing and clicking, but it works. This chapter shows you how.

# **Understanding Charts**

If you've never tried to add a chart to a slide, the process can be a little confusing. A *chart* is simply a series of numbers rendered as a graph. You can supply the numbers yourself, or you can copy them from a separate file, such as an Excel spreadsheet. You can create all kinds of different charts, ranging from simple bar charts and pie charts to exotic doughnut charts and radar charts. Very cool, but a little confusing to the uninitiated.

The following list details some of the jargon that you have to contend with when you're working with charts:

- Graph or chart: Same thing. These terms are used interchangeably. A graph or chart is nothing more than a bunch of numbers turned into a picture. After all, a picture is worth a thousand numbers.
- Chart type: PowerPoint supports several chart types: bar charts, column charts, pie charts, line charts, scatter charts, area charts, radar charts, Dunkin' Donuts charts, and others. You can even create cone charts that look like something that fell off a fembot in an Austin Powers movie. Different types of charts are better suited to displaying different types of data.
- Chart layout: A predefined combination of chart elements, such as headings and legends, that lets you easily create a common type of chart.
- Chart style: A predefined combination of formatting elements that controls the visual appearance of a chart.
- Datasheet: Supplies the underlying data for a chart. After all, a chart is nothing more than a bunch of numbers made into a picture. Those numbers come from the datasheet, which is actually an Excel spreadsheet. When you create a chart, PowerPoint automatically starts Excel (if it isn't already running) and uses Excel to hold the numbers in the datasheet.
- Series: A collection of related numbers. For example, a chart of quarterly sales by region may have a series for each region. Each series has four sales totals, one for each quarter. Each series is usually represented by a row on the datasheet, but you can change the datasheet so each column represents a series. Most chart types can plot more than one series. Pie charts can plot only one series at a time, however. The name of each series can be displayed in a legend.

- Axes: The lines on the edges of a chart. The *x*-axis is the line along the bottom of the chart; the *y*-axis is the line along the left edge of the chart. The *x*-axis usually indicates categories. Actual data values are plotted along the *y*-axis. Microsoft Graph automatically provides labels for the *x*-axis and *y*-axis, but you can change them.
- Legend: A box used to identify the various series plotted on the chart. PowerPoint can create a legend automatically if you want one.

# **Adding a Chart to Your Presentation**

To add a chart to your presentation, you have several options:

- Create a new slide by using a layout that includes a *Content placeholder* (an object that reserves space for content on the slide). Then click the Chart icon in the Content placeholder to create the chart.
- >> Use the Insert tab to insert a chart into any slide.
- Create the chart separately in Microsoft Excel and then paste the chart into PowerPoint. This is the most common method if the chart is based on data that's already stored in an Excel workbook.

### Adding a new slide with a chart

To insert a new slide that contains a chart, follow these steps:

- 1. Move to the slide that you want the new slide to follow.
- **2.** Select the Home tab and then click the New Slide button in the Slides group.

This action reveals a list of slide layouts.

3. Click one of the slide layouts that includes a Content placeholder.

Several slide types include a Content placeholder. When you click the one you want, a slide with the selected layout is added to your presentation, as shown in Figure 15-1. (In this case, I chose the Title and Content layout.)

|                                                  | AutoSave 💽 🗟 🏷 - 🤆 🖳 🕫                                                                                                    | Presentation/0 - PowerPoint                                                                                                    | P Search                                                                                   |                                                                                                    | Douglowe      | o - 10 (o) | a /x/    |
|--------------------------------------------------|----------------------------------------------------------------------------------------------------|----------------------------------------------------------------------------------------------------|--------------------------------------------------------------------------------------------|----------------------------------------------------------------------------------------------------|---------------|------------|----------|
|                                                  | File         Home         Insert         Design         Transitions           Packe         Coty         Image: Copy < transitions | Animations         Skide Show         Parket         Vers         Help           □         □         A'         A'         A         Image: A in a start of the start of the | E   1≣ - 12 Test Directions -<br>(D Aligns Test -<br>TE -<br>Program h Carnet to Smathet - | Annual Control Control | ite Design    | d Share    | Comments |
|                                                  |                                                                                                    | Click to                                                                                                    | o add title                                                                                |                                                                                                    |               |            |          |
|                                                  |                                                                                                    | <ul> <li>Click to ac</li> </ul>                                                                                                    | ld text                                                                                    |                                                                                                    |               |            |          |
|                                                  |                                                                                                    |                                                                                                    |                                                                                            | 제 (G)<br>다 영                                                                                                    |               |            |          |
| <b>FIGURE 15-1:</b><br>A slide with a<br>Content |                                                                                                    |                                                                                                    |                                                                                            |                                                                                                    |               |            |          |
| placeholder.                                     | State 2 of 2 ID                                                                                                    |                                                                                                    |                                                                                            |                                                                                                    | ≜Notes ⊞ 22 ⊞ | 2 - 1      | + 1145 🔶 |

As you can see, the Content placeholder includes eight little icons for inserting different types of content:

- Table: Inserts a table (see Chapter 18)
- Chart: Inserts a chart, as described in this chapter
- SmartArt: Inserts a SmartArt graphic (see Chapter 16)
- 3D Models: Inserts a 3D Model (see Chapter 13)
- Pictures: Inserts a picture (see Chapter 13)
- *Stock Images:* Inserts a stock image (see Chapter 13)
- *Video:* Inserts a movie (see Chapter 17)
- *lcon:* Inserts an icon (see Chapter 18)

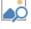

**4.** Click the Chart icon in the middle of the Content placeholder.

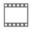

The Chart icon is the one in the middle of the top row of icons. The Insert Chart dialog box appears (see Figure 15-2).

### 5. Select the type of chart you want to create.

You can select any of the following chart types:

- *Column:* Data is shown as vertical columns. The columns can be displayed side by side or stacked, and you can pick various shapes for the columns, including simple bars, 3-D blocks, cylinders, cones, and pyramids.
- *Line:* The data is shown as individual points linked by various types of lines.
- *Pie:* The data is shown as slices in a circular pie.

- Bar: The same as a column chart, except the columns are laid out horizontally instead of vertically.
- *Area:* Similar to a line chart, but the areas beneath the lines are shaded.
- *X Y (Scatter):* Plots individual points using two values to represent the *X*, *Y* coordinates.
- *Map:* Plots data geographically (for this to work, the chart data must include geographic regions, such as country names, state names, or zip codes).
- *Stock:* Plots high/low/close values.
- *Surface:* Similar to a line chart but represents the data as a three-dimensional surface.
- *Radar:* Plots data relative to a central point rather than to *X*, *Y* axes.
- *Treemap:* Charts hierarchical data as nested rectangles. (For more information, see the section "Using Treemap and Sunburst Charts," later in this chapter.)
- *Sunburst:* Charts hierarchical data as a series of concentric rings each divided into wedges. (For more information, see the section "Using Treemap and Sunburst Charts," later in this chapter.)
- *Histogram:* Charts the distribution of data.
- *Box & Whisker:* A chart type of interest mostly to statistics nerds, which graphically shows how data is clustered around its median value.
- *Funnel:* Plots data as stacked horizontal bars that are centered over each other. If the data is sorted from largest to smallest, the effect looks like a funnel.
- Combo: Lets you combine different chart types in a single chart.

For this example, I selected a Column chart.

#### 6. Click OK.

PowerPoint whirs and grinds for a moment and then inserts the chart into the slide, as shown in Figure 15-3. The data is displayed in a separate Excel-like editing window, as show in the figure.

### 7. Change the sample data to something more realistic.

As you can see, the data for the chart is shown in a separate spreadsheet window that resembles Excel. You need to edit the data in this spreadsheet to provide the data you want to chart. Notice that any changes you make to the spreadsheet data are automatically reflected in the chart. (For more information, turn to the section "Working with Chart Data," later in this chapter.)

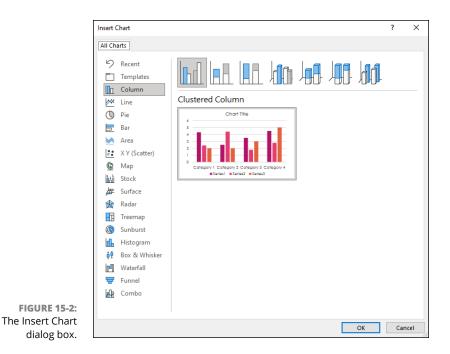

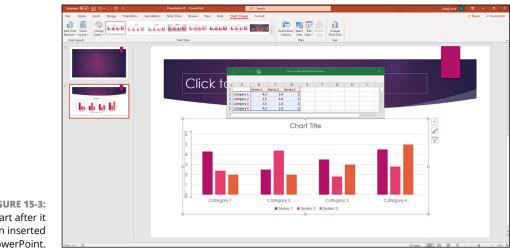

FIGURE 15-3: A chart after it has been inserted into PowerPoint.

#### 8. Customize the chart any way you want.

For example, you can change the chart layout or style, as described later in this chapter. Figure 15-4 shows a finished chart.

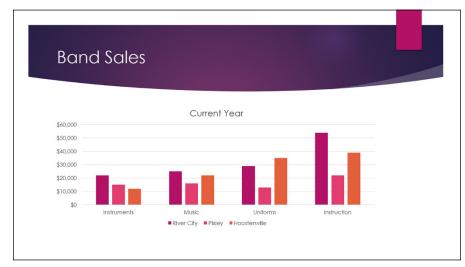

**FIGURE 15-4:** A finished chart.

### Adding a chart to an existing slide

If you prefer, you can add a chart to an existing slide by following these steps:

1. Move to the slide on which you want to place the chart.

#### Select the Insert tab and click the Chart button found in the Illustrations group.

The Insert Chart dialog box appears (refer to Figure 15-2).

#### 3. Select the type of chart you want to create and then click OK.

PowerPoint launches Excel (if it isn't already running) and inserts a chart based on sample data. (See the section "Changing the Chart Type," later in this chapter, for more information about chart types.)

#### 4. Change the sample data to something more realistic.

For more information about working with chart data, turn to the section "Working with Chart Data," later in this chapter.

#### 5. Finish the chart by setting the chart layout and style.

For more information, see the sections "Changing the Chart Layout" and "Changing the Chart Style," later in this chapter.

### 6. Rearrange everything.

The chart undoubtedly falls on top of something else already on the slide. You probably need to resize the chart by selecting it and then dragging it by the love handles. You can move the chart like any other object: Just click and drag it to a new location. You may also need to move, resize, or delete other objects to make room for the chart or change the layer order of the chart or other surrounding objects. (You can find information about these manipulations in Chapters 13 and 14.)

## Pasting a chart from Excel

If the data you want to chart already exists in an Excel workbook, the easiest way to chart it in PowerPoint is to first create the chart in Excel. Then copy the chart to the Clipboard, switch over to PowerPoint, and paste the chart to the appropriate slide. When you do so, the chart appears in PowerPoint exactly as it did in Excel.

When you paste an Excel chart into PowerPoint, a smart tag appears near the lower right of the chart. You can click this smart tag to reveal a menu that lets you indicate whether you want to keep the original formatting of the chart or use the theme in the PowerPoint presentation.

In addition, the smart tag lets you indicate whether the chart should be embedded or linked. If you embed the chart, PowerPoint creates a copy of the Excel data and stores it as a workbook object within your PowerPoint file. This effectively severs the chart in the PowerPoint presentation from the original workbook, so any changes you make to the data in the original workbook aren't reflected in the PowerPoint chart.

On the other hand, if you link the chart, PowerPoint copies the chart into the PowerPoint presentation but creates a link to the data in the original Excel workbook. Then any changes you make to the data in the original Excel workbook are reflected in the chart.

One final option on the smart tag lets you insert the chart as a picture. If you choose this option, PowerPoint converts the chart to a collection of PowerPoint shape objects, with no link to the original Excel chart or data.

# **Changing the Chart Type**

PowerPoint enables you to create 14 basic types of charts. Each chart type conveys information with a different emphasis. Sales data plotted in a column chart might emphasize the relative performance of different regions, for example, and the

same data plotted as a line chart might emphasize an increase or decrease in sales over time. The type of chart that's best for your data depends on the nature of the data and which aspects of it you want to emphasize.

Fortunately, PowerPoint doesn't force you to decide the final chart type up front. You can easily change the chart type at any time without changing the chart data. These steps show you how:

#### 1. Click the chart to select it.

When you select a chart, two new tabs appear on the Ribbon: Chart Design and Format.

2. Select the Chart Design tab (see Figure 15-5).

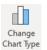

3. Click the Change Chart Type button (shown in the margin) found in the Type group.

PowerPoint displays a gallery of chart types.

- 4. Click the chart type that you want.
- **5.** Click OK, and you're done.

| FIGURE 15-5: |   |
|--------------|---|
| The Chart    | 1 |
| Design tab.  | Ľ |

| File     | Home    | Insert             | Design | Transitions | Animations | Slide Show | Review      | View | Help   | Chart Design | Format      |                      |             |         |                      | L |
|----------|---------|--------------------|--------|-------------|------------|------------|-------------|------|--------|--------------|-------------|----------------------|-------------|---------|----------------------|---|
| Add Char | t Quick | Change<br>Colors ~ | 6 Q.U  | المتقلما    | l badade   | hada ta bi | les als les | 6    | لايرية | և փյն Ս      | م<br>•<br>• | Switch Row<br>Column | Select Edit | Refresh | Change<br>Chart Type |   |
|          | Imoute  | 001015             |        |             |            | Chart St   | vlar        |      |        |              |             |                      | Data        |         | Turne                |   |

# Working with Chart Data

The data that provides the numbers plotted in a PowerPoint chart is stored in an Excel workbook. Depending on how you created the chart, this Excel workbook can be either a separate workbook document or embedded within your PowerPoint document. Either way, you can work with Excel whenever you want to modify the chart data.

To change the data on which a chart is based, select the chart and then select the Chart Design tab. This tab includes a group called Data, which provides four controls that let you perform various tricks on the data, as described in the following sections.

## Switching rows and columns

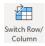

The first control in the Data group of the Chart Design tab is called Switch Row/ Column (shown in the margin). It changes the orientation of your chart in a way that can be difficult to describe but easy to visualize. Look back at the chart in Figure 15-4. It's based on the following data:

|             | River City | Pixley | Hoostersville |
|-------------|------------|--------|---------------|
| Instruments | 20.4       | 50.6   | 45.9          |
| Music       | 37.4       | 36.6   | 45.9          |
| Uniforms    | 90         | 34.6   | 45            |
| Instruction | 75         | 102    | 88            |

As shown in Figure 15-4, the rows are used to determine the data categories. Thus, the chart displays the data for Instruments, Music, Uniforms, and Instruction along the horizontal axis.

If you click the Switch Row/Column button, the chart changes, as shown in Figure 15-6. Here, the chart categorizes the data by city, so sales for River City, Pixley, and Hoostersville are shown along the horizontal axis. (Yes, I know that in the old TV series *Green Acres*, the town was called Hootersville. But Mrs. Douglas called it "Hoostersville," which makes me smile.)

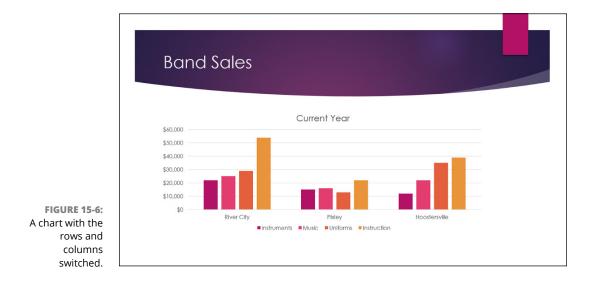

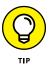

If the Switch Row/Column button is graved out, it's because the Excel data on which the chart is based is not open. Click the Edit Data button and then return to PowerPoint and the Switch Row/Column button will come to life.

# Changing the data selection

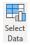

The Select Data button (shown in the margin) found in the Data group of the Chart Design tab lets you change the selection of data that your chart is based on. When you click this button, you're escorted to Excel, and the dialog box shown in Figure 15-7 is displayed.

|                            | Select Data Source                                  |                                   | ? ×    |
|----------------------------|-----------------------------------------------------|-----------------------------------|--------|
|                            | Chart data range: =Sheet1!SAS1:SDS5                 |                                   | Ť      |
|                            | 🛱 Switch I                                          | Row/Column                        |        |
|                            | Legend Entries (Series)                             | Horizontal (Category) Axis Labels |        |
|                            | <u>Add</u> <u>∎Edit</u> <u>×</u> <u>R</u> emove ∧ ∨ | Edi <u>t</u>                      |        |
|                            | River City                                          | Instruments                       |        |
|                            | Pixley                                              | Music                             |        |
|                            | Hoostersville                                       | Uniforms                          |        |
| FIGURE 15-7:               |                                                     | Instruction                       |        |
| The Select                 |                                                     |                                   |        |
| Data Source<br>dialog box. | Hidden and Empty Cells                              | ОК                                | Cancel |

This dialog box lets you do three basic tasks:

- >> Change the data range. You can change the range of data that's used for the chart by using the Chart Data Range text box.
- **Switch rows and columns.** You can switch rows and columns by clicking the Switch Row/Column button. This has the same effect as clicking the Switch Row/Column button back in PowerPoint.
- >> Modify ranges and series. You can play with the individual ranges that contain the data for each series. You can use the Add, Edit, and Remove buttons to add a new series, edit the range used for an existing series, or delete a series, respectively. And you can change the order in which the series are presented by clicking the buttons with the up and down arrows.

# Editing the source data

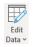

To change the actual data values on which a chart is based, click the Edit Data button (shown in the margin) in the Data group of the Chart Design tab. This action launches a little Excel-like window to display the chart data. You can then make any changes you want. When you return to PowerPoint (by clicking anywhere in the PowerPoint window), the chart is updated to reflect your changes.

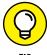

You can open the data in a full Excel window by clicking the arrow beneath the Edit Data button and choosing Edit in Excel.

# **Refreshing a chart**

If a chart is linked to a separate Excel workbook, you can update the chart to reflect any changes that have been made to the underlying data. To do so, follow these steps:

1. Click the chart to select it.

The Ribbon expands to include the Chart Design and Format tabs.

- 2. Select the Chart Design tab.
- 3. Click the Refresh Data button found in the Data group.

The chart is updated with the data from the underlying Excel workbook.

# **Changing the Chart Layout**

A *chart layout* is a predefined combination of chart elements such as legends, titles, and so on. Microsoft studied thousands of charts and talked to chart experts to come up with galleries of the most common layouts for each chart type.

To change the layout for a chart, follow these steps:

1. Click the chart to select it.

The Ribbon expands to include the Chart Design and Format tabs.

2. Select the Chart Design tab.

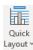

3. Click the Quick Layout button (shown in the margin) found in the Chart Layouts group.

The Quick Layout Gallery opens (see Figure 15-8).

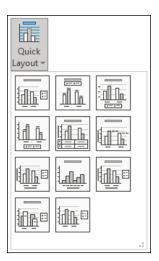

FIGURE 15-8: The Quick Layout Gallery for column charts.

#### 4. Click the layout you want to use.

The layout you select is applied to the chart. Figure 15-9 shows the Band Sales chart with a different layout applied.

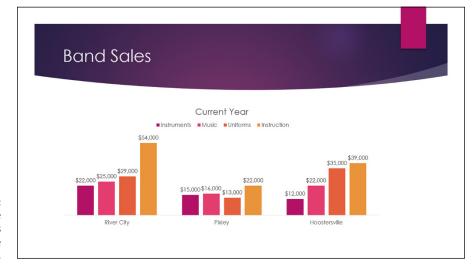

FIGURE 15-9: Changing the layout changes the appearance of a chart.

# **Changing the Chart Style**

A *chart style* is a predefined combination of formatting elements, such as colors and shape effects. Microsoft provides a large assortment of chart styles to choose from. For example, Figure 15-10 shows the Chart Style gallery for column charts.

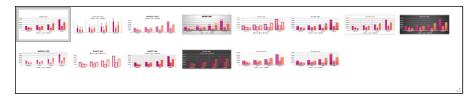

**FIGURE 15-10:** The Chart Style gallery for column charts.

To change the style for a chart, follow these steps:

#### 1. Click the chart to select it.

The Ribbon expands to include the Chart Design and Format tabs (refer to Figure 15-5).

2. Select the Chart Design tab.

#### 3. Select the style you want to use from the Chart Styles group.

The Chart Styles group displays the most commonly used styles for the chart type. If the style you want to use isn't visible in this group, you can click the More button to display a gallery of all available styles. (The More button is the down-arrow button at the bottom of the scroll bar that appears at the right side of the Chart Styles group.)

Figure 15-11 shows the Band Sales chart with a different chart style.

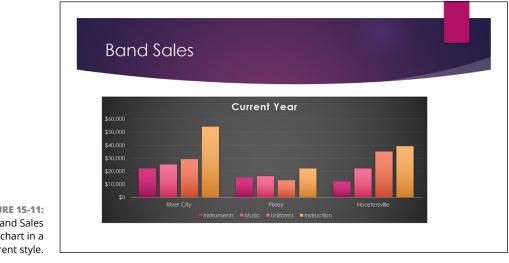

**FIGURE 15-11:** The Band Sales chart in a different style.

# **Embellishing Your Chart**

PowerPoint enables you to embellish a chart in many ways: You can add titles, labels, legends, and who knows what else. The easiest way to add these elements is by selecting a chart layout, as described in the earlier section "Changing the Chart Layout." However, you can create your own unique chart layout by adding these elements individually.

To do that, select the chart and then click the Chart Elements button (shown in the margin), which appears next to the chart. A list of chart elements appears, as shown in Figure 15-12. You can then select the chart elements you want to appear on your chart.

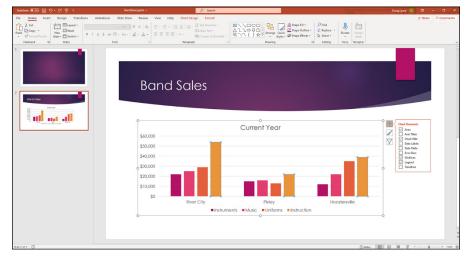

FIGURE 15-12: Adding elements to a chart.

The following paragraphs describe the elements you can add to your charts:

- Axes: Sometimes an axe is what you'd like to use to fix your computer. But in this case, *axes* refer to the *x* and *y*-axes on which chart data is plotted. The *x-axis* is the horizontal axis of the chart, and the *y-axis* is the vertical axis. For 3-D charts, a third axis *z* is also used. The Axes control lets you show or hide the labels used for each chart axis.
- Axis titles: These titles describe the meaning of each chart axis. Most charts use two axes titles: the Primary Horizontal Axis Title and the Primary Vertical Axis Title.
- Chart titles: A chart title describes the chart's contents. It normally appears at the top of the chart, but you can drag it to any location.

>> Data Labels: Lets you add labels to the data points on the chart. For maximum control over the data labels, choose More Options to display the Format Data Labels pane, shown in Figure 15-13.

| Format Data Labels 💌 🗙       |
|------------------------------|
| Label Options 🗸 Text Options |
| 🔄 🗘 🖬 🛄                      |
| Label Options                |
| Label Contains               |
| Value From Cells             |
| Series Name                  |
| Category Name                |
| ✓ <u>V</u> alue              |
| ✓ Show Leader Lines          |
| Legend key                   |
| S <u>e</u> parator , 💌       |
| <u>R</u> eset Label Text     |
| Label Position               |
| ○ <u>C</u> enter             |
| Inside End                   |
| ○ Insi <u>d</u> e Base       |
| Outside End                  |
| ▷ Number                     |

FIGURE 15-13: The Format Data Labels pane.

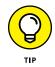

For most slide types, data labels add unnecessary clutter without adding much useful information. Use labels only if you think that you must back up your chart with exact numbers.

- >> Data Table: The *data table* is a table that shows the data used to create a chart. Most charts don't include a data table, but you can add one if you think your audience will benefit from seeing the raw numbers. For example, the version of the Band Sales chart that was shown in Figure 15-11 includes a data table.
- **Error Bars:** Adds a graphical element that indicates a range of values for each point rather than a single point. The size of the range can be calculated as a fixed value, a percentage of the point value, or a standard deviation.
- Gridlines: Gridlines are light lines drawn behind a chart to make it easier to judge the position of each dot, bar, or line plotted by the chart. You can turn gridlines on or off via the Gridlines button.
- >> Legends: A *legend* identifies the data series that appear in the chart. When you click the Legend button, a menu with several choices for the placement of

the legend appears. You can also choose More Legend Options to display the Format Legend pane, shown in Figure 15-14. From this dialog box, you can set the position of the legend, as well as control various formatting options for the legend, such as the fill and border style. (Note that you can also drag the legend to move it to another location in the chart.)

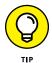

PowerPoint enables you to create a legend, but you're on your own if you need a myth or fable.

Trendline: Allows you to add line elements that show the trend of one or more data points, using one of several methods to calculate the trend.

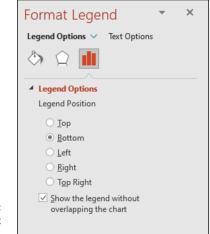

FIGURE 15-14: The Format Legend pane.

# **Using Treemap and Sunburst Charts**

Both the Treemap and Sunburst chart types are designed to represent hierarchical data. The data I've been using for the charts in this chapter so far represent band sales data with one row for each city and four columns to subdivide each city's sales according to type — instrument sales, music sales, uniform sales, and instruction sales. The data table looks like this:

| City          | Instruments | Music | Uniforms | Instruction |
|---------------|-------------|-------|----------|-------------|
| River City    | 20.4        | 37.4  | 90       | 75          |
| Pixley        | 50.6        | 36.6  | 35       | 102         |
| Hoostersville | 45.9        | 45.6  | 46.5     | 88          |

To represent this same data in a way that can be used by the Treemap and Sunburst chart types, eliminate the separate columns for Instruments, Music, Uniforms, and Instruction. Instead, use three columns — City, Product, and Sales — like this:

| City          | Product     | Sales |
|---------------|-------------|-------|
| River City    | Instruments | 20.4  |
| River City    | Music       | 37.4  |
| River City    | Uniforms    | 90    |
| River City    | Instruction | 75    |
| Pixley        | Instruments | 50.6  |
| Pixley        | Music       | 36.6  |
| Pixley        | Uniforms    | 35    |
| Pixley        | Instruction | 102   |
| Hoostersville | Instruments | 45.9  |
| Hoostersville | Music       | 45.6  |
| Hoostersville | Uniforms    | 46.5  |
| Hoostersville | Instruction | 88    |

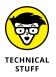

If you're into database technology, you'll recognize that the data in the second table resembles a *relational database*. This way of organizing hierarchical data is common in Microsoft Access and other types of database servers.

When your data is in the correct format, you can create a Treemap or Sunburst chart. Figure 15–15 shows a Treemap chart of this data. As you can see, each city is represented by a large rectangle; the products are smaller rectangles nested inside the larger rectangles. The size of the inner rectangles is proportional to the sales values. Thus, the Instruction rectangle for Hoostersville is larger than the other three rectangles.

A Sunburst chart is similar to a Treemap chart, but instead of using rectangles, the Sunburst chart uses concentric rings, as shown in Figure 15–16. Here, the inner ring represents the cities and the outer ring represents the products sold.

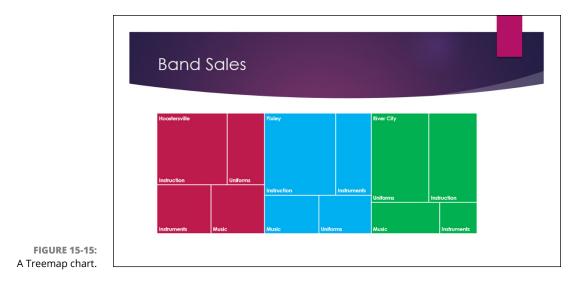

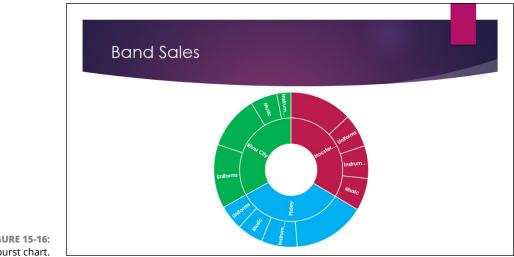

**FIGURE 15-16:** A Sunburst chart.

# **Using Map Charts**

A Map chart plots data geographically. PowerPoint extrapolates geographic data from the data table and searches Bing's vast collection of maps to try to plot the data to a map. For this to work properly, your data table must include real-world geographic data that PowerPoint can recognize. Examples include the names of countries, names of states, and zip codes.

As a simple example, suppose you have a spreadsheet that contains two columns, labeled State and Sales. The following table shows the first ten values for such a table:

| State       | Sales |
|-------------|-------|
| Alabama     | 22    |
| Alaska      | 2     |
| Arizona     | 32    |
| Arkansas    | 80    |
| California  | 30    |
| Colorado    | 27    |
| Connecticut | 17    |
| Delaware    | 12    |
| Florida     | 66    |
| Georgia     | 92    |

PowerPoint can recognize these state names and render the data using a map of the United States, as shown in Figure 15-17.

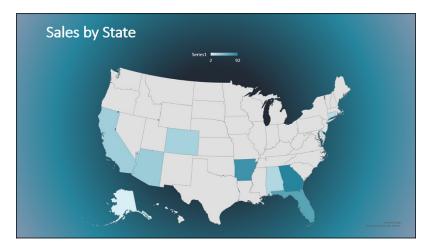

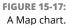

PowerPoint automatically adjusts the scope of the map to accommodate the geographic regions included in your data. For example, if you use country names instead of state names, the map will expand to include the entire globe. If you use zip codes, the map will zoom in to show just the zip codes in your data. You can adjust the appearance of the map by tinkering with the map's Series Options (see Figure 15–18). To get to these settings, right-click the chart and chose Format Data Series. Click the Series Options icon at the top of the Format Data Series pane, and then expand the Series Options group. You can adjust the following options:

- Map projection: Sets the type of map projection used for the chart. PowerPoint support three map projection types: Mercator, Miller, and Robinson. Cycle through these choices until you find the one that works best for your chart.
- Map area: Use this option to set the scope of the map. The options available here depend on the range of the geographic data in the data series but may include options such as County, State/Province, Country, or World.
- >> Map labels: This option lets you indicate whether you want all data series labels included or just those that fit.

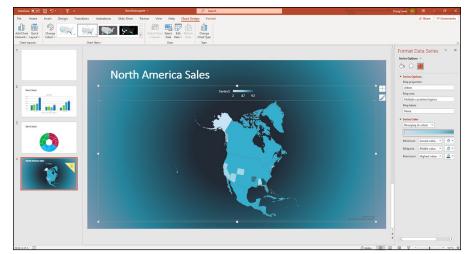

FIGURE 15-18: Editing a map chart's Series Options.

You can also use the Format Data Series pane to adjust the colors used for the map.

- » Looking at the SmartArt feature
- » Creating diagrams using SmartArt
- » Editing a SmartArt diagram
- » Changing SmartArt text
- » Creating organization charts

# Chapter **16** Working with SmartArt

ou'll hear nothing but yawns from the back row if your presentation consists of slide after slide of text and bulleted lists with an occasional bit of clip art thrown in for good measure. Mercifully, PowerPoint is well equipped to add all sorts of embellishments to your slides. This chapter shows you how to work with one of the coolest ways to embellish your slides: special diagrams called SmartArt.

# Understanding SmartArt

PowerPoint includes a nifty little feature called SmartArt, which lets you add several different types of useful diagrams to your slides. With SmartArt, you can create List, Process, Cycle, Hierarchy, Relationship, Matrix, Pyramid, and Picture diagrams. And each of these basic diagram types has multiple variations. In all, you can choose from 185 variations.

The diagrams created by SmartArt consist of multiple elements, such as shapes and lines. SmartArt itself takes care of drawing these elements in a coordinated fashion, so you don't have to draw the separate elements manually.

The basic idea behind SmartArt diagrams is to represent bullet lists as a diagram of interconnected shapes. Although many different types of SmartArt diagrams are available, they all work the same way. The only real difference among the various SmartArt diagram types is how they graphically represent the bullets. For example, consider the following bullet list:

- >> Arrive
- >> Work
- >>> Lunch
- >> More work
- >> Leave

Figure 16–1 shows this list represented by a SmartArt diagram. All I did to create this diagram was select the text, right-click, choose Convert to SmartArt, and then select the Descending Process SmartArt diagram type.

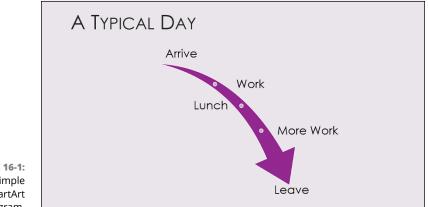

FIGURE 16-1: A simple SmartArt diagram.

Note that many of the SmartArt diagram types can display two or more outline levels in your bullet list. For example, suppose you have this list:

- >> Arrive
  - Stop for coffee on the way
  - Try not to be late
- >> Work
  - Coffee break at 10:00
  - Look smart!

- >>> Lunch
  - Best part of the day!
  - No more than two hours!
- >> More work
  - Coffee break at 3:00
  - Try to stay awake at 4:00
- >> Leave

Leave early today?

Figure 16-2 shows how this list appears when formatted as an Increasing Arrows Process chart. As you can see, the second-level bullets are incorporated as text within the diagram.

|                                                                                                    | A Typ                                                               | ical D                                             | )ΑΥ                                                                |                                                                           |                                     |  |
|----------------------------------------------------------------------------------------------------|---------------------------------------------------------------------|----------------------------------------------------|--------------------------------------------------------------------|---------------------------------------------------------------------------|-------------------------------------|--|
| FIGURE 16-2:<br>How second-level<br>text is displayed<br>in an Increasing<br>Arrows Process<br>chart. | Arrive<br>Stop for<br>coffee on<br>the way<br>Try not to<br>be late | Work<br>Coffee<br>break at<br>10:00<br>Look smart! | Lunch<br>Best part of<br>the day!<br>No more<br>than two<br>hours! | More Wor<br>Coffee<br>break at<br>3:00<br>Try to stay<br>awake at<br>4:00 | k<br>Leave<br>Leave early<br>today? |  |

One of the most useful aspects of SmartArt is that you can easily change from one type of diagram to another. So, if you decide that a diagram doesn't convey the message you intend, you can try changing the diagram type to see whether the message is clearer.

# **Creating a SmartArt Diagram**

The easiest way to create a SmartArt diagram is to create a new slide, enter the bullet list as if you were going to display the list as normal text, and then convert the text to SmartArt. Just follow these steps:

**1.** Create a new slide with the Title and Content layout.

#### **2.** Type your bullet list.

Use one or two levels of bullets, but try to keep the list as short and concise as you can.

#### **3.** Right-click anywhere in the list and choose Convert to SmartArt.

A menu of SmartArt diagram types appears (see Figure 16-3).

#### **4.** Select the SmartArt type you want to use.

If the SmartArt type doesn't appear in the menu, you can choose More SmartArt Graphics to display the Choose a SmartArt Graphic dialog box (see Figure 16-4). As you can see, this dialog box lets you choose from about a million different SmartArt diagram types. PowerPoint offers eight basic categories of SmartArt diagrams; these diagram types are pictured and described in Table 16-1.

#### 5. Click OK.

The diagram is created.

#### 6. Modify the diagram however you see fit.

For more information, see the section "Tweaking a SmartArt Diagram," later in this chapter.

You're done! Well, you're never really done. You can keep tweaking your diagram until the end of time to get it perfect. But at some point, you have to say, "Enough is enough," and call it finished.

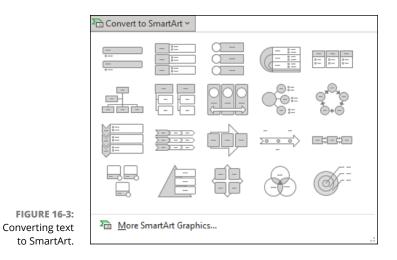

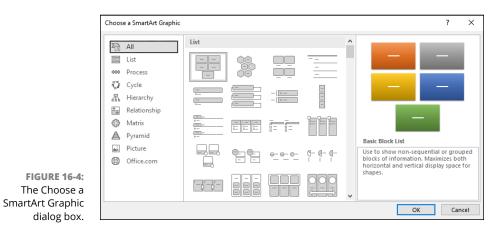

TABLE 16-1

#### Types of Diagrams You Can Create

| lcon          | Diagram Type | Description                                                                                                    |
|---------------|--------------|----------------------------------------------------------------------------------------------------|
|               | List         | Shows a simple list. Some of the list diagrams show infor-<br>mation that doesn't have any particular organization; oth-<br>ers display information in a way that implies a sequential<br>progression, such as steps in a task. |
| 444           | Process      | Shows a process in which steps flow in a sequential fashion.                                                                                                    |
|               | Cycle        | Shows a process that repeats in a continuous cycle.                                                                                                    |
| 品             | Hierarchy    | Shows hierarchical relationships, such as organization charts.                                                                                                    |
| <b>↑</b><br>₩ | Relationship | Shows how items are conceptually related to one another.<br>Included in this group are various types of radial and Venn<br>diagrams.                                                                                            |
| ⇔             | Matrix       | Shows four items arranged into quadrants.                                                                                                    |
| A             | Pyramid      | Shows how elements build upon one another to form a foundation.                                                                                                    |
| <u> </u>      | Picture      | Shows information in a variety of different formats that<br>incorporate picture objects into the chart design. (For more<br>information on working with pictures, turn to Chapter 13.)                                          |
| ۲             | Office.com   | Additional SmartArt types available from Microsoft's<br>Office.com website.                                                                                                    |

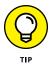

If you prefer, you can create a SmartArt diagram by first inserting the SmartArt diagram from the Insert tab on the Ribbon. Then PowerPoint will prompt you to enter the text for each item in the SmartArt diagram.

# **Tweaking a SmartArt Diagram**

After you've created a SmartArt diagram, you can adjust its appearance in many ways. The easiest way is to change the SmartArt style that's applied to the diagram. A SmartArt style is simply a collection of formatting elements, such as colors and shape effects, that are assigned to the various elements of a SmartArt diagram.

Microsoft provides a large assortment of SmartArt styles to choose from. For example, Figure 16–5 shows the style gallery for Pyramid diagrams.

FIGURE 16-5: The SmartArt style gallery for Pyramid diagrams.

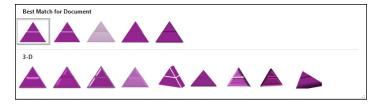

To change the quick style for a SmartArt diagram, follow these steps:

**1.** Click the diagram to select it.

The SmartArt Design tab appears on the Ribbon (see Figure 16-6).

- 2. Select the SmartArt Design tab.
- 3. Select the style you want to use from the SmartArt Styles group.

The Quick Styles group displays the most commonly used styles for the diagram type. If the style you want to use isn't visible in this group, you can click the More button to display a gallery like the one shown in Figure 16-5.

FIGURE 16-6: The SmartArt Design tab.

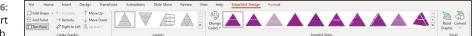

Note that the SmartArt Design tab also includes controls that let you modify the SmartArt diagram by adding additional shapes or bullet items or changing the chart type. You can also reset the diagram to its original appearance by clicking the Reset Graphic button found in the Reset group of the SmartArt Design tab.

# **Editing the SmartArt Text**

When you create a SmartArt diagram from an existing bullet list, the bullet text is replaced by the diagram. After you've converted the text to SmartArt, what do you do if you need to modify the text?

To modify SmartArt text, simply select the SmartArt diagram. Then click the little left-arrow icon that appears on the left edge of the diagram's selection box. This action reveals a fly-out window called the Text pane (see Figure 16-7), in which you can edit the bullet points. (On a tablet, you can simply tap the text to edit it.)

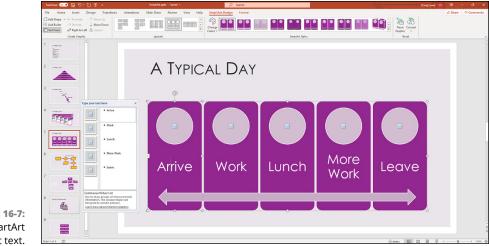

FIGURE 16-7: Editing SmartArt bullet text.

### FLOWCHARTS, ANYONE?

One type of diagram that people often want to create with PowerPoint is a flowchart. Although SmartArt doesn't have an option for creating flowcharts, you can easily create flowcharts by using PowerPoint's AutoShapes. For example, take a look at the following flowchart, which I created with just a few minutes' work.

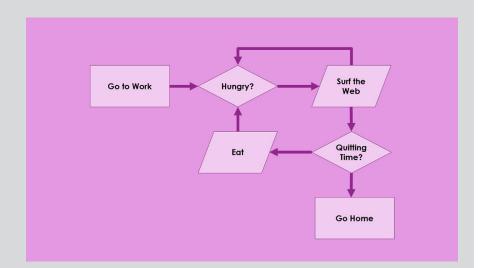

To create a flowchart like this, follow these basic steps:

#### 1. Draw each flowchart shape using basic shape objects (see Chapter 14).

Use the shapes in the Flowchart section of the Shapes gallery to create the shapes for the flowchart, and use arrows to connect the shapes.

#### 2. Enter text into each flowchart shape by clicking the shape and typing.

If necessary, adjust the text font and size.

#### 3. Adjust the alignment of your shapes.

Here's where the flowcharting AutoShapes really shine: The connectors stay attached to the shapes even when you move the shapes around! Pretty slick, eh?

# **Working with Organization Charts**

*Organization charts* — you know, those box-and-line charts that show who reports to whom, where the buck stops, and who got the lateral arabesque — are an essential part of many presentations.

The hierarchical SmartArt diagrams are ideal for creating organization charts. You can create diagrams that show bosses, subordinates, coworkers, and assistants. You can easily rearrange the chain of command, add new boxes or delete boxes, and apply fancy 3-D effects. Figure 16-8 shows a finished organization chart.

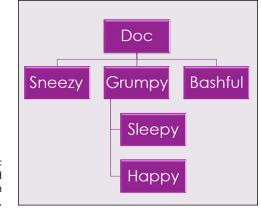

FIGURE 16-8: A finished organization chart.

The bullet list I used to create this chart looked like this before I converted it to SmartArt:

>> Doc

- Sneezy
- Grumpy
  - Sleepy
  - Нарру
- Bashful

Notice that Dopey isn't in this list. That's because Dopey is in a special kind of box on the chart, called an *Assistant*. You find out how to add Assistant boxes in the "Adding boxes to a chart" section.

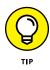

Keep in mind that organization charts are useful for more than showing employee relationships. You also can use them to show any kind of hierarchical structure. For example, back when I wrote computer programs for a living, I used organization charts to plan the structure of my computer programs. They're also great for recording family genealogies, although they don't have any way to indicate that Aunt Millie hasn't spoken to Aunt Beatrice in 30 years.

# Adding boxes to a chart

You can add a box to an organization chart by calling up the Text pane and editing the text. (See "Editing the SmartArt Text," earlier in this chapter, for tips on how to do that.)

Alternatively, you can use the controls on the SmartArt Design tab on the Ribbon to add boxes. One nice feature that these controls provide is the capability to add an *Assistant*, which is a box that appears outside the hierarchical chain of command. Here's how to add boxes to a chart:

- 1. Click the box you want the new box to be below or next to.
- 2. Select the SmartArt Design tab on the Ribbon.
- 3. Click the Add Shape button to reveal a menu of choices, and then select one of the following options:
  - Add Shape Before: Inserts a new box at the same level as the selected box, immediately to its left
  - Add Shape After: Inserts a new box at the same level as the selected box, immediately to its right
  - *Add Shape Above:* Inserts a new box above the selected box
  - Add Shape Below: Inserts a new box beneath the selected box
  - *Add Assistant:* Inserts a new box beneath the selected box, but the new box is connected with a special elbow connector to indicate that the box is an Assistant, not a subordinate
- **4.** Click the new box and then type whatever text you want to appear in the box.
- 5. If necessary, drag the box to adjust its location.

# **Deleting chart boxes**

To delete a box from an organization chart, select the box and press Delete. PowerPoint automatically adjusts the chart to compensate for the lost box. When you delete a box from an organization chart, you should observe a moment of somber silence — or throw a party. It all depends on whose name was in the box, I suppose.

## Changing the chart layout

PowerPoint lets you choose from four methods of arranging subordinates in an organization chart branch:

- Standard: Subordinate shapes are placed at the same level beneath the superior shape.
- Both Hanging: Subordinates are placed two per level beneath the superior with the connecting line between them.
- >> Left Hanging: Subordinates are stacked vertically beneath the superior, to the left of the connecting line.
- Right Hanging: Subordinates are stacked vertically beneath the superior, to the right of the connecting line.

Figure 16-9 shows an organization chart that uses all four of these layouts. Sneezy, Grumpy, and Bashful use Standard layout. Sleepy and Happy use Both Hanging layout. Groucho, Harpo, and Chico use Left Hanging layout, and Manny, Moe, and Jack use Right Hanging layout.

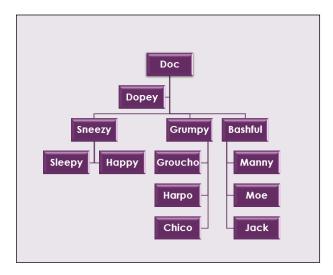

FIGURE 16-9: An organization chart that uses all four layout types.

To change the layout of a branch of your chart, click the shape at the top of the branch, select the SmartArt Design tab on the Ribbon, click the Layout button in the Create Graphic group, and choose the layout type you want to use.

- » Adding interesting sound effects to your presentation
- » Spicing your presentation up with video
- » Reducing the size of audio and video files

# Chapter **17** Lights! Camera! Action! (Adding Sound and Video)

ne of the cool things about PowerPoint is that it lets you create slides that contain not only text and pictures but also sounds and even movies. You can add sound effects, such as screeching brakes or breaking glass, to liven up dull presentations. You can even add your own applause, making your presentation like a TV sitcom or game show. You can also add a musical background or a narration to your presentation.

Additionally, you can insert a film clip from *The African Queen* or a picture of the space shuttle launching if you think that will help keep people awake. This chapter shows you how to add those special effects.

This chapter is short because you can't do as much with audio and video in PowerPoint as you can with professional video-editing software such as Adobe Premiere Pro. Still, PowerPoint allows you to paste audio and video elements into your slideshow, giving you the power to craft some impressive high-tech presentations. And PowerPoint allows you to perform basic edits on the videos you insert.

# **Adding Sound to a Slide**

A sterile *beep* used to be the only sound you could get from your computer. Nowadays, you can make your computer talk almost as well as the computers in the *Star Trek* movies, or you can give your computer a sophomoric sense of audible distaste. At last, the computer can be as obnoxious as the user!

### **Investigating sound files**

Computer sounds are stored in sound files, which come in two basic varieties:

Audio files: Audio files contain digitized recordings of real sounds. These sounds can be sound effects, such as cars screeching, guns firing, or drums rolling; music; or even quotes from movies or your favorite TV shows. (Imagine Darth Vader saying to your audience, "I find your lack of faith disturbing.")

Audio files come in two distinct varieties:

- Uncompressed: This type of audio file (including the standard Windows WAV format) provides pristine, clean sound (and packs a large file size to prove it). Both Windows and PowerPoint come with a collection of WAV files that provide simple sound effects, such as swooshes, blips, applause, and drum rolls.
- *Compressed:* For longer sound clips, such as complete songs, the most common formats are MP3 and M4A.
- MIDI files: MIDI files contain music stored in a form that your computer's music synthesizer can play. Think of it like sheet music for your digital piano player. Windows comes with several MIDI files, and you can download many more from the Internet. MIDI files have the file extension .mid.

To insert a sound into a PowerPoint presentation, all you have to do is paste one of these sound files into a slide. Then when you run the presentation in Slide Show view, you can have the sounds play automatically during slide transitions, or you can play them manually by clicking the Sound button.

Fortunately, the national shortage of sound files ended years ago. PowerPoint comes with a handful of useful sound files, including drum rolls, breaking glass, gunshots, and typewriter sounds. Windows comes with some useful sounds, too. But a virtually unlimited supply of sounds is available at your disposal via the Internet. Search the web for something general, like "WAV file collection," or something specific, such as "Star Trek sounds."

### **MP3 AND THE INTERNET**

MP3 files are a compressed form of WAV files that allow entire songs to be squeezed into a reasonable amount of hard-drive space. For example, the Steppenwolf song "Wild Thing" weighs in at just under 2.5MB in an MP3 file. The same file in WAV format requires a whopping 26MB — more than ten times the space!

Napster, the online file exchange system that let users swap MP3 files, popularized the MP3 format. Of course, this file swapping bothered the music industry, which sued because it said users were illegally trading copyrighted music without paying for it, which of course they were, and we (oops, I mean *they*) all knew it.

These days, the most popular sources for legally obtaining audio files are Amazon, Bandcamp, Google Play, iTunes Store, and YouTube Music. You can legally download music from these sources, and you can still find plenty of online sources to trade music under the table. Another popular way to obtain audio files is to rip them from a music CD. Windows Media Player has the built-in capability to do this. (Note that you can't use music streamed from services such as Amazon Prime or Spotify in your presentations.)

Keep in mind, however, that the legality of using copyrighted music in your PowerPoint presentations is questionable. So, if you use hot audio files you got from the Internet or ripped from a CD, don't blame me if one day you wake up and find your house surrounded by federal agents and a CNN news crew referring to you as a "dangerous copyright abuser" and your house as a "compound." They'll probably even interview your ninth-grade English teacher, who will tell the nation that all you could talk about when you were a troubled teen was stealing Aerosmith music from the Internet and using it in illegal PowerPoint presentations.

### Inserting an audio sound object

In this section, I explain how to insert a sound object onto a slide. You can configure the sound object to play automatically whenever you display the slide, or you can set it up so that it will play only when you click the sound object's icon. Note that if you want the sound to play automatically and the sound is a WAV file, it's easier to add it to the slide transition (see Chapter 10) than to add it as a separate object. To insert a sound file from your hard drive onto a PowerPoint slide, follow these steps:

- 1. Move to the slide to which you want to add the sound.
- **2.** Select the Insert tab on the Ribbon, click the Audio button found in the Media group, and then choose Audio on My PC.

The Insert Audio dialog box appears (see Figure 17-1).

#### **3.** Select the audio file that you want to insert.

You may have to rummage around your hard drive to find the folder that contains your sound files. (In Figure 17-1, I'll have to navigate into the Sound Files folder, which is where I conveniently store sound files that I've downloaded.)

#### **4.** Click the Insert button.

The audio file is inserted into the current slide, along with a toolbar of controls that let you play the sound (see Figure 17-2).

|                     | nis PC > Documents >      |         |                   | 5 V         |      |
|---------------------|---------------------------|---------|-------------------|-------------|------|
| Organize 🔻 New fold |                           |         |                   |             |      |
| 1_Current Proje ^   | Name                      | Status  | Date modified     | Туре        | Size |
| _Retirement         | Extremely Important Stuff | $\odot$ | 4/25/2021 6:21 PM | File folder |      |
| _Taxes              | Gingerbread               | 0       | 4/16/2021 3:30 PM | File folder |      |
| Wiley               | Important Stuff           | $\odot$ | 4/25/2021 5:52 PM | File folder |      |
| Desktop             | Marginally Usefull Stuff  | $\odot$ | 4/25/2021 6:21 PM | File folder |      |
| Documents           | Misc Important Stuff      | $\odot$ | 4/25/2021 6:20 PM | File folder |      |
| Email attachmer     | Misc Stuff                | 0       | 4/16/2021 3:31 PM | File folder |      |
| Favorites           | Sound Files               | $\odot$ | 4/25/2021 6:21 PM | File folder |      |
|                     |                           | 0       | 4/25/2021 6:21 PM | File folder |      |
| Pictures            | Useless Stuff             | $\odot$ | 4/25/2021 6:21 PM | File folder |      |
| Public              |                           |         |                   |             |      |
| Shared favorites    |                           |         |                   |             |      |
| TurboTax            |                           |         |                   |             |      |
| 💻 This PC           |                           |         |                   |             |      |
| Network             |                           |         |                   |             |      |
| VICTOR V            |                           |         |                   |             |      |

FIGURE 17-1: The Insert Audio dialog box.

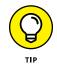

You can also record a sound directly from PowerPoint. To do this, you'll need a microphone. To record a sound, click the Audio button on the Insert tab on the Ribbon and choose Record Audio. The dialog box shown in Figure 17–3 appears. When you're ready to start recording, click the red Record button. When you're finished, click the Stop button (the square icon).

| AL    | utošava 👀 🗟 9 - 🖱 🗄 =                                     | Media.ppts - Saving                                                                                                | P Search                                                                                               |                                                                                            | 0      | Doug Love DL 00 | - <u>a</u> /× |
|-------|-----------------------------------------------------------|----------------------------------------------------------------------------------------------------|----------------------------------------------------------------------------------------------------|--------------------------------------------------------------------------------------------|--------|-----------------|---------------|
|       | e <u>Home</u> Insert Design Transition                    |                                                                                                    | View Help Audio Format Playback                                                                        |                                                                                            |        | ් Share         | Comments      |
| Pasl  | X Get<br>Gopy ~<br>✓ Format Painter<br>Clapboand 5 States | - 23 - A <sup>+</sup> A <sup>+</sup> A <sub>0</sub><br>8 7 <u>U</u> S 46 M - A8 - <u>∠</u> - <u>A</u> -<br>Feet 53 | I = v   = =   = v ↓ = v ↓ Text Direction v     I → I = = =   = v → ↓ → ↓ → ↓ → ↓ → ↓ → ↓ → ↓ → ↓ → ↓ → | △ L L O J G →<br>G ∩ { } ☆ = Arrange Quick Z Shape Outline -<br>Styles - Q Shape Effects - | Dirind |                 | ^             |
| 1     |                                                           |                                                                                                    |                                                                                                    |                                                                                            |        |                 |               |
| 2 *   |                                                           |                                                                                                    |                                                                                                    |                                                                                            |        |                 |               |
| 3 *   | Liftoffl                                                  |                                                                                                    |                                                                                                    |                                                                                            |        |                 |               |
| 4     |                                                           |                                                                                                    |                                                                                                    | ► 00000 40                                                                                 |        |                 |               |
| 5 *   |                                                           |                                                                                                    |                                                                                                    |                                                                                            |        |                 |               |
| 53.64 | 2 er 5 00                                                 |                                                                                                    |                                                                                                    |                                                                                            |        | 1 22 28 V - I   | + 115 0       |

FIGURE 17-2: A sound inserted onto a slide.

| Record | Sound                            | ?    | ×    |
|--------|----------------------------------|------|------|
| _      | Recorded Sound<br>ound length: 0 | Help | ]    |
|        | ОК                               | Car  | ncel |

FIGURE 17-3: Recording an audio clip.

Here are a few other random thoughts on adding sounds to your slides:

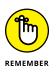

- To play a sound while working in Normal view, double-click the sound icon. However, to play the sound during a slideshow, click only once.
- >> You can also play audio files as a part of the slide transition (see Chapter 10).
- If you change your mind and decide that you don't want any sounds, you can easily remove them. To remove a sound, click the sound's icon (which resembles a speaker) and press Delete.

# **Setting audio options**

You can control several important aspects of how an audio file is played by selecting the file and then selecting the Playback tab, shown in Figure 17–4. This tab contains several controls that let you edit the way the sound file is played. The following sections explain how to use the most important of these tools.

| File    | Home              | Insert             | Design                    | Transitions   | Animatio      | ons   | Slide Show | Review | View         | Help                   | Audio Fo               | mat         | Playback              |
|---------|-------------------|--------------------|---------------------------|---------------|---------------|-------|------------|--------|--------------|------------------------|------------------------|-------------|-----------------------|
| Play    | Add<br>Bookmark   | Remove<br>Bookmark | い<br>気))<br>Trim<br>Audio | Fade Duration | •             | Volum | Play Acro  |        | e -          | Hide Duri<br>Rewind af | ng Show<br>ter Playing | No<br>Style | Play in<br>Background |
| Preview | Bookmarks Editing |                    |                           |               | Audio Options |       |            |        | Audio Styles |                        |                        |             |                       |

FIGURE 17-4: The Playback tab.

#### Controlling when a sound is played

By default, sounds are not played until you click the sound icon that appears on the slide. If you want a sound to play automatically when the slide is displayed, change the option in the Start drop-down list found in the Audio Options group on the Playback tab from In Click Sequence to Automatically.

If you select In Click Sequence, When Clicked On, or Automatically, the sound automatically stops when you move to the next slide. To allow the sound to continue over several slides, select the Play across Slides option from the Start dropdown list.

#### Looping a sound

If the sound file isn't long enough, you can loop it so it plays over and over again. This feature is most useful when you have a subtle sound effect, such as the sound of waves crashing, that you want to continue for as long as you leave the slide visible. To loop an audio clip, just select the Loop Until Stopped check box found in the Audio Options group on the Playback tab.

#### Hiding the sound icon

By default, the icon representing an audio clip is visible on the slide during your slideshow. Assuming that you've set the sound to play automatically, you probably don't want the icon visible.

The Audio Options group includes a check box titled Hide During Show, which hides the sound icon when you present your slideshow.

#### Fading the sound in and out

The Fade In and Fade Out controls let you gradually fade your audio clip in and out. By default, these controls are both set to 0, so the audio clip begins and ends at full volume. By changing either or both of these controls to a value such as 2 or 3 seconds, you can smoothly fade the sound in or out for a more subtle effect.

### Trimming an audio clip

Clicking the Trim Audio button brings up the Trim Audio dialog box, shown in Figure 17-5. This dialog box enables you to select just a portion of the audio clip to

play in your presentation by letting you choose start and end times. You can choose the start and end times by dragging the green start pointer or the red end pointer over the image of the audio file's waveform. (You can often tell where to stop or end the audio clip by looking at the waveform that's displayed in the Trim Audio dialog box.) You can also enter the time (in seconds) in the Start Time and End Time boxes. (Ideally, you should select the start and end trim points during silent portions of the audio file, to avoid abrupt starts and ends.)

|                               | Trim Audio                  | ? ×                             |
|-------------------------------|-----------------------------|---------------------------------|
|                               | Laughing Sally<br>00:00.000 | Duration: 01:44.411             |
| FIGURE 17-5:                  | 00:00                       | 01:44.411 文<br><u>E</u> nd Time |
| The Trim Audio<br>dialog box. |                             | OK Cancel                       |

# **Adding Video to Your Slides**

Video doesn't just belong on YouTube. You can easily add video clips to your presentations and play them at will. I'm not sure why you would want to, but hey, who needs a reason?

Adding a motion clip to a slide is similar to adding a sound clip. A crucial difference exists, however, between motion clips and sound bites: Video is meant to be seen (and sometimes heard). An inserted motion clip should be given ample space on your slide.

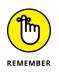

If you think that sound files are big, wait 'til you see how big movie clips are. Ha! They consume hard-drive space the way an elephant consumes veggies. The whole multimedia revolution is really a conspiracy started by hard-drive manufacturers.

## Finding a video to add to your presentation

With PowerPoint, you can add videos from three sources:

>> Your computer, which is the most likely place for video files you've scavenged from the Internet, recorded on your smartphone and uploaded to your computer, or created yourself with software such as Microsoft's own Video Editor, which comes with Windows

- Stock videos, which provides a set of short professional videos from Microsoft that you can use without worrying about copyright issues
- The Internet, which lets you use videos from sources such as Vimeo or YouTube

# Inserting a video clip

The following steps show you how to add a video clip that already exists on your computer. The steps for adding a stock video or an online video are similar:

1. Move to the slide on which you want to insert the movie.

Hopefully, you left a big blank space on the slide to insert the movie. If not, rearrange the existing slide objects to make room for the movie.

2. Select the Insert tab on the Ribbon, click Video found in the Media group, and then choose This Device.

The Insert Video dialog box appears (see Figure 17-6).

You can also choose Stock Video or Online Video, which lets you grab a professionally produced video or a video from Vimeo, YouTube, or another online video source. (Keep in mind that the same copyrights that apply to images and audio also apply to online videos.)

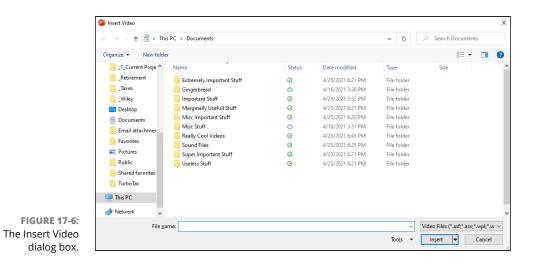

#### **3.** Select the movie that you want to insert.

You may need to scroll the list to find the movie you're looking for or navigate your way to a different folder.

#### 4. Click the Insert button.

The movie is inserted on the slide, as shown in Figure 17-7.

#### 5. Resize the movie if you want and drag it to a new location on the slide.

Actually, the movie shown in Figure 17-7 has already been resized; PowerPoint usually inserts videos smaller than you want.

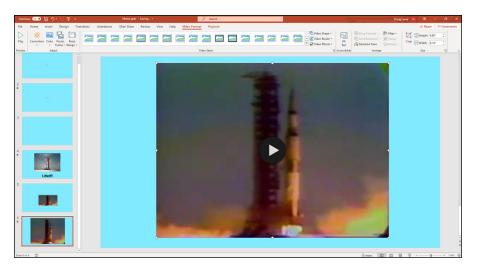

FIGURE 17-7: A movie inserted on a slide.

To play the movie while you're working on the presentation in Normal view, double-click the movie. During a slideshow, a single click does the trick, unless you set the movie to play automatically. In that case, the movie runs as soon as you display the slide.

# Setting video options

You can set various options for playing video files via the Playback tab on the Ribbon, shown in Figure 17-8. As you can see, this tab contains several controls that let you edit the way the video file is played. The following sections explain how to use the most important of these tools.

| File    | Home              | Insert             | Design        | Transitions                                     | Animatio      | ns    | Slide Show    | Review                                  | View            | Help                     | Video For | rmat Playba          | ck |
|---------|-------------------|--------------------|---------------|-------------------------------------------------|---------------|-------|---------------|-----------------------------------------|-----------------|--------------------------|-----------|----------------------|----|
| Play    | Add<br>Bookmark   | Remove<br>Bookmark | Trim<br>Video | Fade Duration<br>Fade In: 00.0<br>Fade Out: 00. |               | Volum | e Play Full S | lick Sequence<br>creen<br>e Not Playing |                 | Loop until<br>Rewind aft |           | Insert<br>Captions ~ |    |
| Preview | Bookmarks Editing |                    |               |                                                 | Video Options |       |               |                                         | Caption Options |                          |           |                      |    |

FIGURE 17-8: The Playback tab.

### Controlling when a video is played

By default, videos play when you click the Play button that appears beneath the video frame. If you want the video to start automatically when you display the slide, change the option in the Start drop-down list found in the Video Options group on the Playback tab from On Click to Automatically.

### Looping a video

If the video is short, you may want to repeat it over and over again until you move to the next slide. To do so, select the Loop Until Stopped check box found in the Video Options group on the Playback tab.

### Trimming a video clip

The Trim Video button summons the Trim Video dialog box, which is shown in Figure 17-9. Here, you can select the portion of the video clip you want to play in your presentation. You can choose the start and end points of the video by drag-ging the start pointer or the red end pointer over the image of the video's soundtrack wave, which appears immediately beneath the video frame. Or you can enter the time (in seconds) in the Start Time and End Time boxes.

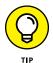

Note that you can only trim videos that you've actually downloaded to your computer. You can't trim online videos.

### Playing the video full screen

If you want the video to take over the entire screen, select the Play Full Screen check box found in the Video Options group on the Playback tab. Note that this option works best for high-quality videos. If the video is of lower quality, it may not look good when it's played in full-screen mode.

### Fading the video's sound in and out

The Fade In and Fade Out controls for video clips, found in the Editing group on the Playback tab, work just as they do for audio clips (described earlier in this chapter). In other words, they affect the video's sound track, not the video image itself. You can use these controls to gradually fade the video's sound in and out.

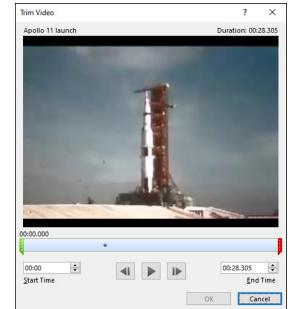

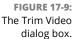

#### Adding a bookmark

A *bookmark* is a marked location within the playback of a video file that can be used to trigger an animation effect. For example, a few seconds into the video of the Apollo 11 launch shown in the previous two figures, the announcer says "Lift-off!" and the rocket begins to rise. It's a simple matter to create a bookmark at that exact point in the video playback. Then, you can use that bookmark to trigger an animation that causes the word "Liftoff!" to appear beneath the video, as shown in Figure 17-10.

Here are the steps for creating a video bookmark and animating an object when the video playback reaches the bookmark:

**1.** Add a video to the slide.

For this example, I added a video of the Apollo 11 launch that I downloaded from the Internet.

- 2. Select the video object and then select the Playback tab (refer to Figure 17-8).
- **3.** Click the Play button that appears beneath the video frame.

The video begins to play.

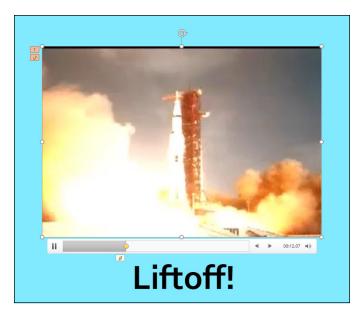

FIGURE 17-10: Using a bookmark to trigger an animation effect.

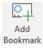

4. When the video reaches the point where you want to insert the bookmark, click the Add Bookmark button (shown in the margin) found on the Playback tab.

The bookmark is created. A small dot appears in the progress bar beneath the video frame to mark the location of the bookmark.

5. Create an object on the slide that you'll animate when the bookmark is reached during playback.

For this example, I created a text box with the text "Liftoff!"

- 6. Select the Animations tab.
- **7.** Select the object you created in Step 5, click the Add Animation button found in the Advanced Animation group on the Animations tab, and select the animation effect you want.

For this example, I chose the Appear effect to cause the object to appear.

8. Click the Trigger button found in the Advanced Animation group on the Animations tab, choose On Bookmark, and then choose the bookmark you created in Step 4.

Doing this sets up the animation so it's triggered automatically when the bookmark in the video is reached.

You're done!

Here are a few additional points to ponder concerning bookmarks:

You can create more than one bookmark in a single video. Each bookmark can be used as an animation trigger.

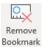

To remove a bookmark, click the small circle that represents the bookmark in the video's slider bar. Then click the Remove Bookmark button (shown in the margin) found in the Bookmarks group of the Playback tab.

For more information about creating animations, refer to Chapter 10.

## **Compressing Media**

If your presentation's file size is too large, you can trim it down by compressing media files contained in the presentation. Doing so will reduce the quality of the media files, but will shrink the presentation file.

To compress the media files in a presentation, follow these simple steps:

**1.** Select the File tab on the Ribbon and then select Info found in the menu on the left.

The Info page appears. If the presentation contains media, the Info page will include a Compress Media icon.

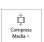

#### **2.** Click the Compress Media icon (shown in the margin).

A drop-down menu of compression options appears.

3. Select the compression option you want to use.

The options include Full HD (1080p), HD (720p), and Standard (480p). The lower the resolution you choose, the smaller the presentation will become.

#### 4. Wait until the compression is finished.

A progress box indicates the progress of the compression. When the compression is finished, a message will indicate how much disk space you saved.

5. Click Close to dismiss the progress box.

- » Adding a table to a slide
- » Including WordArt in your presentation
- » Adding hyperlinks
- » Working with action buttons
- » Adding equations
- » Using iconic icons

# Chapter **18** More Things to Insert on Your Slides

he Insert tab on the Ribbon is chock-full of goodies you can insert into your presentations. I cover the most important of these goodies in other chapters: pictures (Chapter 13), shapes (Chapter 14), SmartArt (Chapter 16), and movies and sounds (Chapter 17). But you can insert a lot more, including tables, WordArt, hyperlinks, and actions. This chapter covers these items.

## **Inserting Tables**

Tables are a great way to present lots of information in an orderly fashion. For example, if you want to create a slide that shows how many people like or hate various computer presentation programs, a table is the way to go. Or if you're considering purchasing some new computer equipment and you want to list the prices for five different computer configurations from three different vendors, a table is the best way to do that.

## Creating a table in a Content placeholder

Basic tables are simple to create in PowerPoint. The easiest way to create a slide that contains a table is to use the Title and Content slide layout. Just follow these steps:

## **1.** Select the Home tab on the Ribbon and then click the New Slide button found in the Slides group.

A new slide is created with the Title and Content layout.

2. Click the Table icon in the center of the Content placeholder.

| Insert Table               | ?   | ×   |
|----------------------------|-----|-----|
| Number of <u>c</u> olumns: | þ   | -   |
| Number of <u>r</u> ows:    | 2   | -   |
| OK                         | Can | cel |

The Insert Table dialog box appears (see Figure 18-1).

## The Insert Table dialog box.

FIGURE 18-1:

## **3.** Set the number of rows and columns you want for the table and then click OK.

The table appears, as shown in Figure 18-2.

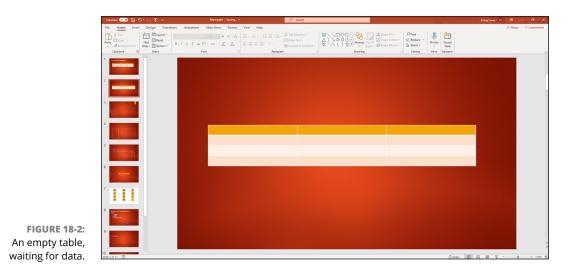

#### 4. Type information into the table's cells.

You can click any cell in the table and start typing. Or you can move from cell to cell by pressing the Tab key or the arrow keys.

#### 5. Play with the formatting if you want.

You can use the Table Design tab on the Ribbon to control the formatting for the table (see the section "Adding style to a table," later in this chapter).

#### 6. Stop and smell the roses.

When you're done, you're done. Admire your work.

#### Figure 18-3 shows an example of a finished table.

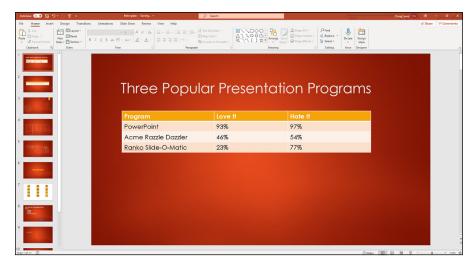

FIGURE 18-3: A finished table.

## Inserting a table on a slide

You can use the Table button on the Insert tab on the Ribbon to insert a table on an existing slide. When you click this button, a gridlike menu appears that enables you to select the size of the table you want to create, as shown in Figure 18–4. You can use this technique to create a table as large as ten columns and eight rows.

## **Drawing a table**

A third way to create a table is to use the Draw Table command. The Draw Table command lets you draw complicated tables onscreen by using a simple set of drawing tools. This command is ideal for creating tables that are not a simple grid

of rows and columns, but rather a complex conglomeration in which some cells span more than one row and others span more than one column.

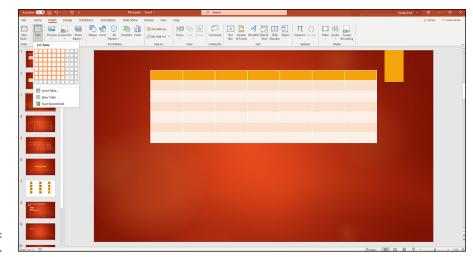

FIGURE 18-4: Inserting a table.

To create a table with the Draw Table tool, follow these steps:

1. Select the Insert tab on the Ribbon, click the Table button found in the Tables group, and then choose Draw Table from the menu that appears.

PowerPoint changes the cursor to a little pencil.

**2.** Draw the overall shape of the table by dragging the mouse to create a rectangular boundary for it.

When you release the mouse button, a table with a single cell is created, as shown in Figure 18-5. Notice also in this figure that the Table Design tab is displayed on the Ribbon.

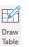

#### Click the Draw Table button (shown in the margin) found in the Draw Borders group on the Table Design tab.

The mouse pointer changes to a little pencil when you click this button.

#### **4.** Carve the table into smaller cells.

To do that, just drag lines across the table. For example, to split the table into two rows, point the cursor somewhere along the left edge of the table and then click and drag a line across the table to the right edge. When you release the mouse button, the table splits into two rows.

You can continue to carve the table into smaller and smaller cells. For each slice, point the cursor at one edge of where you want the new cell to begin and click and drag to the other edge.

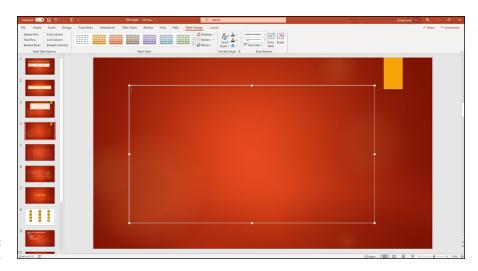

FIGURE 18-5: Drawing a table.

**5.** If you want to change the line size or style drawn for a particular segment, use the Pen Style and Pen Weight drop-down controls in the Draw Borders group on the Table Design tab.

You can change the style of a line you've already drawn by tracing over the line with a new style.

6. If you make a mistake while drawing the table cells, click the Eraser button in the Draw Borders group and erase the mistaken line segment.

Or just press Ctrl+Z or click the Undo button on the Quick Access Toolbar.

If you want to draw additional segments after using the Erase tool, click the Draw Table button.

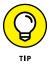

The most common mistake I make when drawing table cells is to accidentally create diagonal borders. If you make this common mistake, just press Ctrl+Z, click the Undo button, or use the eraser to erase the diagonal border.

7. When you're done, click outside the table to finish drawing the table.

Figure 18-6 shows a table carved up into several cells, with various types of line styles and line weights.

## Adding style to a table

After you've created a table, you can set its style by using the controls on the Table Design tab on the Ribbon. The easiest way to format a table is by applying one of PowerPoint's predefined table styles.

| toSheve (See ) → (Central Paristers)<br>Home Insert Design Transitions<br>X Cut<br>Cut<br>Cut<br>Cut<br>Cut<br>Cut<br>Cut<br>New Secut<br>B<br>Sociar - B<br>Sociar - B | Animations Slid        |                                             | P     Search       Table Design     Layout       III     III Tet Direction *       IIII     III Tet Direction *       IIII     III Tet Direction *       IIII     III Tet Direction *       IIII     III Tet Direction *       IIII     III Tet Direction *       IIII     III Tet Direction * |                                            | A Shape Fill →<br>P Shape Fill →<br>P Shape Fill →<br>P Shape Fill →<br>P Find<br>Realize →<br>P |                                             | Doug Lowe 💽 🛛 🖒 Shar | e 🖓 Commer |
|----------------------------------------------------------------------------------------------------|------------------------|---------------------------------------------|----------------------------------------------------------------------------------------------------|--------------------------------------------|--------------------------------------------------------------------------------------------------|---------------------------------------------|----------------------|------------|
| Gipbeand G Slides                                                                                                    | I U S ↔ AV - i<br>Font | u•   <b>∠</b> • <b>▲</b> •   ■ = = =  <br>g | Paragraph 5                                                                                                    | 「へ()査可 Arrange Quick<br>Styles・<br>Drawing | Ø Shape Effects × ▷ Select ×<br>15 Colling                                                       | Dictate Design<br>v Ideas<br>Voice Designer |                      |            |
|                                                                                                    |                        |                                             |                                                                                                    |                                            |                                                                                                  |                                             |                      |            |
|                                                                                                    |                        |                                             |                                                                                                    |                                            |                                                                                                  |                                             |                      |            |
|                                                                                                    |                        |                                             |                                                                                                    |                                            |                                                                                                  |                                             |                      |            |
|                                                                                                    |                        |                                             |                                                                                                    |                                            |                                                                                                  |                                             |                      |            |
|                                                                                                    |                        |                                             |                                                                                                    |                                            |                                                                                                  |                                             |                      |            |
|                                                                                                    |                        |                                             |                                                                                                    |                                            |                                                                                                  |                                             |                      |            |
|                                                                                                    |                        |                                             |                                                                                                    |                                            |                                                                                                  |                                             |                      |            |
|                                                                                                    | t                      |                                             |                                                                                                    |                                            |                                                                                                  |                                             |                      |            |
|                                                                                                    |                        |                                             |                                                                                                    |                                            |                                                                                                  |                                             |                      |            |
|                                                                                                    |                        |                                             |                                                                                                    |                                            |                                                                                                  |                                             |                      |            |
|                                                                                                    |                        |                                             |                                                                                                    |                                            |                                                                                                  |                                             |                      |            |
|                                                                                                    | Ļ                      |                                             |                                                                                                    |                                            |                                                                                                  |                                             | 1                    |            |
|                                                                                                    |                        |                                             |                                                                                                    |                                            |                                                                                                  |                                             |                      |            |
| Reserved Advances for                                                                                                    |                        |                                             |                                                                                                    |                                            |                                                                                                  |                                             |                      |            |
|                                                                                                    |                        |                                             |                                                                                                    |                                            |                                                                                                  |                                             |                      |            |

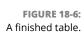

Before you apply a style, however, use the check boxes that appear in the Table Design Options group on the Table Design tab on the Ribbon. These check boxes determine whether PowerPoint uses special formatting for certain parts of the table:

- Header Row: Indicates whether the style should format the first row differently from the other rows in the table
- Total Row: Indicates whether the style should format the last row differently from the other rows in the table
- Banded Rows: Indicates whether alternating rows should be formatted differently
- First Column: Indicates whether the style should format the first column differently from the other columns in the table
- Last Column: Indicates whether the style should format the last column differently from the other columns in the table
- Banded Columns: Indicates whether alternating columns should be formatted differently

After you've set the Quick Style options, you can apply a Table Style to the table by clicking the style you want to apply (refer to Figure 18–5). If the style doesn't appear in the Table Styles group on the Table Design tab on the Ribbon, click the More button to reveal the Table Styles gallery, shown in Figure 18–7. This gallery displays all the built-in styles provided with PowerPoint.

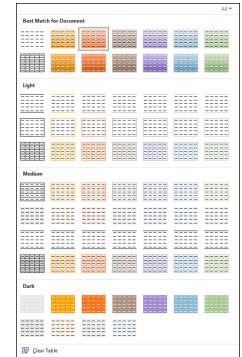

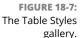

In addition to using one of the preselected table styles, you can format each cell and line in your table by using the following controls in the Table Styles group on the Table Design tab:

Shading ~

Effects ~

FIGURE 18-8: The Layout tab on the Ribbon.

- **Shading:** Sets the background color for the selected cells.
- **Borders:** Lets you control which edges of the selected cells have borders.
- Effects: Applies bevels, shadows, and reflections. (Note that you can apply bevels to individual cells, but shadows and reflections apply to the entire table.)

## Working with the Layout tab

When you select a table, a special Layout tab is available, as shown in Figure 18–8. The controls on this tab let you adjust the layout of your table in various ways. Table 18–1 lists the function of each of these controls.

| File   | Home              | Insert Design | Transitions   | Animations                 | Slide Show | Review View  | Help                    | Table Design | Layout                     | _                 |                                                        |                                    |           |           |              |
|--------|-------------------|---------------|---------------|----------------------------|------------|--------------|-------------------------|--------------|----------------------------|-------------------|--------------------------------------------------------|------------------------------------|-----------|-----------|--------------|
| Select | View<br>Gridlines | Delete<br>v   | Insert Insert | Merge Split<br>Cells Cells | Height:    | 0 🖽 Distribu | rte Rows<br>rte Column: |              | ↓↓A<br>Text<br>Direction ~ | Cell<br>Margins ~ | Width: 4.41" C<br>Width: 10.51" C<br>Lock Aspect Ratio | Bring Send<br>Forward - Backward - | Selection | Align Gro | bi Di Rotate |
|        | able              | Rows & Colu   |               | Merge                      |            | Cell Size    |                         |              | lignment                   |                   | Table Size                                             |                                    | Arrange   |           |              |

#### TABLE 18-1

#### The Layout Tab

| Control           | Group             | Name              | What It Does                                            |
|-------------------|-------------------|-------------------|---------------------------------------------------------|
| Select            | Table             | Select            | Activates the selection cursor so you can select cells  |
| View<br>Gridlines | Table             | View<br>Gridlines | Shows or hides table gridlines                          |
| Delete            | Rows &<br>Columns | Delete            | Deletes a row, a column, or the entire table            |
| Insert<br>Above   | Rows &<br>Columns | Insert<br>Above   | Inserts a new row above the current row                 |
| Insert<br>Below   | Rows &<br>Columns | lnsert<br>Below   | Inserts a new row below the current row                 |
| Insert<br>Left    | Rows &<br>Columns | Insert Left       | Inserts a new column to the left of the current column  |
| Insert<br>Right   | Rows &<br>Columns | Insert Right      | Inserts a new column to the right of the current column |
| Merge<br>Cells    | Merge             | Merge Cells       | Merges adjacent cells to create<br>one large cell       |
| Split<br>Cells    | Merge             | Split Cells       | Splits a merged cell into sepa-<br>rate cells           |
| 10.41"            | Cell Size         | Height            | Sets the row height                                     |

| Control                    | Group      | Name                  | What It Does                                                               |
|----------------------------|------------|-----------------------|----------------------------------------------------------------------------|
| ₩idth: 2.22" 🗘             | Cell Size  | Width                 | Sets the column width                                                      |
| Distribute Rows            | Cell Size  | Distribute<br>Rows    | Adjusts the height of the selected rows to distribute the rows evenly      |
| 🛗 Distribute Columns       | Cell Size  | Distribute<br>Columns | Adjusts the width of the selected columns to distribute the columns evenly |
| E                          | Alignment  | Align Left            | Left-aligns the text                                                       |
| Ξ                          | Alignment  | Center                | Centers the text                                                           |
| =                          | Alignment  | Align Right           | Right-aligns the text                                                      |
| =                          | Alignment  | Align Top             | Vertically aligns the text with the top of the cell                        |
|                            | Alignment  | Align<br>Middle       | Vertically aligns the text with the middle of the cell                     |
|                            | Alignment  | Align<br>Bottom       | Vertically aligns the text with the bottom of the cell                     |
| ↓↓A<br>Text<br>Direction ~ | Alignment  | Text<br>Direction     | Changes the direction of the text in a cell                                |
| Cell<br>Margins ~          | Alignment  | Cell<br>Margins       | Sets the cell margins                                                      |
| 1] Height: 2.84" 🗘         | Table Size | Height                | Sets the overall height of the table                                       |
| ₩idth: 8.89"               | Table Size | Width                 | Sets the overall width of the table                                        |

(continued)

| Control            | Group      | Name                    | What It Does                                                                                                    |
|--------------------|------------|-------------------------|----------------------------------------------------------------------------------------------------|
| Lock Aspect Ratio  | Table Size | Lock<br>Aspect<br>Ratio | Fixes the ratio between height<br>and width so that when you<br>change the height or width<br>individually, both values are<br>adjusted to maintain the same<br>ratio |
| Bring<br>Forward ~ | Arrange    | Bring<br>Forward        | Brings the table to the front of the slide                                                                                                    |
| Send<br>Backward ~ | Arrange    | Send<br>Backward        | Sends the table to the back of the slide                                                                                                    |
| Selection<br>Pane  | Arrange    | Selection<br>Pane       | Displays a selection pane that<br>lists the objects you can select<br>on the slide                                                                                    |
| Align              | Arrange    | Align                   | Aligns the table on the slide                                                                                                    |

## **Inserting WordArt**

In Chapter 8, you discover how to apply WordArt formatting to any bit of text in PowerPoint. WordArt also appears on the Insert tab on the Ribbon, which provides a convenient way to insert a text box with text that's already formatted with WordArt formatting.

To insert WordArt, follow these steps:

- **1.** Move to the slide on which you want to insert WordArt.
- 2. Select the Insert tab on the Ribbon and then click the WordArt button found in the Text group.

A gallery of WordArt styles is displayed, as shown in Figure 18-9.

**3.** Select the WordArt style you want to use.

The WordArt text box is inserted on the slide.

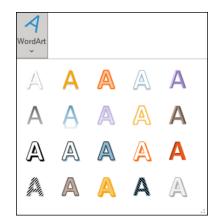

FIGURE 18-9: The WordArt gallery.

4. Click the WordArt text box and then type the text you want to use.

#### 5. Apply any other WordArt formatting you want.

Figure 18-10 shows a fun example of text formatted with WordArt. For more information about WordArt formatting, refer to Chapter 8.

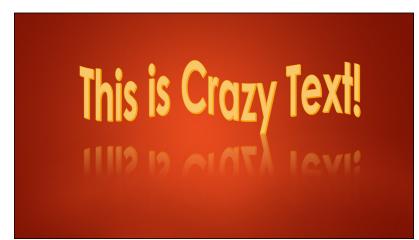

FIGURE 18-10: This text is crazy!

## **Using Hyperlinks**

In PowerPoint, a *hyperlink* is simply a bit of text or a graphic image that you can click when viewing a slide to summon another slide, another presentation, or perhaps some other type of document, such as a Word document or an Excel spread-sheet. The hyperlink may also lead to a page on the web. For example, suppose you have a slide that contains a chart of sales trends. You can place a hyperlink on the slide that, if clicked during a slideshow, summons another slide presenting the same data in the form of a table. That slide can, in turn, contain a hyperlink that, when clicked, summons an Excel spreadsheet that contains the detailed data on which the chart is based.

Another common use for hyperlinks is to create a table of contents for your presentation. You can create a slide — usually the first or second slide in the presentation — that contains links to other slides in the presentation. The table of contents slide may include a link to every slide in the presentation, but more likely, it contains links to selected slides. For example, if a presentation contains several sections of slides, the table of contents slide may contain links to the first slide in each section.

Hyperlinks are not limited to slides in the current presentation. Hyperlinks can lead to other presentations. When you use this kind of hyperlink, a person viewing the slideshow clicks the hyperlink, and PowerPoint automatically loads the indicated presentation. The hyperlink can lead to the first slide in the presentation, or it can lead to a specific slide within the presentation.

A common use for this type of hyperlink is to create a menu of presentations that can be viewed. For example, suppose you've created the following four presentations:

- >> The Detrimental Effects of Pool
- >> Case Studies in Communities Destroyed by Pool Halls
- >> Marching Bands through the Ages
- >> Understanding the Think System

You can easily create a slide that lists all four presentations and contains hyperlinks to them. The person viewing the slideshow simply clicks a hyperlink, and off they go to the appropriate presentation.

Yet another common use for presentations with hyperlinks are information kiosks that users can interact with. For example, you can create a presentation with hyperlinks for use at a trade show exhibit, where you want potential customers to be free to explore different aspects of your company, products, or services. Here are a few additional thoughts to ponder concerning hyperlinks:

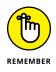

- >> Hyperlinks aren't limited to PowerPoint presentations. In PowerPoint, you can create a hyperlink that leads to other types of Microsoft Office documents, such as Word documents or Excel spreadsheets. When the person viewing the slideshow clicks one of these hyperlinks, PowerPoint automatically runs Word or Excel to open the document or spreadsheet.
- A hyperlink can also lead to a page on the web. When the user clicks the hyperlink, PowerPoint runs Internet Explorer to connect to the Internet and displays the web page. Of course, you'll need an Internet connection for this to work.

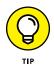

Hyperlinks work only when the presentation is shown in Slide Show view. You can click a hyperlink all you want while in Outline view or Slide Sorter view, and the only thing that happens is that your finger gets tired. Links are active when viewing the slideshow. In Normal view, you can activate a link by right-clicking it and choosing Open Hyperlink.

## Creating a hyperlink to another slide

Adding a hyperlink to a presentation is easy. Just follow these steps:

1. Select the text or graphic object that you want to make into a hyperlink.

The most common type of hyperlink is based on a word or two of text in a slide's body text area.

**2.** Select the Insert tab on the Ribbon and click the Link button in the Links group.

The Insert Hyperlink dialog box appears (see Figure 18-11).

The Insert Hyperlink dialog box has four icons on the left side:

- *Existing File or Web Page:* You can link to another file in another application or to a web page on the Internet.
- *Place in This Document:* You can link one part of your PowerPoint presentation to another part.
- *Create New Document:* You can choose now or another time to edit the new document by clicking the appropriate button.
- *Email Address:* You can link to an email address. This feature is useful in an intranet or Internet setting because it allows the reader to send an email to the email address that you link to.

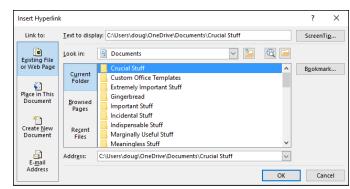

FIGURE 18-11: The Insert Hyperlink dialog box.

#### 3. Click the Place in This Document icon on the left side of the dialog box.

A list of the slides in the current presentation appears in the dialog box.

#### Click the slide that you want the hyperlink to lead to and then click OK.

The Insert Hyperlink dialog box vanishes, and the hyperlink is created.

If you selected text in Step 1, the text changes color and is underlined. If you selected a graphical object, the picture isn't highlighted in any way to indicate that it's a hyperlink. However, the cursor always changes to a pointing hand whenever it passes over a hyperlink in Slide Show view or Reading view, providing a visual clue that the reader has found a hyperlink.

### Creating a hyperlink to another presentation or to a website

Creating a hyperlink that opens another presentation is much like the procedure described in the preceding section, "Creating a hyperlink to another slide," but with a couple important differences:

- 1. Select the text or graphical object that you want to make into a hyperlink.
- **2.** Select the Insert tab on the Ribbon and click the Link button in the Links group.

The Insert Hyperlink dialog box appears (refer to Figure 18-11).

## **3.** Click the Existing File or Web Page icon in the list of icons on the left side of the dialog box.

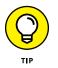

You can also link to a specific slide within another presentation by clicking the Bookmark button in the Insert Hyperlink dialog box. This brings up another dialog box listing the slides in the selected presentation. Choose the slide you want to link to, and then click OK to return to the Insert Hyperlink dialog box.

**4.** Click Current Folder.

#### 5. Select the file that you want to link to.

You may have to rummage around your hard drive to find the presentation.

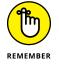

The presentation that you link to doesn't have to be in the same folder or even on the same drive as the current presentation. In fact, you can link to a presentation that resides on a network file server.

6. Click OK.

When you follow a link to another presentation, PowerPoint automatically opens the other presentation. This means that you now have both presentations open. When you're finished viewing the second presentation, close it to return to the original presentation.

If you want to create a hyperlink to an existing web page, just type the address of the web page in your outline or on your slide and a hyperlink automatically appears. You can select any page of a website as long as you know the URL for that specific page.

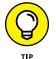

To remove a hyperlink, right-click the hyperlink that you want to zap and then choose Remove Hyperlink from the menu that appears. To change a hyperlink, right-click it and choose Edit Hyperlink.

## **Adding Action Buttons**

An *action button* is a special type of AutoShape that places a button on the slide. When the user clicks the button during a slideshow, PowerPoint takes whatever action you've designated for the button. A well-planned arrangement of action buttons scattered throughout a presentation can make it easy for someone to view the presentation in any order they want.

The following sections describe how action buttons work and show you how to add them to your presentations.

## Assigning button actions

When you create an action button, you assign both a shape for the button (you have 12 shapes to choose from; see the next section, "Choosing button shapes") and an action to be taken when the user clicks the button or merely points the cursor at it. The action for a button can be any of the following:

- Activate a hyperlink: This is the most common button action. It causes a different slide in the current presentation, a different presentation altogether, a non-PowerPoint document, or even a web page to appear.
- Run a program: For example, you can set up a button that runs Word or Excel.
- Run a macro: PowerPoint lets you create *macros*, which are programs written in a powerful programming language called Visual Basic for Applications (VBA). (Note that macros are available only in the paid versions of PowerPoint.)
- >> Object action: PowerPoint lets you insert object linking and embedding (OLE) objects into your presentation by using the Insert Object command, found on the Insert tab just to the right of the WordArt icon. An OLE object is a way to insert content from another program, such as Excel, Word, or Outlook. If you've inserted an OLE object into your presentation, you can use a hyperlink to trigger an action on the OLE object. For example, you can insert an Action button that will open an Excel spreadsheet object in Excel.
- Play a sound: This is just one way to add sound to a PowerPoint presentation. For more ways, refer to Chapter 17.

## **Choosing button shapes**

PowerPoint provides a selection of built-in shapes for action buttons. Table 18-2 lists the action button shapes that you can place in your presentation and indicates what type of action is associated with each type.

## **Creating a button**

To add a button to a slide, follow these steps:

- **1.** Move to the slide on which you want to place a button.
- 2. Select the Insert tab on the Ribbon, click the Shapes button found in the Illustrations group, and select one of the Action Button shapes found at the bottom of the gallery that appears.

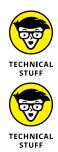

| TABLE 18-2   | ACTION DULL         | 0115                                                                        |
|--------------|---------------------|-----------------------------------------------------------------------------|
| Button Image | Name                | What the Button Does                                                        |
|              | Back or<br>Previous | Displays the preceding slide in the presentation                            |
|              | Forward or Next     | Displays the next slide in the presentation                                 |
|              | Beginning           | Displays the first slide in the presentation                                |
|              | End                 | Displays the last slide in the presentation                                 |
|              | Home                | Displays the first slide in the presentation (same as the Beginning button) |
| 6            | Information         | No default action for this button type*                                     |
| U            | Return              | Displays the most recently viewed slide                                     |
|              | Movie               | No default action for this button type*                                     |
|              | Document            | No default action for this button type*                                     |
|              | Sound               | No default action for this button type*                                     |
| ?            | Help                | No default action for this button type*                                     |
|              | Custom              | No default action for this button type*                                     |

 TABLE 18-2
 Action Buttons

\*YOU can assign an action to this button after you create it, as described in the next section.

#### 3. Draw the button on the slide.

Start by pointing to the spot where you want the upper-left corner of the button to appear. Then click and drag to where you want the lower-right corner of the button to appear.

When you release the mouse button, the Action Settings dialog box appears (see Figure 18-12).

|               | Action Settings         | ? ×            |
|---------------|-------------------------|----------------|
|               | Mouse Click Mouse Over  |                |
|               | Action on click         |                |
|               | O <u>N</u> one          |                |
|               | Hyperlink to:           |                |
|               | Next Slide              | $\sim$         |
|               | O <u>R</u> un program:  |                |
|               |                         | <u>B</u> rowse |
|               | O Run <u>m</u> acro:    |                |
|               |                         | $\sim$         |
|               | Object <u>a</u> ction:  |                |
|               |                         | $\sim$         |
|               | Play sound:             |                |
| FIGURE 18-12: | [No Sound]              | ~              |
| The Action    | Highlight <u>c</u> lick |                |
| Settings      |                         | _              |
| dialog box.   | OK                      | Cancel         |

#### 4. If you want, change the action settings for the action button.

In most cases, the default setting for the action button that you chose is appropriate for what you want the button to do. For example, the action setting for a Forward or Next button is Hyperlink to Next Slide. If you want the slide to hyperlink to some other location, change the Hyperlink To setting.

#### 5. Click OK.

The Action Settings dialog box vanishes, and the button is created.

Here are some additional thoughts concerning action buttons:

Changing the look of a button: You can format action buttons like any other shape object, so you can use Shape Format on the Ribbon to apply fill colors, line styles, or shape effects such as bevels and 3-D rotations. For more information, refer to Chapter 13.

- Moving a button: To move a button, just click it to select it. Then use the mouse to drag the button to a new location.
- Changing the action setting for a button: You can change the action setting for a button by right-clicking the button and choosing the Action Settings command.

## Creating a navigation toolbar

Grouping action buttons into a navigation toolbar makes a slideshow easy to navigate. You can add a set of navigation buttons to the bottom of your Slide Master. Figure 18–13 shows a slide with navigation buttons in the lower-right corner. These buttons make getting around the slideshow a snap. For this example, I use Beginning, Backward (Previous), Forward (Next), and Ending buttons, but you can include any buttons you want.

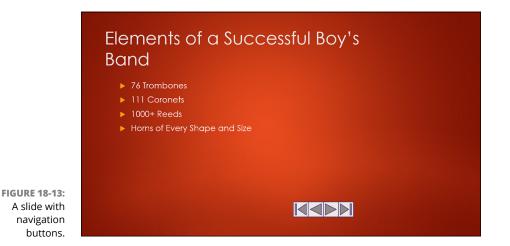

To create a navigation toolbar that appears on every slide, follow these steps:

## **1.** Select the View tab on the Ribbon, and click the Slide Master button in the Presentation Views group.

Or if you like shortcuts, hold down the Shift key and click the Normal View button in the lower-left corner of the PowerPoint window.

#### 2. Create the action buttons that you want to include.

Follow the procedure described in the preceding section, "Creating a button," to create each button. Make sure that all the buttons are the same size and line them up to create a tight cluster of buttons.

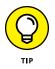

You can easily duplicate a button by holding down the Ctrl key while you drag the button to a new location. This technique makes it easy to create several similar buttons, such as navigation buttons.

**3.** Click the Normal View button or click the Normal button in the Presentation Views group on the View tab to return to Normal view.

The buttons that you created appear on every slide in your presentation.

## **Inserting Equations**

Steven Hawking once said that his editor told him that every mathematical equation he included in his classic book *A Brief History of Time* would cut the book's sales in half. So he included just one: the classic  $e = mc^2$ . See how easy that equation was to type? The only trick was remembering how to format the little 2 as a superscript.

My editor promised me that every equation I included in this book would double its sales, but I didn't believe her, not even for a nanosecond. Just in case, Figure 18–14 shows some examples of the equations you can create by using PowerPoint's handy-dandy Equation feature. You wouldn't even consider using ordinary text to try to create these equations, but they took me only a few minutes to create with the Equation tool. Aren't they cool? Tell all your friends about the cool equations you saw in this book so they'll all rush out and buy copies for themselves.

You don't have to know anything about math to use PowerPoint. I don't have a clue what most of the equations in Figure 18-14 do, but they sure look great, don't they?

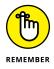

Don't forget to tell your friends how great the equations in Figure 18-14 are. Those alone are worth the price of the book.

To add an equation to a slide, follow these steps:

**1.** Select the Insert tab of the Ribbon and then click the Equation button found in the Symbols section.

The gallery of equations shown in Figure 18-15 appears.

**2.** If one of the preformatted equations in the gallery meets your needs, select it; otherwise, select Insert New Equation at the bottom of the gallery.

The rest of this procedure assumes that you've chosen to insert a new equation. A placeholder for the equation appears in the slide, and the Equation tab appears on the Ribbon, as shown in Figure 18-16.

$$A = \pi r^{2}$$

$$(x + a)^{n} = \sum_{k=0}^{n} {n \choose k} x^{k} a^{n-k}$$

$$(1 + x)^{n} = 1 + \frac{nx}{1!} + \frac{n(n-1)x^{2}}{2!} + \cdots$$

$$f(x) = a_{0} + \sum_{k=0}^{n} \left(a_{n} \cos \frac{n\pi x}{L} + b_{n} \sin \frac{n\pi x}{L}\right)$$

$$a^{2} + b^{2} = c^{2^{n-1}}$$

$$x = \frac{-b \pm \sqrt{b^{2} - 4ac}}{2a}$$

$$e^{x} = 1 + \frac{x}{1!} + \frac{x^{2}}{2!} + \frac{x^{3}}{3!} + \cdots, \quad -\infty < x < \infty$$

$$\sin \alpha \pm \sin \beta = 2 \sin \frac{1}{2} (\alpha \pm \beta) \cos \frac{1}{2} (\alpha \mp \beta)$$

$$\cos \alpha + \cos \beta = 2 \cos \frac{1}{2} (\alpha + \beta) \cos \frac{1}{2} (\alpha - \beta)$$

FIGURE 18-14: These equations will probably not affect the sales of this book one way or another.

| ~      |                                                                                                    |   |
|--------|----------------------------------------------------------------------------------------------------|---|
| Area o | f Circle                                                                                                | _ |
|        | $A = \pi r^2$                                                                                           |   |
|        |                                                                                                    |   |
| Binom  | ial Theorem                                                                                             |   |
|        | $(x+a)^n = \sum_{k=0}^n \binom{n}{k} x^k a^{n-k}$                                                       |   |
| Expans | ion of a Sum                                                                                            |   |
|        | $(1+x)^n = 1 + \frac{nx}{1!} + \frac{n(n-1)x^2}{2!} + \cdots$                                           |   |
| Fourie | r Series                                                                                                |   |
| f      | $f(x) = a_0 + \sum_{n=1}^{\infty} \left( a_n \cos \frac{n\pi x}{L} + b_n \sin \frac{n\pi x}{L} \right)$ |   |
| Pythag | orean Theorem                                                                                           |   |
|        | $a^2 + b^2 = c^2$                                                                                       |   |
| Quadra | atic Formula                                                                                            |   |
|        | $x = \frac{-b \pm \sqrt{b^2 - 4ac}}{2a}$                                                                |   |
| Taylor | Expansion                                                                                               |   |
| $e^x$  | $= 1 + \frac{x}{1!} + \frac{x^2}{2!} + \frac{x^3}{3!} + \cdots,  -\infty < x < \infty$                  |   |
|        | ert New Equation                                                                                        |   |

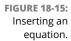

|                        | 39-09 = | More.pptz - Saved +                                       | ₽ Search                              |                                                                                                    | Doug Lowe                                      |                  |
|------------------------|---------|-----------------------------------------------------------|---------------------------------------|----------------------------------------------------------------------------------------------------|------------------------------------------------|------------------|
| Π 🔽 e'                 |         | K = 1 = K < ≪ > ≫ ≤ ≥<br>J = 0 % = 17 10 J = 3<br>Symbols |                                       | $\begin{array}{c} \sum_{\substack{X \\ P^0 \\ Operator}} \sum_{\substack{K \in \mathcal{O} \\ P^0 \\ Structurer}} \sum_{\substack{K \in \mathcal{O} \\ K \\ Structurer}} \left( () \right)  sin \emptyset  \overrightarrow{a}  \lim_{\substack{X \to \mathcal{O} \\ R \\ Structurer}} \sum_{\substack{K \in \mathcal{O} \\ R \\ Structurer}} \left( () \right)  sin \emptyset  \overrightarrow{a}  \lim_{\substack{X \to \mathcal{O} \\ R \\ Structurer}} \sum_{\substack{K \in \mathcal{O} \\ R \\ Structurer}} \sum_{\substack{K \in \mathcal{O} \\ R \\ Structurer}} \sum_{\substack{K \in \mathcal{O} \\ R \\ Structurer}} \sum_{\substack{K \in \mathcal{O} \\ R \\ Structurer}} \sum_{\substack{K \in \mathcal{O} \\ R \\ Structurer}} \sum_{\substack{K \in \mathcal{O} \\ R \\ Structurer}} \sum_{\substack{K \in \mathcal{O} \\ R \\ Structurer}} \sum_{\substack{K \in \mathcal{O} \\ R \\ Structurer}} \sum_{\substack{K \in \mathcal{O} \\ R \\ Structurer}} \sum_{\substack{K \in \mathcal{O} \\ R \\ Structurer}} \sum_{\substack{K \in \mathcal{O} \\ R \\ Structurer}} \sum_{\substack{K \in \mathcal{O} \\ S \\ Structurer}} \sum_{\substack{K \in \mathcal{O} \\ S \\ S \\ S \\ S \\ S \\ S \\ S \\ S \\ S \\ $ |                                                | Share ♀ Comments |
| 5                      |         | *                                                         | n n tean a finn a tean (finn a teann) | nen egeneration et en estato estato estato estato estato estato estato estato estato estato estato estato estat                                                                                                    | n n tha ann an an an an an an an an an an an a |                  |
| 6                      |         | Click to                                                  | add title                             |                                                                                                    |                                                |                  |
| 7<br>This is Cracy Tex | 4 _ ~   |                                                           |                                       |                                                                                                    |                                                |                  |
| 9                      |         |                                                           |                                       |                                                                                                    |                                                |                  |
| 10                     |         |                                                           | Type equation here.                   |                                                                                                    |                                                |                  |
| 11<br>                 |         |                                                           |                                       |                                                                                                    |                                                |                  |
| 12 —                   |         |                                                           |                                       |                                                                                                    |                                                |                  |
| 13                     |         |                                                           |                                       |                                                                                                    |                                                |                  |
| 14<br>Stide 12 of 14   |         |                                                           |                                       |                                                                                                    | Nodes ID 22 10 0                               |                  |

FIGURE 18-16: Creating a new equation.

#### 3. Start typing your equation.

PowerPoint watches any text you type in an equation and does its level best to figure out how the text should be formatted. If you type the letter *x*, for example, PowerPoint assumes you intend for it to be a variable, so the *x* is displayed in italics. If you type *cos*, PowerPoint assumes you mean the cosine function, so the text is not italicized. If you use the mathematical operators +, -, \*, and /, PowerPoint will automatically format them using the equivalent equation symbols.

Don't worry about how the equation is formatted. When you press Enter, PowerPoint formats the equation automatically. For example, suppose you enter the following:

a = (b + 2c) / 2b

When you press Enter, the equation is formatted as follows:

$$a = \frac{b + 2c}{2b}$$

## **4.** To add a symbol that's not on the keyboard, use one of the buttons in the Symbols group of the Equation tab.

The Symbols group contains a gallery of mathematical symbols most of which only Robert Oppenheimer could understand. To use this gallery, first click the More button in the lower-right corner of the Symbols group. Then choose the symbol category from the drop-down menu that appears at the top of the gallery. For example, Figure 18-17 shows the Operators gallery. Additional galleries contain basic math symbols, Greek letters, negated relations, and other obscure symbols.

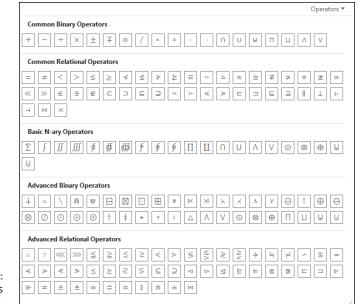

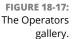

## **5.** To create symbols stacked upon each other in various ways, use the controls in the Structures group of the Equation tab.

Each button in the Structures section reveals a gallery of structures that you can use to create equations with stacked symbols. Most structures include a symbol and one or more slots, in which you type text or insert other symbols or other structures. For example, Figure 18-18 shows the gallery of templates that are displayed when you click the Radical button. These structures let you insert a square-root symbol along with slots in front of and inside the sign.

#### 6. When you're done, click outside the equation to return to the slide.

Confused? I don't blame you. After you latch on to the idea behind structures, you can slap together even the most complex equations in no time. But the learning curve here is steep. Stick with it.

Here are a few additional points to keep in mind when editing equations:

Spend some time exploring the symbols and structures available on the Equation tab. There's enough stuff here to create a presentation on how to build your own atomic bomb. (None of the equations in Figure 18-14 have anything to do with atomic bombs. Honest.)

- Don't use the spacebar to separate elements in an equation let PowerPoint worry about how much space to leave between the variables and the plus signs. The only time you should use the spacebar is when you're typing two or more words of text and you need the space to separate the words.
- The Enter key has an interesting behavior in an equation: It adds a new equation slot immediately beneath the current slot. This technique is sometimes a good way to create stacked items.

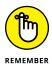

The denominator is the bottom part of a fraction, not an Arnold Schwarzenegger movie.

| $\sqrt[n]{\mathcal{X}}$ Radical |        |              |          |    |
|---------------------------------|--------|--------------|----------|----|
| Radicals                        |        |              |          |    |
| $\sqrt{1}$                      | 7      | *√⊡          | \$√      |    |
| Common Ra                       | dicals |              |          |    |
| $\frac{-b\pm\sqrt{b}}{2a}$      |        | $\sqrt{a^2}$ | $+b^{2}$ |    |
|                                 |        |              |          | .: |

FIGURE 18-18: The Radicals gallery.

## **Inserting Icons**

One of the fun and useful features recently added to PowerPoint is the ability to insert various icons you can select from a gallery of professionally designed art. After it's inserted, an icon acts like any other graphic you can insert on a slide.

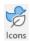

To insert an icon, select the Insert tab and click the Icons button (shown in the margin) found in the Illustrations group. This summons the Insert Icon dialog box shown in Figure 18–19, from which you can select your icon. You can filter by categories such as Apparel, People, Celebration, and so on, or you can search by keyword. When you find the icon you want to insert, select it and click Insert.

To give you a hint at what some of the icons look like, Figure 18-20 shows a collection of icons for my favorite farm animals.

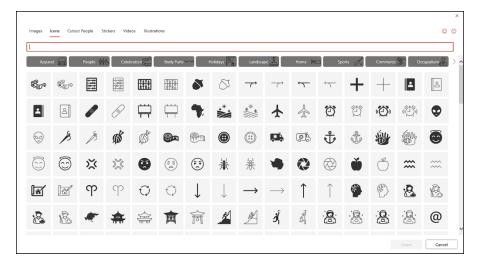

FIGURE 18-19: Inserting an icon.

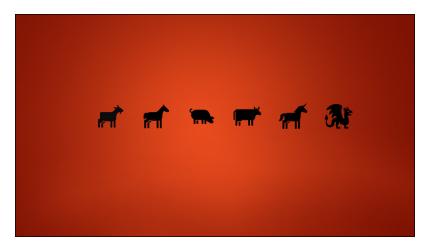

FIGURE 18-20: Some of my favorite farm animals.

# Working with Others

#### IN THIS PART . . .

Find out about the PowerPoint's collaboration features.

Reuse slides and set up and use a slide repository.

Save your presentations in formats other than the standard PowerPoint file format.

- » Considering the joys of collaboration
- » Getting your mind around OneDrive
- » Collaborating with Teams
- » Editing a presentation while other people are editing it too
- » Adding comments to a presentation

# Chapter **19** Collaborating on Presentations

"Vortice or the powerPoint mantras. Many presentations are designed not by and for a single presenter, but by a team of presenters. Fortunately, PowerPoint includes several simple features that let a team of people collaborate to create a presentation. This chapter shows you how to use those features.

## **Understanding Collaboration**

Most dictionaries define the word *collaborate* something like this:

To work cooperatively together to produce an outcome or result. *The three collaborated on a novel.* 

Few of us would consider our PowerPoint presentations to be literary works, and we often (unfortunately) find that working together with other people is different from working *cooperatively* together with other people. Still, we often find the need to collaborate with others to create a presentation.

The old-fashioned way to collaborate on a presentation is to split the presentation into sections and have each person work on one of the sections. Each person creates their own slides in a separate presentation file, and someone takes charge of merging the separate files into a single presentation. Then the result is sent via email to each person on the team for review, and again, someone takes charge of gathering the comments and updating the presentation to address each reviewer's concerns.

With Microsoft 365, the old way is just that: The Old Way. The New Way is to use features of Microsoft 365 that let multiple people work simultaneously in a single presentation file. Team members can still comment on each other's work, and the team needs some way to settle disagreements. Gone are the days of composing slides in separate presentations, merging them, and sending out drafts of the final presentation via email for review.

Microsoft provides three distinct platforms that enable this type of real-time collaboration:

- OneDrive: OneDrive is a cloud-based storage feature that lets you save files to Microsoft's servers rather than on your computer's local hard drive. Files stored in OneDrive are private by default, so you need to take explicit action to share OneDrive files. You can find out more about OneDrive later in this chapter, in the section "Working with OneDrive."
- Teams: Teams is a complete collaboration platform that's designed specifically to enable groups of people to collaborate on projects. In addition to just sharing files, Teams lets you have running conversations about the project, create project schedules and to-do lists, and much more. Note that files stored in Teams are inherently shared with other team members, so you don't have to do anything special to a file to enable collaboration and sharing. You can find out more about Teams later in this chapter, in the section "Working with Teams."
- SharePoint: SharePoint is a platform for creating internal websites. It's often used to create a company *intranet*, which is like the Internet except it's internal to a company. SharePoint sites are often used by teams of people to manage a specific project. SharePoint is beyond what I want to cover in this book, so you won't find any specific information in this chapter about SharePoint. However, most of what you learn about Teams in this chapter applies equally to SharePoint.

OneDrive storage is available for all Microsoft 365 users. Teams and SharePoint require business subscriptions; the personal and family versions of Microsoft 365 do not include Teams or SharePoint.

Note also that in some corporate environments, OneDrive may not be available, and some other type of cloud storage platform such as Dropbox or Google Drive may be used instead.

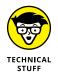

There's a close relationship between Teams and SharePoint. In fact, Teams relies on SharePoint for much of its internal workings. Any files you store in Teams are also available in SharePoint, and vice versa. That's why what you learn about Teams in this chapter applies to SharePoint as well.

## Working with OneDrive

OneDrive is a cloud storage system that lets you store files on Microsoft's servers and access them much like you access files on your computer's local disk. All Microsoft 365 subscriptions come with 1TB of OneDrive storage. For an additional \$9.99 per month, you can double that to 2TB.

When you install Microsoft 365 on your computer, OneDrive is automatically added to Windows Explorer, as shown in Figure 19–1. Here, you can see that files on OneDrive are organized into folders just as they are on a local disk drive. You can copy files to OneDrive simply by dragging them into the appropriate OneDrive folder. And you can use all the familiar Windows Explorer techniques to delete, copy, move, or rename files.

Notice the circled green check marks next to each file in Figure 19-1. These indicate the synchronization status of each file. Windows keeps a local copy of OneDrive files whenever possible so it doesn't have to download files from Microsoft's servers. If you make changes to a file, you may see the status change to a pair of circular blue arrows (shown in the margin). This indicates that OneDrive is in the process of synchronizing the local and cloud copies of the file.

As I mention earlier in this chapter, OneDrive is an inherently private storage system. Files that you store in OneDrive are, by default, accessible only to you. However, you can enable sharing and collaboration for individual files or folders. In this section, I explain how to save your files to OneDrive — that's a prerequisite for sharing presentations. Later, in the section "Sharing a OneDrive presentation," I show you how to share a presentation you've stored in OneDrive.

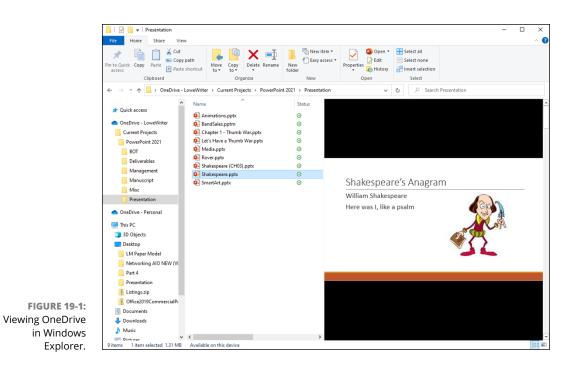

Here are the basic steps for saving a presentation to your OneDrive storage from within PowerPoint:

#### 1. Create a presentation you'd like to save to OneDrive.

Start by creating a new presentation from scratch. Then, before you've done any editing to the presentation, continue with the remaining steps to get your new presentation safely tucked away in OneDrive.

#### **2.** Choose File ⇔ Save.

Because the new presentation has never been saved, choosing File  $\Rightarrow$  Save brings up the familiar Save As dialog box.

#### **3.** Select OneDrive – *account name* as the location.

For example, Figure 19-2 shows the Save As page after I've selected OneDrive – LoweWriter as the location.

## **4.** Navigate to the OneDrive folder to which you'd like to save the presentation.

Figure 19-3 shows that I've navigated to OneDrive > Current Projects > PowerPoint 2021 > Presentation. On your system, you'll see a different set of folders or, if you're just getting started with OneDrive, no folders at all.

New Folder

Note that you can create new folders in OneDrive by clicking the New Folder button (shown in the margin).

|          |                                                           | Geometric color block - PowerPoint (Unlicensed Product) |                   |
|----------|-----------------------------------------------------------|---------------------------------------------------------|-------------------|
| ©        | Save As                                                   |                                                         |                   |
| (i) Home | 5000 713                                                  |                                                         |                   |
|          | L Recent                                                  | 1 DoeDrive - LoweWriter                                 |                   |
| C New    | 0                                                         | Enter file name here                                    | • 🐺 Save          |
| 🗁 Open   | LoweWriter                                                | PowerPoint Presentation (*.pptx) More options           | GP Save           |
| info     | OneDrive - LoweWriter<br>DougLowe@LoweWriter236.onmicroso | New Folder                                              |                   |
| Save     | Sites - LoweWriter<br>DougLowe@LoweWriter236.ommicroso    | Name 1                                                  | Date modified     |
| Save As  | Other locations                                           |                                                         |                   |
| Print    | This PC                                                   | Current Projects                                        | 7/30/2021 3-42 PM |
| Share    | Add a Place                                               |                                                         |                   |
| Export   | -                                                         |                                                         |                   |
| Close    | Browse                                                    |                                                         |                   |
|          |                                                           |                                                         |                   |
|          |                                                           |                                                         |                   |
|          |                                                           |                                                         |                   |
|          |                                                           |                                                         |                   |
|          |                                                           |                                                         |                   |
|          |                                                           |                                                         |                   |
|          |                                                           |                                                         |                   |
|          |                                                           |                                                         |                   |
|          |                                                           |                                                         |                   |
|          |                                                           |                                                         |                   |
|          |                                                           |                                                         |                   |
|          |                                                           |                                                         |                   |
|          |                                                           |                                                         |                   |
|          |                                                           |                                                         |                   |
|          |                                                           |                                                         |                   |
| Account  |                                                           |                                                         |                   |
| Feedback |                                                           |                                                         |                   |
| Options  |                                                           |                                                         |                   |
|          |                                                           |                                                         |                   |

FIGURE 19-2: Saving a presentation to OneDrive.

| 🚯 Home  |                                                          | ↑ 	P OneDrive - LoweWriter > Current Projects > PowerPo | int 2021 > Presentation |
|---------|----------------------------------------------------------|---------------------------------------------------------|-------------------------|
| D New   | L Recent                                                 | Animations                                              |                         |
| 🗁 Open  | LoweWriter                                               | PowerPoint Presentation (*.pptx)                        | ▼ 5ave                  |
| into    | OneDrive - LoweWriter<br>DougLowe@LoweWiter236.onmicroso | Mere options.                                           |                         |
| Save    | Sites - LoweWriter<br>DougLowe@LoweWriter236.onmicroso   | Name 1                                                  | Date modified           |
| Save As | Otherlocations                                           |                                                         |                         |
| Print   | This PC                                                  | Animations.pptx                                         | 6/24/2821 12:27 PM      |
| Share   | Add a Place                                              | Chapter 1 - Thumb War.pptx                              | 5/30/2021 8:26 PM       |
| Export  | Browse                                                   | Let's Have a Thumb War,pptx                             | 5/91/2821 13:05 PM      |
|         |                                                          | Media.pptx                                              | 4/25/2821 6:53 PM       |
|         |                                                          | Rover.pptx                                              | 4/25/2821 8-41 PM       |
|         |                                                          | Shakespeare (CH03),pptx                                 | 5/31/2021 4/28 PM       |
|         |                                                          | Shakespeare.pptx                                        | 5/31/2821 5/05 PM       |
|         |                                                          | SmartArt.pptx                                           | 4/25/2821 5:32 PM       |
|         |                                                          |                                                         |                         |
|         |                                                          |                                                         |                         |
|         |                                                          |                                                         |                         |

FIGURE 19-3: Navigating to a OneDrive folder.

### 5. If necessary, change the filename; then click Save.

The presentation is saved to your OneDrive. After the file is saved, you're returned to the presentation so you can continue editing.

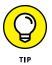

If you prefer to work in the traditional Save As dialog box (see Figure 19-4), you can reach it by clicking the More Options link (refer to Figure 19-3).

| $\leftarrow \rightarrow \checkmark \uparrow $ $ \le $ or | neDrive - LoweWriter > Current Projects > | PowerPoint 2021 | > Presentation     |                  | Search Presentation |   |
|----------------------------------------------------------|-------------------------------------------|-----------------|--------------------|------------------|---------------------|---|
| Organize 🔻 New fold                                      | er                                        |                 |                    |                  | 888 -               | • |
| OneDrive - Person ^                                      | Name                                      | Status          | Date modified      | Туре             | Size                |   |
| This PC                                                  | 😥 Animations.pptx                         | $\odot$         | 6/24/2021 12:27 PM | Microsoft PowerP | 188 KB              |   |
|                                                          | 😰 Chapter 1 - Thumb War.pptx              | 0               | 5/30/2021 8:26 PM  | Microsoft PowerP | 1,241 KB            |   |
| 3D Objects                                               | 😰 Let's Have a Thumb War.pptx             | $\odot$         | 5/31/2021 12:05 PM | Microsoft PowerP | 11,708 KB           |   |
| Desktop                                                  | 😰 Media.pptx                              | Ø               | 4/25/2021 6:53 PM  | Microsoft PowerP | 3,137 KB            |   |
| 🔮 Documents                                              | 😰 Rover.pptx                              | $\odot$         | 4/25/2021 3:41 PM  | Microsoft PowerP | 13,962 KB           |   |
| 🕹 Downloads                                              | 😰 Shakespeare (CH03).pptx                 | $\odot$         | 5/31/2021 4:28 PM  | Microsoft PowerP | 1,599 KB            |   |
| Music                                                    | 😰 Shakespeare.pptx                        | $\odot$         | 5/31/2021 5:05 PM  | Microsoft PowerP | 1,344 KB            |   |
| E Pictures                                               | 🚯 SmartArt.pptx                           | $\odot$         | 4/25/2021 5:32 PM  | Microsoft PowerP | 366 KB              |   |
| Videos                                                   |                                           |                 |                    |                  |                     |   |
| 🔛 Windows (C:)                                           |                                           |                 |                    |                  |                     |   |
| 🚔 DATADRIVE1 (D:) 🎽                                      |                                           |                 |                    |                  |                     |   |
| File name: Title I                                       | Lorem lpsum.pptx                          |                 |                    |                  |                     |   |
| Save as type: Powe                                       | rPoint Presentation (*.pptx)              |                 |                    |                  |                     |   |
| Authors: Doug                                            | g Lowe Tags: A                            | dd a tag        | Title: A           | dd a title       |                     |   |

FIGURE 19-4: Using the traditional Save As dialog box with OneDrive.

### **Managing OneDrive features**

OneDrive has a management tool in the System Tray (the area of small icons on the right side of the task bar), which contains a list of recently used OneDrive files as well as icons to access additional OneDrive features. To access this tool, click the OneDrive icon (shown in the margin), which looks like a little cloud. The following paragraphs describe the tools that are available when you click the One-Drive icon:

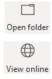

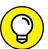

TIP

- Open Folder: Opens Windows Explorer to browse your OneDrive storage (refer to Figure 19-1).
- View Online: Opens a web browser so you can manage your OneDrive storage via its web interface (see Figure 19-5).

If you open a PowerPoint presentation from Online view, the presentation will be opened in the web-based version of PowerPoint, as shown in Figure 19-6. The web-based version has most, but not all, of the features of the desktop version. To switch to the desktop version, click Editing (to the right of the Help tab in the Ribbon), and then choosing Open in Desktop App from the menu that appears.

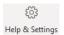

Help & Settings: Reveals a menu of various options that let you control how OneDrive works. If you choose Settings from this menu, the Microsoft OneDrive dialog box appears (see Figure 19-7). This dialog box has several tabs that let you control various OneDrive features:

• **Settings:** Lets you control whether OneDrive automatically starts when you log in to Windows, what kind of notifications you should receive from OneDrive, and whether OneDrive should be concerned about saving space on your local disk drive by only downloading files when you need them.

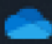

- Account: Provides information about your OneDrive account, and lets you add additional OneDrive accounts if you have more than one. (It's not uncommon to have both personal and work OneDrive accounts. If you add a work account, it will get a separate blue cloud icon in the System Tray, as shown in the margin.)
- **Backup:** Lets you choose whether OneDrive should automatically back up important folders on your local disk, such as Desktop, Documents, and Pictures.
- **Network:** Lets you set limits on upload and download rates. These options are useful if you have a slow Internet connection.
- Office: Lets you disable collaboration features. Collaboration is enabled by default, but you can disable it if you don't need to collaborate. (Of course, you probably wouldn't be reading this chapter if you didn't need to collaborate.)
- **About:** Provides version information about OneDrive, as well as links you can click to learn more about OneDrive.

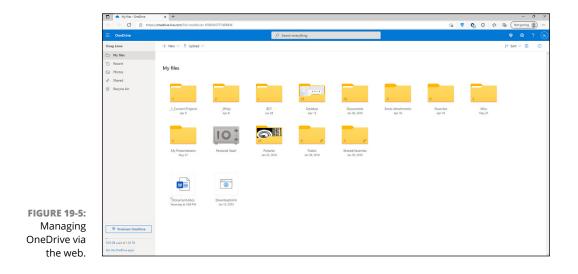

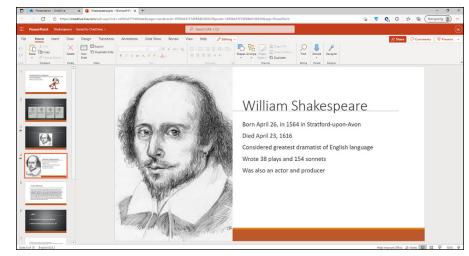

FIGURE 19-6: Editing a PowerPoint presentation in online view.

| Settings | Account           | Backup     | Network     | Office    | About |           |        |
|----------|-------------------|------------|-------------|-----------|-------|-----------|--------|
| OneDr    | ive - Persor      | nal (doug  | @lowewrite  | er.com)   |       |           |        |
|          | B of 1,054        |            | -           |           |       | Add an ac | count  |
|          | <u>le storage</u> |            | -           |           | ngs   | Add an ac | count  |
| Choose   | e folders         |            |             |           |       |           |        |
| Folder   | s you choo        | se will be | available o | n this PC |       | Choose fo | olders |
| 20 Min   | nutes             | ~          |             |           |       |           |        |
| 20 Min   | nutes             | ~          |             |           |       |           |        |

FIGURE 19-7: OneDrive settings.

### Sharing a OneDrive presentation

You can easily share a OneDrive presentation with a friend or colleague by sending an invitation via email. The invitation email will include a link that opens the presentation in a web-based version of PowerPoint called the PowerPoint Web App. From the PowerPoint Web App, the user can view the presentation. If the user has PowerPoint installed on their computer, the user can also open the presentation in PowerPoint, edit the presentation, add comments (as described later in this chapter), and save the edited presentation in the original OneDrive location.

To send an invitation, follow these steps:

#### **1.** Save your presentation to OneDrive.

#### **2.** Choose File ⇔ Share.

The Send Link dialog box appears (see Figure 19-8). From this dialog box, you can craft an email message that will be sent to the people with whom you'd like to share the presentation.

|   |                                             | $\times$             |
|---|---------------------------------------------|----------------------|
|   | Send link                                   |                      |
|   | Shakespeare.pptx                            |                      |
|   | $\bigoplus$ Anyone with the link can edit > |                      |
|   | To: Name, group or email                    | $\mathcal{O}$ $\sim$ |
|   | Message                                     |                      |
|   | _                                           |                      |
|   | S                                           | end                  |
|   | ල<br>ල                                      |                      |
|   | Copy link Outlook                           |                      |
| : |                                             |                      |
| à | 🗅 Send a copy ∨                             |                      |

FIGURE 19-8: Sharing a presentation.

### **3.** Type one or more names or email addresses in the To text box.

If you type a name, Microsoft 365 attempts to find that person within your organization. If Microsoft 365 doesn't recognize the name, you'll have to type a full email address instead.

Press the Enter key after each name or email address to include more than one person.

#### 4. Review the link settings and change if necessary.

The default link setting is Anyone with the Link Can Edit. To change this setting, either click the current link setting near the top of the Send Link dialog box or click the pencil icon and choose Link Settings from the menu that appears. Either way, the Link Settings dialog box appears (see Figure 19-9).

|              | k settings<br>Shakespeare.pptx                  |     |
|--------------|-------------------------------------------------|-----|
|              | o would you like this link to work f<br>rn more | or? |
| ۲            | Anyone with the link                            | ~   |
|              | People in LoweWriter with the link              |     |
| Ra           | People with existing access                     |     |
|              | Specific people                                 |     |
| Oth          | er settings                                     |     |
| $\checkmark$ | Allow editing                                   |     |
|              | Set expiration date                             | ×   |
| ۵            | Set password                                    |     |
|              | Block download                                  | 0   |

FIGURE 19-9: Adjusting link settings.

The first four options in the Link Settings dialog box control who can use the link:

- Anyone with the Link: This option means that anyone who has the link can access the file. Use this option with caution, because the people to whom you send the link can easily forward the link to other people, who can forward it to other people, until eventually Kevin Bacon has your link. (How many degrees of separation are you from Kevin Bacon?)
- People in organization with the Link: This requires that the person accessing the link be a part of your organization (in the case of Figure 19-9, the LoweWriter organization). This is the best option to use if you don't need to share the file with anyone outside of your organization, unless the file contains confidential information that not everyone within the organization should have access to.

- *People with Existing Access:* This option allows the link to work only for people who already have access to the file.
- *Specific people:* This option allows only the people you list to have access.

The remaining options provide finer control:

- *Allow Editing:* If you uncheck this box, the file is read-only.
- *Set Expiration Date:* Sets an expiration date for the link. After the expiration date, the link won't work.
- *Set Password:* Requires a password to access the file. You'll need to provide the password to those you want to grant access.

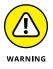

Don't include the password with the same email in which you send the link! If you do, anyone who forwards the link will also forward the password, negating the benefit of using a password in the first place.

 Block download: This option becomes available only if you uncheck Allow Editing; it prevents people from downloading the file to their computers. They can view the file in the online version of PowerPoint, but they can't download the file.

### 5. Click Apply.

The changes you made are applied, and you're returned to the Send Link dialog box.

#### 6. If you want, type a message in the Message text box.

The message is included in the email that is sent to the recipients.

### 7. Click Send.

A confirmation message appears, indicating that the email has been sent.

Figure 19-10 shows what a typical shared link email looks like. In this case, I've shared the presentation Shakespeare.pptx with Kristen Gearhart. Kristen can click either the presentation or the Open button in the email to open the presentation.

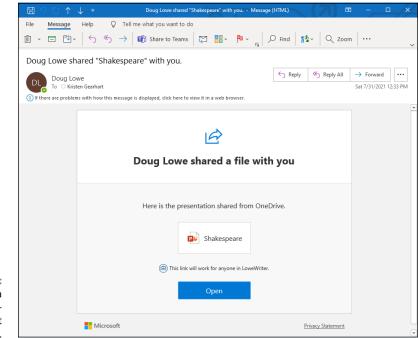

FIGURE 19-10: An invitation to a shared Power-Point presentation.

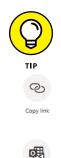

Outlook

There are two additional options available in the Send Link dialog box:

- Copy Link: This option copies the link to the Clipboard. Use it if you'd rather not send the presentation by email. After you've copied the link to the Clipboard, you can paste the link to an email you compose yourself or in a message thread in Teams or another messaging platform.
- Outlook: This option opens an empty Outlook message with the link pasted into the message body, as shown in Figure 19-11. You can then complete the message however you see fit. You'll need to add recipients, change the subject line, and add additional information to the message body before you click Send to deliver the message.

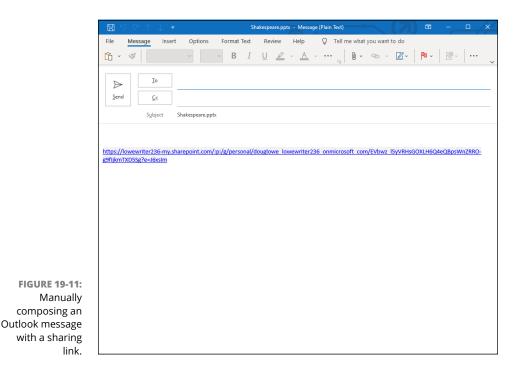

### **Working with Teams**

Microsoft Teams (usually just called Teams) is an online collaboration platform that enables groups of users to work on projects together. In Teams, you can create *teams* that everyone involved in a project can join.

Like other apps in the Microsoft 365 suite, Teams is available in both a web version and desktop version. Figure 19–12 shows the web version of Teams, and Figure 19–13 shows the desktop version. As you can see, these two versions are nearly identical. However, the desktop version is faster, so I suggest you use it rather than the web version.

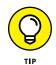

Don't be confused by the use of the word *teams* in two distinct ways within Microsoft Teams. When *Teams* is capitalized, it refers to the entire Teams platform. When *teams* is not capitalized, it refers to individual teams within the Teams environment.

A Teams environment can consist of many distinct teams — perhaps hundreds or even thousands of teams. Each team can be made available to every user of the organization, or teams can be restricted to just certain users. As a Teams user, you'll likely have several teams at your disposal.

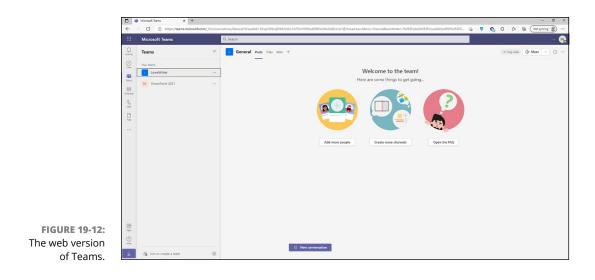

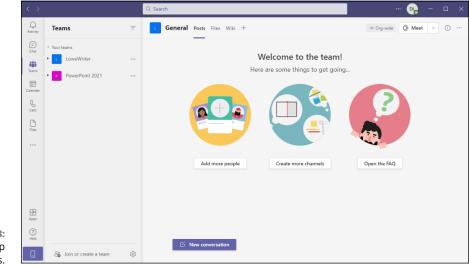

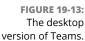

For example, both Figures 19-12 and 19-13 show two teams: one named LoweWriter, the other named PowerPoint 2021. The LoweWriter team is an organization-wide team to which every user of the LoweWriter organization is automatically added. PowerPoint 2021 is a private team to which only the team administrator can add members.

Within a team, you can create one or more *channels*, which allow the members of the team to focus their attention on different aspects of their work. Every team automatically has a channel named General. In Figure 19-14, you can see that I've an additional channel named Presentations to the PowerPoint 2021 team.

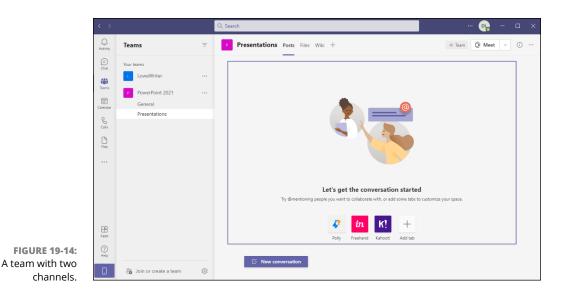

Within each channel, content is organized using tabs near the top of the screen. In Figure 19–14, the Presentations channel has three tabs:

- Posts: Displays running conversations among the team members. The Posts tab is similar to the chat or direct message features in social media platforms like Facebook and Twitter.
- Files: Provides access to a file system similar to OneDrive, as shown in Figure 19-15. However, the files you store in Teams are not saved in your OneDrive storage. Instead, they're saved in dedicated storage on Microsoft's Cloud storage that automatically enables shared access for all members of the team. So, whenever you save a PowerPoint presentation or any other file to the Files tab, all members of the team have access to the file.
- Wiki: Lets you build a knowledgebase unique to the channel, organized in much the same way as the familiar Wikipedia website is organized.

There are several ways to save a PowerPoint presentation to Teams. The easiest is to follow these steps:

#### 1. Create a presentation you'd like to save in Teams.

First, create a new presentation from scratch, selecting a template that's appropriate for your presentation.

#### 2. Choose File ⇔ Save.

Because the new presentation has never been saved, choosing File  $\Rightarrow$  Save brings up the familiar Save As dialog box.

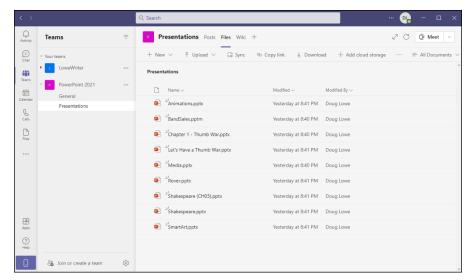

FIGURE 19-15: The Files tab in the Presentations channel.

#### **3.** Select Sites – *account name* as the location.

For example, Figure 19-16 shows the Save As page after I've selected Sites – LoweWriter as the location. As you can see, both the PowerPoint and LoweWriter teams are listed.

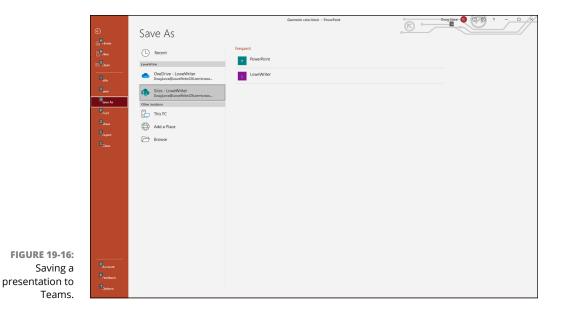

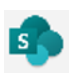

You might notice that Sites – LoweWriter doesn't sport the Teams icon, but rather has the SharePoint icon (shown in the margin). That's because Teams is powered by SharePoint behind the scenes. Any file you add to Teams shows up in SharePoint as well, and vice versa. Rather than provide a separate location for Teams, Microsoft decided to just use the SharePoint location to get to your Teams files.

#### **4.** Double-click the team you want to save the presentation to.

You'll find a folder named Documents.

#### 5. Double-click the Documents folder.

This takes you to a list of the channels in the team (see Figure 19-17). Here, you can see the two channels in the PowerPoint team: General and Presentations. On your system, you'll see a different set of folders or, if you're just getting started with OneDrive, no folders at all.

|        |          |                                                        | Geometric color block - PowerPoint                    |                   |
|--------|----------|--------------------------------------------------------|-------------------------------------------------------|-------------------|
|        | ©        | Save As                                                |                                                       |                   |
|        | 🕼 Home   | 3476763                                                |                                                       |                   |
|        | C New    | L Recent                                               | ↑ D PowerPoint > Shared Documents                     |                   |
|        | Den Open | LoweWriter                                             | Enter file name here PowerPoint Presentation (*.pptx) |                   |
|        |          | OneDrive - LoweWriter                                  | More options                                          |                   |
|        | info     | DougLowe@LoweWiter236.onmicroso                        | New Folder                                            |                   |
|        | Save     | Sites - LoweWriter<br>DougLowe@LoweWriter236.onmicroso | Name 1                                                | Date modified     |
|        | Save As  | Other locations                                        |                                                       |                   |
|        | Print    | This PC                                                | General                                               | 7/30/2021 4:15 PM |
|        | Share    | Add a Place                                            | Presentations                                         | 7/30/2021 8-40 PM |
|        | Export   | Browse                                                 |                                                       |                   |
|        | Close    |                                                        |                                                       |                   |
|        |          |                                                        |                                                       |                   |
|        |          |                                                        |                                                       |                   |
|        |          |                                                        |                                                       |                   |
|        |          |                                                        |                                                       |                   |
|        |          |                                                        |                                                       |                   |
|        |          |                                                        |                                                       |                   |
|        |          |                                                        |                                                       |                   |
|        |          |                                                        |                                                       |                   |
|        |          |                                                        |                                                       |                   |
|        |          |                                                        |                                                       |                   |
| 9-17:  |          |                                                        |                                                       |                   |
|        | Account  |                                                        |                                                       |                   |
| g the  | Feedback |                                                        |                                                       |                   |
| s in a |          |                                                        |                                                       |                   |
| eam.   | Options  |                                                        |                                                       |                   |
|        |          |                                                        |                                                       |                   |

FIGURE 19-17: Viewing the channels in a team

### **6.** Select the channel you want to store the presentation to.

You'll see the files and folders that are already on the channel's Files tab.

📋 New Folder

If you want, you can create new folders in the channel by clicking the New Folder button (shown in the margin).

### 7. If necessary, change the filename; then click Save.

The presentation is saved to the team.

### **Collaborating in Real Time**

One of the truly outstanding features of PowerPoint in Microsoft 365 is that it lets two or more people edit a presentation at the same time. You may think this would be unworkable, but in reality it works very well.

To collaborate in real time on a presentation stored in OneDrive, you must first share the presentation as described in the previous section, "Sharing a OneDrive presentation." If the presentation is stored in Teams, nothing special needs to be done. When two or more users open a PowerPoint presentation at the same time in Teams, all the users can simultaneously edit the presentation.

As each user edits the presentation, changes are automatically made visible on each of the other users' screens. It can be a little disconcerting at first, but you'll soon get used to seeing words type themselves and pictures resize and move themselves around as other users are editing the file at the same time as you.

PowerPoint gives you visual clues about who's editing what, as shown in Figure 19–18. As you can see, Kristen (KG) is editing the body content of a slide while I'm editing the title. The body content is outlined in green to indicate that another user is currently editing it.

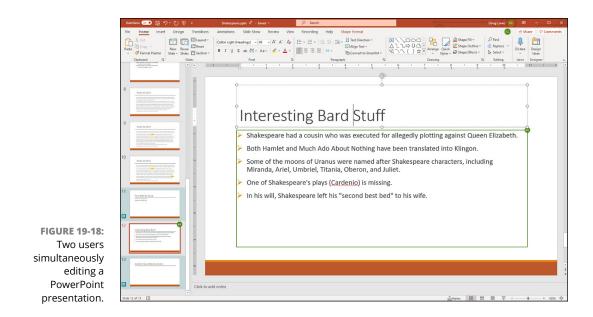

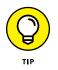

To be safe, you should avoid editing the same slide that someone else is editing. If two users make conflicting changes to a single slide, PowerPoint will display the two versions of the slide in question when you save the presentation and allow you to choose which version to save.

### **Using Comments**

In addition to editing a document, collaboration sometimes involves reviewing slide content and recording comments that raise concerns, suggesting changes, or simply annoying other collaborators. PowerPoint provides a feature called *Comments* just for this purpose.

A comment is a lot like a sticky note. The beauty of comments is that you can turn them on and off. So, you can view the comments while you're editing your presentation, and you can turn them off when it's time for the show.

To add a comment to a presentation, follow these steps:

- 1. Call up the slide to which you want to add a comment.
- 2. Click where you want the comment to appear.

You can click anywhere in the slide.

**3.** Select the Review tab on the Ribbon and then click the New Comment button found in the Comments group.

A comment bubble appears on the slide, and the Comments pane opens to the right of the slide.

**4.** Type whatever you want in the Comments pane.

Offer some constructive criticism, suggest an alternative approach, or just comment on the weather. Figure 19-19 shows a completed comment.

5. If you want, move the comment bubble.

You can move the comment closer to the slide item on which you're commenting by dragging the comment tag around the slide.

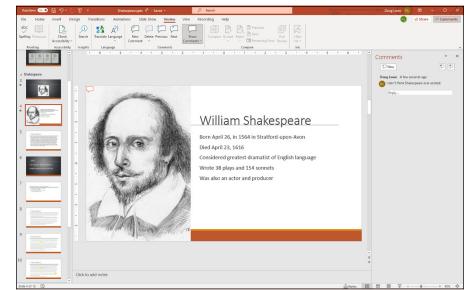

FIGURE 19-19: Creating a comment.

#### Here are some additional thoughts concerning working with comments:

- >> To view a comment, click the comment bubble.
- To change a comment, click the comment in the Comments pane and then edit the text in the comment until you're satisfied.
- >> You can move a comment by dragging it. Note that comments are not attached to any particular slide object or text. Therefore, if you move a comment near the text or object that the comment applies to and then edit the slide so the text or object moves, the comment will *not* move along with the text or object. You have to manually move the comment if you want it to stay near the text or object it applies to.
- >> To delete a comment, click the comment to select it and then press Delete.
- To delete all the comments on a particular slide, click the down arrow beneath the Delete button on the Review tab. Then choose Delete All Markup on the Current Slide.
- >> To delete all the comments in a presentation, click the down arrow beneath the Delete button and choose Delete All Markup in This Presentation.
- You can quickly scan through all the comments in a PowerPoint presentation by using the Previous and Next buttons on the Review tab on the Ribbon.
- You can use the Show Comments button on the Review tab to show or hide comments from a presentation.

- » Using the Reuse Slides command
- » Creating a repository for reusable slides

# Chapter **20** Stealing Slides from Other Presentations

hat do you do when you're plodding along in PowerPoint and you realize that the slides you're trying to create probably already exist in some other presentation somewhere? You do what I do: You borrow the slides from the other presentation. This chapter shows you how to do that.

In the olden days, the only way to steal slides from another presentation was to get on your horse and chase down the other presentation (that is, find the presentation on your hard drive), jump on board (open the presentation), and steal the slides at gunpoint (copy the slides you want to steal and paste them into the new presentation).

You can still steal slides that way — in fact, Microsoft has created a special command that makes it easy to steal slides directly from another presentation. The handy Reuse Slides command lets you select a presentation file and then insert a specific file from that presentation, without actually opening the presentation.

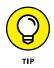

In days gone by, Microsoft SharePoint offered a feature called *Slide Libraries*, which were specially designed to provide a designated place to store slides intended for reuse. A few years back, Microsoft decided to drop that feature, so slide libraries are no longer available in current versions of SharePoint. But that doesn't stop you from creating a place in Microsoft Teams for storing presentations that contain collections of reusable slides.

### **Misdemeanor Slide Theft**

Stealing slides from another presentation isn't actually a crime. In fact, it's a great idea. Why spend your precious time creating a new slide when there's already one that's exactly what you need?

In fact, in a corporate environment you may be required to reuse slides that have been developed by the company's brand or style managers.

Rummaging around your folders looking for the presentation that contains the slide you need is a bit of a pain. Plus, when you find the presentation, you have to open it, find the slide, copy it, return to the presentation you're working on, and paste the stolen slide in the correct location.

Good news! Microsoft provides a special command to simplify the process. Follow these steps:

**1.** Open the presentation you want to copy slides into (*not* the one you want to steal the slides from) and navigate to the location where you want to insert the stolen slides.

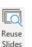

**2.** Select the Home tab on the Ribbon and then click the Reuse Slides button (shown in the margin) found in the Slides section.

Reuse Slides also shows up as an option under New Slide (also found in the Slides section of the Home tab). Plus, it appears in the Slides section of the Insert tab.

This step displays a Reuse Slides pane (see Figure 20-1).

**3.** Locate the presentation you want to steal slides from and then click Choose Content.

The slides from the presentation you selected are displayed in the Reuse Slides pane (see Figure 20-2).

### **4.** (Optional) Select the Use Source Formatting check box if you want the slides to retain the slide's original formatting.

Normally, you should keep this option deselected. With the option deselected, the slide assumes the theme of the presentation it's inserted into.

### 5. Find the slide you want to insert and click Insert Slide.

The slide you click is added to the presentation.

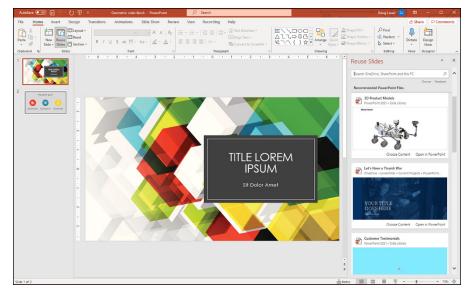

FIGURE 20-1: The Reuse Slides pane lets you steal slides from other presentations.

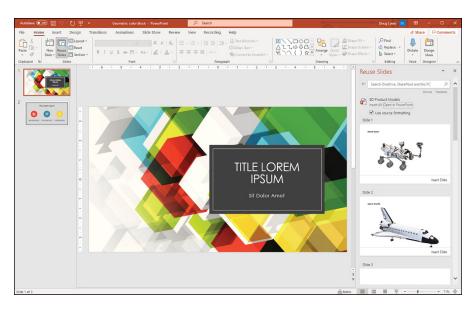

FIGURE 20-2: Steal these slides!

- 6. Repeat Step 5 for any other slides you want to insert.
- 7. When you're done, click the X at the upper right of the Reuse Slides pane to dismiss it.

That's about all there is to stealing slides from other presentations.

### **Building a Slide Repository**

A few years ago, Microsoft allowed you to set up a special Slide Library in Share-Point. With a slide library, you could search for individual slides and then select slides to insert into your presentation.

Microsoft has since discontinued Slide Libraries, but it's still a very good idea to create a single location where you can store reusable slides. To avoid confusion, I like to call this location a *slide repository* rather than a Slide Library.

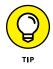

My suggestion for creating a slide repository is to use Microsoft Teams. Here's how to do it:

#### 1. Decide which team should house the slide repository.

If the entire company is likely to reuse the slides, you can place the slide repository in the organization-wide team. If only one department or group will use the slides, you can create the slide repository in the team for that department or group.

## 2. Create a channel for the slide repository and then use that channel's Files tab to house the various PowerPoint files that contain the reusable slides.

For example, Figure 20-3 shows the Files tab for a Slide Repository channel. As you can see, the Files tab contains several PowerPoint presentation files that contain various collections of reusable slides.

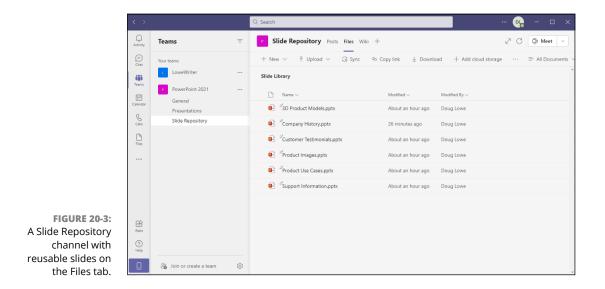

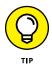

If your organization has a lot of PowerPoint slides to share, you may want to devote an entire team to the slide repository. Then you can use channels within the team to organize slides into categories, adding one or more PowerPoint files to the Files tab of each channel. Figure 20–4 shows an example of this type of slide repository. Here, you can see that I've set up channels for client information, community information, company information, and product information. The Company Information channel is selected, so you can see that its Files tab contains separate presentation files that hold collections of slides with company history, staff headshots, bios of the leadership team, the company mission statement, and photographs of company offices.

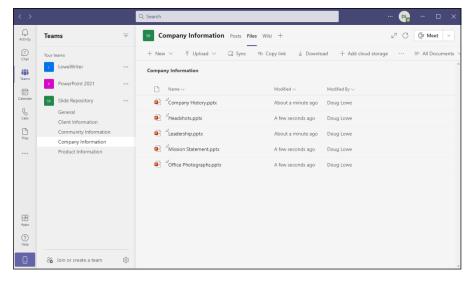

FIGURE 20-4: A Slide Repository team with channels to organize the slide collection presentations.

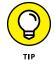

Notice in Figure 20-4 that all the presentation file names end with the word *Slides*. This naming convention makes it easy to find slide repository presentations with the Reuse Slides command — just search for the word *Slides*.

- » Exporting to PDF
- » Exporting to a video
- » Exporting to an animated GIF
- » Exporting to a CD
- » Exporting to a Word document
- » Exporting to Microsoft Stream

# Chapter **21** Exporting Your Presentation to Other Formats

his chapter shows you how to use a variety of PowerPoint features that let you save your presentations in formats other than the standard PowerPoint file format. You can save your presentation as a PDF file, which can then be viewed using Adobe Acrobat. Or you can turn your entire presentation into an animated GIF that rapidly flies through your slides in a small thumbnail format. If you prefer, you can create a feature-length video narrated by none other than Morgan Freeman! (If Morgan isn't available, you can narrate it yourself.)

You can also create a self-contained presentation file that can be viewed with a free PowerPoint viewer, convert a presentation to a Word document that you can give to your attendees as handouts, or upload a video of your presentation to Microsoft's video service, Microsoft Stream.

All these features are available when you choose File 🕁 Export.

### **Creating a PDF File**

PDF, which stands for *Portable Document Format*, is a popular format for exchanging files. PowerPoint can export a presentation to a PDF file. Note that when you do so, you may lose some of the functionality of your presentation, such as the ability to play media. In any event, here are the steps:

**1.** Select the File tab.

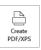

2. Click Export and then click the Create PDF/XPS button (shown in the margin).

The Publish as PDF or XPS dialog box appears (see Figure 21-1).

| $\leftarrow \rightarrow \checkmark \uparrow$ $\land$ Oocuments $\rightarrow$ Current | Projects > PowerPoint 2021 > Present                 | ation 🗸 Ö                   | Search Presentation |
|--------------------------------------------------------------------------------------|------------------------------------------------------|-----------------------------|---------------------|
| Organize 🔻 New folder                                                                |                                                      |                             | 8==                 |
| Public ^                                                                             | Name                                                 | Date Modified Type          | Size                |
| Shared favorites                                                                     |                                                      | No items match your search. |                     |
| 💻 This PC                                                                            |                                                      | No teris materi you seateri |                     |
| 3D Objects                                                                           |                                                      |                             |                     |
| Desktop                                                                              |                                                      |                             |                     |
| 🗄 Documents                                                                          |                                                      |                             |                     |
| 🖶 Downloads                                                                          |                                                      |                             |                     |
| h Music                                                                              |                                                      |                             |                     |
| Pictures                                                                             |                                                      |                             |                     |
| Videos                                                                               |                                                      |                             |                     |
| Windows (C:)                                                                         |                                                      |                             |                     |
| DATADRIVE1 (D:)                                                                      |                                                      |                             |                     |
| *                                                                                    |                                                      |                             |                     |
| File <u>n</u> ame: Shakespeare.pdf                                                   |                                                      |                             |                     |
| Save as type: PDF (*.pdf)                                                            |                                                      |                             |                     |
| Open file after publishin                                                            | g Optimize for:      Standard (pub<br>online and pri |                             | 5                   |
|                                                                                      | O <u>M</u> inimum size<br>(publishing or             |                             |                     |

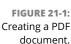

### **3.** Navigate to the location where you want to save the file, and change the filename if you want.

The default is to save the file in the same folder as the PowerPoint presentation, using the same name but with the .pdf extension.

### 4. Select the appropriate optimization setting.

The two choices are Standard, which is appropriate for printing or in-person viewing, and Minimum Size, which is appropriate for posting to the Internet.

### 5. Click Publish.

The presentation is converted to a PDF.

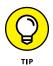

If you want to fiddle with the options used to create the PDF, click the Options button before you click Publish. This brings up the Options dialog box, shown in Figure 21–2. Here, you can select which slides you want to publish, which content you want to publish (the slides, your notes, handouts, or an outline of the presentation), and a few other interesting options.

| Options                       |                      |          | ?     | ×     |
|-------------------------------|----------------------|----------|-------|-------|
| Range                         |                      |          |       |       |
| All O Current slide           | ◯ <u>S</u> election  |          |       |       |
| O Custom show:                |                      | $\sim$   |       |       |
| O Slide(s) From: 1            | ▲ To: 9              | *        |       |       |
| Publish options               |                      |          |       |       |
| Publish <u>w</u> hat:         |                      |          |       |       |
| Slides 🗸 🗸 🗸                  | Slides per page:     | 6 🗸      |       | 12    |
| Fram <u>e</u> slides          | Order:               | Horiz    | ontal | 34    |
| Include <u>h</u> idden slides |                      | 🔘 Vertic | al    |       |
| Include comments              |                      |          |       |       |
| ✓ Include ink                 |                      |          |       |       |
| Include non-printing inform   | nation               |          |       |       |
| Document properties           |                      |          |       |       |
| ✓ Document structure ta       | gs for accessibility |          |       |       |
| PDF options                   |                      |          |       |       |
| PDF/A compliant               |                      |          |       |       |
| Bitmap text when font         | s may not be embe    | edded    |       |       |
|                               |                      | ОК       | 0     | ancel |
|                               |                      | 0        |       |       |

FIGURE 21-2: Setting PDF options.

### **Crafting a Video**

PowerPoint is great for preparing presentations to give in person. But what about giving presentations when you can't be there? With digital video cameras practically being given away in cereal boxes these days, just about anyone can record a video of themselves giving a presentation. Wouldn't it be great if you could easily combine the slides from a PowerPoint presentation with a video of you presenting it? Then anyone could watch the presentation later, when you couldn't be there.

Good news: You can! In fact, creating a video version of your presentation is a snap. First, you set up the timing you want for each slide and for each animation within each slide. You can even add a voice narration to each slide. After the timings and narration are all set up, you just click a few times with the mouse, and your presentation is converted to video.

### Adding timings and narration

PowerPoint includes a nifty feature that lets you record the timings for each slide and for each animation element (such as bullet points appearing). At the same time, you can record your own voice to use as a narration for the presentation.

To record the timings, you essentially rehearse the presentation as if you were giving it to an audience. PowerPoint keeps track of the time between each mouse click or other action and records those timings along with the presentation.

As for the narration, you simply speak your narration into a microphone, and PowerPoint attaches your recorded voice to each slide. Then, when you play back the presentation, the slides are automatically synchronized with the narrations you recorded.

Note that you can also record PowerPoint's built-in laser pointer. Then, when you play back the show or create a video, the pointer will dance across the screen automatically! (For more information about using the laser pointer, refer to Chapter 7.)

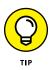

You need a microphone plugged into your computer to record narrations. I recommend you get the kind that's built into a headset rather than a handheld microphone. The headset microphone will provide more consistent voice quality; plus, it'll leave your hands free to work your keyboard and mouse while you record the timings, narration, and laser pointer.

To record timings and narration, first plug a microphone into your computer's microphone input jack or USB jack, depending on the type of microphone. Then open the presentation and follow these steps:

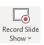

### **1.** Select the Recording tab, click the Record Slide Show button (shown in the margin), and choose Record from Beginning.

PowerPoint switches to Presenter view (see Figure 21-3), which I describe in Chapter 7.

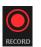

### 2. Click the Record button (shown in the margin) to begin recording the slideshow.

A countdown appears on the screen —  $3 \dots 2 \dots 1$  — and then the recording begins.

**3.** Speak your narration into the microphone; press Enter or click the mouse button each time you want to advance to a new slide or call up a new animation element (such as a bullet point).

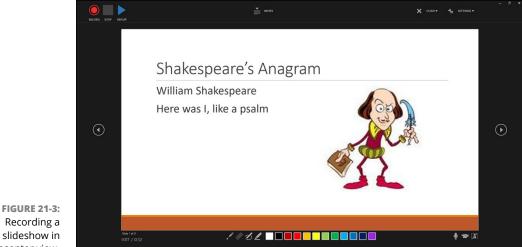

Recording a slideshow in Presenter view.

4. If you want to use the laser pointer on a slide, hold down the Ctrl key and then click and hold the mouse button and use the mouse to control the laser pointer.

When you release the mouse button, the laser pointer disappears. (For more information about working the laser pointer, see Chapter 7.)

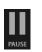

5. If you need to pause the recording at any time, click the Pause button (shown in the margin) at the upper left of the screen in Presenter view.

The recording is suspended; you can click Record again to resume recording.

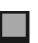

6. When you're finished recording, click the Stop button (shown in the margin).

Recording automatically ends when you exit the last slide, so you can skip this step if you record the entire presentation.

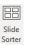

7. Click the Slide Sorter button (shown in the margin) found in the Presentation Views group of the View tab to switch to Slide Sorter view.

Slide Sorter view allows you to see the timings associated with each slide (see Figure 21-4).

8. If you messed up on any slide, select that slide, select the Slide Show tab on the Ribbon, click Record Slide Show (found on the Set Up tab), and then choose Start Recording from Current Slide. Then rerecord the narration for that slide and press Esc to stop recording.

You can rerecord more than one slide in this way; just press Enter or click the mouse to advance through all the slides you want to rerecord. Press Esc to stop recording.

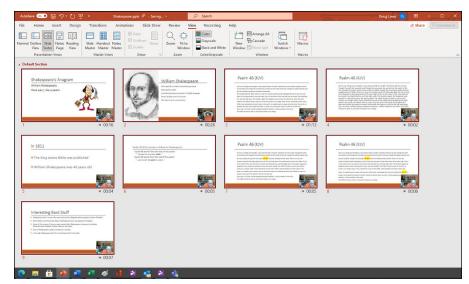

FIGURE 21-4: You can see the slide timings in Slide Sorter view.

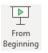

## 9. Click the From Beginning button (shown in the margin) found in the Set Up group on the Slide Show tab of the Ribbon to review your timing narration.

The slideshow begins. The narration plays through your computer's speakers or headset, and the slides advance automatically along with the narration. The laser pointer should also appear if you used it during the recording.

Here are some additional things to keep in mind about narrations:

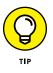

- As you record the narration, leave a little gap between each slide. PowerPoint records the narration for each slide as a separate sound file and then attaches the sound to the slide. Unfortunately, you get cut off if you talk right through the slide transitions.
- >> The narration cancels out any other sounds you placed on the slides.
- To delete a narration, click the Record Slide Show button, click Clear, and then click either Clear Narrations on Current Slide (to delete narration from just one slide) or Clear Narration on All Slides (to delete all narration).

### **Creating a video**

Creating a video from your presentation couldn't be much easier. Here's the procedure:

### 1. (Optional) Record the slide timings and any narration you want to use.

For the procedure to record timings and narration, refer to the preceding section. If you skip this step, each slide will be displayed for a fixed duration in the resulting video.

#### 2. Choose File ↔ Export ↔ Create a Video.

The Create a Video screen is displayed (see Figure 21-5).

|                   |                      |                                              | Shakespeare.pptx n <sup>R</sup> - Saved                                                                                                    | □Deugtowe 💿 😳 😕 ? –/×/ |
|-------------------|----------------------|----------------------------------------------|----------------------------------------------------------------------------------------------------|------------------------|
|                   | €<br>@ Home          | Export                                       |                                                                                                    |                        |
|                   | 🗅 New                | Create PDF/XPS Document                      | Create a Video<br>Serve your presentation as a video that you can burn to a disc, upload to the web, or email<br>Includes all records of timings, narrations, ink strekes, and later pointer gestures                                                                                                    |                        |
|                   | D Open               | Create a Video                               | Preserves animations, transitions, and media     Get help burning your slide show video to 10/0 or uploading it to the web                                                                                                    |                        |
|                   | Save a Copy<br>Print | Package Presentation for CD                  | Full HD (100p)           Large ER is it and full high quality (1920 x 1000)           Don't Use Recorded Timings and Narrations           I Stides will use the default durations set below. Any narrations will be omitted from the set of the set of the | •                      |
|                   | Share<br>Export      | Create Handouts                              | Seconds spent on each slide 05.00 C                                                                                                    |                        |
|                   | Close                | Change File Type Publish to Microsoft Stream | Create<br>Video                                                                                                    |                        |
|                   |                      |                                              |                                                                                                    |                        |
|                   |                      |                                              |                                                                                                    |                        |
|                   |                      |                                              |                                                                                                    |                        |
|                   |                      |                                              |                                                                                                    |                        |
| FIGURE 21-5:      | Account<br>Feedback  |                                              |                                                                                                    |                        |
| Creating a video. | Options              |                                              |                                                                                                    |                        |

### **3.** Select the video quality.

The first drop-down list on the Create a Video page lets you choose the video quality. The default is Full HD (1080p), but you can change it to Ultra HD (4K), HD (720p), or Standard (480p).

#### **4.** Select whether to use recorded timings and narrations.

If you choose not to use recorded timings, you can set the duration to display each slide. (The default is 5 seconds.)

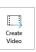

### 5. Click the Create Video button (shown in the margin).

The Save As dialog box appears (see Figure 21-6).

### **6.** Select the folder where you want to save the file and enter the filename you want to use.

By default, the video file will be saved in the same folder as the presentation and have the same filename as the presentation file.

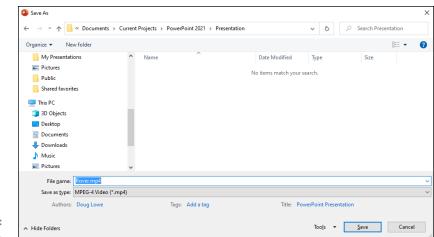

FIGURE 21-6: Saving the video.

#### 7. Use the Save As Type drop-down to choose the format for the video file.

The default Save As Type is MPEG-4, with the filename extension .mp4. If you prefer, you can change the format to Windows Media Video (.wmf). There's little reason to do so, however, as nearly all computers can play .mp4 videos.

#### 8. Click Save.

The video is created.

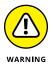

Depending on the size of the presentation and the quality you selected, the video may take a long time to create. A progress bar appears in the status bar to indicate the video's progress. You can continue doing other work in PowerPoint while the video is being created, but your computer will probably respond sluggishly until the video is finished.

#### 9. When the progress bar completes, the video is finished!

You can view the video in Windows Media Player by navigating to it in Windows Explorer and double-clicking the video's .wmv file.

### **Creating an Animated GIF**

An *animated GIF* is an image file that contains an embedded animation. Animated GIFs are possible because a GIF file can contain more than one image. In an animated GIF, each image represents a frame of an animation. When an animated GIF is played, the frames are switched according to timing information that's stored within the GIF file.

PowerPoint lets you turn a presentation into an animated GIF. In its simplest form, a PowerPoint animated GIF shows all the slides in your presentation at a constant time interval (by default, 1 second), but you can change the default interval.

Here are the steps for creating an animated GIF:

- **1.** Create a PowerPoint presentation file that contains one slide for each frame of your animation.
- 2. Choose File ↔ Export ↔ Create an Animated GIF.

Rover.pptx - Saved Export Create PDF/XPS Document Create an Animated GIF Save your presentation as an Animated GIF
Preserves animations, transitions, media and ink
Does not include recorded timings Create a Video Create an Animated GIF Medium Medium file size and moderate quality (480p at 15fps) Make background transparer Package Presentation for CD Seconds to spend on each slide: 03.00 Slides: 1 0 to 2 0 Create Handouts Change File Type Create GIF Publish to Microsoft Stream **FIGURE 21-7:** Creating an animated GIF.

The Create an Animated GIF page appears (see Figure 21-7).

### **3.** Select the image quality for your animated GIF.

The default is Medium, which uses 480p resolution. You can change this to Small (240p), Large (720p), and Extra Large (1080p).

#### **4.** Set the background transparency.

By default, the background is not transparent. If you want the GIF to have a transparent background, check the Make Background Transparent option.

### 5. Set the duration for each slide.

The default is 1 second, but you can change that if you want to slow down the GIF.

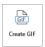

### 6. Click the Create GIF button (shown in the margin).

The Save As dialog box appears.

- 7. Navigate to the folder you want to save the animated GIF in, and change the filename if necessary.
- 8. Click Save.

Depending on the number of slides in your presentation and the quality you selected, it may take a while to create the animated GIF. Be patient — you can follow the Save As progress bar in the status area at the bottom of the PowerPoint screen.

After you've created an animated GIF, you can view it by browsing to it in Windows Explorer and then double-clicking it. Windows will display the GIF, complete with animation, in the Photos app (see Figure 21-8). Note that the GIF animation repeats indefinitely — that's the standard behavior for animated GIFs.

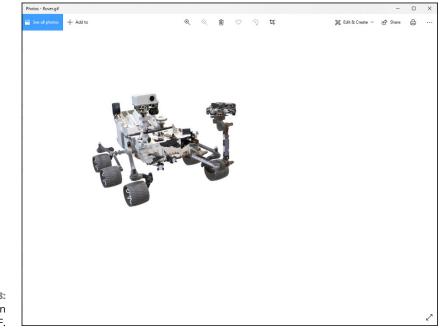

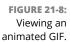

### Packaging Your Presentation on a CD

You may occasionally need to share a PowerPoint presentation with someone who doesn't own a copy of PowerPoint. Fortunately, PowerPoint includes a Package for CD command that creates a CD with the presentation and a special program called PowerPoint Viewer that can display the presentation on a computer that doesn't have PowerPoint installed. (The PowerPoint Viewer works only on Windows computers, so this feature doesn't work for Mac users.)

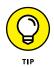

Unfortunately, the PowerPoint Viewer program that's placed on the CD isn't able to display all the features of PowerPoint presentations with the same quality that PowerPoint displays them. As a result, your presentation may look slightly different when you view it with the PowerPoint Viewer.

Note that you can also use the Package Presentation to CD feature to package a presentation for distribution via a USB flash drive or other portable media rather than a CD. When you get to Step 6 in the procedure that follows, just choose Copy to Folder instead of Copy to CD. You'll then be asked to navigate to a folder in your computer's file system where you want the packaged presentation saved. After the package has been saved, you can copy it to any media you want.

To package a presentation for distribution via CD or flash drive, follow these steps:

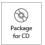

1. Open the presentation in PowerPoint, choose File 🕁 Export 🕁 Package Presentation for CD, and click the Package for CD button (shown in the margin).

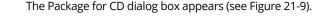

|              | Package for CD                                                      | ?      | ×   |
|--------------|---------------------------------------------------------------------|--------|-----|
|              | Copy a set of presentation to a folder on your computer or to a CD. |        |     |
|              | Name the CD: PresentationCD                                         |        |     |
|              | Files to be copied                                                  |        |     |
|              | Chapter 1 - Thumb War.pptx                                          |        |     |
|              | $\wedge$                                                            | Add    |     |
|              |                                                                     | Remo   | ove |
|              | $\rightarrow$                                                       | Optio  |     |
|              |                                                                     | Option | 15  |
|              |                                                                     |        |     |
| FIGURE 21-9: |                                                                     |        |     |
| Package for  | Copy to <u>F</u> older Copy to <u>C</u> D                           | Clos   | e   |

The CD dialog box.

#### 2. Click the Options button.

The Options dialog box appears (see Figure 21-10).

| Options                                                                                                    |                      | ?     | $\times$ |
|----------------------------------------------------------------------------------------------------|----------------------|-------|----------|
| Include these files<br>(These files will not display in the Files to<br>☑ Linked files<br>☑ Embedded TrueType fonts | be copied list)      |       |          |
| Enhance security and privacy                                                                                        |                      |       |          |
| Password to open each presentation:                                                                                 |                      |       |          |
| Password to modify each presentation:                                                                               |                      |       |          |
| Inspect presentation for inappropriat                                                                               | e or private informa | ation |          |
|                                                                                                    | ОК                   | Car   | ncel     |

FIGURE 21-10: Setting the options for a CD package.

### 3. Look over the options and change any that aren't set the way you want.

The following list describes each of the options that are available:

- *Linked Files*: Select this option to include any linked files, such as videos or large audio files.
- *Embedded TrueType Fonts:* Select this option to ensure that the fonts you use in your presentation will be available when the presentation is shown on another computer.
- *Password to Open Each Presentation:* Enter a password if the presentation contains top-secret information, such as the true whereabouts of Jimmy Hoffa.
- *Password to Modify Each Presentation:* Enter a password if you want to prevent unauthorized people from changing the presentation.
- Inspect Presentation for Inappropriate or Private Information: Sorry, this
  option doesn't check your presentation for off-color jokes or naughty
  pictures. Instead, it checks for any personal information that may be
  embedded in your presentation, such as reviewer comments or revision
  tracking data.
- 4. Click OK to return to the Package for CD dialog box.
- **5.** If you want to add other presentations to the CD, click Add Files, select the files you want to add, and then click Add.

You can put as many files as will fit on the CD. You can add other PowerPoint presentations or any other files you'd like to add to the CD, such as Word documents or text files.

#### 6. Click Copy to CD.

If you haven't already inserted a blank CD into the drive, you're prompted to insert one now. Go ahead and insert a blank CD when prompted.

PowerPoint copies the files to the CD. This may take a few minutes, so now is a good time to catch a few *z*'s. When the CD is finished, the drive spits it out and asks whether you want to make another copy.

### 7. Remove the CD and click Yes if you want to make another copy; otherwise, click No and then click Close.

You're done!

The CD is set up so that the presentation should start running all by itself when you insert it into a computer. If it doesn't, open a My Computer window and then open the CD drive and double-click pptview.exe. A list of presentations on the CD appears. Double-click the one you want to run, and off you go.

### **Creating Handouts in Microsoft Word**

PowerPoint also lets you create handouts in the form of Word documents that contain some or all of the elements of your presentation. After the presentation has been exported to Word, you can use Word to edit it any way you see fit. Then you can either print the Word document and distribute it to your audience or export the Word document to PDF format and distribute it digitally.

Creating a Word handout is simple. Just follow these steps:

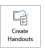

1. Choose File ↔ Export ↔ Create Handouts and then click the Create Handouts button (shown in the margin).

The Send to Microsoft Word dialog box appears (see Figure 21-11).

2. Choose the formatting option you want to use.

You have several options for the page layout:

- Notes Next to Slides: Slides on the left and notes on the right
- Blank Lines Next to Slides: Slides on the left and blank lines on the right
- Notes Below Slides: Slides at the top of the page and notes below the slides
- *Blank Lines Below Slides:* Slides at the top of the page and blank lines below the slides
- Outline Only: Just the outline

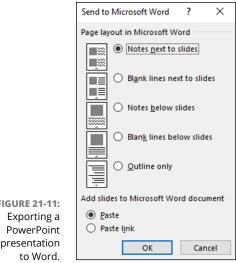

**FIGURE 21-11:** presentation

#### 3. Click OK.

Contrary to what you may expect, PowerPoint doesn't display a Save As dialog box for you to specify the name and location of the Word file. Instead, PowerPoint launches Word directly and inserts the presentation as a new Word document (see Figure 21-12).

#### **4**. Edit the document as you see fit and then save it.

You're done!

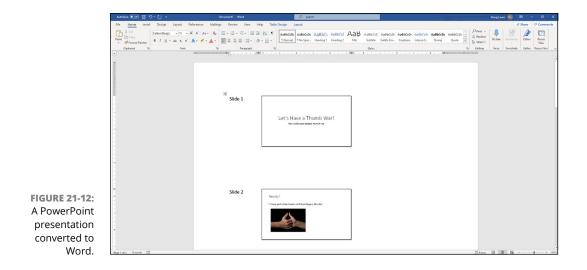

Note that if you don't plan on editing the document in Word, there's no real advantage to exporting the presentation to a Word document. Instead, you can simply print the slides and notes by using PowerPoint's Print command.

## Publishing a Presentation to Microsoft Stream

The last stop for this chapter is a relatively new feature of PowerPoint that enables you to publish a presentation as a video on Microsoft's video streaming service, known simply as Stream. You'll need an Enterprise-level Office 365 subscription (such as Office 365 E3 or E5) to use this option; the consumer versions of Microsoft 365 (such as Microsoft 365 Family or Microsoft 365 Personal) don't include Stream.

When you publish a presentation to Stream, PowerPoint uses your recorded timings and narration to create a video of the presentation. The resulting video is then uploaded to Stream. Before you publish the presentation, you should set up timings and narration (refer to the section "Adding timings and narration," earlier in this chapter).

After the presentation is set up for timings and narration, follow these steps:

1. Choose Export ⇔ Publish to Microsoft Stream.

The Microsoft Stream page appears (see Figure 21-13).

- 2. Enter a Title and Description for your presentation.
- **3.** If you want to allow everyone to access the video, select the Allow Everyone in Your Organization to See This Video check box.

If you leave this box unchecked, only you will have access to the video. You can always change the access permissions in Stream later.

**4.** If you want to upload the presentation file as well, select the Upload Your Original PowerPoint File along with This Video check box.

This option makes the PowerPoint file available to people who watch the video.

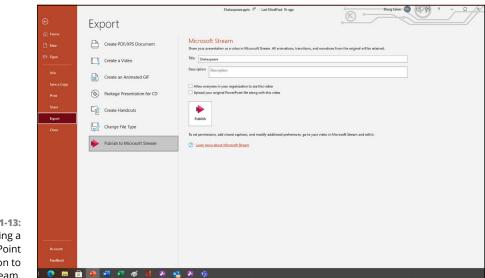

FIGURE 21-13: Publishing a PowerPoint presentation to Stream.

#### 5. Click the Publish button.

Your presentation is converted to a video and uploaded to Stream. This will likely take a few minutes, depending on the size of your presentation and your Internet connection speed.

When the presentation has been successfully uploaded and processed by Stream, you'll receive an email similar to the one shown in Figure 21–14. This email confirms that your video is ready and provides a link you can follow to view it.

To access your presentation video, click the Go to Your Video Now link in the confirmation email. This opens Stream in your web browser (see Figure 21-15). Click the video to play it — and have fun exploring all the other features Microsoft Stream has to offer!

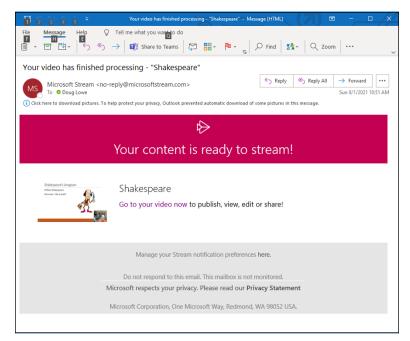

FIGURE 21-14: Your video is ready to stream!

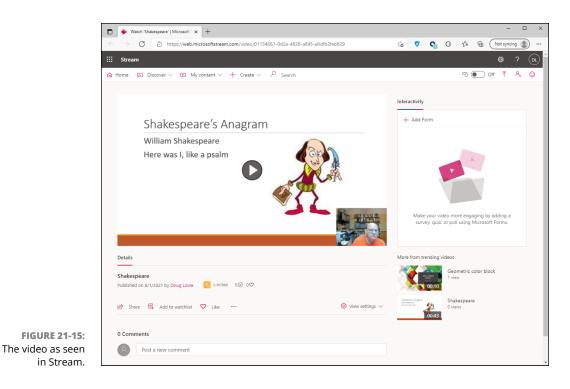

# The Part of Tens

#### IN THIS PART . . .

Find ten PowerPoint commandments — obey these commandments and it shall go well with you, with your computer, and even with your projector.

Produce readable slides.

Prevent your audience from falling asleep during your presentation.

# Chapter **22** Ten PowerPoint Commandments

And the hapless Windows user said, "But who am I to make this presentation? For I am not eloquent, but I am slow of speech and of tongue, and my colors clasheth, and my charts runneth over." And Microsoft answered, "Fear not, for unto you this day is given a program, which shall be called PowerPoint, and it shall make for you slides, which shall bring forth titles and bullets and, yea, even diagrams."

-PRESENTATIONS 1:1

nd so it came to pass that these ten PowerPoint commandments were passed down from generation to generation. Obey these commandments and it shall go well with you, with your computer, and yea, even with your projector.

# I. Thou Shalt Frequently Savest Thy Work

Every two or three minutes, press Ctrl+S. It takes only a second to save your file, and you never know when you'll be the victim of a rotating power outage (even if you don't live in California).

Note that if you store your presentations in Microsoft's OneDrive cloud storage, PowerPoint will automatically save your work every few seconds. However, I urge you not to rely on this feature. Instead, stay in the habit of frequently saving your work.

# II. Thou Shalt Storeth Each Presentation in Its Proper Folder

Whenever you save a file, double-check the folder that you're saving it to. It's all too easy to save a presentation in the wrong folder and then spend hours searching for the file later. You'll wind up blaming the computer for losing your files.

# III. Thou Shalt Not Abuseth Thy Program's Formatting Features

Yes, PowerPoint lets you set every word in a different font, use 92 different colors on a single slide, and fill every last pixel of empty space with clip art. If you want your slides to look like ransom notes, go ahead. Otherwise, keep things simple.

# IV. Thou Shalt Not Stealeth Copyrighted Materials

Given a few minutes with Google or any other search engine, you can probably find just the right picture or snippet of clip art for any presentation need that might arise. But keep in mind that many of those pictures, clip art drawings, and media files are copyrighted. Don't use them if you don't have permission.

# V. Thou Shalt Abideth by Thine Color Scheme, Auto-Layout, and Template

Microsoft hired a crew of out-of-work artists to pick the colors for the color schemes, arrange things with the slide layouts, and create beautifully crafted templates. Humor them. They like it when you use their stuff. Don't feel chained to the prepackaged designs, but don't stray far from them unless you have a good artistic eye.

## VI. Thou Shalt Not Abuse Thine Audience with an Endless Array of Cute Animations or Funny Sounds

PowerPoint animations are cute and sometimes quite useful. But if you include a goofy animation on every slide, pretty soon your audience will just think you're strange.

#### VII. Keep Thy Computer Gurus Happy

If you have a friend or coworker who knows more about computers than you do, keep them happy. Throw them an occasional Twinkie or a bag of Cheetos. Treat computer nerds like human beings. After all, you want them to be your friends.

# VIII. Thou Shalt Backeth Up Thy Files Day by Day

Yes, every day. One of these days, you'll come to work only to discover a pile of rubble where your desk used to be. A federal agent will pick up what's left of your computer's keyboard and laugh. But if you back up every day, you won't lose more than a day's work.

Note that if you save your files on OneDrive, Microsoft will take care of backing them up for you. That's one of the main benefits of using cloud storage for your important documents.

# IX. Thou Shalt Fear No Evil, for Ctrl+Z Is Always with Thee

March ahead with boldness. Not sure what a button does? Click it! Click it twice if it makes you feel powerful! The worst it can do is mess up your presentation. If that happens, you can press Ctrl+Z to set things back the way they should be.

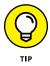

If you *really* mess things up, just close the presentation without saving. Then open the previously saved version. After all, you did obey the first commandment, didn't you?

# X. Thou Shalt Not Panic

You're the only one who knows you're nervous. You'll do just fine. Imagine the audience naked if that helps. (Unless, of course, you're making a presentation to a nudist club and they actually *are* naked, in which case try to imagine them with their clothes on.)

# Chapter **23** Ten Tips for Creating Readable Slides

his chapter gives you a few random tips and pointers that will help you produce readable slides.

# Try Reading the Slide from the Back of the Room

The number-one rule of creating readable slides is that everyone in the room must be able to read them. If you're not sure, there's one sure way to find out: Try it. Fire up the projector or TV, call up the slide, walk to the back of the room, and see whether you can read it. If you can't, make an adjustment.

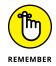

Everyone's eyesight may not be as good as yours. If you have perfect vision, squint a little when you get to the back of the room to see how the slide may appear to someone whose vision isn't perfect.

If a projector isn't handy, make sure you can read your slides from 10 or 15 feet away from your computer's monitor.

# **Avoid Small Text**

If you can't read a slide from the back of the room, it's probably because the text is too small. The rule to live by is that 24-point type is the smallest you should use for text that you want people to read. In a Word document, 12-point type may be perfectly readable, but it's way too small for PowerPoint.

#### No More Than Five Bullets, Please

Did you ever notice how David Letterman used two slides to display his Top Ten lists? Dave's producers knew that ten items is way too many for one screen. Five is just right. You may be able to slip in six now and again, but if you're up to seven or eight, try breaking the slide into two slides.

# Avoid Excessive Verbiage Lending to Excessively Lengthy Text That Is Not Only Redundant But Also Repetitive and Reiterative

See what I mean? Maybe the heading should have been "Be Brief."

# **Use Consistent Wording**

One sign of an amateur presentation is wording in bulleted lists that isn't grammatically consistent. Consider this list:

- >> Profits will be improved.
- >> Expanding markets.
- >> It will reduce the amount of overseas competition.
- >> Production increase.

Each list item uses a different grammatical construction. The same points made with consistent wording have a more natural flow and make a more compelling case:

- >> Improved profits
- >> Expanded markets
- >> Reduced overseas competition
- >> Increased production

While you're at it, use active voice rather than passive voice whenever possible. An even stronger form of the bulleted list would be this:

- >> Improve profits.
- Expand markets.
- >> Reduce overseas competition.
- >> Increase production.

#### **Avoid Unsightly Color Combinations**

The professionally chosen color schemes that come with PowerPoint are designed to create slides that are easy to read. If you venture away from them, be careful about choosing colors that are hard to read.

While you're at it, keep in mind that some people have various forms of color insensitivity. The most common form makes it difficult to distinguish midrange shades of red from midrange shades of green, so you may want to avoid using such combinations when the distinction is important to your presentation.

#### Watch the Line Endings

Sometimes, PowerPoint breaks a line at an awkward spot, which can make slides hard to read. For example, a bullet point may be one word too long to fit on a single line. When that happens, you may want to break the line elsewhere so the second line has more than one word. (Press Shift+Enter to create a line break that doesn't start a new paragraph.)

Alternatively, you may want to drag the right margin of the text placeholder to increase the margin width so that the line doesn't have to be broken at all.

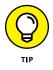

Web addresses (URLs) are notoriously hard to squeeze onto a single line. If your presentation includes long URLs, pay special attention to how they fit. And consider using URL shortening services such as Bitly (https://bitly.com) or TinyURL (https://tinyurl.com). (With some of these services, you can personalize the short URL links to maintain your company's branding.)

# **Keep the Background Simple**

Don't splash a bunch of distracting clip art on the background unless it's essential. The purpose of the background is to provide a well-defined visual space for the slide's content. All too often, presenters put up slides that have text displayed on top of pictures of the mountains or city skylines, which makes the text almost impossible to read.

## **Use Only Two Levels of Bullets**

Sure, it's tempting to develop your subpoints into sub-subpoints and sub-subpoints, but no one will be able to follow your logic. Don't make your slides more confusing than they need to be. If you need to make sub-subpoints, you probably need a few more slides.

# **Avoid Bullets Altogether If You Can**

Bullets have become a cliché. If possible, eliminate them altogether from your presentation. A single, well-chosen photograph is often a far better way to communicate a key point than a bulleted list.

# **Keep Charts and Diagrams Simple**

PowerPoint can create elaborate graphs that even the best statisticians will marvel at. However, the most effective graphs are simple pie charts with three or four slices and simple column charts with three or four columns. Likewise, pyramid, Venn, and other types of diagrams lose their impact when you add more than four or five elements.

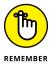

If you remember only one rule when creating your presentations, remember this one: *Keep it simple, clean, and concise.* 

# Chapter **24** Ten Ways to Keep Your Audience Awake

othing frightens a public speaker more than the prospect of the audience falling asleep during the presentation. Here are some things you can do to prevent that from happening. (Yawn.)

# **Don't Forget Your Purpose**

Too many presenters ramble on and on with no clear sense of purpose. The temptation is to throw in every clever quote and every interesting tidbit you can muster that's even remotely related to the topic of your presentation. The reason that this temptation is so strong is that you most likely haven't identified what you hope to accomplish with your presentation. In other words, you haven't pinned down your *purpose*.

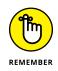

Don't confuse a presentation's title with its purpose. Suppose you're asked to give a presentation to a prospective client on the advantages of your company's new, improved, deluxe model ChronSimplastic Infindibulator. Your purpose in this presentation is not to convey information about the new Infindibulator, but to persuade your client to buy one of the \$65 million beasties. The title of your presentation might be "Infindibulators for the 21st Century," but the *purpose* is "Convince these saps to buy one, or maybe two."

# Don't Become a Slave to Your Slides

PowerPoint makes such beautiful slides that the temptation is to let them be the show. That's a big mistake. You are the show — not the slides. The slides are merely visual aids, designed to make your presentation more effective, not to steal the show.

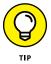

Your slides should *supplement* your talk, not repeat it. If you find yourself just reading your slides, you need to rethink what you put on the slides. The slides should summarize key points, not become the script for your speech.

# Don't Overwhelm Your Audience with Unnecessary Detail

On November 19, 1863, a crowd of 15,000 gathered in Gettysburg to hear Edward Everett, one of the greatest orators of the time. Mr. Everett spoke for two hours about the events that had transpired during the famous battle. When he finished, Abraham Lincoln rose to deliver a brief two-minute postscript that has become the most famous speech in American history.

If PowerPoint had been around in 1863, Everett probably would have spoken for four hours. PowerPoint practically *begs* you to talk too much. When you start typing bullets, you can't stop. Pretty soon, you have 40 slides for a 20-minute presentation. That's about 35 more than you probably need. Try to shoot for one slide for every two to five minutes of your presentation.

# **Don't Neglect Your Opening**

As they say, you get only one opportunity to make a first impression. Don't waste it by telling a joke that has nothing to do with the topic, apologizing for your lack of preparation or nervousness, or listing your credentials. Don't pussyfoot around; get right to the point.

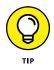

The best openings are those that capture the audience's attention with a provocative statement, a rhetorical question, or a compelling story. A joke is okay, but only if it sets the stage for the subject of your presentation.

## **Be Relevant**

The goal of any presentation is to lead your audience to say, "Me, too!" Unfortunately, many presentations leave the audience thinking, "So what?"

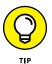

The key to being relevant is giving your audience members what they need, and not what you think is interesting or important. The most persuasive presentations are those that present solutions to real problems rather than opinions about hypothetical problems.

## Don't Forget the Call to Action

What would a sales presentation be if you never asked for the sale? A wasted opportunity.

The best presentations are the ones that call your audience to action. That may mean buying your product, changing their lifestyles, or just being interested enough to do more research into your topic. But the opportunity will be wasted if you don't invite your audience to respond in some way.

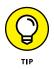

If you're selling something (and we're all selling something!), make it clear how your audience can buy. Tell them the toll-free number. Give them a handout with links to websites they can go to for more information. Ask everyone to sing "Just As I Am." Do whatever it takes.

# **Practice, Practice, Practice**

Back to good ol' Abe: Somehow a rumor got started that Abraham Lincoln hastily wrote the Gettysburg Address on the train, just before pulling into Gettysburg. In truth, Lincoln agonized for weeks over every word.

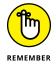

Practice, practice, practice. Work through the rough spots. Polish the opening and the closing and all the awkward transitions in between. Practice in front of a mir-ror. Videotape yourself. Time yourself. Practice.

# **Relax!**

Don't worry! Be happy! Even the most gifted public speakers are scared silly every time they step up to the podium. Whether you're speaking to 1 person or 10,000 people, relax. In 20 minutes, it'll all be over.

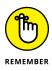

No matter how nervous you are, no one knows it except you — that is, unless you tell them. The number-one rule of panic avoidance is to never apologize for your fears. Behind the podium, your knees may be knocking hard enough to bruise yourself, but no one else will notice. After you swab down your armpits and wipe the drool from your chin, people will say, "Weren't you nervous? You seemed so relaxed!"

## **Expect the Unexpected**

Plan on things going wrong, because they will. The projector may not focus, the microphone may go dead, you may drop your notes on the way to the podium. . .. Who knows what else may happen?

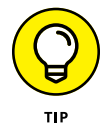

Take things in stride, but be prepared for problems you can anticipate. Carry an extra set of notes in your pocket. Bring your own microphone if you have one. Have a backup projector ready if possible. Bring two copies of your presentation on flash drives, and don't put them both in your briefcase.

## **Don't Be Boring**

An audience can overlook almost anything, but one thing they'll never forgive you for is boring them. Above all, do *not* bore your audience.

This guideline doesn't mean you have to tell jokes, jump up and down, or talk fast. Jokes, excessive jumping, and rapid speech can be unimaginably boring. If you obey the other instructions in this chapter — if you have a clear-cut purpose and stick to it, avoid unnecessary detail, and address real needs — you'll never be boring. Just be yourself and have fun. If you have fun, so will your audience.

# Index

#### Α

accent colors, 124 Add Bookmark button, 276 Adobe Illustrator, 191 Adobe Photoshop, 205 Adobe Premiere Pro, 265 Align button, 227 alignment, 115–116 Alt+Backspace command, 213. See also Undo command Alt+F4 command, 27 Alt+Shift+1 command, 68 Alt+Shift+9 command, 68 Amazon audio files, 267 Amazon Prime audio files, 267 animated Graphics Interchange Format (GIF) format, 340-342 Animation Painter, 150 annotations feature, 96 Apple Mac, 2 area charts, 235 Artistic Effects command, 201–202 aspect ratio, 129 audio files action buttons and, 294 compressing, 277 connectors, 93 discussion, 13, 265-267 inserting, 267-269 options, 269-271 recording, 268-269 sources, 267 tips, 355 AutoCorrect feature, 76-78 Auto-Layout feature, 355 automatic word-selection option, 49-50 AutoSave feature, 25, 213

AutoShapes function action buttons assigning, 294 creating, 294–297 navigation toolbar grouping, 297–298 overview, 293–294 discussion, 13

#### В

background colors, 124 discussion, 12, 360 hiding objects in, 174-175 styles, 130-134 Backspace key, 49 Backstage view discussion, 29-31 new presentations, 31-34 opening presentations, 39-40 pinning presentations, 40-41 printing from Copies field, 87 Notes Page view, 83 overview, 85-87 Print All Slides options, 88 Print Preview option, 89 Printer list. 87 Proofing option AutoCorrect feature, 76-78 capitalization, 75 custom dictionary, 73 overview, 69 spell check, 70-73 thesaurus, 74 saving presentations local computer, 36–37 OneDrive, 37-38

Backstage view (continued) Save a Copy command, 38–39 Save As command, 35-36 Templates, 31-34 Themes, 31-34 Bandcamp audio files, 267 banners, 216-218 bar charts, 13, 235 basic shapes, 216–218 big-screen televisions, 10 bitmap pictures, 190–191 Black pen tool, 156 Blank layout, 55 block arrows, 216-218 box & whisker charts, 235 brightness, 190-191 Browsed at a Kiosk option, 90 Browsed by an Individual option, 90 build effect, 140 bullets. See also Outline view discussion, 48, 111-112 SmartArt feature and adjusting, 258-259 creating, 255-258 editing text, 259 flowcharts, 260 organization charts, 261–263 overview, 253-255 tips, 358-360 business presentations, 8 Business theme/template, 32

#### С

callouts, 216–218 capitalization, 75 Capitalize Each Word option, 75 CD (compact disc), 343–345 centered tab, 115 Change Case command, 75 Change Chart Type button, 238–239 Chart Design tab Change Chart Type button, 238–239 Chart Elements button, 244–247 Chart Styles, 243-244 Edit Data button, 242 Quick Layout button, 242-243 Select Data button, 241 Sunburst charts, 235, 247-249 Switch Row/Column control, 240-241 Treemap charts, 235, 247-249 Chart Elements button, 245 charts adding as new slide, 233–236 adding to existing slide, 237 axes, 233, 245 changing type, 238-239 data data selection, 241 overview, 232, 237, 239 refreshing, 242 rows and columns, 240-241 source data, 242 data table. 246 discussion, 13, 45, 231-233 elements, 245-247 error bars. 246 geographical data, 249-251 gridlines, 246 hierarchical data, 247-249 layout, 232, 242-243 legends, 233, 246-247 organizational, 261-263 series, 232 spell check function, 72 style, 232, 243-244 titles, 245 trendlines, 247 types, 232–237 Charts theme/template, 32 cheat sheet, 3 church presentations, 8

circles, 216-218 clip art discussion, 45 editing, 43, 197-199 tips, 192 Clipboard Task Pane, 50-52 Close command, 25, 31 cloud storage, 11, 307-309. See also specific cloud storage services clutter, 44-45 collaboration Comments feature, 325-326 discussion, 307-309 real-time, 324-325 via MS Teams, 319-323 via OneDrive managing features, 312-314 overview, 309 saving presentations, 310-312 sharing presentations, 314-319 collapse command, 68 color accent, 124 bullets, 112 correcting, 205-206 text. 109-110 themes/templates, 124-127 tips, 354-355, 359 color depth, 190-191 color scheme discussion, 124-127, 355 drawing objects, 213 column charts, 234 combo charts, 235 Comments feature, 325-326 compact disc (CD), 343-345 Comparison layout, 54 Compress Media command, 277 Compress Pictures command, 206–207 compressed audio files, 266 **Compressed Windows Enhanced Metafile** (EMZ), 192 Compressed Windows Metafile (WMZ), 192

compression, 206–207, 266, 277 computer inserting pictures from, 194–196 presentations on, 10 saving to, 36-37 Content layouts, 45 Content placeholder creating tables with, 280-281 discussion, 233-234 icons, 239 Content with Caption layout, 55 contrast, 190-191 Copies field, 87 Copy command, 50–51, 65 copyright, 267, 354 Create GIF button, 342 Create Handouts button, 343 Create PDF/XPS command, 334 Create Video button, 339 Ctrl key, 46-48 Ctrl+C command, 50, 65 Ctrl+D command, 52, 65, 67 Ctrl+Enter command, 67 Ctrl+F command, 56–58 Ctrl+H command, 58–59 Ctrl+M command, 20, 67 Ctrl+O command, 39-40 Ctrl+P command, 86-87 Ctrl+S command, 35, 213 Ctrl+Shift+< command, 108 Ctrl+Shift+> command, 108 Ctrl+Spacebar command, 108 Ctrl+V command, 50, 65 Ctrl+W command, 25 Ctrl+X command, 50, 65 Ctrl+Y command, 53 Ctrl+Z command, 53, 68, 213 curved lines or shapes, 220-221 custom dictionary, 73 Custom Shows feature, 98–100 Custom.dic file, 73 Cut command, 50-51, 65 Cycle diagrams, 253, 257

#### D

datasheet, 232 decimal tab, 115 Decrease Font Size Command, 108 Delete key, 49, 56, 65 demoting paragraphs, 66 Design Ideas feature, 134 Design tab background style, 130–134 Customize group, 129–130 Design Ideas feature, 134 discussion, 121-122 Themes group applying, 123 colors, 124-127 effects, 128-129 fonts, 128 overview, 122 Variants group, 23, 130-134 diagrams discussion, 13 SmartArt feature adjusting, 258-259 creating, 255-258 editing text, 259 flowcharts, 260 organization charts, 261–263 overview, 253-255 Diagrams theme/template, 32 direct formatting, 128 Documents folder, 11 double-headed arrows, 44 Draw tab animated handwriting effect, 163-164 discussion, 155-158 mathematical formula conversion, 162–163 Ruler tool, 158-159 shape conversion, 161–162 text conversion, 160-161 Draw Table command, 281–283 Draw with Touch button, 157

drawing shapes complicated pictures, 225-229 curved line or shape, 220-221 discussion, 43, 45, 211 flipping objects, 224 free-form shapes, 219–220 grids and guides, 212 other shapes, 216-218 polygons, 219-220 rotating objects, 224-225 simple shapes, 214-216 styles, 222-224 tables, 281-285 text box, 221-222 tips, 211-213 Dropbox, 309 Duplicate Slide command, 52, 65 DVD player, 93 DVI connector, 92

#### E

Edit Data button, 242 embedded objects, 72 EMF (Windows Enhanced Metafile), 192 emphasis effect animation, 142 EMZ (Compressed Windows Enhanced Metafile), 192 End key, 49 Enterprise-level Office 365, 10, 347-349 entrance effect animation, 142 Equation feature, 298–302 equation shapes, 216-218 Eraser tool, 156 Excel chart data from overview, 232-233, 237-239 switching rows and columns, 240-241 copying and pasting from, 51 discussion, 7-8 editing data from, 242 hyperlinks to, 289, 291

exit command, 27-28 exit effect animation, 143 Expand command, 68 exporting to CD, 343-345 command, 31 discussion, 333 to GIF, 340-342 to handouts, 343, 345-347 to Microsoft Stream, 347-349 to PDF/XPS, 334-335 to video creating, 338-340 overview, 335 timings and narration, 336-338 external video port, 92 Eyedropper tool, 110

#### F

file extensions, 11, 183, 191, 340 File Transfer Protocol (FTP), 11 Find command, 56–58 flowcharts, 216-218, 260 Font Color button, 109 fonts. See also text color, 109-110 common settings, 106-108 discussion, 105, 109 shadows, 110 size, 48, 108 tips, 109 Word Art, 117-119 footers, 175-176 Freeform Shape tool, 219-220 From Beginning button, 90–91, 338 From Current Slide button, 90-91 FTP (File Transfer Protocol), 11 Full Screen option, 90 funnel charts, 235

#### G

Galaxy pen tool, 157 geographical data charts, 249-251 GIF (Graphics Interchange Format) format, 191, 340-342 Google Drive, 309 Google Play audio files, 267 GoToMeeting platform, 100–102 gradient fill, 131–133 grammar AutoCorrect feature, 76-78 capitalization, 75 custom dictionary, 73 discussion, 69 spell check function, 70-73 thesaurus function, 74 tips, 358-359 Graphics Interchange Format (GIF) format, 191, 340-342 graphs. See charts Gray pencil tool, 157 gridlines and guides, 212, 227-228, 246

#### Η

handouts exporting to, 343, 345–347 Handout Master tab, 166–167, 172–173 handwriting effect, 163–164 hardware graphics acceleration, 90 HDMI connector, 92–93 headers, 175–178 HEIF (High Efficiency Image File Format), 191 Help feature, 26–27 hexagons, 219–220 Hide Slide button, 100 hierarchical data charts, 247–249 Hierarchy diagrams, 253, 257 High Efficiency Image File Format (HEIF), 191 Highlighter tool, 96–97, 157–159 Histogram charts, 235 hyperlinks action buttons and, 294 to another presentation, 292–293 to another slide, 291–292 colors, 124 discussion, 289–291

#### 

Icon (ICO) file format, 191 icons, 2-3 Icons button, 302-303 images bitmap, 190-191 compressing, 206-207 correcting, 205-206 cropping, 197-199 discussion, 189 editing, 197-199 inserting into charts, 234 moving, 197–199 removing background from, 202-205 resizing, 197-199 sources Internet, 192–194 local computer, 194–196 stock library, 196-197 styles, 199-202 3D model, 208-210 vector, 191-192 Increase Font Size command, 108 Increasing Arrows Process chart, 255 indents, 114 Info command, 31 Infographics theme/template, 32 information kiosks, 8 Ink Replay button, 163–164 Ink to Math button, 163 Ink to Shape button, 161 Ink to Text button, 160 Insert Slide Master button, 178

Insert tab action buttons assigning, 294 creating, 294-297 navigation toolbar grouping, 297-298 overview, 293-294 Audio button audio options, 269-271 inserting audio, 267-269 overview, 265-267 recording audio, 268-269 sources of audio, 267-268 discussion, 18 Equation feature, 298–302 hyperlinks to another presentation, 292-293 to another slide, 291–292 overview, 289-291 Icons button, 302-303 Picture Format tab Compress Pictures command, 206–207 Corrections command, 205-206 editing pictures, 197-199 inserting pictures, 192–197 Remove Background button, 202-205 styles, 199-202 Shape Format complicated pictures, 225-229 curved line or shape, 220-221 flipping objects, 224 free-form shapes, 219-220 other shapes, 216–218 overview, 211 polygons, 219-220 rotating objects, 224-225 simple shapes, 214-216 styles, 222-224 Text Box button, 221–222 tips, 211-213 SmartArt feature adjusting diagrams, 258-259 creating diagrams, 255-259

editing text, 259 flowcharts, 260 inserting into charts, 234 organization charts, 261-263 overview, 13, 253-255 Symbols section, 298–302 tables charts, 234 Content placeholder, 280-281 Draw Table command, 281-283 Layout tab, 285-288 overview, 279 Table button, 281 Table Design tab, 283-285 3D models, 208-210 Video dialog bookmarks, 275-277 inserting, 272-273 options, 273-275 overview, 265, 271 sources, 271-272 WordArt, 117-119, 288-289 intranet, 308 iTunes Store audio files, 267

J JPEG File Interchange Format, 191

**K** keyboard slideshow controls, 93–94

#### L

Landscape orientation, 130 laptops, 92–93 Laser Pointer feature, 90, 95 Lasso tool, 156, 161, 163 layers, 226 Layout tab discussion, 12–13, 180 editing slide layouts, 54–55 tables and, 285–288 left-aligned tab, 115 Line Break command, 359–360 line charts, 13, 234 Line Spacing button, 115–116 lines curved, 220–221 straight, 216–218 List diagrams, 253, 257 local computer inserting pictures from, 194–196 saving to, 36–37 Loop Continuously option, 90 Lowercase option, 75

#### Μ

Mac, 2 macros, 294 map charts, 235, 249-251 Master Layout button, 181 masters creating new, 178-181 discussion, 165-167 footers, 175-176 Handout Master tab, 166-167, 172-173 headers, 175-178 hiding background objects, 174-175 Notes Master tab, 166-167, 173-174 page number, 175–178 restoring placeholders, 181-182 Slide Master tab applying themes, 170-171 controls, 169 modifying, 167-168 new layouts, 171 overview, 165-167 recurring text/elements, 169-170 text style, 174 mathematical formula conversion, 162-163 Matrix diagrams, 253, 257 media files compressing, 266, 277 sound files

media files (continued) inserting, 267-269 options, 269-271 overview, 265-267 recording, 268-269 sources, 267-268 video files bookmarks, 275-277 inserting, 272-273 options, 273-275 overview, 265, 271 sources, 271-272 Microsoft Excel chart data from overview, 232-233, 237-239 switching rows and columns, 240-241 copying and pasting from, 51 discussion, 7-8 editing data from, 242 hyperlinks to, 289, 291 Microsoft Office 365 AutoSave feature, 213 Microsoft Stream, 347-349 OneDrive and, 308-309 versions, 9-10, 347 Microsoft OneDrive AutoSave feature, 25, 213 discussion, 11, 308-309 managing features, 312–314 overview, 308-309 saving to, 37-38, 310-312 sharing via, 314-319 two-factor authentication, 38 Microsoft Outlook, 7-8 Microsoft SharePoint platform, 308, 327, 330 Microsoft Stream, 347-349 Microsoft Surface family, 155 Microsoft Surface pen animated handwriting effect, 163-164 discussion, 155-158 mathematical formula conversion, 162-163 Ruler tool, 158-159

shape conversion, 161–162 text conversion, 160-161 Microsoft Teams platform channels, 320-321 collaboration via, 319-323 personal slides library, 327-331 presentation via, 100-102 Presenter view, 84 Microsoft Word copying and pasting from, 51 discussion, 7-8, 10, 105 hyperlinks to, 289, 291 MIDI files, 266 Mini DisplayPort connector, 92 monitors, 84, 90-93 Morph effect transition, 139–140 motion path animation, 143 mouse slideshow controls, 93-94 Move Down button, 68 Move Up button, 68 movie files animation effects, 275-277 bookmarks, 275-277 compressing, 277 discussion, 13, 265, 271 inserting, 234, 272-273 options, 273-275 sources, 271-272 MP3 files, 267

#### Ν

navigation action buttons, 297–298 between slides, 22, 44, 90–91 New Slide button, 54 non-text objects, 46 normal formatting command, 108 Normal view, 18 Notes Master tab, 166–167, 173–174 Notes Page view adding to slides from, 81 discussion, 79–81 extra, 82–83 new slides from, 83 Presenter view, 92 printing from, 83 on separate monitor, 84 numbered lists, 112–114

#### 0

object linking and embedding (OLE) objects, 294 objects Clipboard Task Pane, 50-52 copying, 50-51 cutting, 50-51 deleting, 56 discussion, 44-48 duplicating, 52, 56 finding, 56-58 moving, 46-48 pasting, 50–51 replacing text in, 58–59 resizing, 46-48 selecting, 45-46 slide layouts, 54-55 Slide Sorter view, 59-61 text, 48-50 Undo command, 53 Office Open XML standard data format, 11 Office Presentation, 100–102 Office 365 AutoSave feature, 213 Microsoft Stream, 347-349 OneDrive and, 308-309 versions, 9-10, 347 OLE (object linking and embedding) objects, 294 OneDrive AutoSave feature, 25, 213 discussion, 11 managing features, 312-314 overview, 308-309 saving to, 37–38, 310–312 sharing via, 314-319 two-factor authentication, 38

online meeting platforms, 100-102. See also specific online meeting platforms open shapes, 220 Operators gallery, 300-301 organization charts, 261-263 outline box. 48 Outline view adding new slides in, 67 collapsing, 68 copying slides in, 65 cutting slides in, 65 deleting slides in, 65 discussion, 63 duplicating slides in, 65 editing slides in, 65 expanding, 64, 68 moving text in, 68 paragraphs in, 65–67 selecting slides in, 65 switching to, 63-64 Outlook, 7-8 ovals, 216-218

#### Ρ

Package for CD button, 343 Page Down key, 44 Page Up key, 44 paragraphs alignment, 115-116 bulleted lists, 111–112 columns, 117 discussion, 110-111 indents, 114 line spacing, 115–116 numbered lists, 112-114 in Outline view, 65-67 tabs, 114 Paste command, 50–51, 65 PDF (Portable Document Format), 334-335 Pen tool, 90, 96-97 permissions, 267, 354 Photoshop, 205

Picture diagrams, 253, 257 Picture with Caption layout, 55 pictures bitmap, 190-191 compressing, 206-207 correcting, 205-206 cropping, 197-199 discussion, 189 editing, 197-199 inserting into charts, 234 moving, 197-199 removing background from, 202–205 resizing, 197-199 sources Internet, 192–194 local computer, 194–196 stock library, 196-197 styles, 199-202 3D model, 208-210 vector, 191-192 pie charts, 13, 234 pixels, 190 placeholders Content creating tables, 280-281 icons, 239 overview, 233-234 discussion, 45 restoring, 181–182 polygons, 219-220 Portable Document Format (PDF), 334-335 Portable Network Graphics (PNG) format, 191 Portrait orientation, 130 . potx file extension, 183 PowerPoint acquiring, 7-9 discussion, 1-3 exiting, 27-28 file extension, 11 Help feature, 26-27 interface, 16-18

requirements, 2 starting, 9-10, 14 .ppt file extension, 11 .pptx file extension, 11 Presentation Online feature, 100–102 Presentation sections, 184–185 presentations closing, 25 collaborating on Comments feature, 325-326 MS Teams, 319-323 overview, 307-309 real-time, 324-325 configuration options, 89-90 creating blank, 14-15 creating new, 31-34 discussion, 7-8, 10-11 displaying, 24 exporting CD. 343-345 GIF animation, 340–342 handouts, 345-347 Microsoft Stream, 347-349 overview, 333 PDF/XPS, 334-335 video, 335-340 file format, 11 Notes Page view adding extra, 82-83 adding new slides from, 83 adding to slides from, 81 overview, 79-81 printing from, 83 on separate monitor, 84 on OneDrive AutoSave feature, 25, 213 managing features, 312-314 overview, 11, 308-309 saving, 37-38, 310-312 sharing, 314-319 two-factor authentication, 38

opening, 39-40 pinning, 40-41 printing Copies field, 87 Notes Page view, 83 overview, 11, 85-87 Print All Slides options, 88 Print Preview option, 89 Printer list, 87 **Quick Print command, 86** proofreading AutoCorrect feature, 76-78 capitalization, 75 custom dictionary, 73 overview, 69 spell check, 70-73 thesaurus, 74 saving computer location, 36-37 OneDrive, 37-38 overview, 25, 35-36 Save a Copy command, 38-39 Slideshow configuration options, 89-90 controlling, 93-94 Custom Shows feature, 98-100 keyboard controls, 93-94 Laser Pointer feature, 95 mouse controls, 93-94 Pen tool, 96-97 Presentation Online feature, 100-102 Presenter Coach feature, 97–98 Presenter view, 91–93 Rehearsal feature, 97-98 setup, 89-90 starting, 90-91 tools, 94-97 tips Auto-Layout, 355 backing up, 355-356 brevity, 358

call to action, 365 color, 355, 359 copyright permissions, 354 frequent saving, 353-354 good openings, 364 grammar, 358-359 line breaks, 359-360 practice, 365-366 preparation, 365-366 readability, 357-360 relevance, 365 remember purpose, 363-365 simplicity, 354-355, 364 Undo command, 356 Presentations theme/template, 32 Presented by a Speaker option, 90 Presenter Coach feature, 97–98 Presenter view discussion, 91-93 Notes Page view, 84 Record Slide show function, 336-338 Preserve Master option, 181 printing discussion, 11, 85-87 Notes Page view, 83 options, 87-89 Print command, 31, 86-87 printer list, 87 private storage systems, 308-309 Process diagrams, 253, 257 projectors, 92–93 promoting paragraphs, 65–66 proofreading AutoCorrect feature, 76-78 capitalization, 75 custom dictionary, 73 discussion, 69 grammar and, 358-359 spell check, 70-73 thesaurus function, 74 Pyramid diagrams, 253, 257

#### Q

Quick Access Toolbar (QAT) discussion, 16 printing from, 86 Save command, 25, 35 Undo command, 53, 213 Quick Layout button, 242–243 Quick Print command, 86

#### R

Rathbone, Andy, 87 Reading view, 18 real-time collaboration, 324-325 Record Slide show button, 336 rectangles, 216-218 Red pen tool, 156 Redo command, 53 Rehearsal feature, 97-98 relational databases, 248 Relationship diagrams, 253, 257 Remove Background button, 202–205 Remove Bookmark button, 277 Repeat command, 53 Replace command, 58-59 Research tab, 74 Reuse Slides command, 327-331 Review tab, 71–73 Ribbon. See also specific Ribbon tabs basic tabs, 16-18 Chart Design tab Change Chart Type button, 238–239 Chart Elements button, 244-247 Chart Styles, 243-244 Edit Data button, 242 Quick Layout button, 242-243 Select Data button, 241 Sunburst charts, 235, 247-249 Switch Row/Column control, 240-241 Treemap charts, 235, 247-249 Clipboard Task Pane, 50-52 Copy command, 50–51 Cut command, 50–51

discussion, 16-18 Draw tab, 156-158 Handout Master tab, 166-167, 172-173 Help feature, 18 Notes Master tab, 166-167, 173-174 Outline view, 63-68 Paragraph group alignment, 115-116 bulleted lists, 111-112 columns, 117 indents, 114 line spacing, 115–116 numbered lists, 112-114 overview, 110-111 tabs, 114 Paste command, 50-51 Picture Format tab Artistic Effects command, 201-202 Compress Pictures command, 206–207 Corrections command, 205-206 editing pictures, 197-199 inserting pictures, 192-197 Picture Border, 200 Picture Style gallery, 199–202 Remove Background button, 202–205 Reuse Slides command, 327-331 Review tab, 18 Slide Master tab adding new layouts, 171 adding recurring text/elements, 169-170 applying themes, 170-171 controls, 169 creating new masters, 178-181 deleting master slides, 179 footers, 175-176 headers, 175-178 hiding background objects, 174-175 modifying slide master, 167-168 overview, 165-167 restoring placeholders, 181-182 sections, 184-185 templates, 182-184 Slide Show tab

controlling, 93-94 Custom Shows feature, 98-100 keyboard controls, 93-94 Laser Pointer feature, 95 mouse controls, 93-94 overview, 18 Pen tool, 96-97 Presentation Online feature, 100-102 Presenter Coach feature, 97-98 Presenter view, 91-93 Rehearsal feature, 97–98 setup, 89-90 starting, 90-91 tools, 94-97 Slide Sorter view, 59-61 SmartArt feature adjusting diagrams, 258-259 creating diagrams, 255–259 editing text, 259 flowcharts, 260 inserting into charts, 234 organization charts, 261-263 overview, 13, 253-255 Transitions tab creating slide transition, 136-140 overview, 18, 135-136 View tab Gridlines/Guides tool, 212, 227-228 overview, 18 Ruler tool, 158-159, 212 WordArt, 117-119, 288-289 zoom control, 17 right-aligned tab, 115 rotate handle, 47, 225 Ruler tool, 158–159, 212

#### S

saving Save a Copy command, 31, 38–39 Save As command, 35–36 Save command, 25, 37, 213 tips, 353–356, 360

Scalable Vector Graphics (SVG), 192 scatter charts, 235 Section Header layout, 54 sections, 184-185 Select Data button, 241 Sentence Case option, 75 Shape Format feature complicated pictures alignment, 227 grids and guides, 212, 227-228 groups, 228-229 layers, 226 overview, 225 curved line or shape, 220-221 discussion, 13, 43, 45, 161-162 flipping objects, 224 Freeform Shape tool, 219-220 other shapes, 216-218 rotating objects, 224-225 Shape Effects control, 223–224 Shape Fill control, 222 Shape Outline control, 222–223 simple shapes, 214-216 styles, 222-224 Text Box button, 221-222 tips, 211-213 Share command, 31 SharePoint platform, 308, 327, 330 sharpness, 205-206 Shift key, 49–50 Shift+Enter command, 359-360 Shift+F12 command, 35 Shift+Tab command, 65–66 shortcuts add new, 20, 65, 67 align paragraph, 116 close presentations, 25 collapse, 68 copy, 50, 65 cut, 50, 65 decrease font size, 108 delete, 52, 65

shortcuts (continued) duplicate slide, 56, 65, 67 expand, 68 find, 56-58 help, 26-27 increase font size, 108 normal formatting, 108 object selection, 46-48 paste, 50, 65 print, 86-87 promote paragraph, 65-66 repeat, 53 replace, 58–59 slide navigation, 22 slideshow, 93-94 starting PowerPoint, 14 text formatting, 107–108 undo, 53, 68, 213, 356 Show without Narration options, 90 single-headed arrows, 44 sizing handles, 46-48 slide layouts discussion, 12-13, 45 editing, 54-55 masters and, 166-167 Slide Libraries, 327, 330 Slide Master tab adding new layouts, 171 adding recurring elements, 169-170 applying themes, 170-171 controls, 169 creating new masters, 178-181 deleting master slides, 179 footers, 175-176 headers, 175-178 hiding background objects, 174-175 modifying slide master, 167-168 overview, 165-167 restoring placeholders, 181–182 sections, 184-185 templates, 182-184

slide repository, 327-331 Slide Show button, 90 Slide Show view, 18 Slide Size control, 129-130 Slide Sorter view, 59-61, 337 slides adding charts, 233-237 animating adding effects, 144-148 overview, 18, 140-143 text. 148-150 timing, 150–153 borrowing, 327-331 Content placeholder, 233–237 discussion, 10, 12-13, 100 drawing on animated handwriting effect, 163-164 complicated pictures, 225-229 curved line or shape, 220-221 flipping objects, 224 free-form shapes, 219-220 mathematical formula conversion, 162-163 other shapes, 216-218 overview, 156-158 polygons, 219-220 rotating objects, 224-225 Ruler tool, 158-159 shape conversion, 161–162 simple shapes, 214-216 styles, 222-224 text box, 221-222 text conversion, 160-161 tips, 211-213 editing Clipboard Task Pane, 50–52 Copy command, 50–51 Cut command, 50–51 deleting, 56 duplicating, 52, 56 Find command, 56–58

navigation, 44 objects, 44-48 overview, 43 Paste command, 50-51 replacing text, 58-59 slide layouts, 54-55 Slide Sorter view, 59-61 text, 19-20 text objects, 48-50 Undo command, 53 exporting CD, 343-345 GIF animation, 340–342 handouts, 345-347 Microsoft Stream, 347-349 overview, 333 PDF/XPS, 334-335 video, 335-340 masters creating new, 178-181 date and time, 175-178 deleting, 179 duplicating, 179 footers, 175-176 handouts, 166, 172-173 headers, 175-178 hiding background objects, 174-175 modifying, 167-168 notes, 166, 173-174 overview, 165-167 page number, 175–178 restoring placeholders, 181–182 text style, 174 navigation, 90-91 new, 20-22, 67, 83 Notes Page view, 79-84 in Outline view, 64-68 personal library, 327-331 printing, 88 resizing, 129-130

reusable, 327-331 selecting, 90 Slide Show tab controls, 93-94 Custom Shows feature, 98-100 Laser Pointer feature, 95 Pen tool, 96-97 Presentation Online feature, 100–102 Presenter view, 91-93 Rehearsal feature, 97-98 setup, 89-91 tools, 94-97 styles, 22-23 tips Auto-Layout, 355 backup files, 355-356 brevity, 358 bullets, 358-360 colors, 355, 359 copyright permissions, 354 line breaks, 359-360 readability, 357-358 saving, 353-354 simplicity, 44-45, 354-355, 360 Undo command, 356 transitions creating, 136-140 overview, 18, 135-136 Slideshows controlling, 93-94 Custom Shows feature, 98-100 doodles, 96 Laser Pointer feature, 95 Pen tool, 96-97 Presentation Online feature, 100-102 Presenter view, 91-93 Rehearsal feature, 97-98 setup, 89-90 starting, 90-91 tools, 94-97

SmartArt feature diagrams adjusting, 258-259 creating, 255-258 editing text, 259 flowcharts, 260 organization charts, 261-263 discussion, 13, 253-255 inserting into charts, 234 Sorter view, 18 sound files action buttons and, 294 compressing, 277 connectors, 93 discussion, 13, 265-267 inserting, 267-269 options, 269-271 recording, 268-269 sources, 267 tips, 355 spell check function AutoCorrect feature, 76-78 discussion, 69-73 Spotify audio files, 267 squares, 216-218 stars, 216-218 stock images charts, 234-235 discussion, 196-197 straight lines, 216-218 Sunburst charts, 235, 247-249 surface charts, 235 Surface family, 155 SVG (Scalable Vector Graphics), 192 Switch Row/Column control button, 240 Symbols section Equation feature, 298–302 Operators gallery, 300-301 synchronization status, 309

#### Т

Tab key, 46, 66, 114-115 tables Content placeholder, 280–281 discussion, 279 Draw Table command, 281–283 inserting into charts, 234, 279 Layout tab, 285-288 Table button, 281 Table Design tab, 283-285 Tag Image File Format (TIFF), 191 Teams platform channels, 320-321 collaboration via, 319-323 personal slides library, 327-331 PowerPoint presentation via, 100-102 Presenter view, 84 templates Backstage view, 31-34 creating new, 182-183 creating presentation from, 183-184 text color, 109-110, 124 discussion, 111 flipping, 224 font, 109 modifying slide master, 174 replacing, 58-59 rotating, 224-225 shadows, 110 size, 48, 108 SmartArt, 259, 261-263 tips, 109 WordArt, 117-119, 288-289 Text Box button, 221–222 Text Highlight Color button, 110 text objects discussion, 44-45, 48-49 duplicating, 52

moving, 46-48 resizing, 46-48 selecting, 45-46, 49-50 Text Shadow button, 110 Themes applying, 122-123 Backstage view, 31-34 colors, 124-127 discussion, 12, 22-23, 182 effects, 128-129 fonts. 128 thesaurus function, 74 3D models, 208-210, 234 TIFF (Tag Image File Format), 191 Title and Content layout, 54, 67 Title layout, 45 Title Only layout, 54 Title Slide layout, 54 title text, 13, 19-20 Toggle Case option, 75 touchscreen device, 44, 97, 212 Transitions tab discussion, 12, 135-136 slide transition, 136–140 Treemap charts, 235, 247-249 triggers, 143 true color pictures, 190-191 24-bit color pictures, 190-191 Two Content layout, 54 two-factor authentication, 38

#### U

uncompressed audio files, 266 Undo command, 53, 68, 213, 356 Uniform Resource Locators (URLs), 359–360 unusual shapes, 216–220 Uppercase option, 75 USB flash drive, 11 USB-C connector, 92

#### V

Variants group, 23, 130-134 vector drawings, 191–192 VGA connector, 92 video files animation effects, 275-277 bookmarks, 275-277 compressing, 277 discussion, 13, 265, 271 exporting to creating, 338-340 overview, 335 timings and narration, 336-338 inserting, 234, 272-273 options, 273-275 sources, 271-272 video input connection, 92-93 videoconference presentations discussion, 8, 11 online, 100-102 Presenter view, 84

#### W

web addresses, 359-360 window option, 90 Windows Bitmap file format, 191 Windows Enhanced Metafile (EMF), 192 Windows For Dummies (Rathbone), 87 Windows Ink feature discussion, 155-158 mathematical formula conversion, 162-163 Ruler tool, 158-159 shape conversion, 161–162 text conversion, 160-161 Windows Media Player, 340 Windows Metafile format (WMF), 192 Windows 10, 2 Windows WAV format, 266-267 .wmv file extension, 340

WMZ (Compressed Windows Metafile), 192 Word copying and pasting from, 51 discussion, 7–8, 10, 105 hyperlinks to, 289, 291 WordArt, 117–119, 288–289

#### Χ

*X, Y* charts, 235

#### Y

Yellow highlighter tool, 157 YouTube Music audio files, 267

#### Ζ

zoom control, 17, 212 Zoom platform, 84, 100–102

#### **About the Author**

**Doug Lowe** has written enough computer books to line all the birdcages in California. His other books include Java All-in-One For Dummies, 5th Edition; Networking For Dummies, 11th Edition; Networking All-in-One For Dummies, 6th Edition; and Electronics All-in-One For Dummies, 2nd Edition.

Although Doug has yet to win a Pulitzer Prize, he remains cautiously optimistic. He is hopeful that Paramount will buy the film rights to this book and J.J. Abrams will direct the movie. His suggested title is *Star Trek* 22: *The Phantom Presentation*. Too bad Microsoft didn't add Lens Flare as a new transition effect for this version.

Doug lives with his beautiful wife, Kristen Gearhart, in sunny Fresno, California, which is kind of boring but fortunately close to non-boring places like Yosemite, San Francisco, and Disneyland.

#### Dedication

To my grandmother Hazel, Dorothy, Kurt, and Gordon. Miss you all so much.

#### **Author's Acknowledgments**

I'd like to thank the whole crew at Wiley who helped with this edition, especially Elizabeth Kuball, who did a great job keeping the entire project moving along when deadlines came and chapters didn't. Ryan Williams gave the entire manuscript a thorough technical review and made many excellent suggestions. And, of course, many other people pitched in.

I'd also like to thank everyone who helped out with previous editions of this book: Andrea Boucher, Leah Cameron, Kim Darosett, Nancy DelFavero, Kezia Endsley, Mark Enochs, Steve Hayes, Grace Jasmine, Jim McCarter, Rebecca Mancilla, Rev Mengle, Pam Mourouzis, Kel Oliver, Michael Partington, Garret Pease, Blair Pottenger, Jennifer Riggs, Doug Sahlin, Virginia Sanders, Kala Schrager, Tina Sims, Beth Taylor, and Becky Whitney. We've been at this almost as long as PowerPoint has been around.

#### **Publisher's Acknowledgments**

Associate Acquisitions Editor: Elizabeth Stilwell Project Editor: Elizabeth Kuball Copy Editor: Elizabeth Kuball Technical Editor: Ryan Williams **Production Editor:** Mohammed Zafar Ali **Cover Image:** © jeffbergen/Getty Images

# Take dummies with you everywhere you go!

Whether you are excited about e-books, want more from the web, must have your mobile apps, or are swept up in social media, dummies makes everything easier.

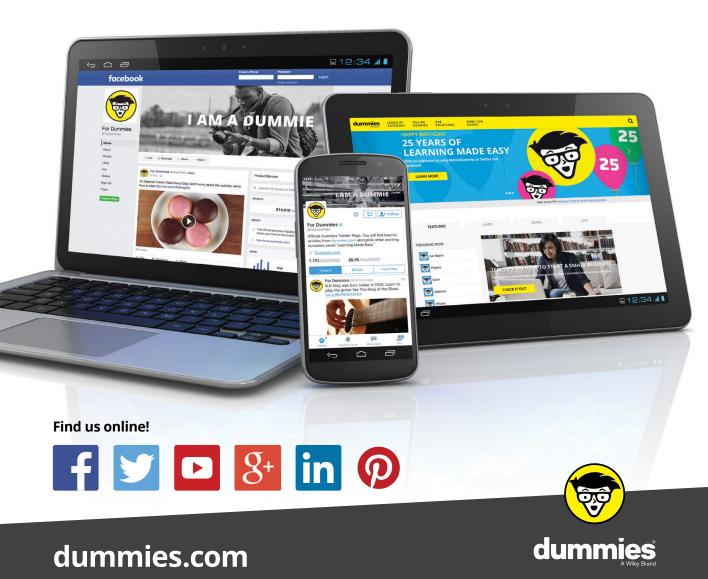

#### PERSONAL ENRICHMENT

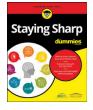

9781119187790 USA \$26.00 CAN \$31 99 UK £19.99

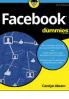

9781119179030 USA \$21.99 CAN \$25 99 UK £16.99

Pregnancy

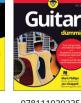

9781119293354 USA \$24.99 CAN \$29.99 UK £17.99

1220

Samsung Galaxy S7

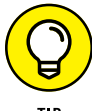

9781119293347 USA \$22.99 CAN \$27 99 UK £16.99

iPhone

Beekeeping

9781119310068

UK £16.99

Crocheting

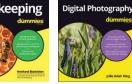

USA \$24.99 CAN \$29.99 UK £17.99

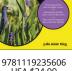

USA \$22.99 CAN \$27.99

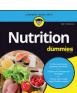

9781119130246 LISA \$22.99 CAN \$27.99 UK £16.99

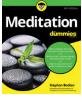

9781119251163 LISA \$24 99 CAN \$29.99 UK £17.99

9781119235491 USA \$26.99 CAN \$31.99 UK £19.99

6

9781119279952 USA \$24.99 CAN \$29.99 UK £17.99

9781119283133 LISA \$24 99 CAN \$29.99 UK £17.99

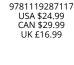

**PROFESSIONAL DEVELOPMENT** 

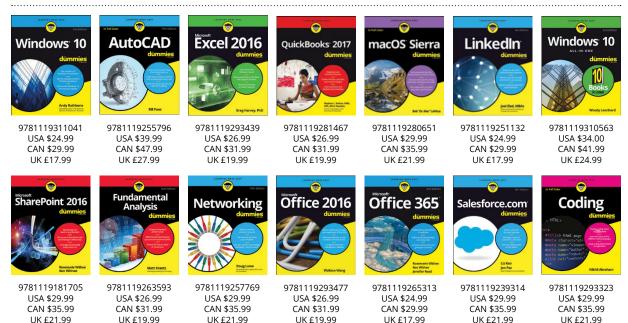

# dumm

#### dummies.com

# WILEY END USER LICENSE AGREEMENT

Go to www.wiley.com/go/eula to access Wiley's ebook EULA.